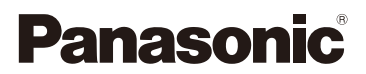

# 高级功能使用说明书

数码相机

# 型号 DMC-GF8

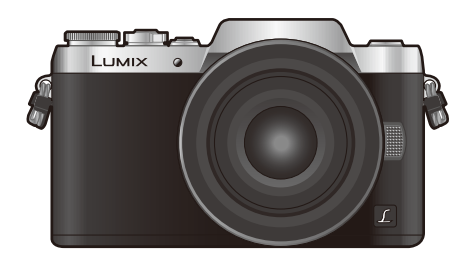

LUMIX

请于使用前仔细阅读操作使用说明书,并将说明书妥善保管,以备将来 使用。

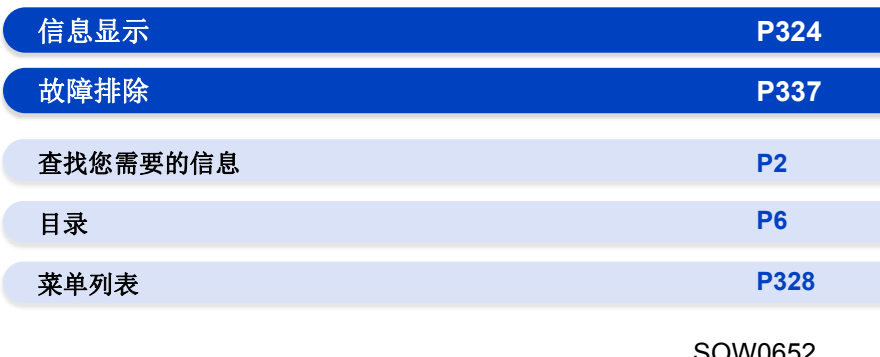

SQW0652 F0116YD0

# <span id="page-1-1"></span><span id="page-1-0"></span>查找您需要的信息

⇧

Ó 在本"高级功能使用说明书"中,可以从以下页查找您需要的信息。 单击页码,可以跳到链接的页,快速查找信息。

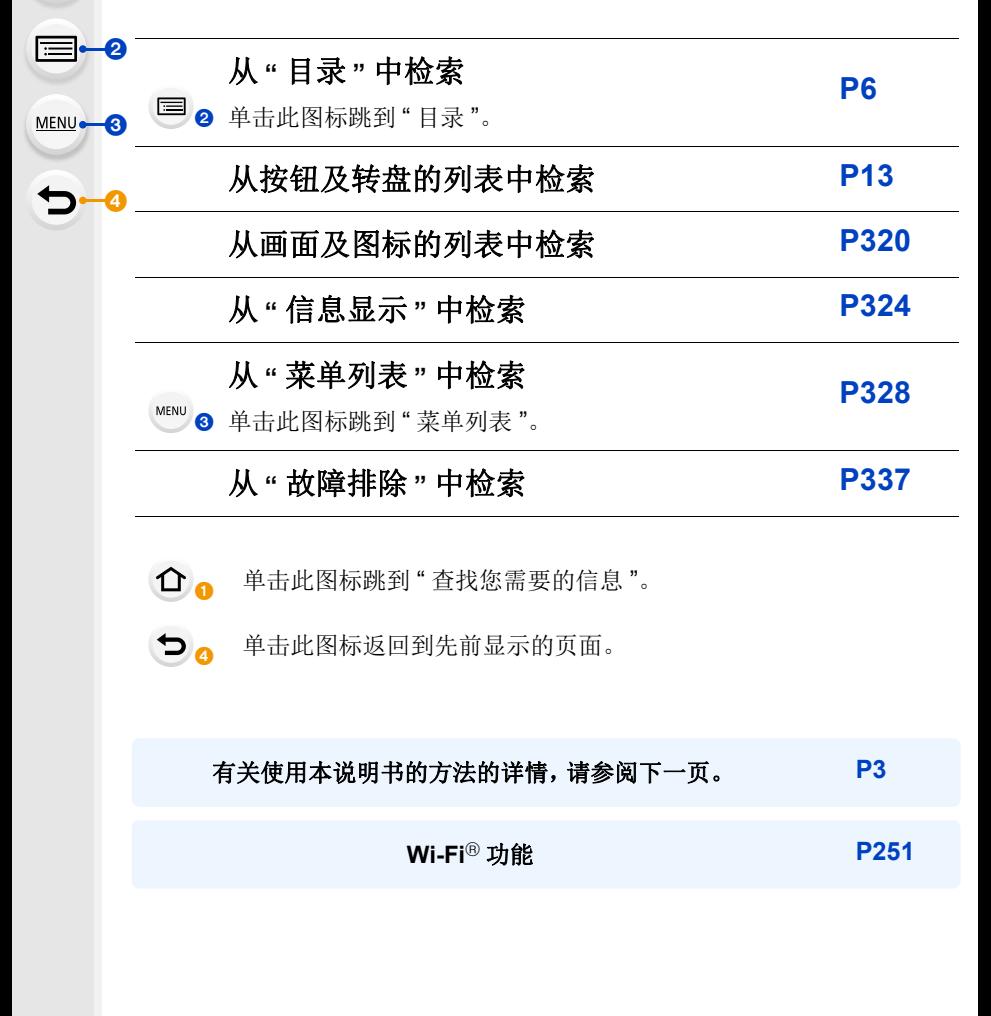

# <span id="page-2-0"></span>使用本说明书的方法

### 关于适用的模式的指示

### 适用的模式:18mmPASMD网**AAAA**

图标指示适用于功能的模式。

- •黑色图标 : 适用的模式
- •灰色图标 : 不适用的模式
- •单击正文中的相互参照跳到相应的页面。
- •通过在 Adobe Reader 画面上方的检索栏中输入关键字,可以进行关键字检索并 跳到相应的页面。
- •根据所使用的 Adobe Reader 版本不同,本说明书的操作和其他详情可能也会有 所不同。

### ■关于本文中的符号

- : 表示可以通过按 [MENU/SET] 按钮来设置菜单。 MENU
- : 表示可以通过按 [Wi-Fi] 按钮来进行 Wi-Fi 设置。 Wi-Fi
- : 可以在 [自定义] 菜单中进行的配置。
- : 巧妙使用的提示和拍摄的要点。
- : 无法使用特定功能的情况。
	- : 接下页。

在本使用说明书中,设置菜单项的步骤是像下面所显示的那样进行说明的。

#### > **[**拍摄**]**>**[**质量**]**>**[**›**]**  $MENU \rightarrow$

•本使用说明书是以可互换镜头 (H-FS12032) 为例来进行说明的。

# <span id="page-3-0"></span>快速开始指南

⇧

如果现在就想要开始拍摄,请参阅使用智能自动模式的步骤作为指南。在智 能自动模式下,可以靠相机自身进行设置然后轻松进行拍摄。

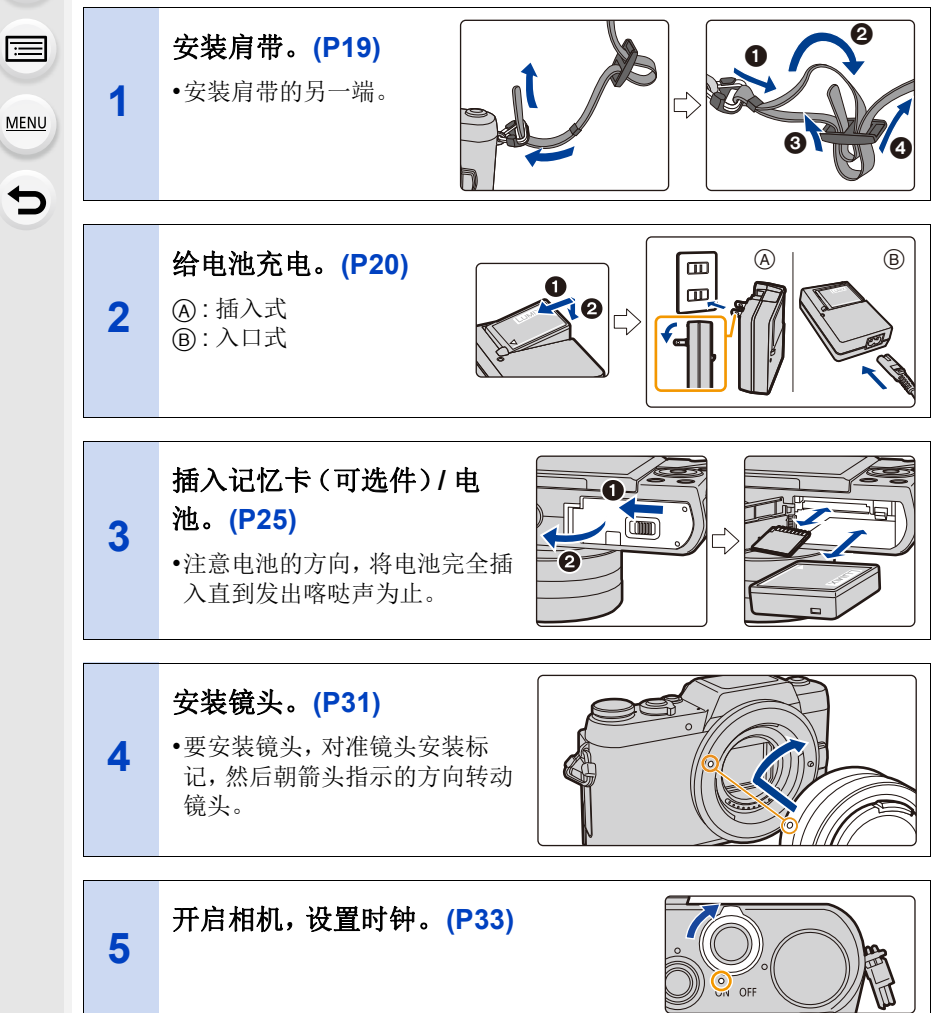

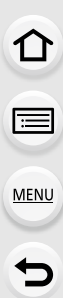

**7**

**8**

### **[** 使用可互换镜头 **(H-FS12032/ H-FS35100)** 时 **]**

**6** 伸出镜筒。**[\(P36\)](#page-35-0)**

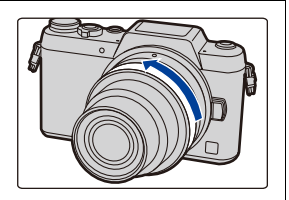

## 格式化记忆卡(初始化)。**[\(P27\)](#page-26-0)**

# 按**[**¦**]**。**[\(P71\)](#page-70-0)**

•会自动调整主要功能的设置。

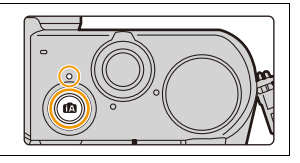

### **9** 半按快门按钮聚焦。 A 聚焦指示 •被摄物体一被对准焦点,就会显示 聚焦指示。 完全按下(再按下去)快门按 钮,拍摄图像。**[\(P38\)](#page-37-0)** 3.5 a0 A

## 确认拍摄好的图像。

- **10** •[自动回放] 功能会显示刚刚拍摄好的图像。 [\(P39\)](#page-38-0)
	- •要在回放模式下显示图像,请按 [三]。 [\(P217\)](#page-216-0)

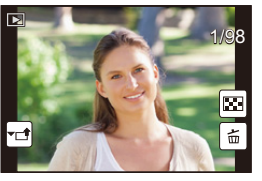

5

# <span id="page-5-0"></span>目录

 $\Omega$ 

 $\equiv$ 

**MENU** 

 $\overline{d}$ 

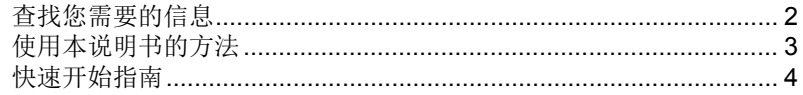

## 1. 使用之前

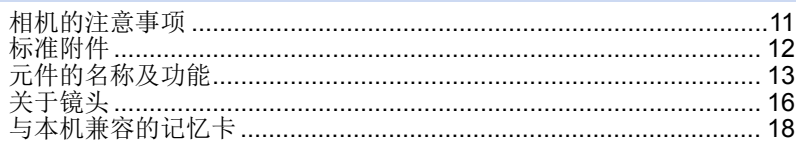

## 2. 开始使用 / 基本操作

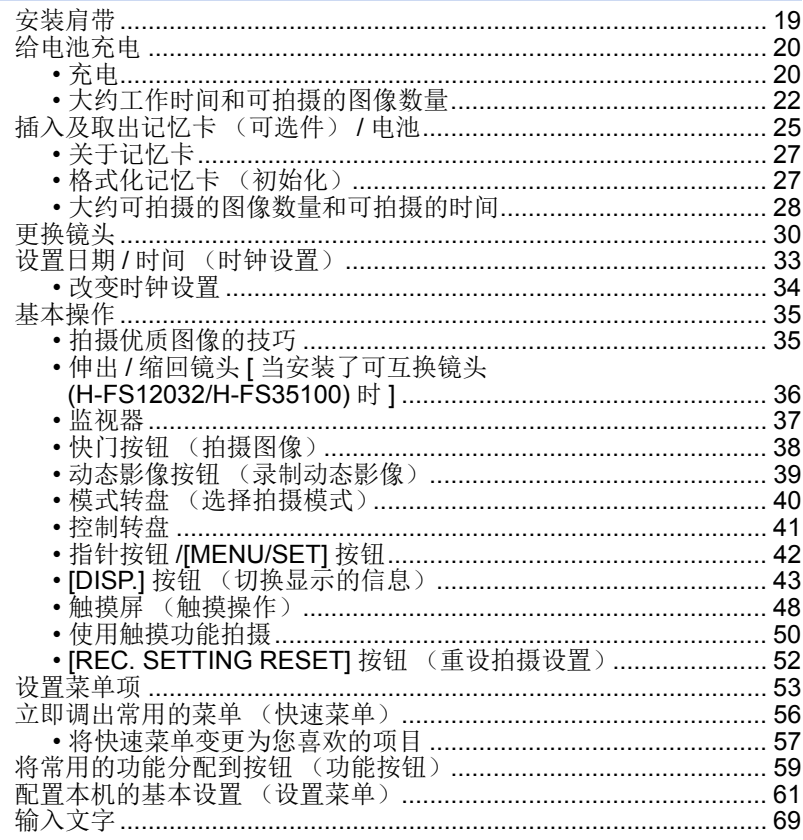

## 3. 拍摄模式

1<br>国

**MENU** 

 $\blacktriangleright$ 

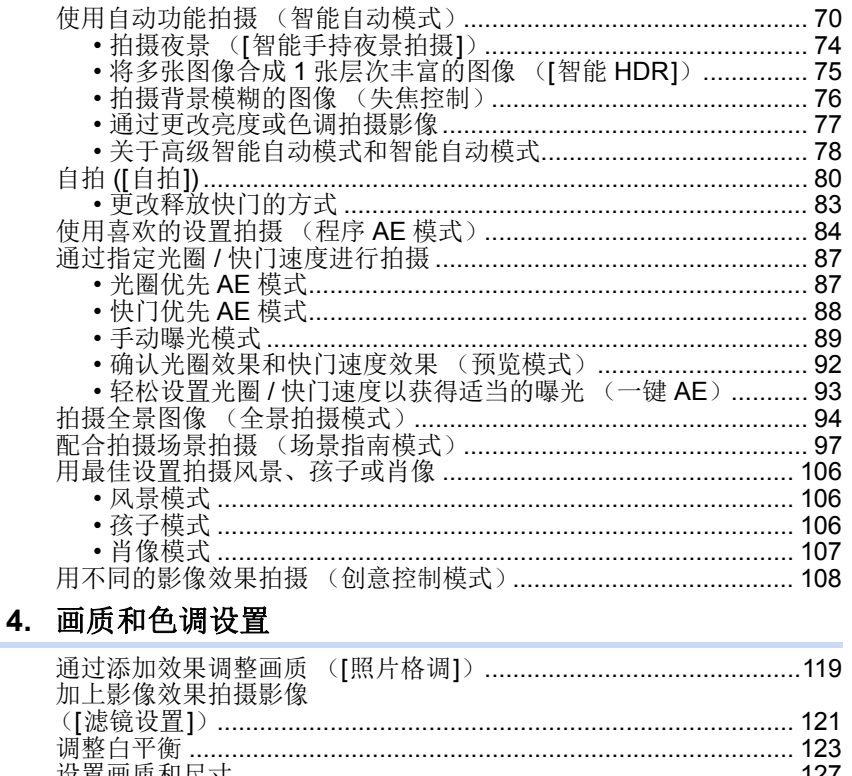

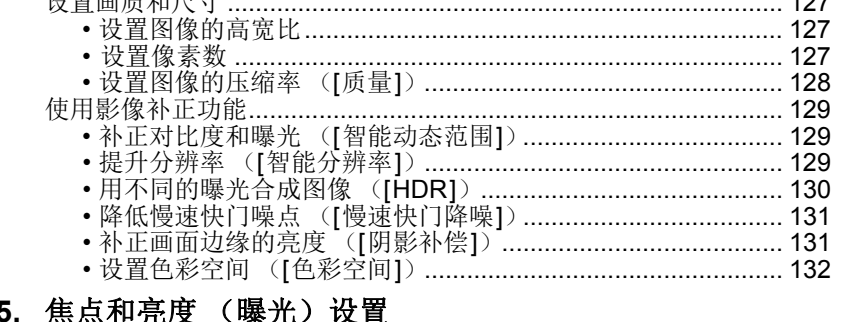

### 5

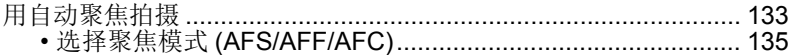

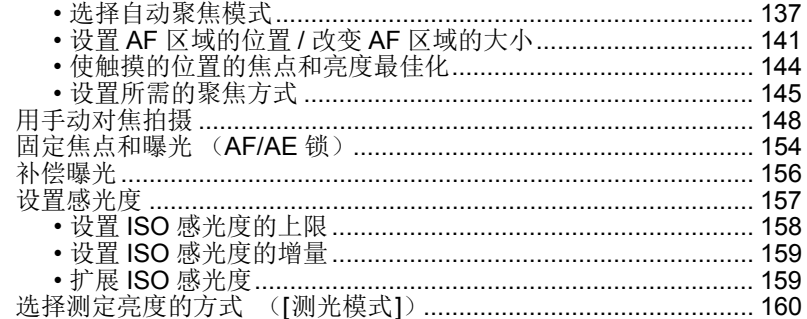

## 6. 快门和驱动设置

⇧

目

**MENU** 

 $\blacktriangleright$ 

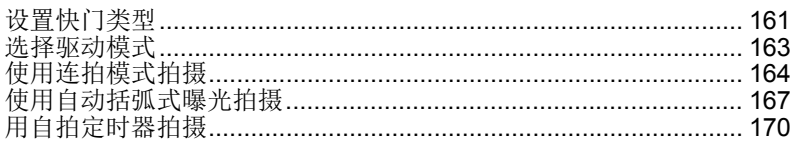

## 7. 针对不同被摄物体和目的的自定义功能

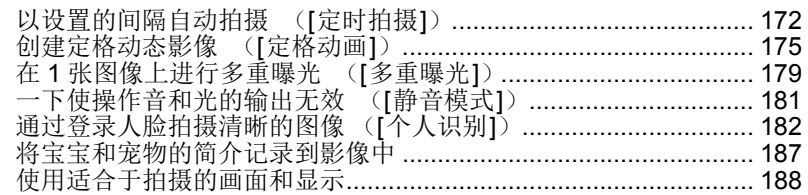

## 8. 稳定器、变焦和闪光灯

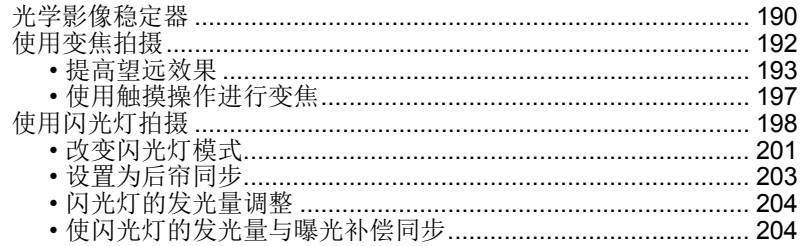

## 9. 录制动态影像

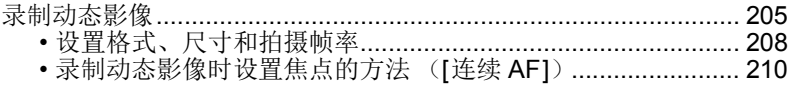

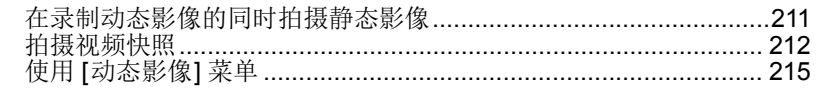

## 10. 回放和编辑影像

 $\Omega$ 

 $\equiv$ 

MENU

 $\overline{C}$ 

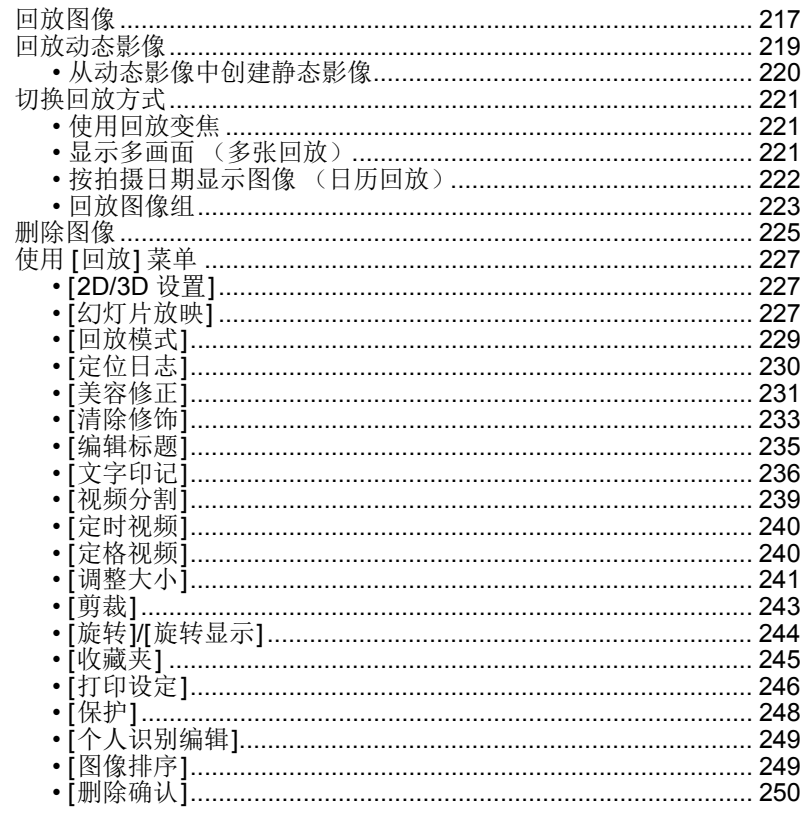

## 11. 使用 Wi-Fi 功能

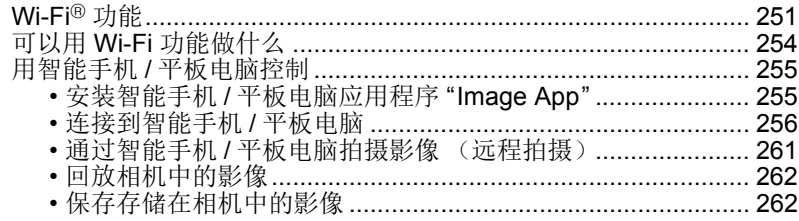

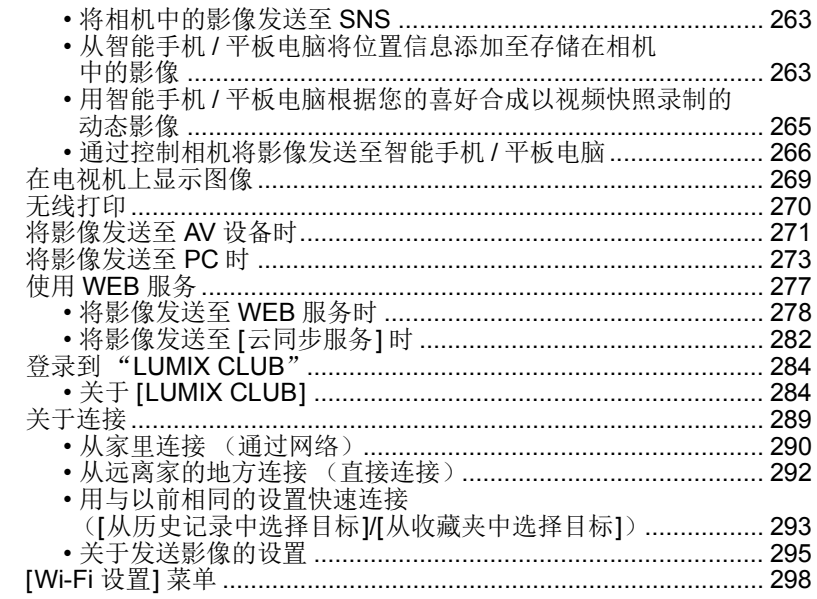

## 12. 连接到其他设备

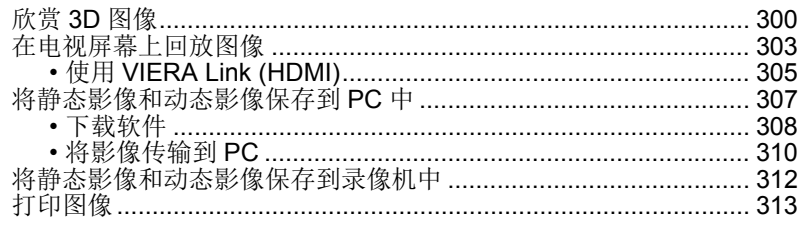

## 13. 其他

1<br>国

**MENU** 

 $\overline{d}$ 

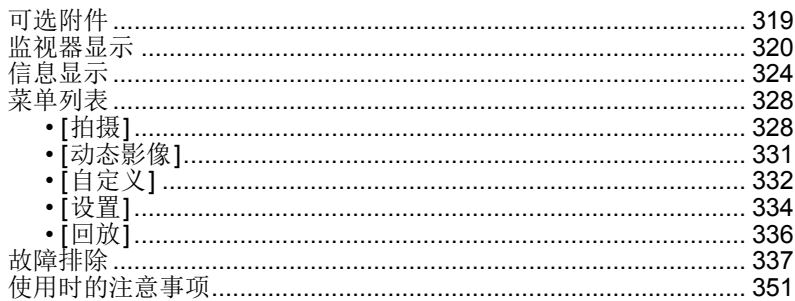

<span id="page-10-0"></span>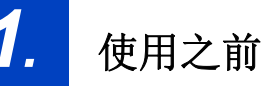

# <span id="page-10-1"></span>相机的注意事项

### 请勿使其受到剧烈震动、撞击或压力。

•如果在下列情况下使用,可能会损坏镜头、监视器或外壳。 如果存在以下情况,也可能会发生故障或者可能无法录制影 像:

–跌落或撞击相机。

–用力按压镜头或监视器。

### 本相机不防尘 **/** 防滴 **/** 防水。 请避免在有很多灰尘、水、沙子等的场所使用本相机。

•液体、沙子和其它异物可能会进入到镜头、按钮等周围的缝隙 中。由于这不仅可能会导致故障,还可能会变得无法维修,因 此请特别小心。

–有很多沙子或灰尘的场所。

–相机会接触到水的场所,如在雨天或在海滩上使用本机时。

### 请勿将手放入数码相机机身的卡口内。因为传感器元件是 精密仪器,这样做可能会造成故障或损坏。

### ■关于水汽凝结(当镜头或监视器雾化时)

- •周围环境温度或湿度变化大时,会发生水汽凝结。请注 意水汽凝结,以免造成镜头和监视器变脏、发霉以及相机 故障。
- •如果发生了水汽凝结,请关闭相机,将其放置约 2 小时。 当相机温度接近周围环境温度时,雾化将自然消失。

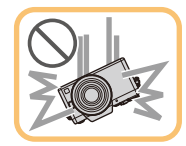

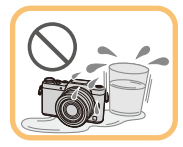

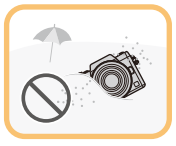

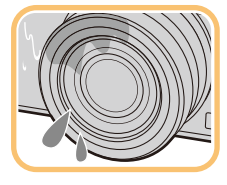

 $\Omega$ 肩 **MENU** 

 $\blacktriangleright$ 

# <span id="page-11-0"></span>标准附件

### 在使用相机之前,请确认包装内是否提供了所有附件。

- •根据相机的购买地不同,附件及其形状也会有所不同。 有关附件的详情,请参阅 "使用说明书"。
- •在本文中,电池组被称为电池组或电池。
- •在本文中,电池充电器被称为电池充电器或充电器。
- •在本文中, SD 记忆卡、SDHC 记忆卡和 SDXC 记忆卡统称为记忆卡。

### **•**记忆卡为可选件。

 $\bigoplus$ 

# <span id="page-12-1"></span><span id="page-12-0"></span>元件的名称及功能

∫机身

⇧

肩

MENU

 $\blacktriangleright$ 

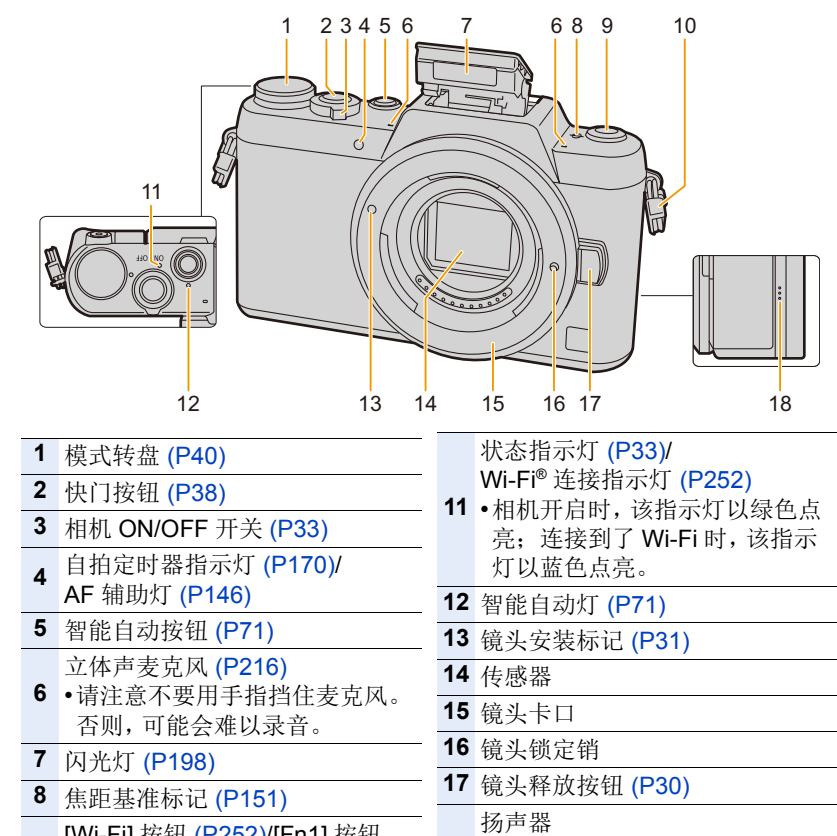

- **<sup>9</sup>** [Wi-Fi] 按钮 [\(P252\)](#page-251-1)/[Fn1] 按钮 [\(P59\)](#page-58-0)
- **10** 肩带环 [\(P19\)](#page-18-2)

**18** •请注意不要用手指挡住扬声器。 否则,可能会难以听到声音。

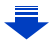

1. 使用之前

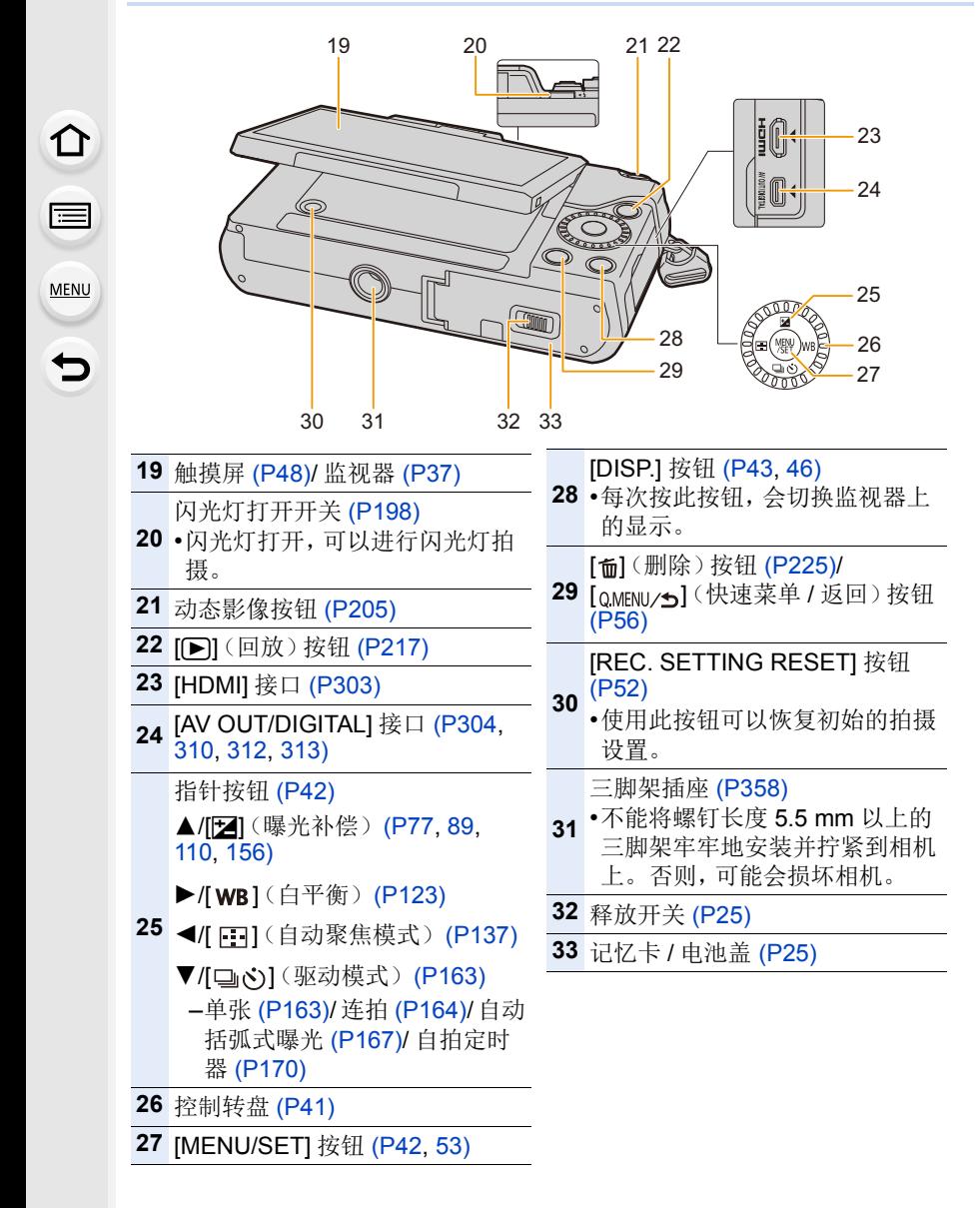

## ■镜头

### **H-FS12032** 1 镜头面

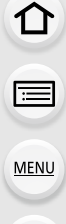

 $\blacksquare$ 

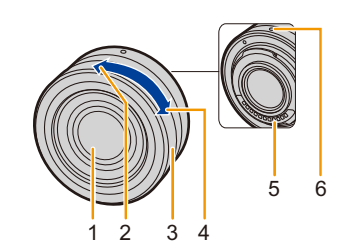

**H-FS35100**

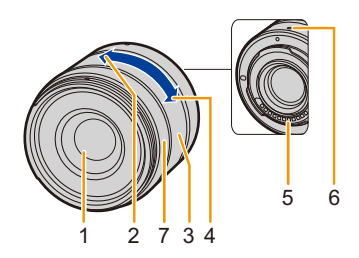

- 2 远摄
- 3 变焦环 [\(P192\)](#page-191-1)
- 4 广角
- 5 触点
- 6 镜头安装标记 [\(P31\)](#page-30-1)
- 7 聚焦环 [\(P148\)](#page-147-1)
- 8 变焦杆 [\(P192\)](#page-191-2)
- 9 聚焦杆 [\(P148\)](#page-147-2)

**H-PS14042**

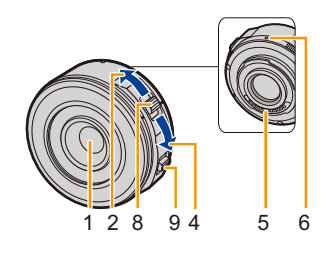

•可互换镜头(H-FS12032)不带聚焦环,但可以通过操作相机使用手动聚焦。有关 详情,请参阅 [P148](#page-147-0)。

<span id="page-15-0"></span>关于镜头

本机可以使用与微型 4/3 系统 (Micro Four ⇧ Thirds™ System) 镜头卡口规格 (微型 4/3 卡 口)兼容的专用镜头。 通过安装卡口适配器,也可以使用以下标准中的 信 任何一个的镜头。 **MENU** 

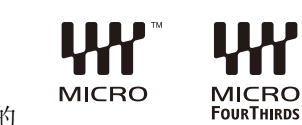

镜头 インコン しんしん トロ适配器 4/3™ 卡口规格的镜头 **【【【】【】**下口适配器(DMW-MA1: 可选件)

### 关于镜头和功能

根据所使用的镜头的不同,有无法使用的功能,或者操作可能会不同。

自动聚焦 / 自动光圈设置 / 失焦控制功能 [\(P76\)](#page-75-0)/[阴影补偿] [\(P131\)](#page-130-1)/[拉焦] ([视频快照]) [\(P214\)](#page-213-0)/[快速 AF[\] \(P145\)](#page-144-1)/[快门类型] [\(P161\)/](#page-160-2)[稳定器] [\(P190\)](#page-189-1)/ [电动变焦镜头] [\(P196\)/](#page-195-0) 触摸式变焦 [\(P197\)](#page-196-0)

有关所使用的镜头的详情,请参阅网站。

有关兼容镜头的最新信息,请参阅目录 / 网页。 **http://panasonic.jp/support/global/cs/dsc/**

(本网站为英文网站。)

•根据正在使用的镜头光圈值的不同,闪光灯的有效范围等也有所不同。

•所使用的镜头上标注的焦距,换算为 35 mm 胶片相机时相当于 2 倍。 (50 mm 镜头相当于 35 mm 相机 100 mm 镜头。) 有关 3D 可互换镜头的详情,请参阅网站。

### 关于可互换镜头的固件

为了更流畅地拍摄,建议将可互换镜头的固件更新至最新版本。

**•**要查看固件的最新信息或者要下载固件,请访问下面的支持网站 **: http://panasonic.jp/support/global/cs/dsc/**

(本网站为英文网站。)

•要确认可互换镜头的固件版本,请将其安装到相机机身上,然后选择 [设置] 菜单 中的 [版本显示]。

**MENU** 

 $\blacklozenge$ 

⇧

 $\equiv$ 

# <span id="page-17-0"></span>与本机兼容的记忆卡

肩 MENU

 $\blacktriangleright$ 

⇧

本机可以使用符合 SD 标准的以下记忆卡。 (在本文中,这些记忆卡统称为记忆卡。)

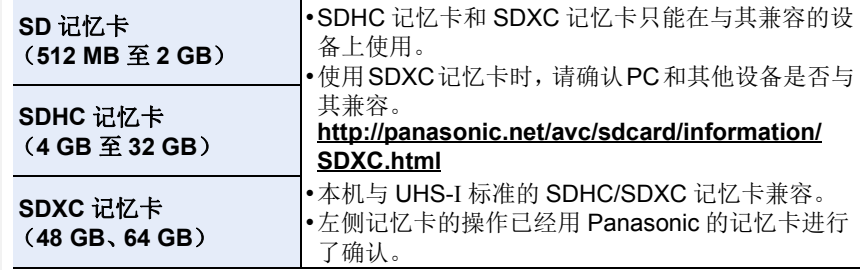

### ∫关于动态影像录制和 **SD** 速度等级

录制动态影像时,请确认记忆卡标签等上的 SD 速度等级(关于连续写入的速 度标准)。

[AVCHD]/[MP4] 动态影像录制时,请使用 SD 速度等级为"4"以上的记忆 卡。

例如 :

 $CLASS(4)$  $\mathcal{A}$ 

**•**请在此网站上确认最新信息。 **http://panasonic.jp/support/global/cs/dsc/**

(本网站为英文网站。)

<span id="page-18-1"></span>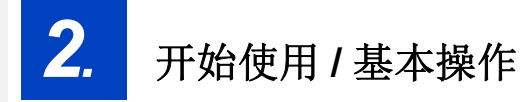

# <span id="page-18-2"></span><span id="page-18-0"></span>安装肩带

⇧

肩

MENU

 $\blacktriangleleft$ 

**•**建议在使用相机时安装上肩带,以免相机跌落。

- **1** 将肩带从相机机身上的肩带环中穿过。 A:肩带环
- **2** 按照箭头指示的方向将肩带的末端从环 中穿过,然后再从锁扣中穿过。
- **3** 将肩带的末端从锁扣的另一侧上的孔中穿 过。
- **4** 拉肩带的另一端,然后确 认其不会松脱。
	- 请执行步骤 **1** 至 **4** 安装肩带 的另一端。

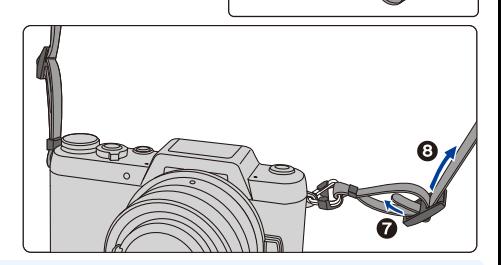

 $\overline{A}$ 

•请将肩带挂在您的肩膀上使用。

–请勿缠绕在颈部。

否则可能会导致受伤或事故。

•请勿将肩带放在婴幼儿可以接触到的地方。 –误将肩带缠绕在颈部可能会导致事故。

# <span id="page-19-1"></span><span id="page-19-0"></span>给电池充电

### ■关于本机可以使用的电池

已经发现在某些市场购买时会购买到与正品非常相似的伪造电池组。在这 些伪造的电池组中存在着不具备符合一定安全品质标准的保护装置的电池 组。若要使用这些电池组,可能会引起火灾或发生爆炸。请知悉,我们对 使用伪造电池组而导致的任何事故或故障概不负责。要想确保产品的使用 安全,建议使用正品的 **Panasonic** 电池组。

**•**请使用专用的充电器和电池。

### <span id="page-19-2"></span>充电

⇧

肩

MENU

 $\blacktriangleright$ 

### **•**相机在出厂时,电池未充电。请在使用前给电池充电。

- •请在室内使用充电器给电池充电。
- **1** 安装电池时,请注意电池的 方向。

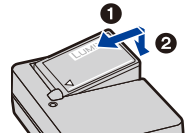

# **2** 将充电器连接到电源插座 上。

• [CHARGE] 指示灯 (A) 点亮, 充 电开始。

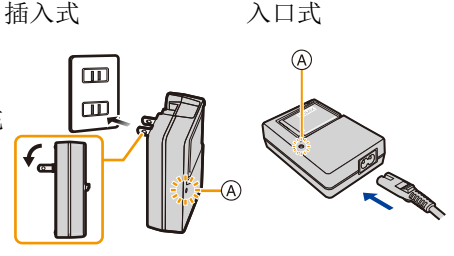

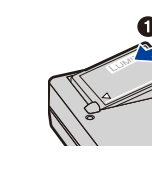

- **关于 [CHARGE] 指示灯** 
	- 点亮 **:** 充电中。
	- 熄灭 **:** 充电已完成。 (充电完成后,请从电源插座上拔开充电器并取下电池。)

### **•[CHARGE]** 指示灯闪烁时

- –电池温度过高或过低,建议在周围环境温度介于10 °C至30 °C的范围内重新给 电池充电。
- –充电器或电池的端子变脏。在这种情况下,请用干布擦拭干净。

### ∫充电时间

ᡗᠠ

言

MENU

 $\blacktriangleright$ 

充电时间 约 **130** 分

**•**显示的充电时间是电池完全放电后的充电时间。 充电时间可能会根据电池的使用情况变化。 炎热 **/** 寒冷的环境下的电池的充电时间,或长时间不使用的电池的充电时间,可 能会比平时长。

### ■申池指示

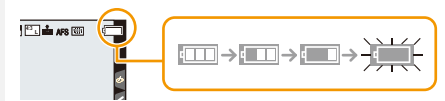

•如果剩余电池电量被耗尽,该指示会变成红色并闪烁。 **《本来病》。3.25 - 3.45 (状态指示灯也会闪烁)** 请给电池充电或用充满电的电池进行更换。

### **•**请勿将任何金属制品(如夹子)放置在电源插头的接点附近。 否则,可能会因短路或产生的热量而导致火灾或触电。

•尽管可以在电池中还有一点剩余电量时就给电池充电,但是不建议在电池为充满 电的情况下继续频繁地给电池充电。 (因为电池有膨胀的特性。)

<span id="page-21-0"></span>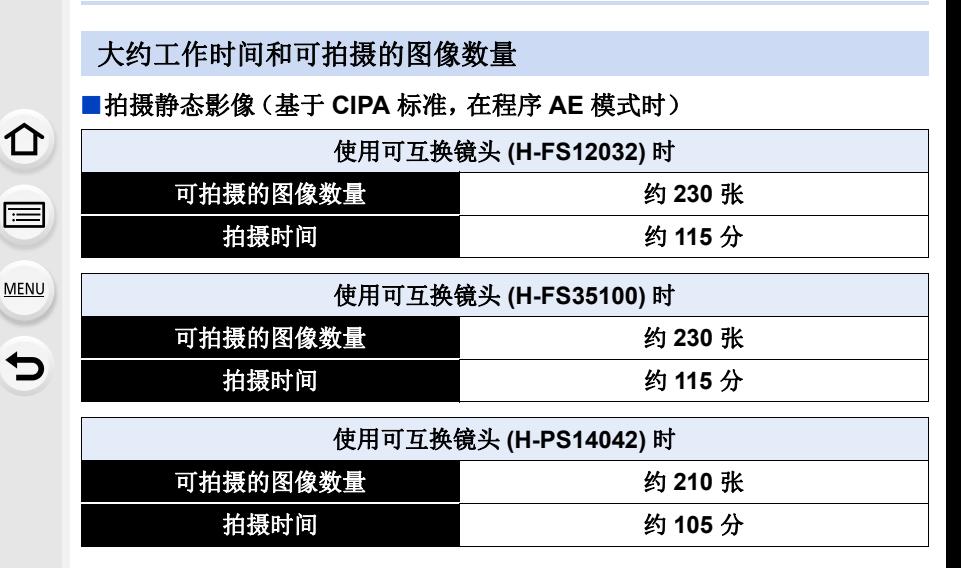

### 根据 **CIPA** 标准的拍摄条件

- •CIPA 是 [Camera & Imaging Products Association](相机与影像产品协会)的缩 写。
- 温度: 23 °C/ 湿度: 50%RH, 监视器开启时。
- •使用 Panasonic SDHC 记忆卡时。
- •使用提供的电池。
- •相机开机 30 秒后开始拍摄。 (安装与光学影像稳定器功能兼容的可互换镜头时,请将光学影像稳定器设置为  $\lceil$  (( $\mathbb{I}$ ( $\mathbb{I}$ ))  $\rceil$ )
- •每 **30** 秒拍摄一次,每两次拍摄使用一次完全闪光。
- •安装了与电动变焦(电动操作的变焦)兼容的可互换镜头时,每次拍摄时变焦从 远摄端向广角端或从广角端向远摄端移动。
- •每拍摄 10 次,关闭相机 1 次。放置相机,直到电池冷却下来。

### 可拍摄的图像数量根据拍摄的时间间隔发生变化。如果拍摄的时间间隔变 长,可拍摄的图像数量会减少。

**[** 例如,每 **2** 分钟拍摄 **1** 次时,可拍摄的图像数量会减少到上述(基于每 **30** 秒拍摄 **1** 次)的图像数量的约 **1/4**。**]**

### ■录制动态影像

1

 $\equiv$ 

**MENU** 

╘

**[AVCHD]**(在画质设置为 [FHD/17M/50i] 的情况下录制)

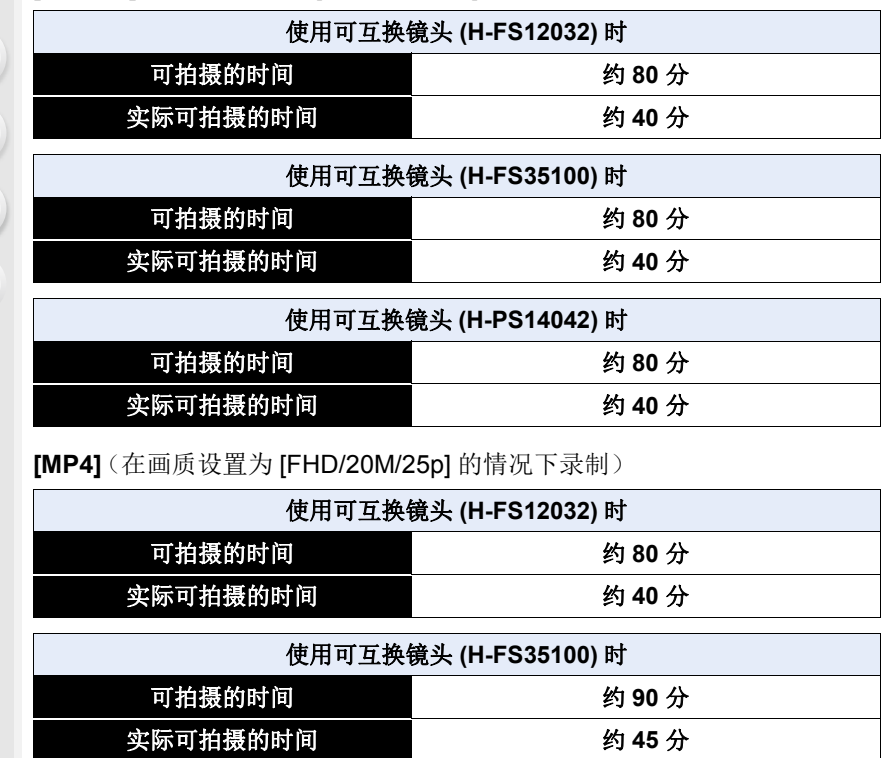

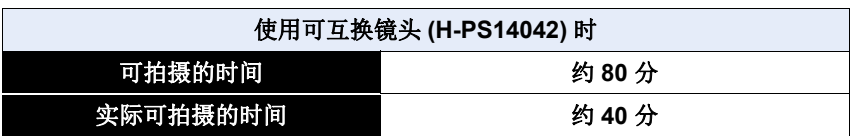

- •这些时间是周围环境温度为23°C 和湿度为50%RH 时的时间。 请注意,这些时间是估计值。
- •实际可拍摄的时间是指重复开启和关闭本机、开始 / 停止录制等动作时可拍摄的 时间。
- •以 [MP4] 连续录制动态影像的最长时间为 29 分 59 秒或最多高达 4 GB。 (MP4] 格式的 [FHD/28M/50p]/[FHD/20M/25p] 时, 由于文件大小很大, 因此可 拍摄的时间会下降到 29 分 59 秒以下。)

### ∫回放

⇧

肩

**MENU** 

 $\blacktriangleright$ 

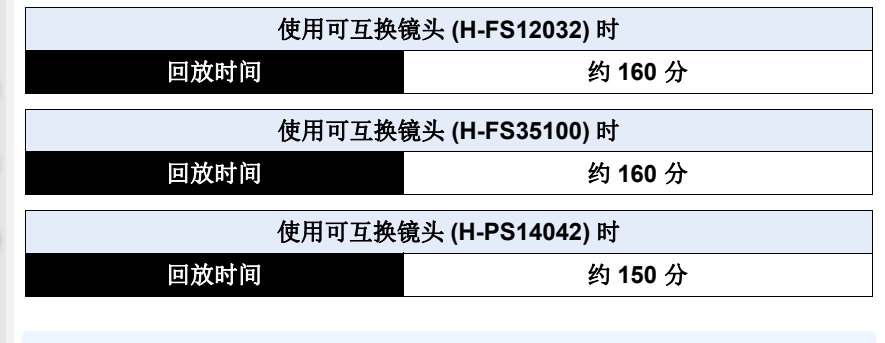

### **•**工作时间和可拍摄的图像数量会根据环境和工作条件的不同而有所不同。

例如,在下列情况下,工作时间会变短,可拍摄的图像数量会减少。 –在低温环境下,如在滑雪场。

- –反复使用闪光灯时。
- •即使在正确地给电池充电后,相机的工作时间仍然变得极短时,电池可能已经达 到寿命。请购买一块新电池。

# <span id="page-24-1"></span><span id="page-24-0"></span>插入及取出记忆卡 (可选件) **/** 电池

•检查是否已关机。

⇧

肩

MENU

 $\blacktriangleleft$ 

•推荐使用 Panasonic 记忆卡。

**1** <sup>1</sup>**:**朝箭头指示的方向滑动释放 开关。

2**:**打开记忆卡 **/** 电池盖。

**•** 请始终使用正品的**Panasonic**电池。 **•** 如果使用其他品牌的电池,我们不能

保证本产品的品质。

**2** 电池 **:** 注意电池方向,完全插入 直到听到锁住的声音为止,然后 确认是否被开关 (A) 锁住。 要想取出电池,请朝箭头指示的 方向滑开开关 A. 记忆卡 **:** 注意记忆卡插入时的

方向,将记忆卡牢牢地完全插入 直到听到"喀哒"声为止。

要想取出记忆卡,请按压记忆卡 直到发出喀哒声为止,然后平直抽出记忆卡。

B:请勿触摸记忆卡的连接端子。

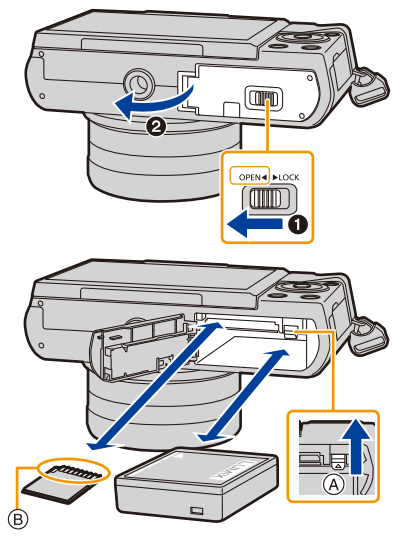

 $\overline{\phantom{0}}$ 

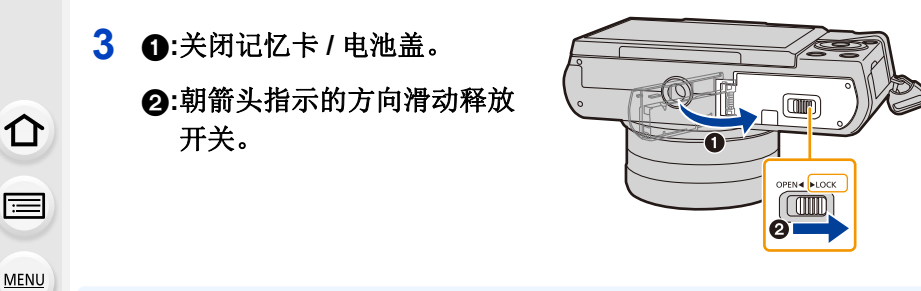

- •使用后,请取出电池。 (如果在充电完成后长时间放置电池,电池电量将被耗尽。)
- **•**使用后、充电过程中和充电后,电池都会变热。在使用过程中,相机也变热。这 并非故障。
- •在取出记忆卡或电池之前,请先关闭相机并一直等待直到状态指示灯已经完全熄 灭为止。

(否则,本机可能无法再正常工作,记忆卡可能被损坏,或者拍摄的图像可能会 丢失。)

### <span id="page-26-1"></span>关于记忆卡

### 存取记忆卡

ᡗᠮ

言

MENU

 $\blacktriangleright$ 

正在向记忆卡中记录图像时,存取指示以红色显示。 **•**在存取(影像写入、读取、删除和格式化等)过程中, 请勿关闭本机、取出电池、记忆卡。此外,请勿使本机 受到震动、撞击或静电。 否则,可能会损坏记忆卡或记忆卡上的数据,本机可能无法再正常工作。 如果由于震动、撞击或静电而使操作失败,请重新执行操作。

•如果将写保护开关A设置到"LOCK",可能无法写入、删除或格式化 数据或者按拍摄日期显示。将该开关解除锁定时,这些操作会重新变 得可用。

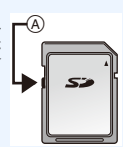

 $\therefore$ STD  $\bigotimes$  **EXCHEF**  $\boxed{43}$ 

- •由于电磁波、静电或者相机或记忆卡的故障,记忆卡上的数据可能会 受损或丢失。建议将重要的数据保存到 PC 等设备中。
- •请将记忆卡放在儿童接触不到的地方,以防儿童吞食。

### <span id="page-26-2"></span><span id="page-26-0"></span>格式化记忆卡(初始化)

用本机拍摄图像前,请格式化记忆卡。 由于格式化后无法恢复数据,因此请确保预先备份重要的数据。 选择菜单。**[\(P53\)](#page-52-0)**

#### > **[**设置**]** > **[**格式化**]**  $MENU \rightarrow$

•显示确认画面。选择 [是] 时执行。

•进行格式化处理时,请使用电量充足的电池。在格式化过程中,请勿关闭相机。

- •如果已在 PC 或其他设备上对记忆卡进行了格式化,请在相机上重新格式化此记 忆卡。
- •如果无法格式化记忆卡,请在联系 Panasonic 之前用其他记忆卡试一下。

### <span id="page-27-0"></span>大约可拍摄的图像数量和可拍摄的时间

### ■可拍摄的图像数量

⇧

肩

**MENU** 

 $\blacktriangleright$ 

**•**高宽比 **[4:3]**,画质 **[**A**]**

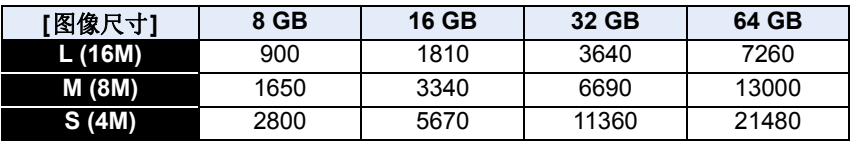

### •高宽比 [4:3], 画质 [RAWmin]

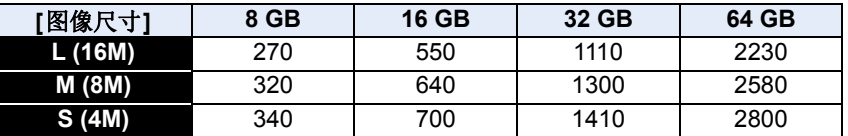

### ■可拍摄的时间(录制动态影像时)

• "h"是小时的缩写, "m"是分的缩写, "s"是秒的缩写。

•可拍摄的时间是包含录制的所有动态影像的总时间。

### **•[AVCHD]**

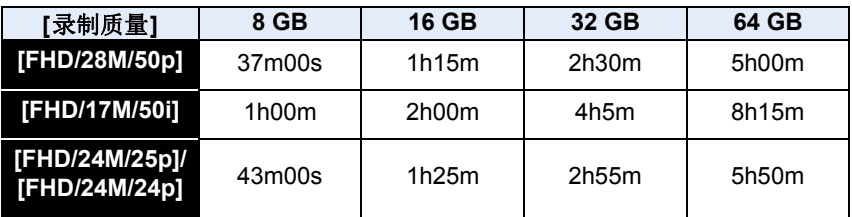

### **•[MP4]**

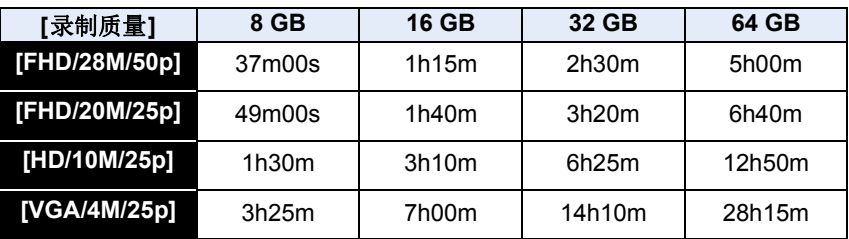

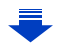

ᡗᠮ

信

MENU

- •因周围温度高、连续拍摄或其他情况导致相机过热时,为了保护相机,会出现以 下限制。请等待直到相机冷却下来为止。
	- –连续拍摄、动态影像录制和 Wi-Fi 连接会暂时无效。
- –即使屏幕上 [ ] 正在闪烁,如果继续拍摄,会显示信息并且相机会自动关闭。
- •根据拍摄条件和记忆卡的种类不同,可拍摄的图像数量和可拍摄的时间也会有所 不同。

•以 [MP4] 连续录制动态影像的最长时间为 29 分 59 秒或最多高达 4 GB。 ([MP4] 格式的 [FHD/28M/50p]/[FHD/20M/25p] 时, 由于文件大小很大, 因此可 拍摄的时间会下降到 29 分 59 秒以下。)

**•**屏幕上显示最长可以连续录制的时间。

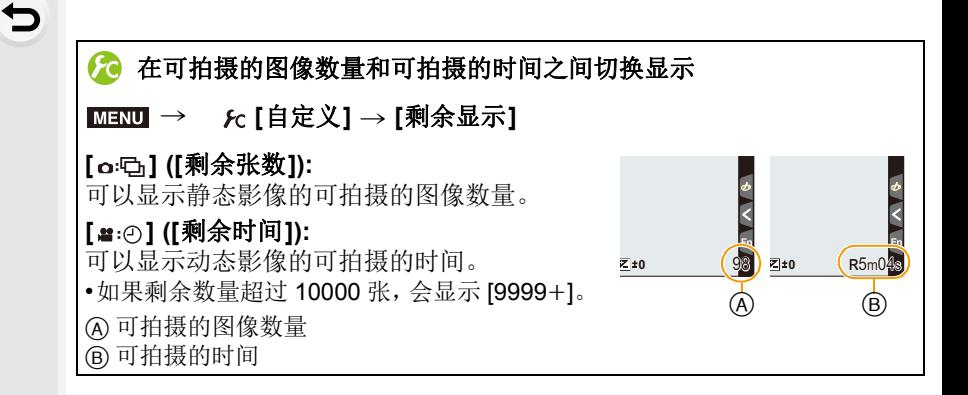

# <span id="page-29-0"></span>更换镜头

 $\Omega$ 

肩

**MENU** 

 $\blacklozenge$ 

通过更换镜头,表现的幅度扩大,相机的乐趣也扩大。请使用以下步骤更换 镜头。

- •检查相机是否已关闭。
- •安装或取下可互换镜头 (H-FS12032/H-FS35100) 时,请缩回镜筒。
- •请在污垢或灰尘不多的地方更换镜头。污垢或灰尘附着在镜头上时,请参阅 [P352](#page-351-0)。

### <span id="page-29-1"></span>取下镜头

•安装镜头盖。

按镜头释放按钮 (A) 的同时, 朝箭头指示 的方向转动镜头直到停止为止,然后取 下。

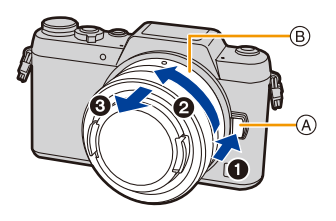

- •握持并转动镜头的底部 B。
- •从相机机身上取下镜头时,请务必将机身盖安装到相机机身上,将镜头后盖安装 到镜头上。

### 要设置无镜头时快门释放的有效 **/** 无效。

#### > **[**自定义**]** > **[**无镜头拍摄**]**  $MENU \rightarrow$

**[ON]:** 不管本机上是否安装了镜头,快门都将工作。

**[OFF]:** 相机机身上没有安装镜头或者镜头没有被正确安装时,快门将 不工作。

### <span id="page-30-1"></span><span id="page-30-0"></span>安装镜头

介

信

MENU

•从镜头上取下镜头后盖。

•如果相机上安装了机身盖,请将其取下。

对准镜头安装标记 (A),然后朝箭头指示的方向转动镜头,直到发出喀 哒声为止。

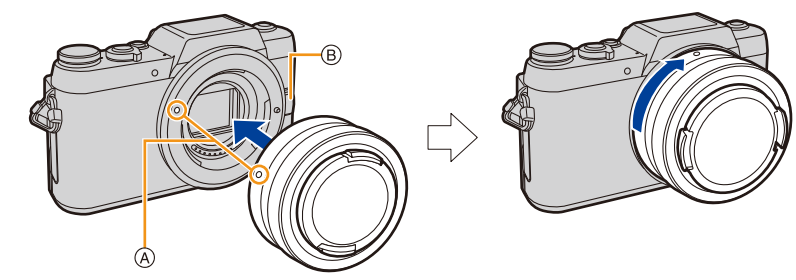

### •安装镜头时,请勿按镜头释放按钮 (B)。

- •请勿将镜头以倾斜着的状态安装到机身上,否则镜头卡口可能会被划伤。
- •从相机机身上取下了镜头和机身盖时,请勿将手指插入卡 口内。
- •携带时,为了保护镜头面,建议安上镜头盖。

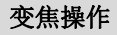

### 使用可互换镜头 **(H-FS12032/H-FS35100)** 时

### 转动镜头的变焦环。

使用可互换镜头 **(H-PS14042)** 时

### 移动镜头的变焦杆。

### C 远摄

- D 广角
- •如果在将被摄物体对准焦点后操作变焦,被摄物体可能会稍 微没有对准焦点。请先操作变焦。
- •可以通过设置 [延伸远摄转换](照片)、[延伸远摄转换](动 态影像)和 [数码变焦] 提高望远效果。[\(P193\)](#page-192-0)

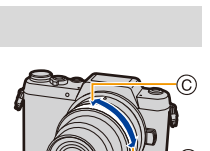

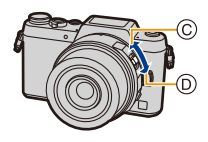

### 安装镜头遮光罩

 $\bigcap$ 

肩

**MENU** 

 $\blacktriangleleft$ 

在强烈的逆光下拍摄时,镜头内可能会发生不规则反射。镜头遮光罩会减少 拍摄的影像中不需要的光的射入,减轻对比度的下降。镜头遮光罩会遮挡多 余的光线,并改善画质。

•可互换镜头 (H-FS12032/H-PS14042) 不带镜头遮光罩。

### 要安装随可互换镜头 **(H-FS35100)** 一起提供的镜头遮光罩(花瓣型) 持拿镜头遮光罩时,您的手指要如图所示那样 放置。

•请勿以会使其弯曲这样的方式持拿镜头遮光 罩。

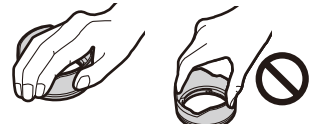

A)

®

**1** 将镜头遮光罩的短的部分上的安装标记 A 对准镜头顶端的标记。

**2** 朝箭头指示的方向转动镜头遮光罩直到发 出喀哒声为止,将镜头遮光罩的长的部分上 的停止标记 ® 对准镜头顶端的标记。

## 暂时存放镜头遮光罩

1 朝箭头指示的方向转动镜头遮光罩将其取下。

- 2 将镜头遮光罩的长的部分上的安装标记对准镜头顶端的标记。
- 3 朝箭头指示的方向转动镜头遮光罩直到发出喀哒声为止。

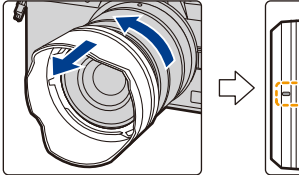

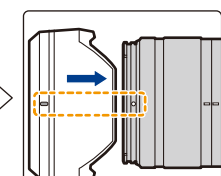

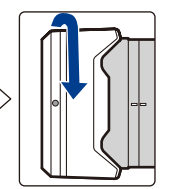

# <span id="page-32-1"></span><span id="page-32-0"></span>设置日期 **/** 时间 (时钟设置)

**•**相机在出厂时,时钟没有被设置。

- **1** 打开相机。
	- 相机开启时,状态指示灯 ❶ 以绿色点亮。 • 如果不显示语言选择画面,请进入到步骤 **4**。
- **2** <sup>按</sup> **[MENU/SET]**。
- **3** 按 **A/V** 选择语言, 然后按 [MENU/SET]。
- **4** <sup>按</sup> **[MENU/SET]**。
- **5** 按 </> 选择项目(年、月、日、时、 分),然后按 3**/**4 进行设置。

A:本国区域的时间 B:行程目的地的时间 •按 [aMENU/5] 取消且不设置时钟。

### 要设置显示顺序和时间显示形式。

- 要显示顺序 / 时间的设置画面,请选择 [格式], 然后按 [MENU/SET]。
- **6** <sup>按</sup> **[MENU/SET]** 进行设置。
- **7** 显示 **[**时钟设定已完成。**]** 时,按 **[MENU/ SET]**。
- **8** 显示 **[**请设置本国区域**]** 时,按 **[MENU/SET]**。
- **9** 按 </> 选择本国区域, 然后按 [MENU/ **SET]**。
	- 使用可互换镜头 (H-FS12032/H-FS35100) 并缩 回镜筒时,不能进行拍摄(会显示信息)。转动 变焦环可以伸出镜头。[\(P36\)](#page-35-1)

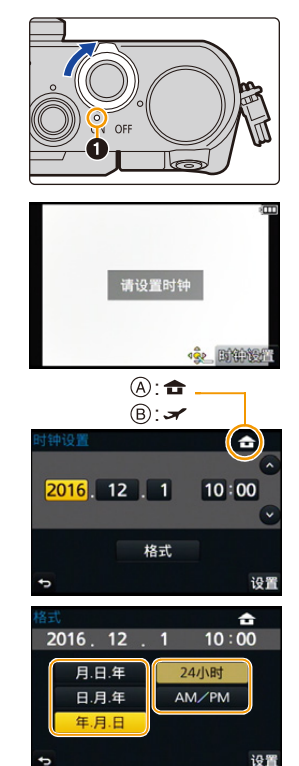

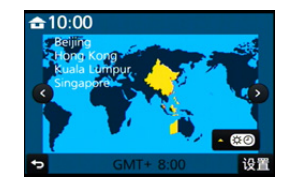

 $\bigoplus$ 

### <span id="page-33-0"></span>改变时钟设置

在 **[**设置**]** 菜单中选择 **[**时钟设置**]**。**[\(P53\)](#page-52-0)**

•可以像 [P33](#page-32-1) 的步骤 **5** 和 **6** 中显示的那样重设时钟。

**•**即使不安装电池,使用内置时钟电池也能将时钟设置保存 **3** 个月。 (将充满电的电池放在本机中 **24** 小时可以给内置电池充电。)

•如果不设置时钟,当使用 [文字印记] 在图像上印记日期时或委托打印服务店打印 图像时,不能打印出正确的日期。

⇧  $\equiv$ **MENU**  $\blacktriangleright$ 

# <span id="page-34-0"></span>基本操作

# ⇧ 肩 **MENU**  $\blacktriangleleft$

## <span id="page-34-1"></span>拍摄优质图像的技巧

双手平稳地持拿相机,两臂放在身体两侧保持不动,两脚稍微分开站 立。

- •请勿用手指或其他物体挡住闪光灯、AF 辅助灯 (A)、麦克风 (B) 或扬声器 (C)。
- •按下快门按钮时,请注意切勿晃动相机。
- •拍摄时,请务必取下镜头盖。

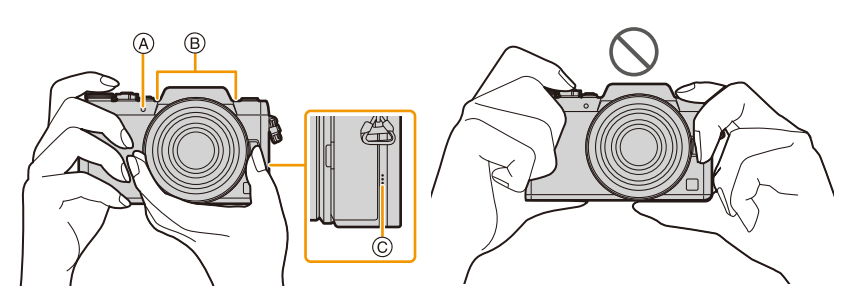

### ■检测相机的方向(方向检测功能)

相机纵向拍摄时,本功能会检测出纵向。 回放拍摄内容时,拍摄内容会自动以纵向显示。 (仅当 [旋转显示[\] \(P244\)](#page-243-1) 设置为 [ON] 时有效。)

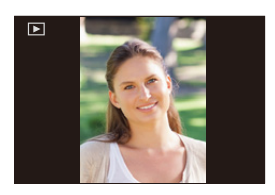

- •用本机拍摄时,即使使用与方向检测功能不兼容的镜头,也可以执行方向检测。
- •竖直拿着相机明显朝上或朝下拍摄时,方向检测功能可能无法正确工作。
- •竖直拿着相机录制的动态影像,回放时不会纵向显示。

### <span id="page-35-1"></span><span id="page-35-0"></span>伸出 **/** 缩回镜头 **[** 当安装了可互换镜头 **(H-FS12032/H-FS35100)** 时 **]**

### ■伸出镜头的方法

⇧

信

**MENU** 

朝箭头 1 指示的方向将变焦环从位置 (A) (镜头缩 回)转动到位置 (B) [12 mm至 32 mm (H-FS12032)、 35 mm至 100 mm (H-FS35100)] 伸出镜头。 •镜筒缩回时,无法拍摄影像。 C 镜头已缩回

### ■缩回镜头的方法

朝箭头 2 指示的方向将变焦环从位置 ® [12 mm至 32 mm (H-FS12032)、35 mm至 100 mm (H-FS35100)] 转动到位置 A 缩回镜头。

•在12 mm位置(H-FS12032)或35 mm位置(H-FS35100) 变焦环会好像有点击感,但请继续转动镜头直到到达 位置 A。

- •不拍摄影像时,建议缩回镜头。
- D 镜头伸出

例如 : H-FS12032

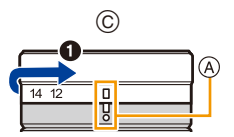

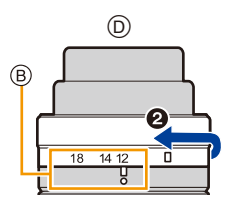
#### 监视器

⇧

肩

**MENU** 

 $\mathbf{\overline{}}$ 

可以调整监视器的角度。

- **•**请注意不要让监视器夹到手指等。
- **•**旋转监视器时,请注意不要太用力。否则,可能会导致划伤 和故障。
- •不使用本机时,请将监视器完全关闭回到原来的位置。

#### ■从各种角度拍摄

可以根据您的需要来旋转监视器。通过调整监视器可以从 各种角度进行拍摄,十分便利。

•请勿用手指或其他物体挡住 AF 辅助灯。

## 自拍肖像拍摄 |以低角度拍摄

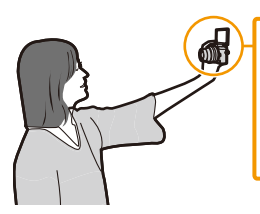

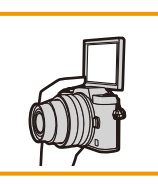

•如果像图中所显示的那样旋转监视器,自 拍模式开始。[\(P80\)](#page-79-0)

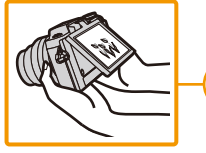

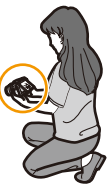

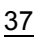

#### 快门按钮(拍摄图像)

快门按钮用 2 个步骤工作。要拍摄图像,请将其按下。

#### 半按快门按钮聚焦。

A 光圈值 B 快门速度

 $\Omega$ 

肩

**MENU** 

 $\blacktriangleright$ 

- 
- C 聚焦指示
- •显示光圈值和快门速度。 (如果没有获得适当的曝光,它会以红色闪烁,闪光灯 启动时除外。)
- •被摄物体一被对准焦点,就会显示聚焦指示。(被摄物 体没有被对准焦点时,指示闪烁)

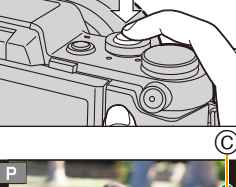

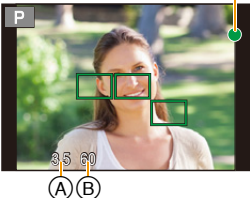

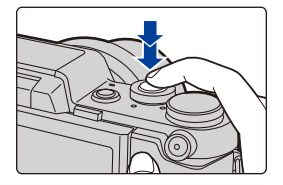

#### **•**由于**[**对焦**/**释放优先**[\] \(P147\)](#page-146-0)**的初始设置为**[FOCUS]**,因此影像被正确聚焦时, 才能拍摄图像。

•根据所使用的镜头不同,聚焦范围也会有所不同。

完全按下(再按下去)快门按钮,拍摄图像。

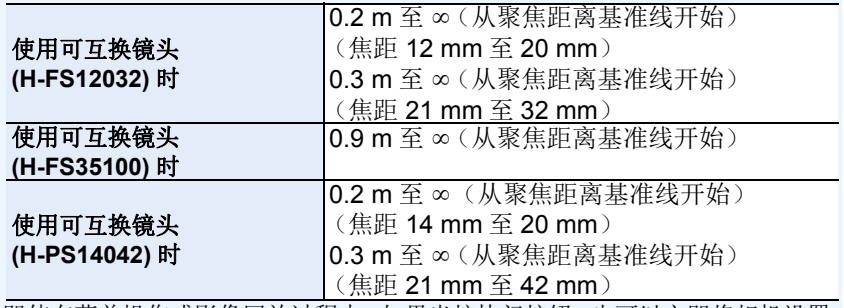

•即使在菜单操作或影像回放过程中,如果半按快门按钮,也可以立即将相机设置 为准备拍摄。

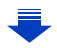

介

戸

**MENU** 

 $\blacktriangleleft$ 

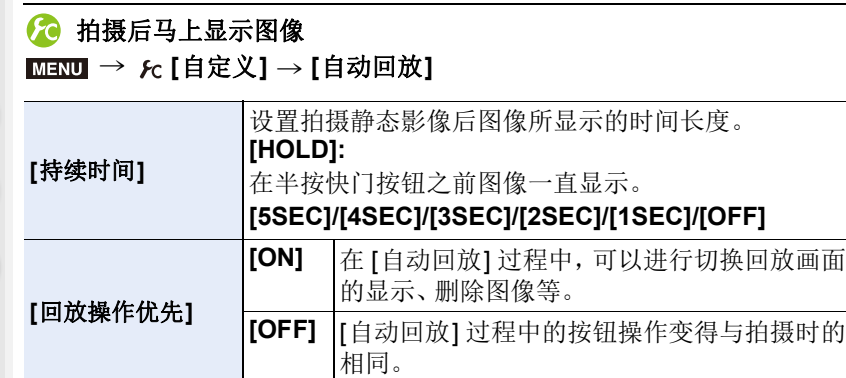

•[持续时间] 设置为 [HOLD] 时,[回放操作优先] 被固定为 [ON]。

## 动态影像按钮(录制动态影像)

按动态影像按钮可以开始以及停止录制动态影像。

#### 通过按动态影像按钮开始录制。

•按下动态影像按钮后,请立即将其释放。

## 通过再次按动态影像按钮停止录制。

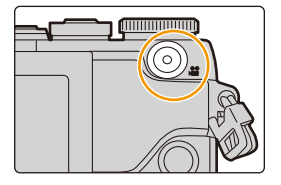

## 模式转盘(选择拍摄模式)

通过转动模式转盘来选择模式。 **•**为了选择所需的模式,请慢慢地转动模式转盘。

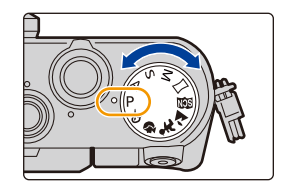

**MENU** 

 $\blacktriangleright$ 

 $\Omega$ 

目

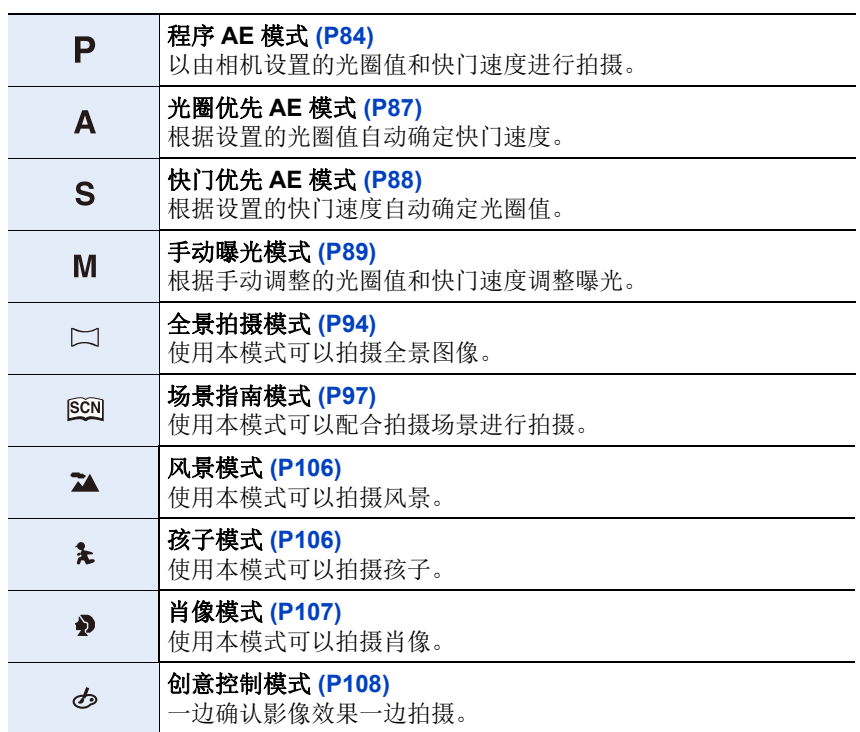

## 控制转盘

⇧

目

**MENU** 

 $\bigoplus$ 

转动控制转盘 **:** 进行项目的选择或数值的设置等。

在本使用说明书中,转动控制转盘是像下图所显示的那样进行说明。

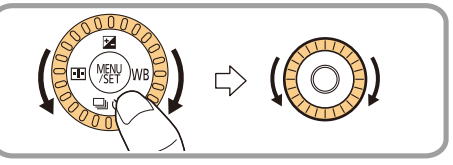

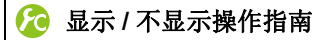

#### > **[**自定义**]** > **[**拨盘指南**]** > **[ON]/[OFF]**  $MENU \rightarrow$

•设置了[ON]时,拍摄画面上会显示转盘、按钮等的操 作指南。

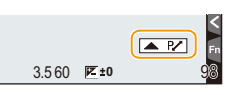

⇧

肩

MENU

按指针按钮 **:** 进行项目的选择或数值的设置等。 按 **[MENU/SET]:** 进行设置内容的确认等。 指针按钮 **/[MENU/SET]** 按钮

•在本使用说明书中,指针按钮的上下左右用A/V/</> 进行说明。

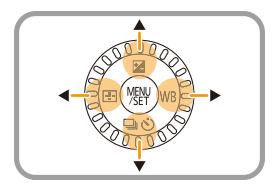

即使在使用触摸屏操作相机时,如右图所示那样当选 项显示在屏幕上时,用指针按钮和 [MENU/SET] 按 钮也可以进行操作。 即使在不显示指南的菜单画面等上,也可以通过操作 按钮来进行设置和选择。

•通过将[光标按钮锁定]分配到功能按钮,可以使指针按 钮、[MENU/SET] 按钮和控制转盘无效。[\(P59\)](#page-58-0)

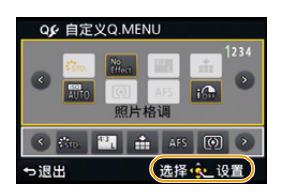

## **[DISP.]** 按钮(切换显示的信息)

按 [DISP.] 可以切换屏幕上显示的信息。

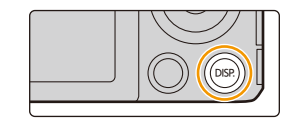

在拍摄模式下

⇧

肩

MENU

 $\overline{\phantom{a}}$ 

•画面会切换如下 :

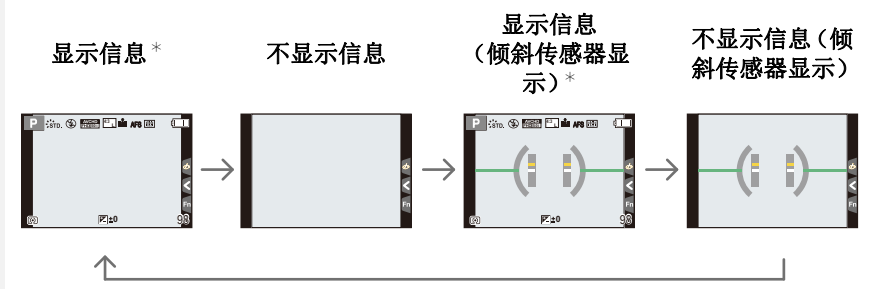

¢ [自定义] 菜单中的 [直方图] 设置为 [ON] 时,会显示直方图。 通过将 [自定义] 菜单中的 [曝光计] 设置为 [ON], 也可以显示曝光计。[\(P85\)](#page-84-0)

•如果约 1 分钟没有进行任何操作,部分显示会消失。 按 [DISP.] 或触摸监视器会使显示再次显示。

# <span id="page-43-0"></span>*(2) 显示 | 不显示直方图* 可以通过按 ▲/▼/◀/▶ 设置位置。 •也可以从拍摄画面进行直接触摸操作。 > **[**自定义**]** > **[**直方图**]** > **[ON]/[OFF]** MENU

•直方图是显示亮度分布情况的图表。横轴表示从暗部 到亮部的亮度,左侧较暗右侧较亮;纵轴表示每个亮度等级 上的像素数量。 使您更容易地检查图像的曝光。 A 暗

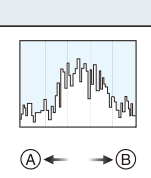

B 亮

 $\bigcap$ 

信

**MENU** 

▀

#### **•**在下列情况下拍摄的图像与直方图相互不一致时,直方图会以橙色显示。

- –调整曝光时或者在手动曝光模式下手动曝光辅助为"0"以外时
- –启动了闪光灯时
- –没有获得适当的曝光时
- –在暗处,屏幕的亮度不能正确地显示时
- •在拍摄模式下,直方图为近似值。
- •本相机中显示的直方图与在 PC 等设备上使用的图像编辑软件所显示的直方图不 一致。

# <span id="page-43-1"></span>*(2* 显示 / 不显示坐标线 (构图辅助线)

#### > **[**自定义**]** > **[**坐标线**]** > **[ ]/[ ]/[ ]/[OFF]** MENU

- •在全景拍摄模式下,不显示坐标线(构图辅助线)。 设置了 [ □ ]时,可以通过按 ▲/▼/</> 来设置坐标线(构图 辅助线)的位置。
- •也可以通过触摸拍摄画面的坐标线(构图辅助线)上的 [二] 直接设置位置。

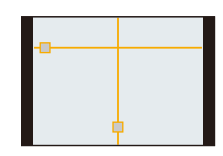

2. 开始使用 / 基本操作

⇧

戸

MENU

 $\mathbf{\mathord{\text{t}}}$ 

#### <span id="page-44-0"></span>■关于倾斜传感器显示

在显示倾斜传感器的情况下,可以轻松地补正相机的倾斜等。

#### **1** 按 **[DISP.]** 显示倾斜传感器。 **2** 确认相机的倾斜。

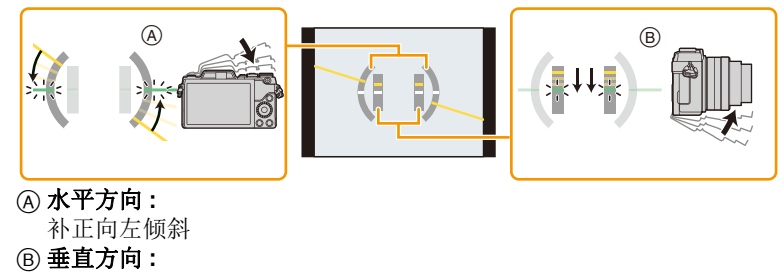

- 补正向下倾斜
- 相机的倾斜很小时,指示会变成绿色。
- 纵向拍摄时,显示会自动切换到纵向显示。
- •即使补正了倾斜,可能仍会有约 ±1° 的误差。
- •功能按钮设置为[水准仪]时,可以通过按功能按钮来开启/关闭倾斜传感器显示。

## 在这些情况下不可用 **:**

- •本机在活动期间,倾斜传感器显示可能无法正确显示。
- •明显朝上或朝下拍摄时,倾斜传感器显示可能无法正确显示,方向检测功能 [\(P35\)](#page-34-0) 可能无法正确工作。

#### 在回放模式下

•画面会切换如下 :

⇧

肩

**MENU** 

ఆ

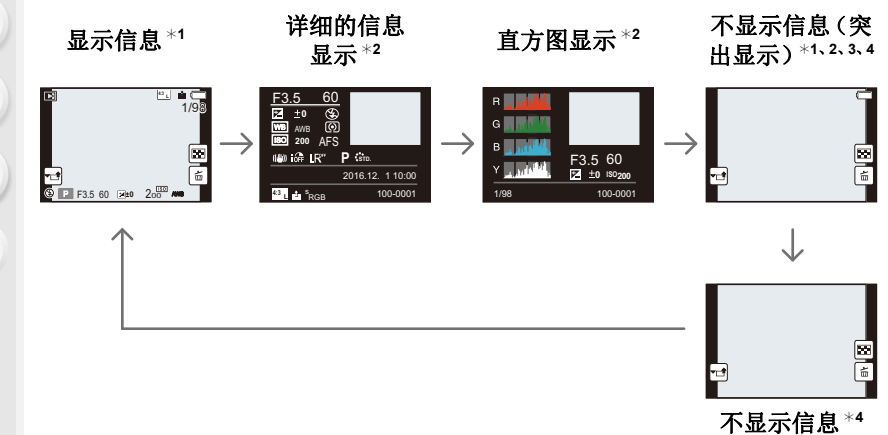

- ¢1 如果约 1 分钟没有进行任何操作,部分显示会消失。 按 [DISP.] 或触摸监视器会使显示再次显示。
- ¢2 使用回放变焦时或在动态影像回放、连续回放、全景回放或幻灯片放映过程中 不显示。
- ¢3 [自定义] 菜单中的 [突出显示] 设置为 [ON] 时显示。
- \*4 如果数秒没有进行任何操作,[面]和其他触摸图标会消失。
- •回放时,直方图以 R(红色)、G(绿色)、B(蓝色)和 Y(辉度)显示。

## **20 显示 / 不显示白色饱和区域**

#### > **[**自定义**]** > **[**突出显示**]** > **[ON]/[OFF]**  $MENU \rightarrow$

当启动自动查看功能时或当回放时,白色饱和区域会以黑白闪烁。 这不会影响到所拍摄的影像。

- •如果有任何白色饱和区域,建议参照直方图 [\(P44\)](#page-43-0) 负向调整曝光补偿 [\(P156\)](#page-155-0), 然后重新 进行拍摄。这样可能会获得画质更佳的图 像。
- •在多张回放、日历回放或回放变焦过程中,此 项不工作。

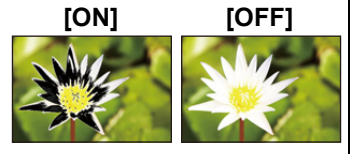

#### 触摸屏(触摸操作)

本机的触摸屏是电容式。请用裸手指直接触摸面板。

#### ∫触摸

是指触摸后离开触摸屏。

•使用触摸屏选择功能时,请务必触摸所需图标的 中央。

#### ■拖动

是指在不离开触摸屏的情况下的移动。 也可以用于在回放过程中移动到下一个影像等。

## ■捏拉(放大 / 缩小)

在触摸屏上将两个手指张开(放大)或者合拢 (缩小)。

- •请用洁净干爽的手指触摸面板。
- •如果使用市售的监视器保护膜,请按照保护膜附带的使用说明进行操作。 (某些监视器保护膜可能会削弱可见性或操作性。)
- •请勿用圆珠笔等又尖又硬的前端按压监视器。
- •请勿用手指甲进行操作。
- •监视器被指印等弄脏时,请用软的干布擦拭。
- •请勿划伤或过于用力按压监视器。
- •有关触摸屏上显示的图标的信息,请参阅 [P320](#page-319-0) 的 " [监视器显示](#page-319-0) "。

## 在这些情况下不可用 **:**

- •在下列情况下,触摸屏可能无法正常工作。 –用戴着手套的手触摸时 –用湿手(水或护手霜等)触摸时
- –触摸屏是湿的时
- –使用市售的监视器保护膜时
- –多个手或手指同时触摸时

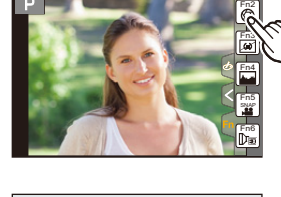

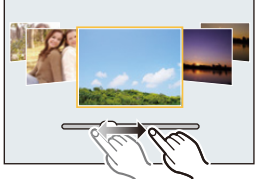

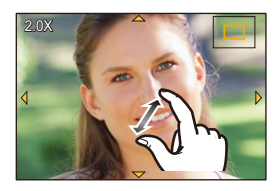

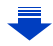

一 MENU

 $\leftarrow$ 

⇧

<span id="page-48-0"></span>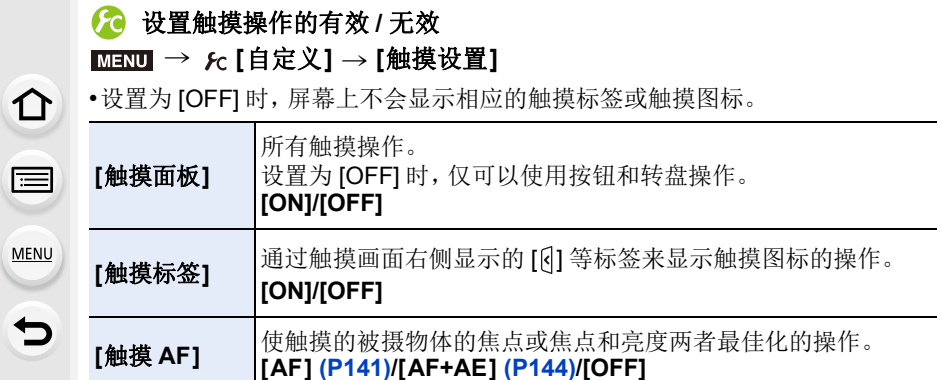

## 使用触摸功能拍摄

## 使用触摸快门功能拍摄

## 适用的模式: m d n P A S M A **m A A R D** 6

只需触摸想要聚焦的被摄物体,就会对被摄物体进行聚焦并自动进行拍摄。

1 触摸 [6]。

- 2 触摸 [<u>►≚</u>]。
	- 图标会变成 [-],可以使用触摸快门功能进行拍 摄。
- **3** 触摸想要聚焦的被摄物体,然后进行拍摄。
	- 焦点对准了时,拍摄图像。

## ■要取消触摸快门功能 触摸 **[ ]**。

- •如果用触摸快门拍摄失败,AF 区域变红后消失。在这种情况下,请重试。
- •[测光模式] [\(P160\)](#page-159-0) 设置为 [o] 时, 会在所触摸的地方进行亮度测量。 在画面的边缘,测光可能会受到触摸点周围的亮度的影响。

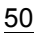

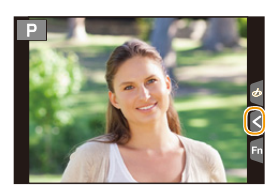

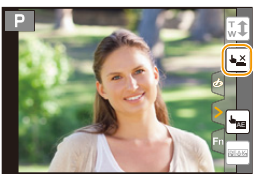

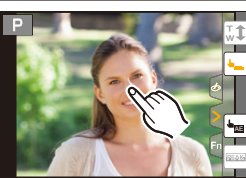

⇧ 肩 MENU  $\overline{\phantom{0}}$ 

#### <span id="page-50-0"></span>轻松地使指定区域的亮度最佳化(触摸 **AE**)

#### 适用的模式 **:**

可以轻松地使触摸的位置的亮度最佳化。被摄对象的脸看起来暗时,可以根 据脸的亮度使画面变亮。

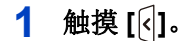

⇧

肩

MENU

も

## 2 触摸 [<u>[</u>]。

- 会显示亮度最佳化位置的设置画面。
- [测光模式] 会被设置为触摸 AE 专用的 [ , ]。

#### **3** 触摸想要使其亮度最佳化的被摄物体。

• 触摸 [重设] 会使亮度最佳化位置返回到中央。

## **4** 触摸 **[**设置**]**。

#### ■取消触摸 AE 功能

触摸 **[ ]**。

•[测光模式] 会返回到原设置,亮度最佳化位置会被取消。

#### 在这些情况下不可用 **:**

- •在下列情况下,本功能不可用 : –在自拍模式下
- –使用数码变焦时。

–[自定义] 菜单的 [触摸设置] 的 [触摸 AF] 已经设置为[AF+AE] 时。[\(P144\)](#page-143-0)

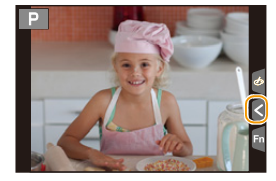

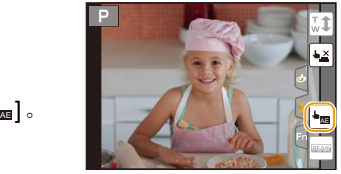

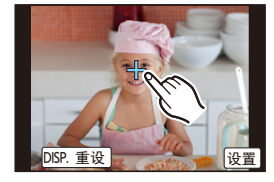

⇧

冒

**MENU** 

←

## **[REC. SETTING RESET]** 按钮(重设拍摄设置)

通过按此按钮,可以恢复初始的拍摄设置。 所使用的功能停止工作或不按照应有的状态工作时,请试着按此按钮。

## 在显示拍摄画面时 **:**  按 **[REC. SETTING RESET]**。

- •显示确认画面。选择 [是] 时执行。
- •重设拍摄设置时,也会重设以下设置的内容。 –驱动模式
- •不重设 [个人识别] 和 [配置文件设置] 设置。
- •要除了拍摄设置以外也重设设置 / 自定义设置和其他设置,请使用 [设置] 菜单的 [重设]。[\(P67\)](#page-66-0)

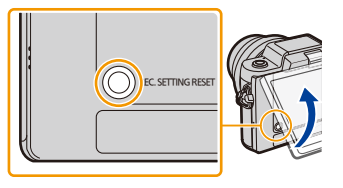

2. 开始使用 / 基本操作

# <span id="page-52-0"></span>设置菜单项

⇧

肩

MENU

D

设置菜单项的方法有 2 种 : 用按钮操作,其中包括按指针按钮和转动控制转 盘,或用触摸操作,其中包括触摸屏幕。

在本使用说明书中,设置菜单项的步骤是像下面所显示的那样进行说明的。 例如: 在 [拍摄] 菜单中, 将 [质量] 从 [= ] 改变为 [= = ]

> **[**拍摄**]** > **[**质量**]** > **[**›**]** MENU

## **1** <sup>按</sup> **[MENU/SET]**。

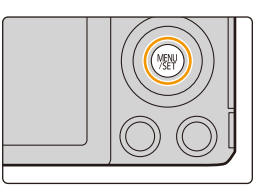

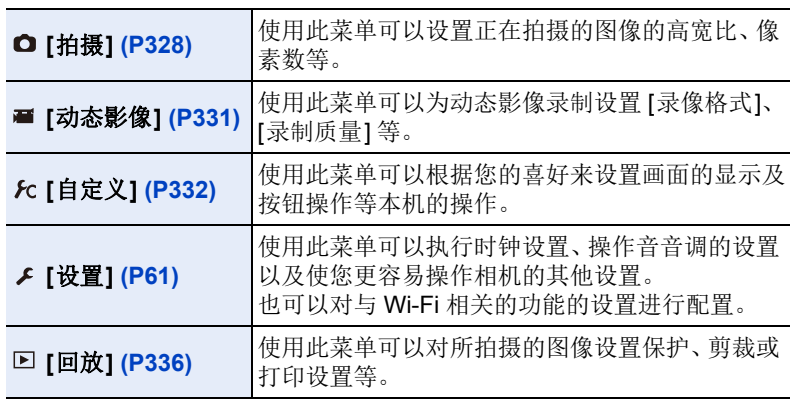

• [设置] 菜单包含了与相机的时钟和电源相关的一些重要设置。 在使用相机之前,请确认此菜单的设置。

#### ■切换到其他菜单

例如 : 从 [拍摄] 菜单切换到 [设置] 菜单。

1 按◀。

## 2 按 A/V 选择 [  $s$ ] 等菜单选择图标。

• 也可以通过转动控制转盘来选择菜单切换图 标。

**3** 按 **[MENU/SET]**。 • 请继续选择菜单项进行设置。

## (触摸操作时)

## 触摸 **[ ]** 等菜单选择图标。

## 2 按指针按钮的 A/V 选择菜单项,然后 按 **[MENU/SET]**。

- 也可以通过转动控制转盘来选择菜单项。
- 也可以通过按 [DISP.] 移动到下一个画面。

## (触摸操作时)

#### 触摸菜单项。

•可以通过触摸 [⑥]/[| ] 来变更页。

## 3 按指针按钮的 ▲/▼ 选择设置内容,然 后按 **[MENU/SET]**。

- 也可以通过转动控制转盘来选择设置内容。
- 根据菜单项的情况,其设置可能不显示或者 以不同的方式显示。

## (触摸操作时) 触摸要设置的设置内容。

•由于规格的原因,根据相机上所使用的模式或菜单设置的不同,会有无法设置或 无法使用的功能。

54

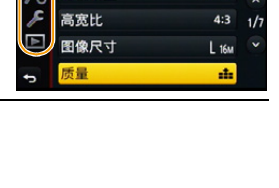

设置图像的压缩率 照片格调

滤镜设置

 $\mathcal{L}_{\text{TD}}$ 

No Effect

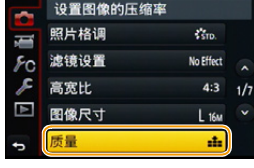

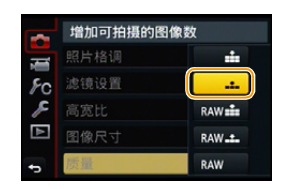

⇧ 言

MENU

っ

#### ■关闭菜单

⇧

启

**MENU** 

 $\blacklozenge$ 

按 [QMENU/5] 或半按快门按钮。

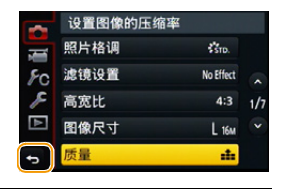

#### (触摸操作时)

#### 触摸 **[ ]**。

- •[设置] 菜单的 [菜单信息] [\(P66\)](#page-65-0) 设置为 [ON] 时,菜单画面上会显示菜单项 和设置内容的说明。
	- •如果将 [设置] 菜单中的 [菜单恢复[\] \(P66\)](#page-65-1) 设置为 [ON],屏幕会显示最后所 选择的菜单项。

购买时,此项被设置为 [ON]。

 $\bigcap$ 

言

MENU

セ

# 立即调出常用的菜单 (快速菜单)

通过使用快速菜单,可以简单地调出部分菜单设置。 •使用快速菜单可以调整的功能根据相机所处的模式或显示方式来决定。

## 1 按 **[**QMENU/5] 显示快速菜单。

## 2 转动控制转盘选择菜单项,然后按 ▼ 或 3。

• 也可以通过按 ◀/▶ 来选择菜单项。

## **3** 转动控制转盘选择设置内容。

• 也可以用 ◀/▶ 来选择设置内容。

## 4 设置一完成,按 [QMENU/<del>5</del>] 退出菜单。

• 可以通过半按快门按钮来关闭菜单。

## <span id="page-55-0"></span>● 切换设置快速菜单项的方式

> **[**自定义**]** > **[Q.MENU]** MENU

#### **[PRESET]:**

可以设置初始项目。

#### **[CUSTOM]:**

快速菜单会由所需的项目组成。[\(P57\)](#page-56-0)

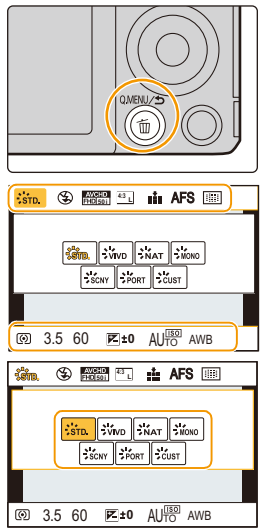

ᡗᠮ

扈

MENU

D

#### <span id="page-56-0"></span>将快速菜单变更为您喜欢的项目

[自定义] 菜单中的 [Q.MENU] [\(P56\)](#page-55-0) 设置为 [CUSTOM] 时, 可以根据需要更 改快速菜单。 可以将最多 15 个项目设置到快速菜单。

**1** 按 4 选择 **[ ]**,然后按 **[MENU/SET]**。

- 2 按 **A/V/</> 选**择上面一行的菜单项,然后按 **[MENU/SET]**。
- **3** 按 </> 选择下面一行的空位, 然后按 [MENU/ **SET]**。
	- A 可以设置到快速菜单的项目。
	- B 可以在快速菜单画面中显示的项目。
	- 也可以通过将菜单项从上面一行拖动到下面一行 来进行设置。
	- 如果下面一行没有空位,可以通过选择现有的项目用新选择的项目替换现有 的项目。
	- 要取消设置, 通过按▼移动到下面一行, 选择要取消的项目, 然后按[MENU/ SET]。
	- 可以设置的项目如下 :

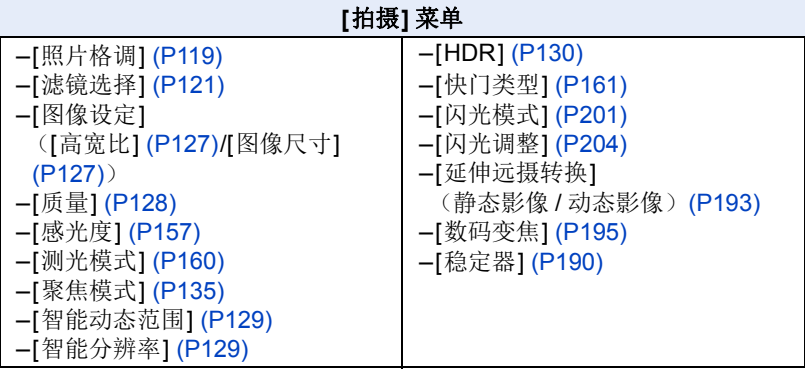

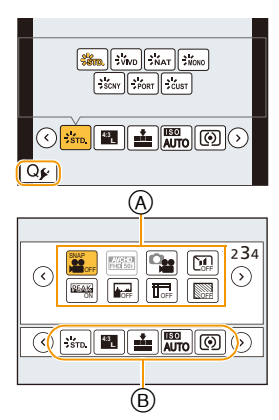

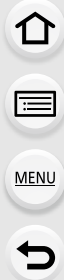

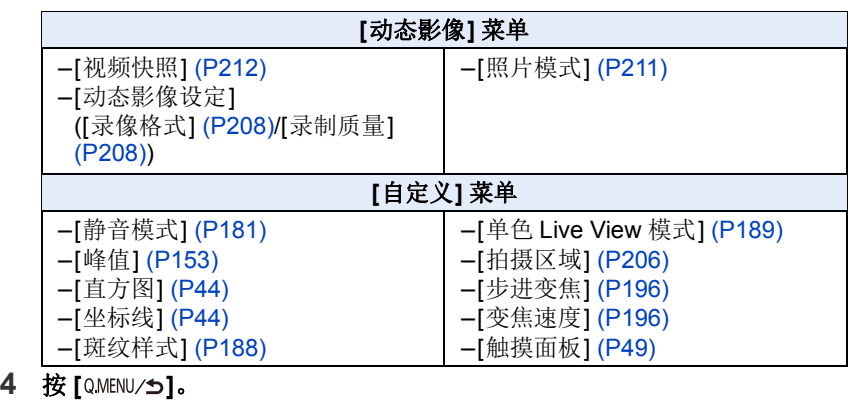

• 会返回到步骤 **1** 的画面。 按 [MENU/SET] 切换到拍摄画面。

# <span id="page-58-0"></span>将常用的功能分配到按钮 (功能按钮)

可以将拍摄功能等分配到特定的按钮和图标。

**1** 选择菜单。**[\(P53\)](#page-52-0)**

 $k$  [自定义] → [Fn 按钮设置]  $MENU \rightarrow$ 

2 按▲/▼选择想要将功能分配到的功能按钮,然后 按 **[MENU/SET]**。

3 按 **A/V** 选择想要分配的功能,然后按 [MENU/ **SET]**。

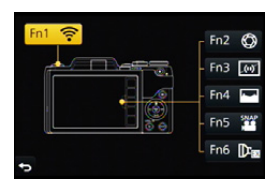

• 根据功能按钮不同,无法分配某些功能。

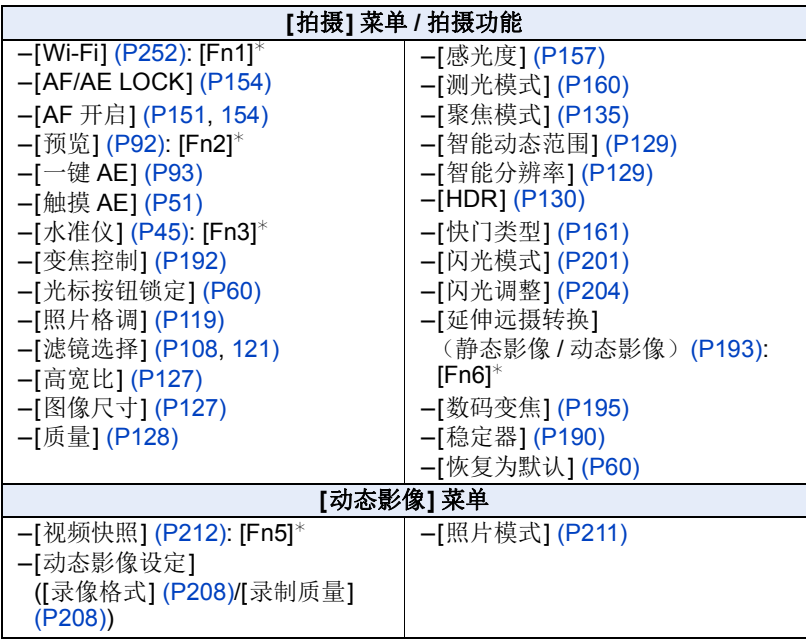

⇧ 置 **MENU** 

D

ᡗᠠ

言

MENU

 $\blacktriangleright$ 

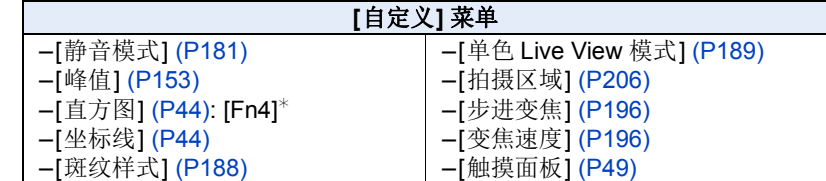

¢ 购买时的功能按钮设置。

• 设置完成后退出菜单。

#### ■用触模操作使用功能按钮

通过触摸功能按钮使用 [Fn2]、[Fn3]、[Fn4]、[Fn5] 和 [Fn6]。

**1** 触摸 **[ ]**。

## **2** 触摸 **[Fn2]**、**[Fn3]**、**[Fn4]**、**[Fn5]** 或 **[Fn6]**。

• 分配的功能会工作。

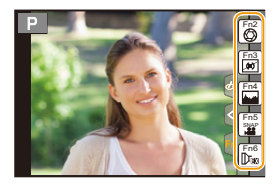

- •根据模式或显示的画面不同,无法使用某些功能。
- •使用[延伸远摄转换](静态影像)时,请确认[图像尺寸]是否被设置为[M]或[S]。
- <span id="page-59-0"></span>•设置了 [光标按钮锁定] 时,指针按钮、[MENU/SET] 和控制转盘的操作无效。再 次按功能按钮使其有效。
- <span id="page-59-1"></span>•设置了 [恢复为默认] 时,功能按钮设置会返回到初始配置。

## 在这些情况下不可用 **:**

- •在自拍模式下,功能按钮不可用。
- •在下列情况下,[Fn1] 不工作 :
- –[微型画效果]/[单点色彩]/[阳光滤镜] ( 创意控制模式 )
- –使用 [多重曝光] 时
- –使用 [定时拍摄] 时

2. 开始使用 / 基本操作

# <span id="page-60-0"></span>配置本机的基本设置 (设置菜单)

#### 有关选择 **[**设置**]** 菜单设置的方法的详情,请参阅 **[P53](#page-52-0)**。

[时钟设置] 和 [经济] 是重要的项目。 请在使用前确认设置。

#### **[**时钟设置**]** —

介

言

MENU

与

•有关详情,请参阅 [P33](#page-32-0)。

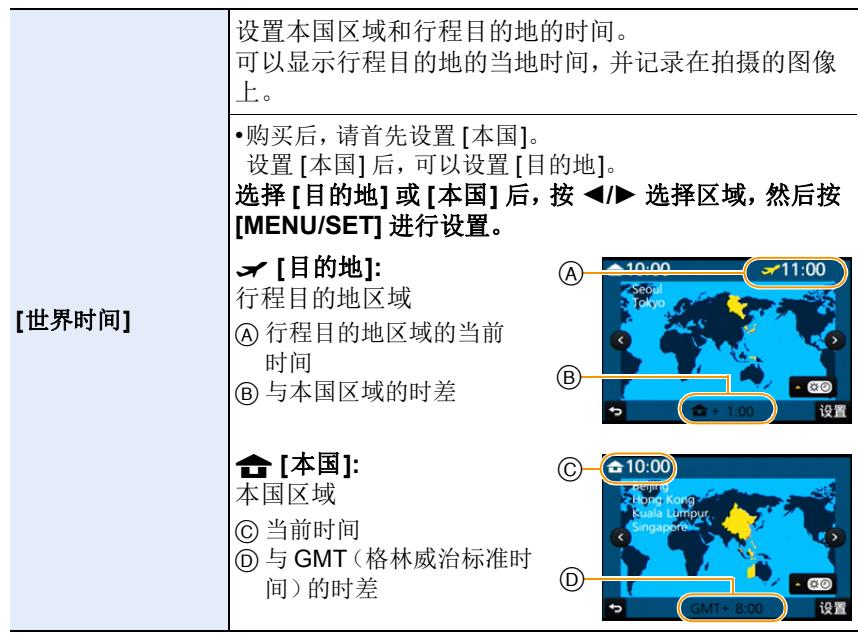

•如果使用夏令时 [ △■ ], 请按 ▲。(时间会提前 1 小时。) 再次按 ▲ 会返回到标准时间。

•如果无法在屏幕上显示的区域中找到行程目的地,请通过与本国区域的时差进行 设置。

61

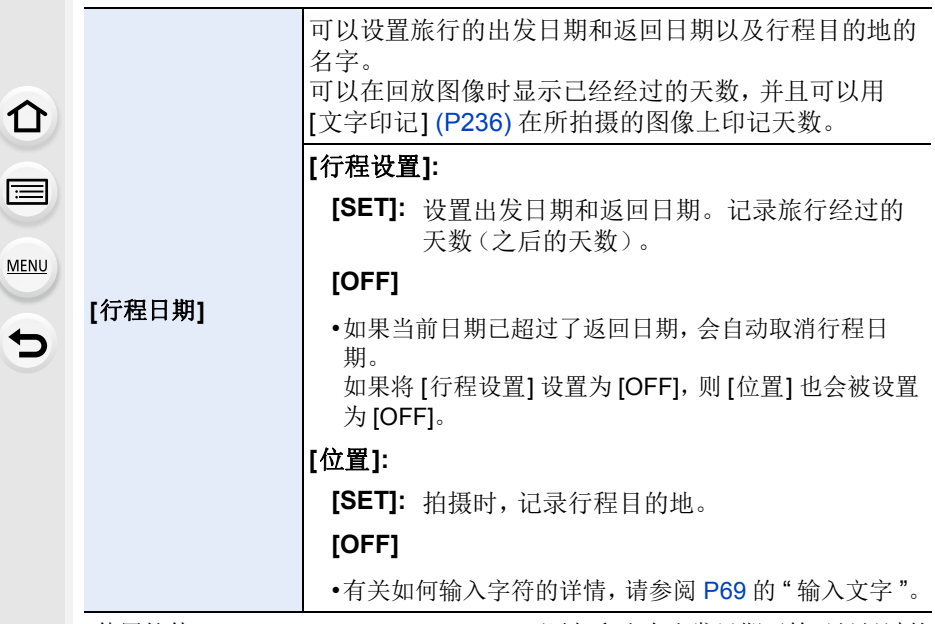

- •使用软件 "PHOTOfunSTUDIO[" \(P308\)](#page-307-0),可以打印出自出发日期开始已经经过的 天数。
- •行程日期是根据您设置的时钟设置中的日期和出发日期计算出来的。如果将 [世界时间] 设置为行程目的地,可以根据时钟设置和行程目的地设置中的日期计 算出行程日期。
- •录制 [AVCHD] 动态影像时,[行程日期] 功能无效。
- •录制动态影像时,[位置] 功能无效。

## **[Wi-Fi] [Wi-Fi** 功能**]/[Wi-Fi** 设置**]**

•有关详情,请参阅 [P254](#page-253-0)、[298](#page-297-0)。

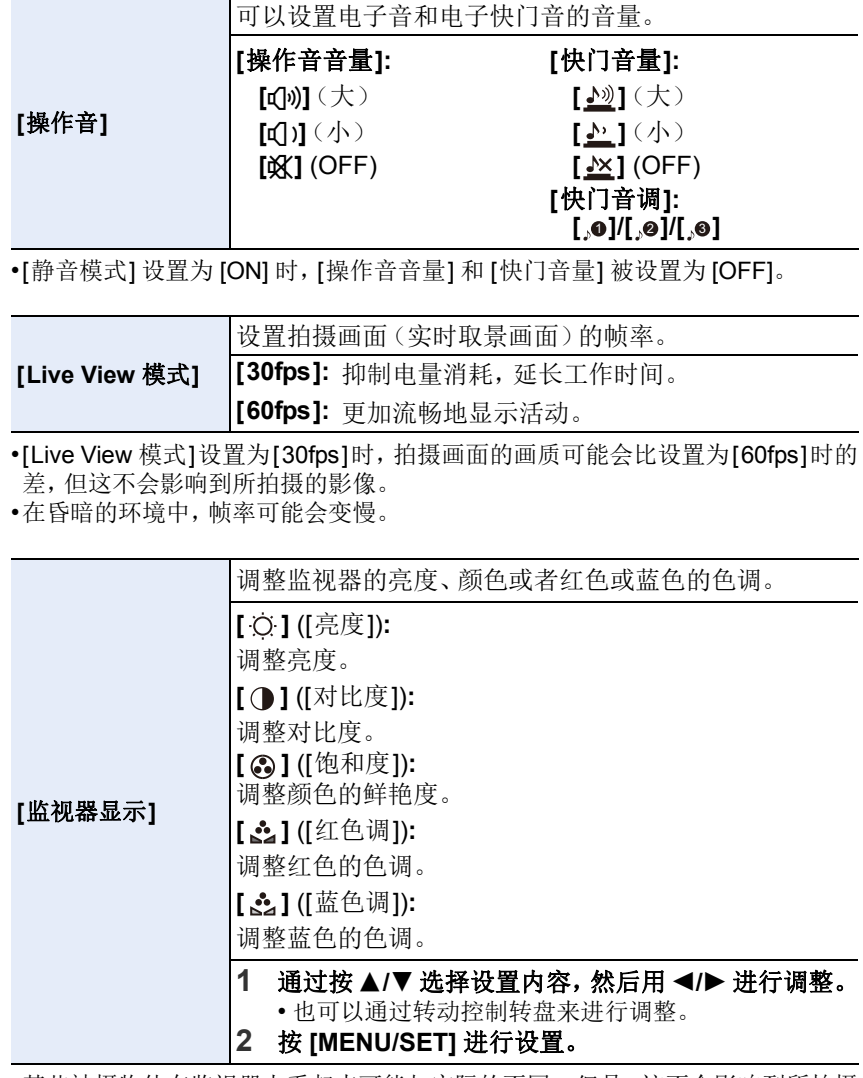

•某些被摄物体在监视器上看起来可能与实际的不同。但是,这不会影响到所拍摄 的图像。

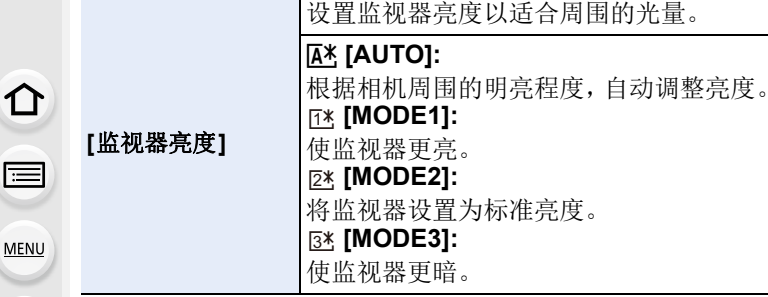

- •由于监视器上显示的图像的亮度增加,因此监视器上的某些被摄物体看起来可能 与实际的被摄物体不同。但是,这种增加不会影响到所拍摄的图像。
- •用 [MODE1] 拍摄时,如果 30 秒没有进行任何操作,监视器会自动恢复到标准亮 度。通过按钮或触摸操作,会再次明亮地点亮。
- •设置了 [AUTO] 或 [MODE1] 时,使用时间会缩短。
- •[AUTO] 仅在拍摄模式下可用。

可以设置本机以防止不必要的电池消耗。

#### **[**睡眠模式**]:**

如果相机在设置时所选择的时间内一直没有使用,相机 会自动关闭。

**[**经济**]**

E

## **[10MIN.]/[5MIN.]/[2MIN.]/[1MIN.]/[OFF]**

#### **[**自动监视器关闭**]:**

如果相机在设置时所选择的时间内一直没有使用,监视 器会自动关闭。

#### **[5MIN.]/[2MIN.]/[1MIN.]**

- •半按快门按钮或者关闭相机后再开启可以取消 [睡眠模式]。
- •要再次开启监视器,请按任意按钮或触摸监视器。
- •在下列情况下,[经济] 不工作。
- –连接到 PC 或打印机时
- –录制或回放动态影像时
- –幻灯片放映时
- –使用 [多重曝光] 时
- –使用 [定时拍摄] 时
- –[定格动画] 的 [自动拍摄] 设置为 [ON] 时。

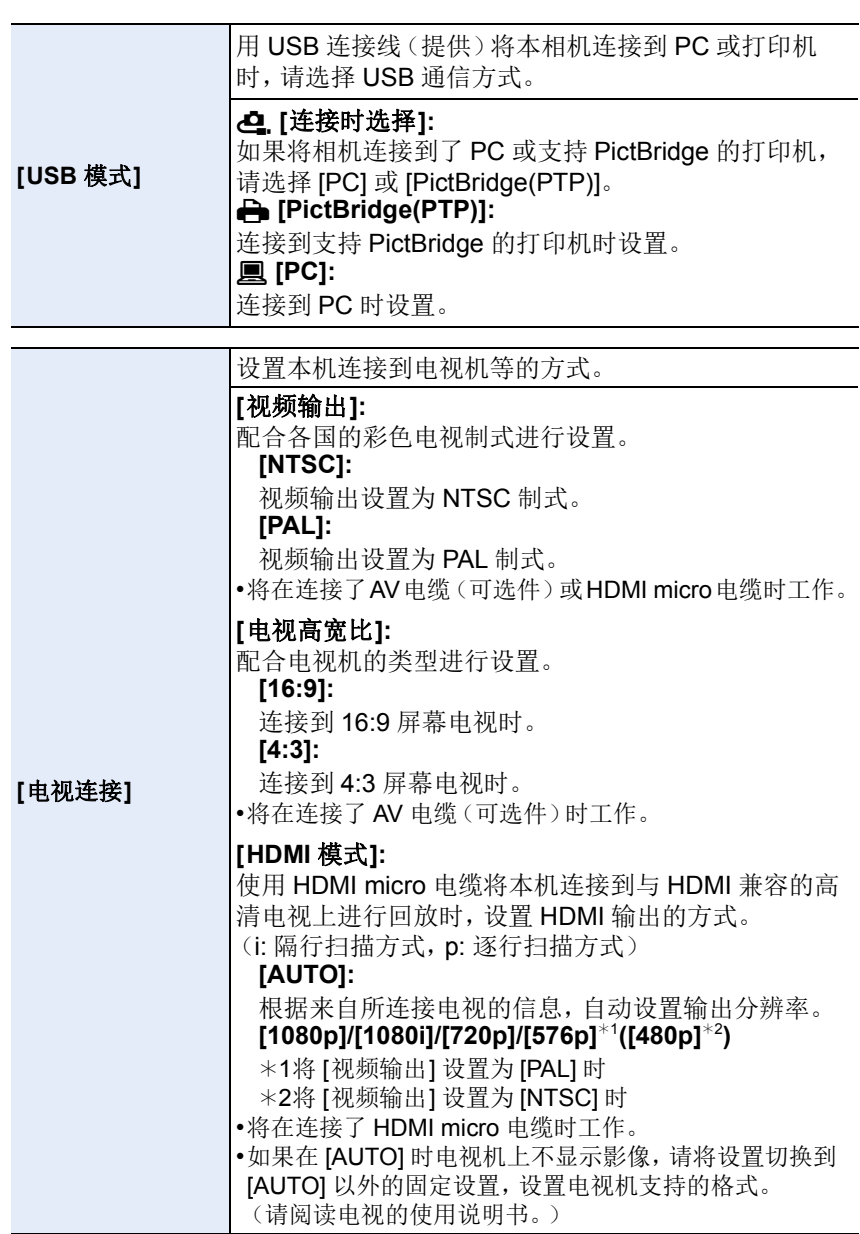

L,

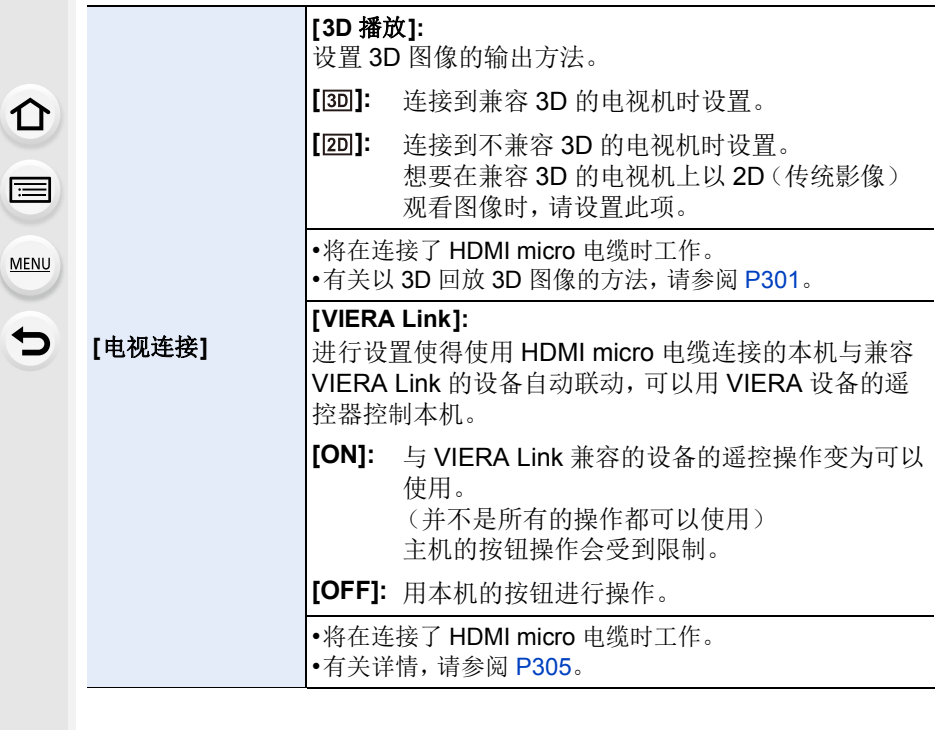

<span id="page-65-1"></span>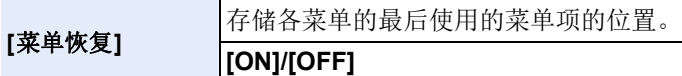

## **[**菜单背景**]** —

•设置菜单画面的背景颜色。

<span id="page-65-0"></span>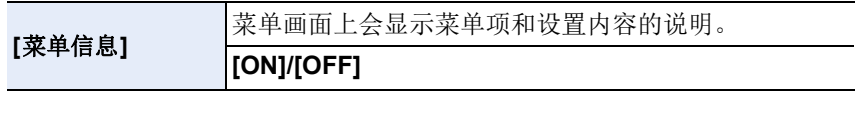

2. 开始使用 / 基本操作

介

启

**MENU** 

セ

**[**语言**]** 设置屏幕上显示的语言。

•如果错误地设置了一种不同的语言,请从菜单图标中选择 [~],然后设置所需的 语言。

#### **[**版本显示**]** —

•使用此项可以确认相机及镜头的固件版本。

•在版本显示画面上按 [MENU/SET] 会显示有关本机的软件的信息。

#### **[**曝光补偿重设**]** 更改了拍摄模式或关闭了相机时可以重设曝光值。 **[ON]/[OFF]**

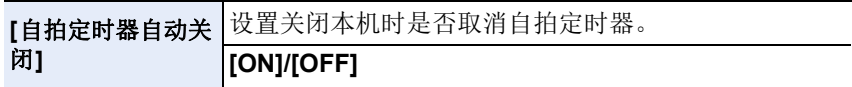

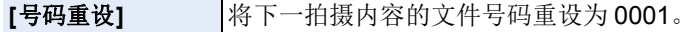

- •文件夹号码被更新,文件号码从 0001 开始。
- •文件夹号码在 100~999 之间按顺序生成。
- 在到达 999 之前,应该重设文件夹号码。建议在将数据保存到 PC 等中后格式化 记忆卡 [\(P27\)](#page-26-0)。
- •要想将文件夹号码重设为 100,请先格式化记忆卡,然后再使用本功能重设文件 号码。

此后,将出现一个文件夹号码的重设屏幕。选择 [是] 可以重设文件夹号码。

<span id="page-66-0"></span>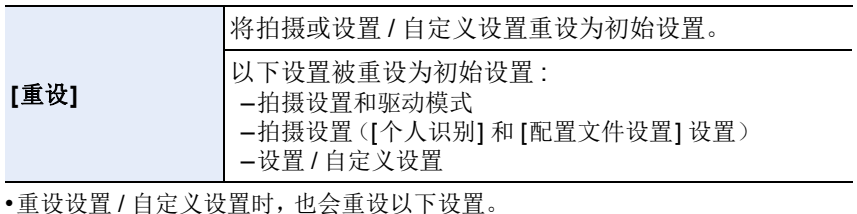

–[世界时间] 的设置

- –[行程日期] 的设置(出发日期、返回日期、目的地)
- –[回放] 菜单中的 [旋转显示]、[图像排序] 和 [删除确认] 的设置

•不改变文件夹号码和时钟设置。

67

⇧

肩

**MENU** 

 $\blacksquare$ 

**[**重设 **Wi-Fi]** <sup>将</sup> [Wi-Fi] 菜单中的所有设置重设为出厂时的初始设置。 ([LUMIX CLUB]除外 [\(P288\)\)](#page-287-0)

- •为了防止保存在相机内的个人信息被滥用,废弃或转让相机时,请务必重设相 机。
- •将相机送去维修时,请务必在将个人信息进行备份后重设相机。

**[**像素更新**]** 会进行成像装置及影像处理的最适化。

- •购买相机时的成像装置及影像处理是最适化的。录制上被摄物体上没有的亮点 时,请使用本功能。
- •修正像素后,请关闭相机然后重新打开。

[传感器清洁] |会进行除尘操作,震掉附着在影像传感器前面的碎屑和 灰尘。

•除尘功能会在打开相机时自动工作,此外还可以在看到灰尘时使用此功能[。](#page-351-0) [\(P352\)](#page-351-0)

#### **[**格式化**]** —

•有关详情,请参阅 [P27](#page-26-0)。

68

# <span id="page-68-0"></span>输入文字

⇧

言

MENU

セ

ABC DEF **MNO** GHI PORS **WXYZ** 删除 设置

拍摄时,可以输入宝宝和宠物的名字以及行程目的 地。 显示像右侧的画面时,可以输入字符。 (仅可以输入英文字母、数字和符号。) •显示画面的操作的示例 : > **[**拍摄**]** > **[**配置文件设置**]** > MENU

**[SET]** > **[**宝宝 **1]** > **[**名字**]** >

## **1** <sup>按</sup> <sup>3</sup>**/**4**/**2**/**<sup>1</sup> 选择文字,然后按 **[MENU/SET]** 进行登录。

- 将光标移动到 [g], 然后按 [MENU/SET] 在 [A] (大写字母)、[a] (小写字 母)、[1](数字)和 [&](特殊字符)之间转换文字。
- 要想继续输入同样的字符,请向右侧转动控制转盘移动光标。
- 将光标移动到项目然后按 [MENU/SET],可以进行以下操作 :
	- –[]]: 输入空格

**[SET]**

- –[删除]: 删除字符
- –[ ]: 向左移动输入位置的光标
- –[ ]: 向右移动输入位置的光标
- 最多可以输入 30 位字符。 (在 [个人识别] 中设置名字时,最多可以输入 9 位字符)
- 对于 [\]、[ []、[ ]]、[ •] 和 [-],最多可以输入 15个字符。 (在 [个人识别] 中设置名字时,最多可以输入 6 个字符)

## **2** 按 **A/V/**<//> 将光标移动到 **[设置]**, 然后按 [MENU/SET] 结 束文字输入。

•如果已输入的文字太多而无法在屏幕上全部显示,将会用滚动的方式显示文字。

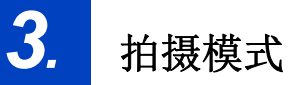

# | 使用自动功能拍摄 (智能自动模式)

#### 拍摄模式 **:**

⇧

肩

**MENU** 

 $\blacklozenge$ 

在本模式下,相机会根据被摄物体和场景进行最佳设置。因此,建议想要依靠 相机已有的设置而不用考虑设置问题的用户使用本模式。

#### 相机会自动检测场景(场景判别) ( **:** 拍摄图像时, **:** 录制动态影像时)

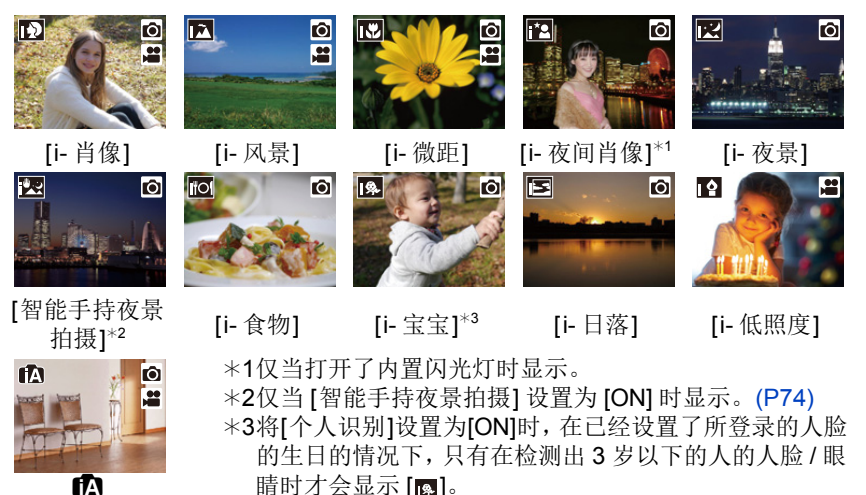

¦

•如果没有适合的场景,设置为 [fal, 并设置标准的设置。

智能自动模式会自动调整主要功能的设置,可以不必进行高级的设置就拍摄 影像。想要轻松地拍摄影像时,请使用智能自动模式。

(C: 可以, -: 不可以)

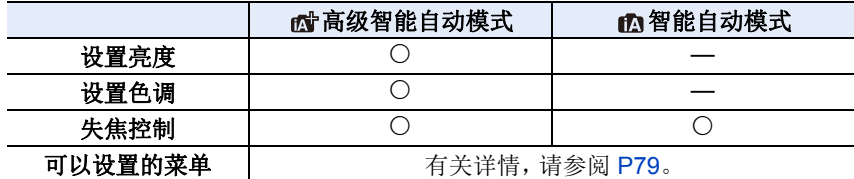

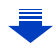

# **1** <sup>按</sup>**[**¦**]**。

• 相机会切换到智能自动模式或高级智能自动模式 中的任何一个最后使用的模式。

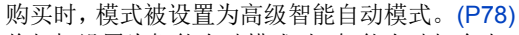

- 将相机设置为智能自动模式时,智能自动灯会点 亮。
- 如果再次按此按钮,智能自动灯会熄灭,并且相机会被设置为用模式转盘 所选择的拍摄模式。

## **2** 使画面对准被摄物体。

• 相机判别出最适当的场景时,相关场景的图标 先以蓝色显示 2 秒,然后颜色变成通常的红 色。(自动场景判别)

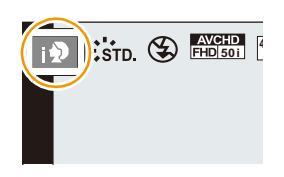

## 切换 **[**¦**]** 按钮的操作方法

> **[**自定义**]** > **[iA** 按钮切换**]**  $MENU \rightarrow$ 

**[**单按**]:**

通过按 [1] 会切换到智能自动(n]或m)模式。

**[**按住**]:**

通过按一会儿 [1] 会切换到智能自动(回或的)模式。

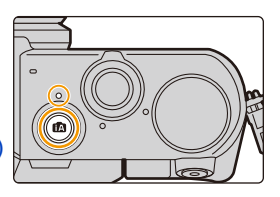

言 **MENU** 

与

⇧

#### ∫自动工作的功能

- •会自动执行以下功能,使得相机可以进行最佳设置。
- –场景判别
- –逆光补偿
- –[人脸 / 眼睛探测]
- –自动白平衡
- –智能 ISO 感光度控制
- –[数码红眼纠正]
- –[智能分辨率]
- –[智能动态范围]
- –[慢速快门降噪]
- –[阴影补偿]
- –[快速 AF]
- –[AF 辅助灯]

#### ■自动聚焦、人脸 / 眼睛探测和个人识别

自动聚焦模式被自动设置为 [si]。如果触摸被摄物体, 追踪 AF 功能会工作。 如果按 ◀ 然后半按快门按钮, 追踪 AF 功能也会工作。

(关于追踪 AF 的详情,请参阅 [P140](#page-139-0)。)

•设置了[ ]、[ ] [ ]或[ ][ ]时,更靠近相机的眼睛会被对准焦点,而 会对人脸进行曝光的最佳化。 在高级智能自动模式或智能自动模式下,无法更改被对准焦点

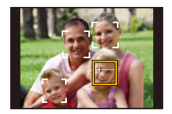

- 的眼睛。 **([**人脸 **/** 眼睛探测**])** •追踪 AF 时,在锁定了被摄物体之前,场景判别不工作。
- •[个人识别] 设置为 [ON], 并识别出与所登录的人脸相似的人脸时, [R] 会显示在 [ ] ]、[ ] 和 [ ] 的右上方。

#### ■关于闪光灯

闪光灯关闭时会设置为 [(5), 闪光灯打开时会设置为 [44] (自动)。 闪光灯打开时,相机会自动设置为 [4A]、[4&](自动 / 红眼降低)、[4&] 或 [ 4s], 以配合被摄物体的种类和亮度。

#### **•**要使用闪光灯时,请打开闪光灯。**[\(P198\)](#page-197-0)**

- •设置了 [  $\sharp$  & ] 或 [  $\sharp$  & ] 时, 启动数码红眼纠正。
- •在 [4&] 或 [4s] 期间, 快门速度将会变慢。

言

<u>ብጉ</u>

**MENU** 

 $\blacklozenge$
#### ■场景判别

•场景判别被判别为 [國] 时, 使用三脚架等, 相机判断出相机震动极少时, 快门速 度将比平时慢。请注意拍摄过程中不要移动相机。

⇧ 肩

MENU

Ð

•由于以下条件,同一被摄物体可能会被判别成不同的场景。 –被摄物体条件 : 人脸的明暗、被摄物体的大小、颜色和形状、到被摄物体的距 离、被摄物体的对比度、被摄物体正在移动时 –拍摄条件 : 日落、日出、在低亮度条件下、相机发生手震时、使用变焦时

### 逆光补偿

•存在逆光时,被摄物体看起来更暗,相机会通过增加图像的亮度自动尝试进行 补正。

在高级智能自动模式或智能自动模式下,逆光补偿会自动工作。

肩

**MENU** 

 $\blacklozenge$ 

### 拍摄夜景(**[**智能手持夜景拍摄**]**)

#### 拍摄模式 **:**

将 [智能手持夜景拍摄] 设置为 [ON], 用手持夜拍拍摄过程中判断为 [20] 时, 会以高速连拍拍摄夜景图像,并合成 1 张图像。

想要不使用三脚架拍摄出手震及噪点少的漂亮的夜景时,本模式很有效。

#### MENU > **[**拍摄**]** > **[**智能手持夜景拍摄**]** > **[ON]/[OFF]**

- •视角会稍微变窄。
- •显示通知将会拍摄多张图像的信息。请勿在按下快门按钮后连续拍摄过程中移 动相机。
- •如果将相机安装到三脚架或其他类型的支架上,不会判断为 [22]。
- •闪光灯被固定为 [<50] (强制闪光关)。

#### 在这些情况下不可用 **:**

- •对于在动态影像录制过程中拍摄的图像,[智能手持夜景拍摄] 不工作。
- •在下列情况下,本功能不可用 :
- –[质量] 设置为 [RAW ...] 「RAW ....] 或 [RAW] 时
- –设置了 [拍摄] 的 [延伸远摄转换] 时
- –使用 [定时拍摄] 时
- –使用 [定格动画] 时(仅当设置了 [自动拍摄]时)

肩

MENU

 $\blacklozenge$ 

### 将多张图像合成 **1** 张层次丰富的图像(**[**智能 **HDR]**)

#### 拍摄模式 **:**

[智能 HDR] 设置为 [ON], 并且例如背景与被摄物体之间有强烈的对比时, 以 不同曝光拍摄多张静态影像,合成 1 张层次丰富的静态影像。 [智能 HDR] 会根据需要自动工作。工作时, 屏幕上会显示 [HDR]。

#### MENU > **[**拍摄**]** > **[**智能 **HDR]** > **[ON]/[OFF]**

- •视角会稍微变窄。
- •显示通知将会拍摄多张图像的信息。请勿在按下快门按钮后连续拍摄过程中移 动相机。
- •在图像合成完成之前,无法拍摄下一张图像。

•移动的被摄物体可能会被拍摄得模糊不自然。

#### 在这些情况下不可用 **:**

- •对于在动态影像录制过程中拍摄的图像,[智能 HDR] 不工作。
- •在下列情况下,本功能不可用 :
- –使用闪光灯拍摄时
- –用连拍模式拍摄时
- –用自动括弧式曝光拍摄时
- –[质量] 设置为 [RAW ...] 「RAW ....] 或 [RAW] 时
- –设置了 [拍摄] 菜单的 [延伸远摄转换] 时
- –使用 [定时拍摄] 时
- –使用 [定格动画] 时(仅当设置了 [自动拍摄]时)

介

言

**MENU** 

### <span id="page-75-0"></span>拍摄背景模糊的图像(失焦控制)

#### 拍摄模式 **:**

可以一边确认画面一边轻松设置背景的模糊程度。

#### **1** 按 3 显示设置画面。

- 在高级智能自动模式下每次按 ▲, 相机会在亮度设置操作 [\(P77\)](#page-76-0)、失焦控制 操作和通常操作之间进行切换。
- 在智能自动模式下每次按 ▲, 相机会在失焦控制操作和通常操作之间进行切 换。

#### **2** 转动控制转盘设置模糊程度。

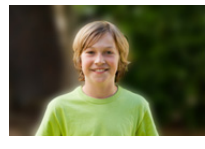

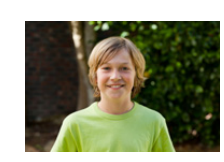

强失焦 **弱失焦** 

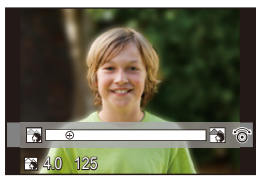

#### ■操作触摸屏时

1 触摸 [ ]。

- 2 触摸 [ 3 ] 显示设置画面。
- 6 拖动滚动条讲行设置。
	- 按 [MENU/SET] 会结束失焦控制操作。

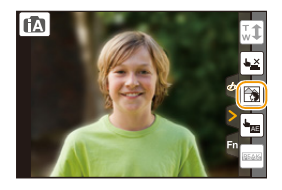

- •在模糊程度设置画面上按 [QMENU/5] 会取消设置。
- •在智能自动模式(m对或m)下,自动聚焦模式被设置为 [■]。 可以通过触摸屏幕来设置 AF 区域的位置。(不能改变大小)
- •根据所使用的镜头,在使用失焦控制时可能会听到镜头发出的声音,但这是因镜 头的光圈的工作而产生的,而并非故障。
- •使用本功能时,根据所使用的镜头,在动态影像的录制过程中可能会录制上失焦 控制的操作音。

### 在这些情况下不可用 **:**

•根据所使用的镜头,失焦控制功能可能不工作。 有关兼容的镜头,请参阅网站。

76

### 通过更改亮度或色调拍摄影像

### 拍摄模式 **:**

本模式可以将亮度和色调从由相机设置的设置更改为您喜欢的设置。

#### <span id="page-76-0"></span>设置亮度

**1** 按 3 显示设置画面。

• 每次按 ▲ 会在亮度设置、失焦控制 [\(P76\)](#page-75-0) 和结束操作之间讲行切换。

**2** 转动控制转盘调整亮度。

#### 设置颜色

- 1 按 ▶ 显示设置画面。
- **2** 转动控制转盘调整颜色。
	- 可以将影像的颜色从偏红色调整到偏蓝色。
	- 按 [MENU/SET] 会返回到拍摄画面。

#### ■使用触摸屏更改设置

- $\bigcirc$ 触摸 $[\bigcirc$   $]$ 。
- 2 触摸想要设置的项目。
	- [ ]: 色调
	- [ ]: 亮度
- 图 拖动滚动条讲行设置。
	- 按 [MENU/SET] 会返回到拍摄画面。
- •如果将 [曝光补偿重设] 设置为 [ON],关闭本机或者相机被切换到其他拍摄模式 时,亮度设置会返回到初始等级(中心点)。
- •关闭本机或者相机被切换到其他拍摄模式时,颜色设置会返回到初始等级(中心 点)。

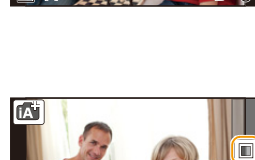

ð Z

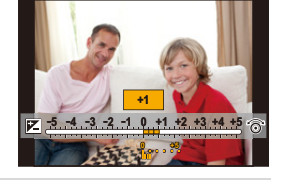

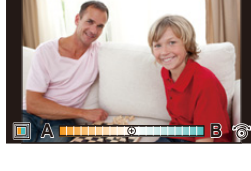

⇧ 肩 **MENU** 

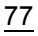

肩

**MENU** 

 $\blacklozenge$ 

### 关于高级智能自动模式和智能自动模式

∫在高级智能自动模式和智能自动模式之间进行切换 **1** 按 **[MENU/SET]**。

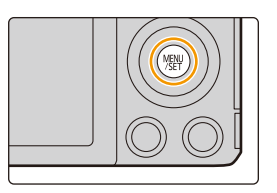

# 2 按 <del>4</del>.<br>3 按 ▲/

### 按 ▲/▼ 选择 [ for ] 或 [ fo ] 选项卡。

### **4** 按▶选择[ **3**]或[ **3**],然后按 [MENU/SET]。

• 如果按 [DISP], 会显示所选择的模式的说明。

在拍摄画面中触摸拍摄模式 图标,也可以显示选择画面。

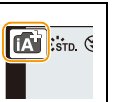

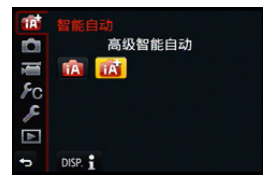

1<br>国

**MENU** 

 $\blacktriangleright$ 

#### ■可以设置的菜单

仅可以设置以下菜单。

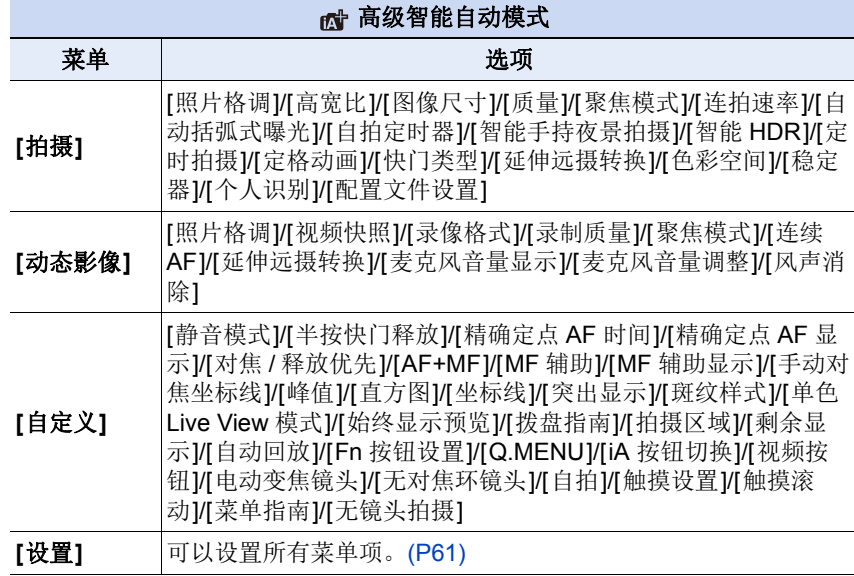

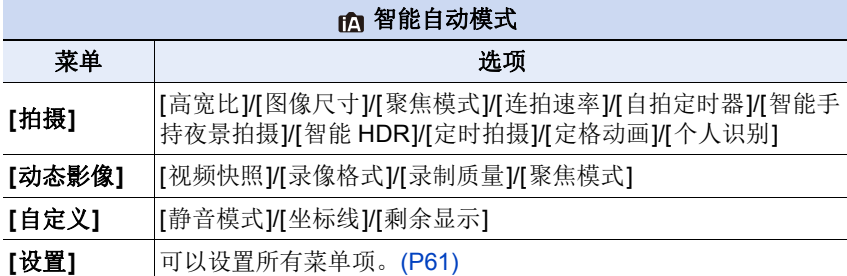

介

肩

**MENU** 

 $\overline{\mathbf{C}}$ 

## 自拍 **([**自拍**])**

### 适用的模式: **A** @ P A S M = 2 A A D A

如果旋转监视器,会启动自拍模式。 可以一边看着屏幕一边轻松地进行自拍。

### 在自拍模式下

- •由于边看屏幕边进行拍摄,因此确定构图较容 易。
- •可以通过增加要拍摄的图像数量一下拍摄不同 姿势和脸部表情的图像。
- •自动启用触摸操作。
- •各自的拍摄模式的设置会被保持,自拍模式 [\(P80\)](#page-79-0) 的拍摄设置除外。
- •在回放模式下,可以将相机设置为仅显示用自拍模式拍摄的图像。 ([类别回 放][\) \(P229\)](#page-228-0)

### **1** 像图中所显示的那样旋转监视器。

• 旋转监视器时,监视器上会显示镜像。

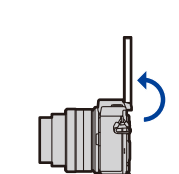

### <span id="page-79-0"></span>**2** 触摸项目。

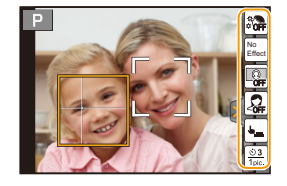

介

트

MENU

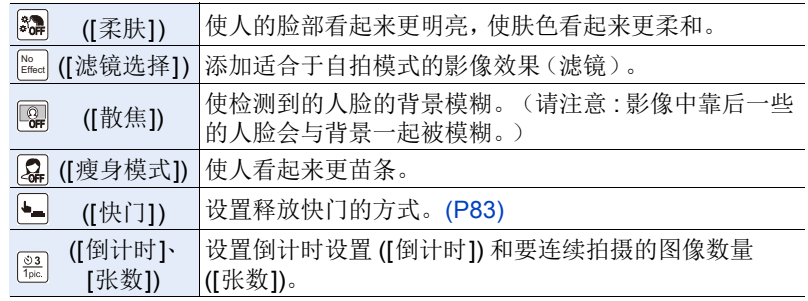

### **3** 触摸滚动条。

- 可以选择[OFF]或[1]和[10]之间的值。选择左端 A 可以将项目设置为 [OFF]。
- 如果选择了 [滤镜选择]、[散焦]、[快门] 或 [张 数],请选择所需的图标。

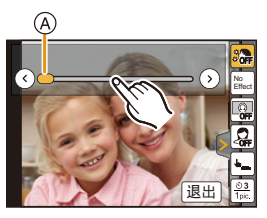

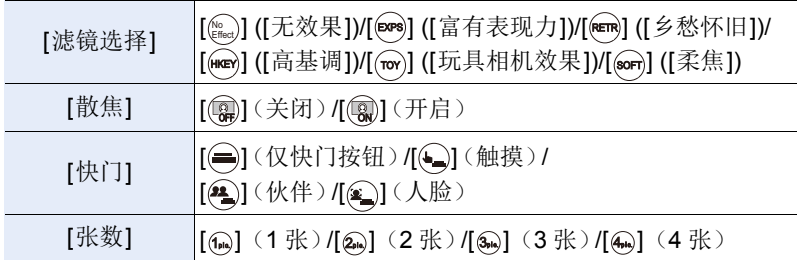

### **4** 触摸 **[**退出**]**。

### **5** 边看监视器边确定姿势。

• 根据人脸 / 眼睛探测功能,AF 区域会围着人的脸部显示。 (如果 AF 模式的 [s] 在当前拍摄模式下不可用, 会使用各拍摄模式的可 用聚焦设置。)

### **6** 先半按快门按钮聚焦,然后再完全按下进 行拍摄。

#### **•** 拍摄时,请看镜头。

- 倒计时开始,结束时进行拍摄。 如果设置了要拍摄多张图像,拍摄会继续直到达 到设置的数量为止。
- 有关使用 [快门] 开始拍摄的方法的信息,请参阅 [P83](#page-82-0)。

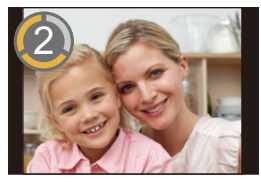

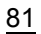

⇧

肩

MENU

 $\overline{\phantom{a}}$ 

### 用 **[Fn1]** 按钮拍摄

在自拍模式下,[Fn1] 按钮会作为快门按钮工作。(仅 可以被完全按下。)使用此按钮可以使您一边用右手 拿着相机一边进行自拍。

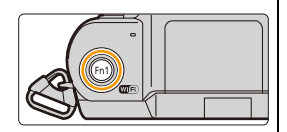

### 设置自拍模式的有效 **/** 无效

#### > **[**自定义**]** > **[**自拍**]** > **[ON]/[OFF]**  $MENU \rightarrow$

•设置了 [OFF] 时,即使旋转监视器也不设置自拍模式。

- •请注意不要直接看闪光灯和 AF 辅助灯发出的光。
- •设置了 [柔肤] 时
- –如果将效果等级设置为 [2] 以上,拍摄画面会比通常延迟显示,像掉帧那样显 示。
- –由于用此效果拍摄需要额外的影像处理,如果在效果等级设置为[2]以上的情况 下进行拍摄,直到可以拍摄下一张图像要花费一些时间。
- –光滑效果也会被应用于与被摄对象的肤色有相似色调的部分。
- –明亮度不足时,本模式可能没有效果。
- •如果将 [散焦] 设置为 [(இ) (开启),拍摄画面会比通常延迟显示,像掉帧那样显 示。此外,由于以 [散焦] 拍摄需要额外的影像处理时间,因此直到可以拍摄下一 张图像要花费一些时间。

### 在这些情况下不可用 **:**

- •在下列情况下,本功能不可用 :
- –录制动态影像时
- –使用 [多重曝光] 时
- –使用 [定时拍摄] 时
- –使用 [定格动画] 时
- •在下列情况下,[柔肤] 和 [散焦] 不可用 :
- –[闪光水面]/[清晰夜景]/[酷炫夜空]/[温暖夜景]/[艺术夜景]/[闪亮灯饰]/[手持夜 景拍摄I/<br />
花卉柔焦I//美味食物I/<br />
可爱甜品1(<br />
场景指南模式)
- –创意控制模式
- –手动聚焦时
- •如果距离被摄物体太近,根据所使用的远摄镜头等镜头,镜头可能无法聚焦。

⇑

肩

**MENU** 

### <span id="page-82-0"></span>更改释放快门的方式

在 [快门] 中,可以选择不按快门按钮开始拍摄的方式。在快门操作过程中发 生手震等时,建议避免使用快门按钮。

•不管 [快门] 设置是什么,都可以用快门按钮开始拍摄。 使用 [ . ]( 仅快门按钮) 时, 仅可以使用快门按钮。

•有关 [< 1 ( 触摸) 的信息, 请参阅 [P50](#page-49-0)。

### 在这些情况下不可用 **:**

•在下列情况下, [ ](人脸)和 [ 4 ](伙伴)不可用: –不可以设置为 AF 模式 [\(P138\)](#page-137-0) 的 [• 7] 的拍摄模式 –手动聚焦时

### 人脸快门

通过人脸 / 眼睛探测功能探测到的人脸被用手或其他物体挡住然后再次探测 到时释放快门。

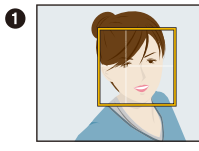

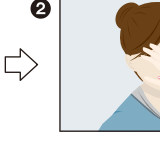

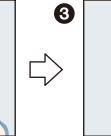

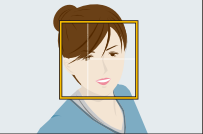

1 显示人脸 / 眼睛探测的黄框。

2 用手或其他物体挡住人脸使得黄框消失一会儿。

3 将手移开并且黄框出现时,释放快门。

### 伙伴快门

通过人脸 / 眼睛探测功能探测到的 2 个人脸彼此更靠近时释放快门。

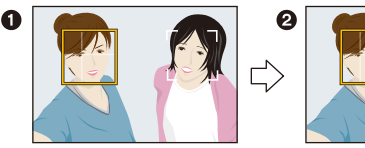

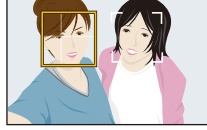

- 1 显示 2 个人脸 / 眼睛探测框。
	- 选择了 [42] (伙伴)时, 即使存在数个被摄对象, 人脸/ 眼睛探测也只会探测 到最多2个人脸。
- 2 2 个框在彼此的一定距离范围内时,释放快门。

 $\equiv$ 

**MENU** 

っ

## 使用喜欢的设置拍摄 (程序 **AE** 模式)

### 拍摄模式 **:**

相机会根据被摄物体的亮度情况自动设置快门速度和光圈值。 通过在 [拍摄] 菜单中改变各种设置,可以更自由地进行拍摄。

### $1$  将模式转盘设置到[P]。

### **2** 半按快门按钮,在屏幕上显示光圈值和快 门速度值。

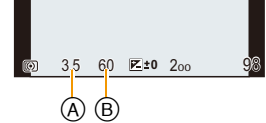

A 光圈值

- B 快门速度
- 如果曝光不适当,在半按快门按钮时光圈值和快门速度会变成红色并闪 烁。

ᡗᠮ

言

**MENU** 

#### 程序偏移

在程序 AE 模式下,可以改变预先设置的光圈值和快门速度而不改变曝光。 这被称为程序偏移。

在程序 AE 模式下拍摄时,可以通过减小光圈值使背景变得更加模糊,或者通 过减慢快门速度使拍摄的运动物体更具动感。

## 1 半按快门按钮,在屏幕上显示光圈值和快门速度值。<br>2 在显示数值期间(约10秒),通过转动控制转盘

### **2** 在显示数值期间(约 **10** 秒),通过转动控制转盘 执行程序偏移。

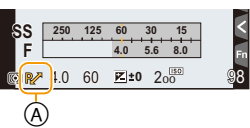

- A 程序偏移指示
- 在显示数值期间,每次按指针按钮3会在程序偏 移和曝光补偿之间进行切换。[\(P156\)](#page-155-0)
- 要取消程序偏移,请关闭相机或者转动控制转盘直到程序偏移指示消失为 止。

通过将 [自定义] 菜单中的 [Fn 按钮设置] 设置为 [一键 AE], 可以轻松取 消程序偏移。[\(P93\)](#page-92-0)

### **2** 显示 / 不显示曝光计

#### > **[**自定义**]** > **[**曝光计**]** > **[ON]/[OFF]**  $MENU \rightarrow$

B 曝光计

- •如果设置为 [ON],在补偿曝光、执行程序偏移、设置 光圈以及设置快门速度时会显示曝光计。
- •不适当的范围以红色显示。
- •不显示曝光计时,按[DISP.]会切换屏幕的显示信息[。](#page-42-0) [\(P43\)](#page-42-0)
- •如果约 4 秒没有进行任何操作,曝光计会消失。

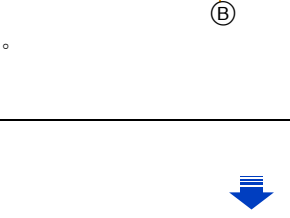

**SS F**

4.0 60 **E**<sup>to</sup> 2<sup>6</sup><sup>9</sup> 98

EVE

**250 15 60125 30 4.0 5.6 8.0**

肩

**MENU** 

 $\overline{\phantom{0}}$ 

### 程序偏移的示例 **[** 使用可互换镜头 **(H-FS12032)** 时 **]**

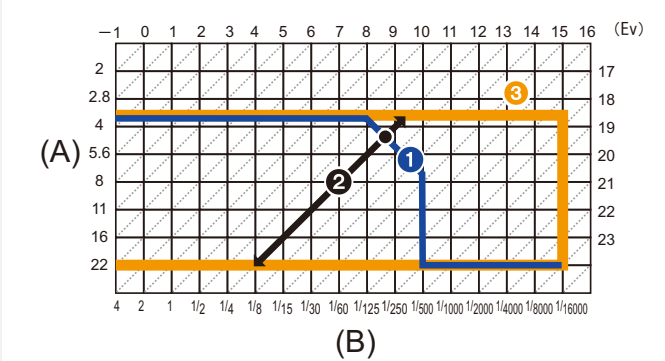

- (A): 光圈值
- (B): 快门速度
- 1 程序偏移线形图

表示在各曝光值下的由相机自动设置的光圈和快门速度。

2 程序偏移量 表示在各曝光值下的可以以程序偏移改变的光圈和快门速度的组合的范围。 6 程序偏移限度

表示用相机使用程序偏移时可以选择的光圈和快门速度的范围。

•"EV" 是 "Exposure Value"(曝光值)的缩写。 EV 随着光圈值或快门速度而变化。

### 在这些情况下不可用 **:**

•在 [ [ ] so] 以外的所有 [ 感光度] 设置下, 程序偏移可用。

⇑

肩

**MENU** 

 $\blacktriangleright$ 

## 通过指定光圈 **/** 快门速度进行拍摄

### 拍摄模式 **:**

- •在拍摄画面上看不见设置的光圈值和快门速度的效果。要在拍摄画面上确认,请 使用 [预览]。[\(P92\)](#page-91-0)
- •屏幕的亮度可能与所拍摄的图像的亮度不同。请在回放画面上确认图像。

### 光圈优先 **AE** 模式

设置光圈值时,相机会根据被摄物体的亮度自动使快门速度最佳化。 想要突出焦点的背景时,请将光圈值设置为较高数值。想要柔和焦点的背景 时,请将光圈值设置为较低数值。

### 1 将模式转盘设置到[A]。

### **2** 转动控制转盘设置光圈值。

A 光圈值

B 曝光计

• 每次按指针按钮 ▲ 都会在光圈设置和曝光补偿 之间进行切换。

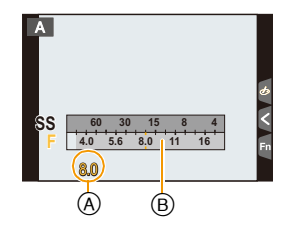

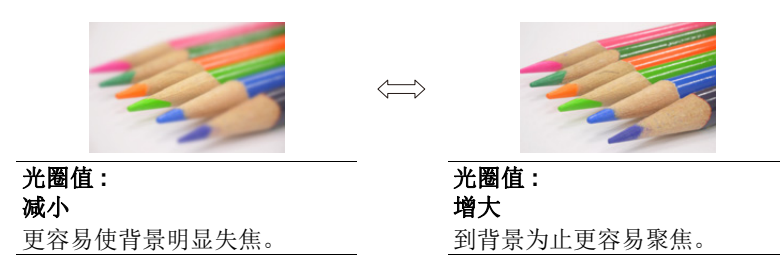

- •转动控制转盘可以显示曝光计。不适当的范围以红色显示。
- •如果曝光不适当,在半按快门按钮时光圈值和快门速度会变成红色并闪烁。
- •在镜头带光圈环的情况下使用光圈优先 AE 或手动曝光时,请将光圈环的位置设 置到 [A] 以启用控制转盘的设置。在 [A] 以外的位置,光圈环的设置会被优先。

⇑

肩

**MENU** 

 $\blacklozenge$ 

### 快门优先 **AE** 模式

设置快门速度时,相机会根据被摄物体的亮度自动使光圈值最佳化。 想要给快速移动的物体拍摄出清晰的图像时,请设置较快的快门速度。想要 创建追踪效果时,请设置较慢的快门速度。

### **1** 将模式转盘设置到**[ ]**。

### **2** 转动控制转盘设置快门速度。

A 快门速度 B 曝光计

• 每次按指针按钮 ▲ 都会在快门速度设置和曝光 补偿之间进行切换。

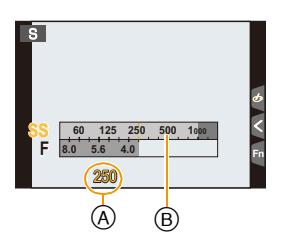

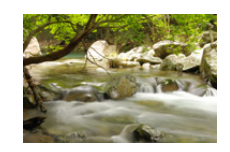

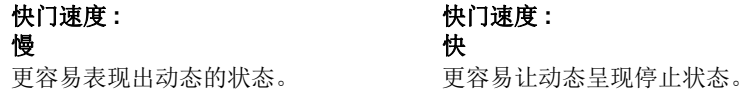

快门速度 **:** 快

- •转动控制转盘可以显示曝光计。不适当的范围以红色显示。
- •如果曝光不适当,在半按快门按钮时光圈值和快门速度会变成红色并闪烁。
- •快门速度很慢时,建议使用三脚架。

### 在这些情况下不可用 **:**

- •启动了闪光灯时,可以选择的最快的快门速度为 1/50 秒。[\(P203\)](#page-202-0)
- •使用电子前帘快门时,无法设置快于 1/500 秒的快门速度。
- •使用电子快门时,无法设置慢于 1 秒的快门速度。

⇑

言

MENU

╘

### 手动曝光模式

通过手动设置光圈值和快门速度决定曝光。 手动曝光辅助显示在屏幕的下方以表示曝光。

### $\overline{\textbf{1}}$  将模式转盘设置到 [M]。

### **2** 转动控制转盘设置光圈值和快门速度。

- A 曝光计
- B 光圈值
- C 快门速度
- D 手动曝光辅助

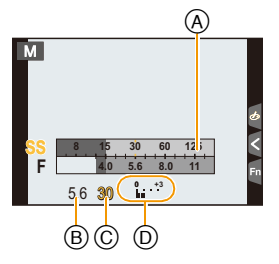

• 每次按指针按钮 ▲ 都会在光圈设置和快门速度 设置之间进行切换。

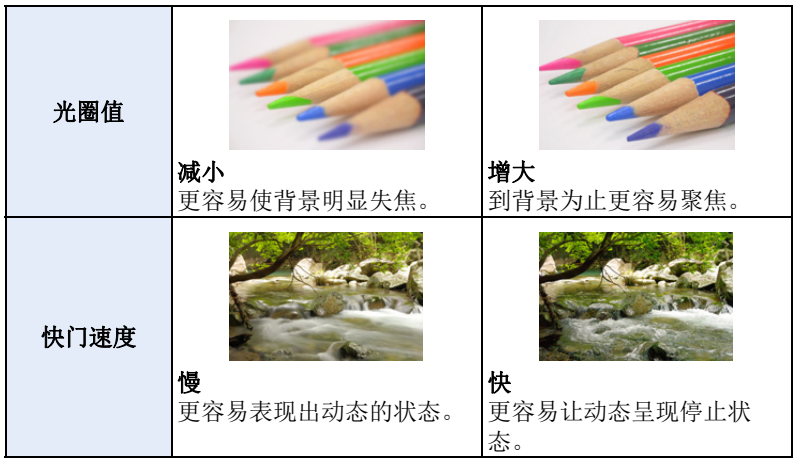

⇑

言

**MENU** 

与

### **C** 使 ISO 感光度最佳化以适合于快门速度和光圈值

ISO 感光度设置为 [AUTO] 时, 相机会自动设置 ISO 感光度, 使得曝光会适 合于快门速度和光圈值。

•根据拍摄条件,可能无法设置适当的曝光或者 ISO 感光度可能会变高。

### <span id="page-89-0"></span>手动曝光辅助

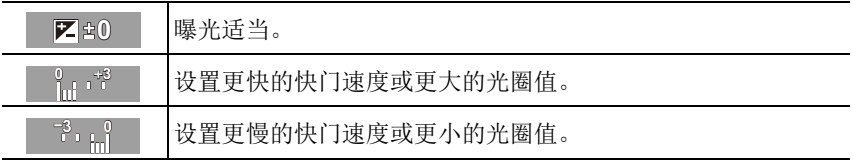

•手动曝光辅助为近似值。建议在回放屏幕上确认图像。

### ∫关于 **[T]**(**T** 快门)

如果将快门速度设置为 [T] (T 快门) 并且完全按下快门按钮, 曝光会开始。 (持续最多约 60 秒。)

如果再次按快门按钮,曝光会结束。

由于本功能可以将曝光时间调整到所需的值,因此拍摄烟火、夜景等时很便 利。

•如果将快门速度设置为 [T],屏幕上会显示 [T]。

- •在快门速度设置为 [T] 的情况下拍摄时,请使用充满电的电池。[\(P20\)](#page-19-0)
- •不会出现手动曝光辅助。
- •使用电子快门时,本功能不可用。
- •仅可以在手动曝光模式时使用。
	- •在快门速度设置为[T]的情况下拍摄时,为了防止相机晃动,建议使用三脚 架并通过将相机连接到智能手机远程进行拍摄。[\(P261\)](#page-260-0)

•在快门速度设置为[T]的情况下拍摄时,噪点可能会变得明显。为避免图像 产生噪点,建议在拍摄前将 [拍摄] 菜单中的 [慢速快门降噪] 设置为 [ON]。[\(P131\)](#page-130-0)

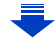

肩

**MENU** 

⇆

### 在拍摄画面上确认 **/** 不确认光圈效果和快门速度效果

#### > **[**自定义**]** > **[**始终显示预览**]** > **[ON]/[OFF]**  $MENU \rightarrow$

•使用闪光灯时,本功能不工作。请关闭闪光灯。

•仅可以在手动曝光模式时使用。

•转动控制转盘可以显示曝光计。不适当的范围以红色显示。

- •如果曝光不适当,在半按快门按钮时光圈值和快门速度会变成红色并闪烁。
- •快门速度很慢时,建议使用三脚架。
- •使用有光圈环的镜头时,光圈环设置优先。

### 在这些情况下不可用 **:**

- •启动了闪光灯时,可以选择的最快的快门速度为 1/50 秒。[\(P203\)](#page-202-0)
- •使用电子前帘快门时,无法设置快于 1/500 秒的快门速度。
- •使用电子快门时,无法设置慢于 1 秒的快门速度。

言

**MENU** 

 $\blacklozenge$ 

### <span id="page-91-0"></span>确认光圈效果和快门速度效果(预览模式)

### 适用的模式 **:**

通过使用预览模式,可以确认光圈效果和快门速度效果。

•确认光圈效果 **:** 通过将叶片快门调整到所设置的光圈值,可以在拍摄之前确认景 深(有效的聚焦范围)。

•确认快门速度效果 **:** 通过显示实际拍摄所用的快门速度的画面,可以确认动态。 快门速度设置为高速时,快门速度预览的显示会像慢速拍摄的胶片那样显示。请 在捕捉水的流动等动态的情况下使用。

#### **1** 将功能按钮设置为 **[**预览**]**。**[\(P59\)](#page-58-0)**

• 以下步骤是 [预览] 被分配到 [Fn2] 时的示例。

- **2** 触摸 **[ ]**。
- **3** 通过触摸 **[Fn2]** 切换确认画面。

<sup>•</sup> 每次触摸 [Fn2],画面就会切换。

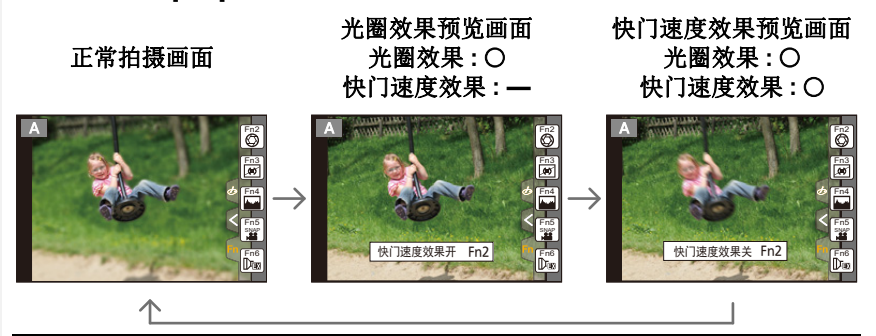

#### 景深性质

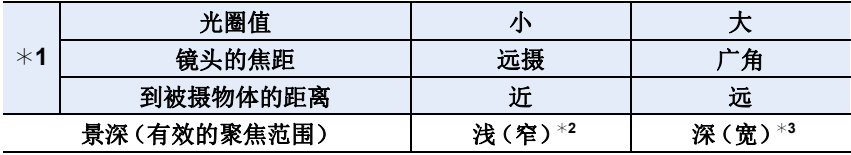

¢1拍摄条件

¢2示例 : 想要将背景等拍摄得模糊时

¢3示例 : 想要将包括背景等在内的所有物体都拍摄得清晰时

•在预览模式下时,可以进行拍摄。

•快门速度效果确认的范围为 8 秒至 1/16000 秒。

92

肩

**MENU** 

 $\blacktriangleleft$ 

### <span id="page-92-0"></span>轻松设置光圈 **/** 快门速度以获得适当的曝光(一键 **AE**)

适用的模式:1函或PASMDD图2公系Aa

曝光设置太亮或太暗时,可以使用一键 AE 获得适当的曝光设置。

### 》判断曝光不适当的方法

- •半按快门按钮时,如果光圈值和快门速度闪烁红色  $(A)$ •在手动曝光模式下时,如果手动曝光辅助是
- 区 蛇似外的设置。 有关手动曝光辅助的更多详情,请参阅 [P90](#page-89-0)。

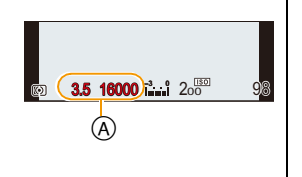

#### **1** 将功能按钮设置为 **[**一键 **AE]**。**[\(P59\)](#page-58-0)**

• 以下步骤是 [一键 AE] 被分配到 [Fn1] 时的示例。

#### **2** (曝光不适当时) 按 **[Fn1]**。

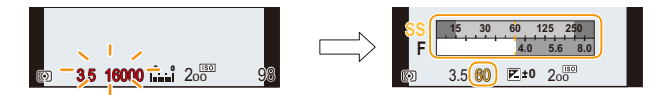

- 显示曝光计,光圈和快门速度被更改以获得适当的曝光。
- 在下列情况下,无法设置适当的曝光。

–被摄物体极暗并且通过更改光圈值或快门速度无法获得适当的曝光时 –使用闪光灯拍摄时

- –在预览模式下 [\(P92\)](#page-91-0)
- –使用带光圈环的镜头时

肩

**MENU** 

 $\blacktriangleleft$ 

## 拍摄全景图像 (全景拍摄模式)

### 拍摄模式 **:**

一边水平或垂直移动相机一边连续拍摄图像,合成 1 张全景图像。

### **1** 将模式转盘设置到**[ ]**。

• 显示让您确认拍摄方向的画面后,会显示水平 / 垂直指引线。

更改拍摄方向

**1 选择菜单。** 

#### > **[**拍摄**]** > **[**全景指示**]** MENU

**2** 按  $\triangle$  /▼ 选择拍摄方向,然后按 [MENU/SET]。  $[\text{m}](\textit{t} \rightarrow \textit{t})/[\text{m}](\textit{t} \rightarrow \textit{t})/[\text{m}](\text{t} \rightarrow \textit{t})/[\text{m}](\textit{t} \rightarrow \text{t})$ 

### **2** 半按快门按钮聚焦。

### **3** 完全按下快门按钮,朝画面上箭头指示的方向以小圈移动相机。

从左向右拍摄

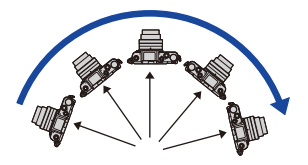

 $^\circledR$ 

A 拍摄方向和摇拍(指引线)

•请以匀速移动相机。 如果移动相机太快或太慢,可能无法正确 拍摄图像。

肩

MENU

与

### **4** 再次按下快门按钮结束静态影像拍摄。

- 拍摄过程中,也可以通过使相机保持静止来结束拍摄。
- 也可以通过将相机移动到指引线的末端来结束拍摄。

### ■全景拍摄模式的技巧

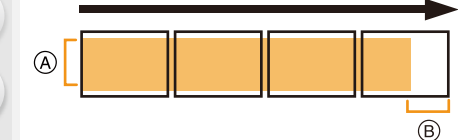

A 不要晃动相机,小心地朝着拍摄方 向移动相机。

如果相机晃动太大,可能无法拍摄 图像,或者拍摄的全景图像可能会 变得更窄(更小)。

B 将相机移动到拍摄范围的稍前的位 置。

(在最后一帧中,不会拍摄上范围的 边缘)

ᡗᠠ

言

**MENU** 

D

#### ■关于回放

按 ▲ 会以与拍摄相同的方向开始自动滚动回放。 •在滚动回放过程中,可以执行以下操作。

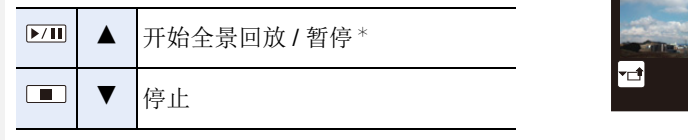

¢ 回放暂停时,可以通过拖动画面来向前和向后滚动。 触摸滚动条时,回放位置会跳到触摸的位置。

- •根据所使用的镜头不同,移动相机的最佳速度也会有所不同。
- •焦距长时,例如安装了远摄镜头时等,请慢慢地移动相机。
- •在全景拍摄模式下,用电子快门拍摄图像。
- •焦点、白平衡和曝光被固定为第一张图像的最佳值。因此,如果在拍摄过程中焦 点或亮度发生很大变化,可能无法以适当的焦点或亮度拍摄整个全景图像。

1/98

Ø  $\tilde{\mathbf{u}}$ 

**AX** 

- •将多张图像合成 1 张全景图像时,在某些情况下,被摄物体可能会看起来失真或 者连接点可能会明显。
- •根据拍摄方向和合成图像的数量不同,全景图像的水平方向和垂直方向的记录像 素数也会有所不同。

最大像素数如下所示。

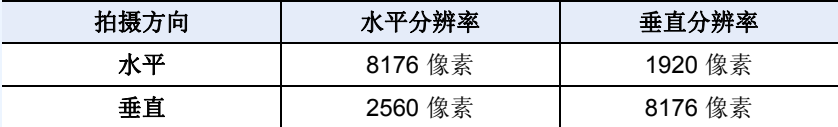

### 在这些情况下不可用 **:**

- •拍摄以下被摄物体或在下列拍摄条件下时,可能无法创建全景图像,或者可能无 法正确合成图像。
- –单一、同一色或图样重复的被摄物体(天空或海滩等)
- –移动的被摄物体(人、宠物、汽车、波浪、微风中吹拂的花等)
- –在短时间内颜色或图样改变的被摄物体(显示器上显示的影像等)
- –暗处

–荧光灯或烛光等光源闪烁的地方

•[静音模式] 设置为 [ON] 时,无法使用此项。

## <span id="page-96-1"></span>配合拍摄场景拍摄 (场景指南模式)

### 拍摄模式 **:**

如果根据被摄物体和拍摄情况通过参考范例影像选择场景,相机会设置最佳 的曝光、色调和焦点,使得可以配合场景拍摄。

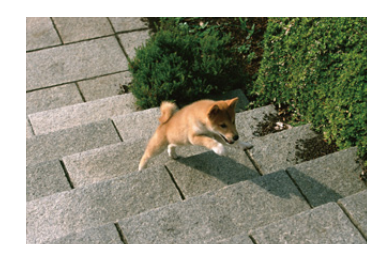

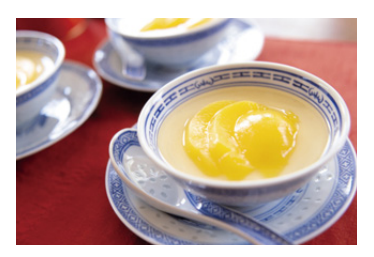

### 1 将模式转盘设置到[600]。

### <span id="page-96-0"></span>**2** 按 ◀/▶ 选择场景。

• 也可以通过拖动范例影像或滚动条来选择场景。

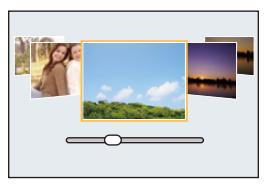

### **3** <sup>按</sup> **[MENU/SET]** 进行设置。

•在拍摄画面中触摸拍摄模式图标,也可以显示选择画面。 <mark>1820 :sow</mark> 6

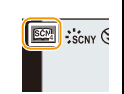

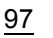

⇧ 目 **MENU** 

 $\overline{\phantom{0}}$ 

ᡗᠠ

言

**MENU** 

 $\blacktriangleright$ 

#### ■切换场景选择画面显示 按 **[DISP.]** 切换监视器画面。

•设置为指南显示时,会显示创建适合于各场景的图像效果的提示等。

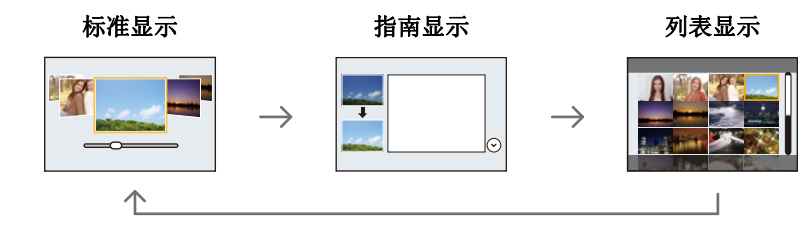

### **7 模式转盘切换到 2010时显示 / 不显示选择画面。**

#### > **[**自定义**]** > **[**菜单指南**]**  $MENU \rightarrow$

#### **[ON]:**

显示场景指南或创意控制模式的选择画面。

#### **[OFF]:**

显示场景指南或创意控制模式的当前所选择的模式的拍摄画面。

- •要更改场景指南模式,请选择菜单画面上的 [ ] 选项卡,选择 [场景切换],然后 按 [MENU/SET]。可以返回到 [P97](#page-96-0) 的步骤 **2**。
- •在场景指南模式下无法设置以下项目,因为相机会自动将其调整到最佳设置。 –[照片格调] 中的画质调整以外的项目
- –[感光度]
- –[测光模式]
- –[HDR]
- –[多重曝光]
- –[数码变焦]
- •虽然某类场景时白平衡会被固定为 [AWB], 但如果在拍摄画面上按指针按钮▶, 就可以精细调整白平衡或使用白平衡包围。 有关更多详情,请阅读 [P125](#page-124-0)[, 126](#page-125-0)。

### 有关"场景指南模式"设置的详情,请参阅 **[P97](#page-96-1)**。

### **[**柔肤**]**

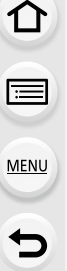

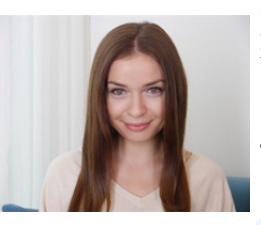

更明亮的脸部和更柔软的肤色创造更健康年轻的神 态。

#### 提示

- •如果使用的是带变焦功能的镜头,可以通过尽可能地 放大和拉近相机与被摄物体之间的距离来增强效果。
- •光滑效果也会被应用于与被摄对象的肤色有相似色调 的部分。
- •亮度不足时,本模式可能没有效果。

### **[**背光柔和**]**

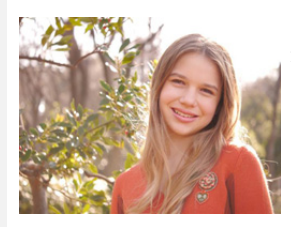

当背光时整体屏幕亮度增加。肖像变得柔和并且充 满光。

### **[**轻松氛围**]**

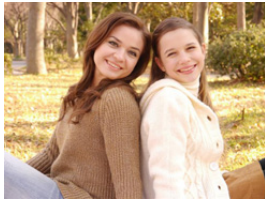

暖色色调创建轻松氛围的影像。

### **[**蔚蓝天空**]**

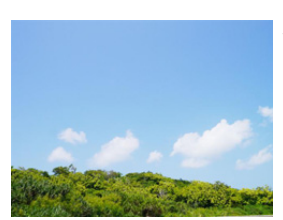

在阳光灿烂的日子,整体屏幕亮度增加以创建充满 活力的蓝色天空影像。

### **[**浪漫晚霞**]**

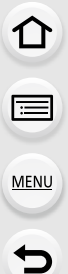

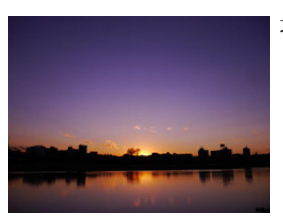

增强的紫色色调创建日落之后天空的浪漫影像。

### **[**生动晚霞**]**

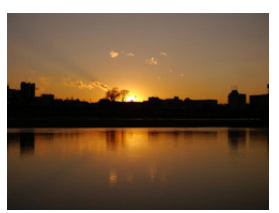

增强红色以创建生动的夕阳影像。

### **[**闪光水面**]**

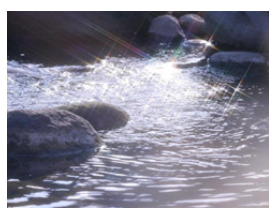

增强水的发光以看起来更明亮和略微偏蓝。

- •拍摄画面会比通常延迟显示,像掉帧那样。
- •本模式中使用的星光滤镜可能会导致水面以外的被摄 物体上出现闪光效果。

### **[**清晰夜景**]**

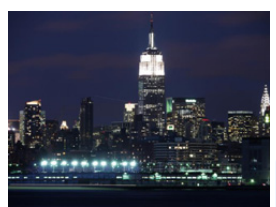

增加夜光色彩饱和度以更突出夜景。

提示

- •建议使用三脚架和自拍定时器。
- •由于在拍摄完图像后要进行信号处理,快门可能会保 持为关闭状态。这并非故障。
- •在暗处拍摄时,噪点可能变得更明显。

### **[**酷炫夜空**]**

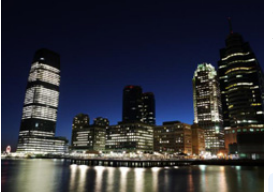

增强蓝色色调以创建日落之后酷炫精致的夜空影 像。

### 提示

•建议使用三脚架和自拍定时器。

- •由于在拍摄完图像后要进行信号处理,快门可能会保 持为关闭状态。这并非故障。
- •在暗处拍摄时,噪点可能变得更明显。

**[**温暖夜景**]**

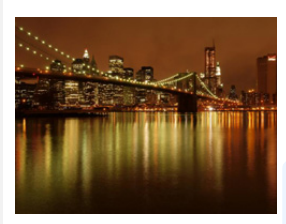

暖色色调创建温暖的夜空影像。

提示

- •建议使用三脚架和自拍定时器。
- •由于在拍摄完图像后要进行信号处理,快门可能会保 持为关闭状态。这并非故障。
- •在暗处拍摄时,噪点可能变得更明显。

### **[**艺术夜景**]**

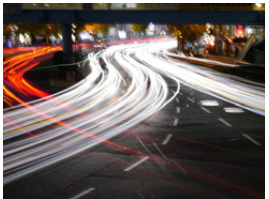

慢快门速度捕捉光影可创建艺术夜景。

### ◎ 提示

- •建议使用三脚架和自拍定时器。
- •由于在拍摄完图像后要进行信号处理,快门可能会保 持为关闭状态。这并非故障。
- •在暗处拍摄时,噪点可能变得更明显。

### **[**闪亮灯饰**]**

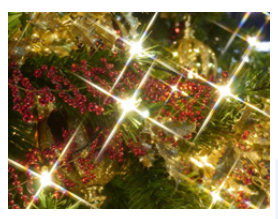

星光滤镜增强针点状的光。

### 提示

- •建议使用三脚架和自拍定时器。
- •拍摄画面会比通常延迟显示,像掉帧那样。
- •由于在拍摄完图像后要进行信号处理,快门可能会保 持为关闭状态。这并非故障。
- •在暗处拍摄时,噪点可能变得更明显。

### **[**手持夜景拍摄**]**

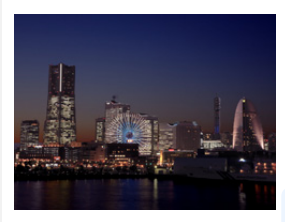

通过捕捉多张影像并合成数据,即使手持,也可以抑 制模糊和噪点拍摄夜景。

### ● 提示

•请勿在按下快门按钮后连续拍摄过程中移动本机。

•视角会稍微变窄。

### **[**清晰夜间肖像**]**

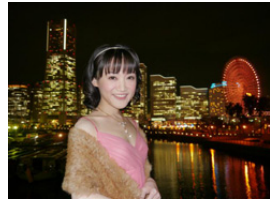

补充闪光以及较长曝光捕捉更适应夜景的肖像。

### ◎ 提示

### **•**请打开闪光灯。(可以设置为 **[ ]**。)

- •建议使用三脚架和自拍定时器。
- •选择了 [清晰夜间肖像] 时,请在拍摄后让被摄物体保 持约 1 秒钟静止不动。
- •[静音模式]设置为[ON]时,闪光灯不闪光。
- •由于在拍摄完图像后要进行信号处理,快门可能会保 持为关闭状态。这并非故障。
- •在暗处拍摄时,噪点可能变得更明显。

### **[**花卉柔焦**]**

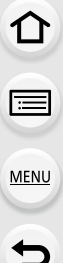

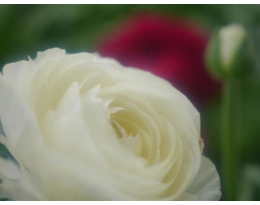

柔焦创建扩散影像。

### 0 提示

•建议使用三脚架和自拍定时器。

•特写拍摄时,建议关闭闪光灯并避免使用它。

- •拍摄画面会比通常延迟显示,像掉帧那样。
- •根据所使用的镜头不同,聚焦范围也会有所不同。有 关聚焦范围,请参阅 [P151](#page-150-0) 的 " [关于焦距基准标记](#page-150-0) "。
- •被摄物体离相机很近时,有效的聚焦范围会非常狭 窄。因此,如果在被摄物体被聚焦后改变了相机和被 摄物体之间的距离,可能很难再次聚焦。
- •拍摄时,特写区域会被优先。因此,如果要拍摄远处的 被摄物体,聚焦需要花费一些时间。
- •在近距离范围拍摄时,图像周边的分辨率可能会稍微 下降。这并非故障。
- •如果由于指印或灰尘使镜头变脏,则镜头可能无法正 确地对被摄物体聚焦。

**[**美味食物**]**

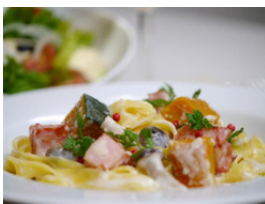

整体屏幕亮度增加以使食品看起来具有吸引力。

### 提示

- •如果使用的是带变焦功能的镜头,可以通过尽可能地 放大和拉近相机与被摄物体之间的距离来增强效果。
- •建议使用三脚架和自拍定时器。
- •特写拍摄时,建议关闭闪光灯并避免使用它。

### **[**可爱甜品**]**

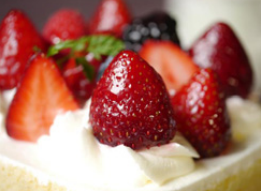

整体屏幕亮度设定为更高以增强甜品诱惑度。

提示

- •如果使用的是带变焦功能的镜头,可以通过尽可能地 放大和拉近相机与被摄物体之间的距离来增强效果。
- •建议使用三脚架和自拍定时器。
- •特写拍摄时,建议关闭闪光灯并避免使用它。

### **[**移动宠物拍摄**]**

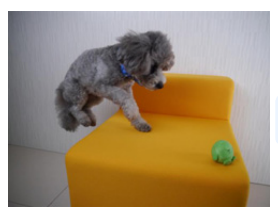

较快快门速度防止模糊并且捕捉快速移动动物的清 晰影像。

•AF 辅助灯的初始设置为 [OFF]。

### **[**清晰运动拍摄**]**

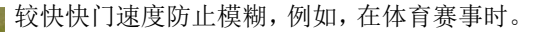

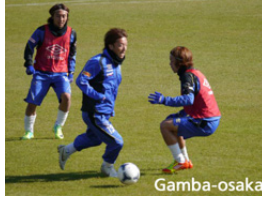

**[**单色**]**

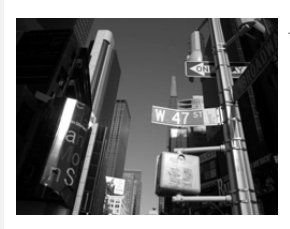

单色影像捕捉此刻氛围。

⇑

肩

MENU

 $\blacklozenge$ 

## 用最佳设置拍摄风景、孩子或肖像

### 拍摄模式: 2**1,20**

相机会对被摄物体进行曝光、色调、焦点以及其他设置的最佳化。

•无法设置以下项目,因为相机会自动将其调整到最佳设置。 –[照片格调] 中的画质调整以外的项目 –[感光度] –[测光模式] –[HDR] –[多重曝光] –[数码变焦]

### 风景模式

天空和树木的色彩饱和度创建更独特风景。

### 将模式转盘设置到[m]。

•虽然白平衡被固定为[AWB],但可以精细调整白平衡或 使用白平衡括弧式曝光。 有关更多详情,请阅读 [P125](#page-124-0)[, 126](#page-125-0)。

### 孩子模式

使用本模式可以通过用更快的快门速度将抖动控制 到最低限度来拍摄出移动的孩子等的清晰的图像。

### 将模式转盘设置到[\*]。

•孩子模式使用以下设置 : –驱动模式 : 连拍 ([M]) –触摸快门功能 : 启用 –聚焦模式 : [AFF]

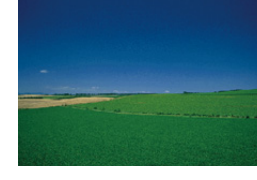

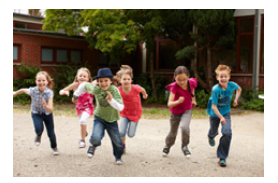

### 肖像模式

调整脸部亮度以及背景散焦以创建清晰肖像。

### 将模式转盘设置到[9]。

目 **MENU** 

 $\blacktriangleright$ 

↑

•如果使用的是带变焦功能的镜头,可以通 过尽可能地放大和拉近相机与被摄物体之 间的距离来增强效果。

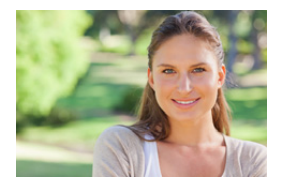

肩

**MENU** 

 $\overline{\phantom{a}}$ 

## 用不同的影像效果拍摄 (创意控制模式)

### 拍摄模式 **:**

本模式用追加的影像效果来进行拍摄。 可以通过选择范例影像并在画面上进行确认来设置要添加的效果。

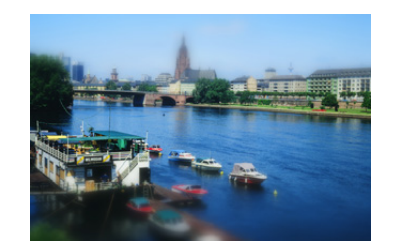

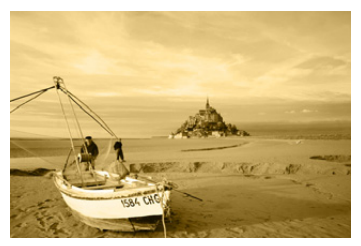

### 1 将模式转盘设置到[co]。

### 2 按 A/▼ 选择影像效果(滤镜)。

- 选择的范例影像的影像效果会被应用于预览 显示 (A)。
- 也可以通过触摸范例影像来选择影像效果(滤 镜)。

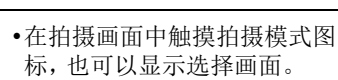

 $\sqrt{\sqrt{2}}$  $\mathcal{L}$ 

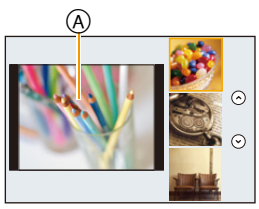

**3** <sup>按</sup> **[MENU/SET]** 进行设置。
ᡗᠠ

戸

**MENU** 

 $\overline{\phantom{0}}$ 

#### ■切换影像效果(滤镜)选择画面显示 按 **[DISP.]** 切换监视器画面。

•影像效果选择画面显示设置为指南显示时,会显示所选择的影像效果的说明。

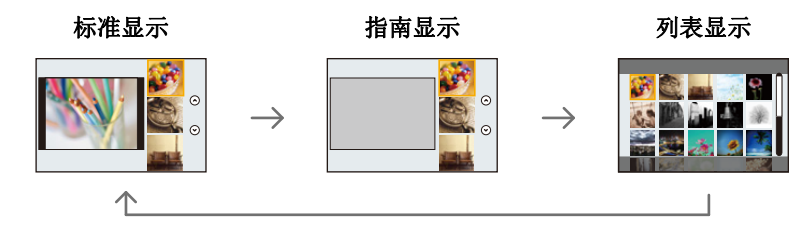

- •如果选择菜单画面上的 [6] 选项卡,可以选择以下菜 单项 :
	- –[滤镜选择]: 显示影像效果(滤镜)选择画面。
	- –[同时拍摄 W/O 滤镜图像]: 可以将相机设置为同时拍 摄有和无影像效果的图像。[\(P122\)](#page-121-0)

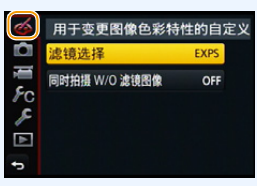

- •白平衡会被固定为 [AWB],[感光度] 会被固定为 [AUTO]。
- •根据 [自定义] 菜单的 [菜单指南] 设置,切换模式转盘时显示选择画面或拍摄画 面。[\(P98\)](#page-97-0)

#### 调整效果以符合您的喜好

可以轻松调整效果的力度和颜色以符合您的喜好。

#### **1** 按 1 显示设置画面。

#### **2** 转动控制转盘进行设置。

- 根据当前设置的创意控制模式不同,可以设置的 项目也会有所不同。 有关各影像效果的信息,请参阅 " [可以设置的项目](#page-110-0) "。
- 按 [MENU/SET] 会返回到拍摄画面。
- •进行效果设置时,屏幕上会显示 [6]。
- 如果不更改设置,请选择中心(标准)。

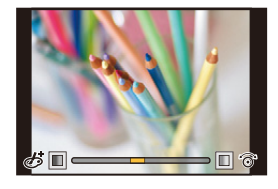

109

#### 拍摄背景模糊的图像(失焦控制)

可以一边确认画面一边轻松设置背景的模糊程度。

#### 1 按 ▲ 显示设置画面。

• 每次按 ▲ 会在亮度设置、失焦控制和结束操作之 间进行切换。

#### **2** 转动控制转盘进行设置。

• 在模糊程度设置画面上按 [QMENU/5] 会取消设置。

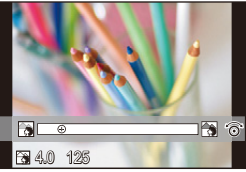

#### 在这些情况下不可用 **:**

•在下列情况下,本功能不可用 : –[微型画效果] ( 创意控制模式 )

#### 设置亮度

- **1** 按 3 显示设置画面。
	- 每次按 ▲ 会在亮度设置、失焦控制和结束操作之 间进行切换。
- **2** 转动控制转盘进行设置。

#### ■使用触摸屏更改设置

- ❶触摸 [6]。
- 2 触摸想要设置的项目。
	- [ ]: 调整影像效果
	- [ ]: 失焦程度
	- [2]: 亮度
- 6 拖动滚动条讲行设置。
	- 按 [MENU/SET] 会返回到拍摄画面。

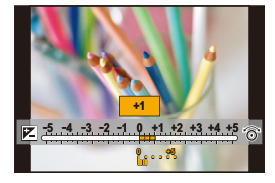

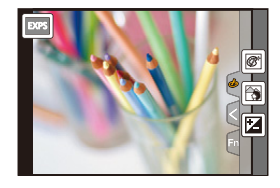

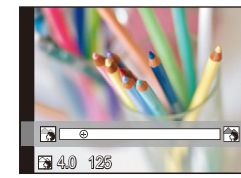

MENU

⇧

肩

 $\overline{\phantom{0}}$ 

介

肩

**MENU** 

も

#### 有关"创意控制模式"设置的详情,请参阅 **[P108](#page-107-0)**。

**[**富有表现力**]**

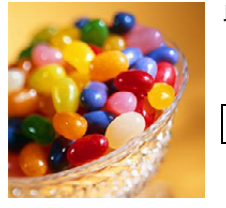

此效果强调色彩以制作流行艺术图片。

<span id="page-110-0"></span>可以设置的项目

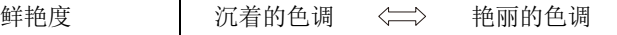

**[**乡愁怀旧**]**

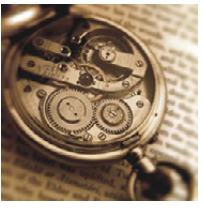

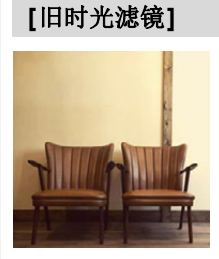

此效果可以得到褪色影像。

可以设置的项目

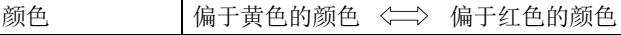

可以设置的项目 对比度 | 低对比度 <=> 高对比度

此效果可给整个影像增添明亮、柔软和怀旧的感觉。

#### **[**高基调**]**

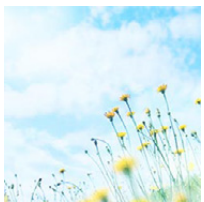

这种效果给整个图像增添了一种明亮、柔软的感觉。

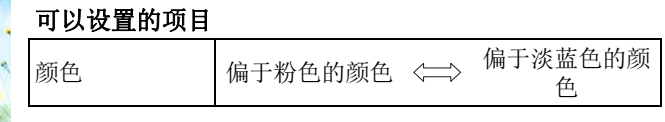

#### 3. 拍摄模式

#### **[**暗色调**]**

⇧

肩

**MENU** 

 $\bigoplus$ 

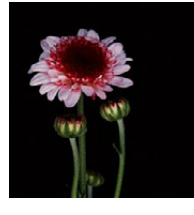

这种效果给整个图像增添了一种黑暗和放松的感觉,还使 得明亮部分得到加强。

#### 可以设置的项目

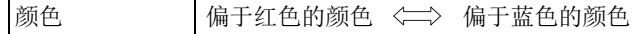

**[**深棕色**]**

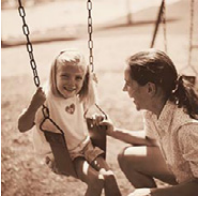

此效果可创建深棕色影像。

可以设置的项目

对比度 (二) 高对比度

**[**单色**]**

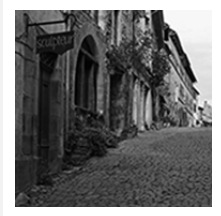

此效果可创建黑白图像。

可以设置的项目 颜色 偏于黄色的颜色 <= > 偏于蓝色的颜色

**[**动态单色**]**

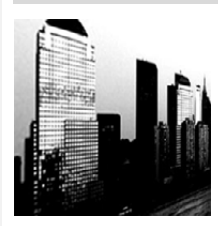

这种效果给人以更高的对比度,可创建出一张令人印象深 刻的黑白图片。

### 可以设置的项目 对比度 低对比度 <=> 高对比度

肩

**MENU** 

 $\overline{\phantom{0}}$ 

#### **[**颗粒单色**]**

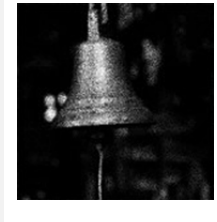

此效果可创建具有颗粒杂质感的黑白图像。

#### 可以设置的项目

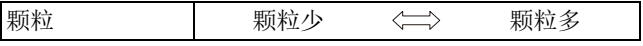

•拍摄画面会比通常延迟显示,像掉帧那样。

#### **[**柔滑单色**]**

此效果可模糊整个影像,以给黑白图像增添柔软的感觉。

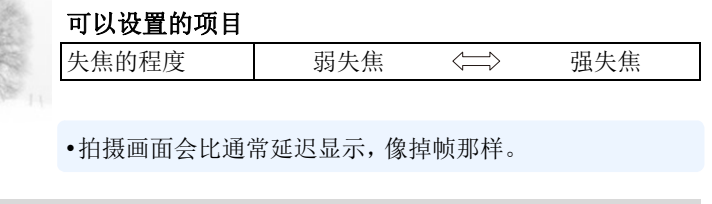

#### **[**印象艺术**]**

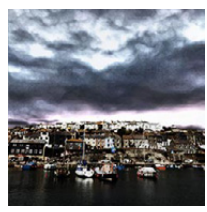

使你的照片具有戏剧性对比效果。

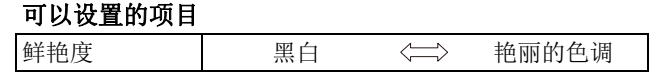

#### **[**高动态**]**

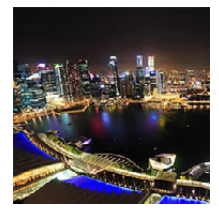

这种效果可在黑暗和明亮部分产生出最佳的亮度。

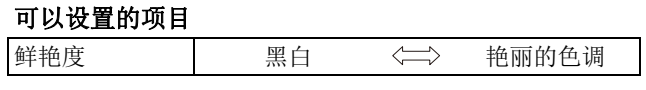

肩

MENU

 $\blacktriangleright$ 

#### **[**正片负冲**]**

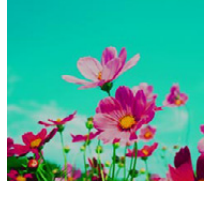

使你的照片具有戏剧性色彩效果。

#### 可以设置的项目

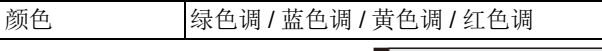

•转动控制转盘选择所需的色调, 然后按 [MENU/SET]。

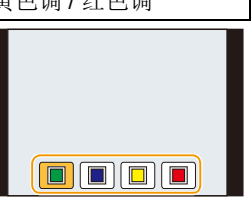

## **[**玩具相机效果**]**

这种效果降低了周边的亮度,给人玩具相机的感觉。

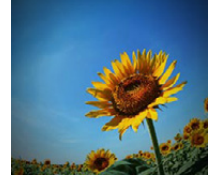

#### 可以设置的项目

颜色 | 偏于橙色的颜色 <= > 偏于蓝色的颜色

#### **[**鲜艳玩具相机滤镜**]**

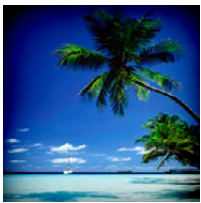

此效果可创建鲜艳而明亮的影像,好像玩具相机的感觉。

#### 可以设置的项目 降低了周边亮度 <sub>所以) 内</sub> 小 〜 〜 大<br>的区域

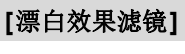

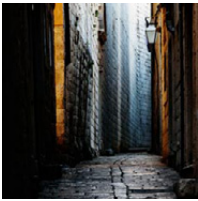

此效果给人以更高的对比度和更低的饱和度,可创建素淡 而质朴的图像。

#### 可以设置的项目

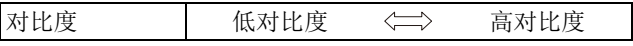

#### **[**微型画效果**]**

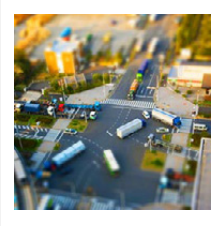

这种效果可模糊周边环境,给人西洋镜的感觉。

#### 可以设置的项目

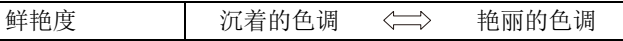

#### ■设置失焦的类型

使用 [微型画效果],可以通过有意地创造失焦和焦点对准的部分来突出被摄 物体。

可以设置拍摄方向(失焦方向)和焦点对准的部分的位置和大小。

#### **1** 按 **[Fn1]** 显示设置画面。

- 也可以通过先触摸 [6] 然后触摸 [1] 的顺序来显示设置画面。
- 2 按 A/▼ 或 </> 移动焦点对准的部分。
	- 也可以通过在拍摄画面触摸屏幕来移动焦点对准 的部分。
	- •触摸 [ 日 ] 可以设置拍摄方向(失焦方向)。
- **3** 转动控制转盘改变焦点对准的部分的大小。
	- 可以变为 3 种不同的大小。
	- 也可以通过拉开/捏拢 [\(P48\)](#page-47-0)画面来放大/缩小该部 分。
	- 按 [DISP.]会将焦点对准的部分的设置返回到初始设置。
- **4** 按 **[MENU/SET]** 进行设置。
- •拍摄画面会比通常延迟显示,像掉帧那样。
- •动态影像时不录音。
- •动态影像以约 1/8 的时间录制。 (如果录制了 8 分钟,最终的动态影像录制会为约 1 分钟长。) 显示的可拍摄的时间为约 8 倍。切换到拍摄模式时,请确认可拍摄的时间。
- •如果短时间后结束动态影像录制,相机可能会继续录制一定时间。请继续持拿相 机直到录制结束为止。
- •聚焦模式设置为 [MF] 时,将聚焦的位置移动到焦点对准的部分。

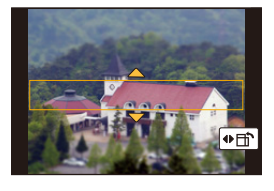

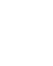

#### 3. 拍摄模式

#### **[**柔焦**]**

⇧

肩

**MENU** 

 $\biguplus$ 

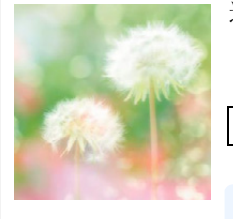

这种效果可模糊整个图像,以产生一种柔软的感觉。

#### 可以设置的项目

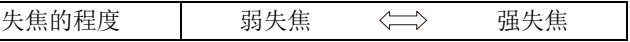

•拍摄画面会比通常延迟显示,像掉帧那样。

#### **[**幻觉滤镜**]**

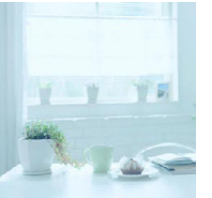

此效果可用浅色调创建虚幻的影像。

### 可以设置的项目

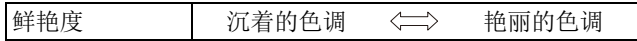

**[**星光滤镜**]**

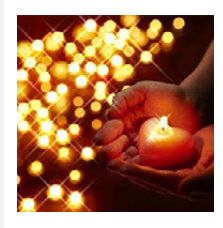

此效果将针点状的光变换为星光效果。

### 可以设置的项目 光闪耀的长度 短 短 <<>>
长

•拍摄画面会比通常延迟显示,像掉帧那样。

#### **[**单点色彩**]**

#### 可以设置的项目

留下颜色的量 | 留下少量颜色 <=> 留下大量颜色

此效果仅留单个选定色彩以强调印象性。

#### ■设置要留下的颜色

选择画面上的位置设置要留下的颜色。

- **1** 按 **[Fn1]** 显示设置画面。
	- 也可以通过先触摸 [  $\delta$  ] 然后触摸 [  $\boxdot$  ] 的顺序来显示设置画面。

#### 2 通过用 A/<sup>▼</sup>/<//> 移动框选择想要留下的颜色。

- 也可以通过触摸屏幕来选择想要留下的颜色。
- 按 [DISP.]会将框返回到中央。
- **3** 按 **[MENU/SET]** 进行设置。

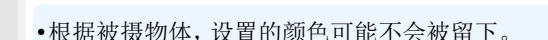

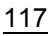

#### 3. 拍摄模式

⇧

肩

MENU

 $\blacklozenge$ 

#### **[**阳光滤镜**]**

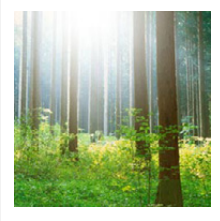

此效果可营造出光投射到场景那样的氛围。

#### 可以设置的项目

颜色 黄色调 / 红色调 / 蓝色调 / 白色调

•转动控制转盘选择色调,然后按 [MENU/SET]。

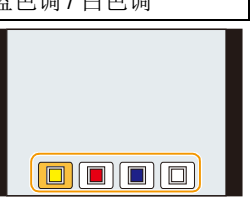

#### ■设置光源

可以改变光源的位置和大小。

- **1** 按 **[Fn1]** 显示设置画面。
	- 也可以通过先触摸 [6] 然后触摸 [图] 的顺序来显示设置画面。

#### 2 按 **A/V/</**▶ 移动光源的中心位置。

- 也可以通过触摸屏幕来移动光源的位置。
- 可以将光源的中心移动到画面的边缘。

#### 放置光源的中心时的要点

通过将光源的中心放置在影像外,可以创建 更自然的氛围。

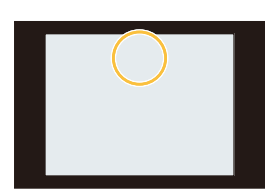

#### **3** 转动控制转盘调整光源的大小。

- 可以变为 4 种不同的大小。
- 也可以通过拉开 / 捏拢来放大 / 缩小显示。
- 按 [DISP.]会将光源设置返回到初始设置。

#### **4** 按 **[MENU/SET]** 进行设置。

•拍摄画面会比通常延迟显示,像掉帧那样。

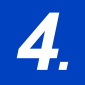

肩

**MENU** 

 $\blacktriangleright$ 

## *4.* 画质和色调设置

## 通过添加效果调整画质 (**[**照片格调**]**)

适用的模式: 1 mm [P] [A] [S] [M] [C] [E] [A] [F] 5

可以选择效果以配合想要拍摄的影像的类型。 可以调整效果的颜色或画质等项目来满足您的需要。

#### > **[**拍摄**]** > **[**照片格调**]** MENU

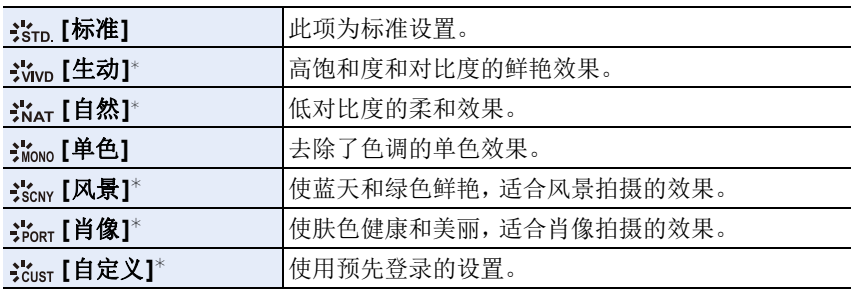

¢ 选择了高级智能自动模式时无效。

- •在高级智能自动模式下,相机被切换到其他拍摄模式时或者开启和关闭本机时, 此设置会被重设为 [标准]。
- •在场景指南模式 / 风景模式 / 孩子模式 / 肖像模式下,符合各场景的照片格调被固 定。

•[拍摄] 菜单和 [动态影像] 菜单共享那些菜单项。更改两个中的其中一个的设置 时,另一个的设置也会被更改。

#### <span id="page-119-0"></span>■调整画质

•在高级智能自动模式下,不能调整画质。

1 按 </> 选择照片格调的种类。

2 按 A/V 选择项目,然后按 </> **>** 进行调整。

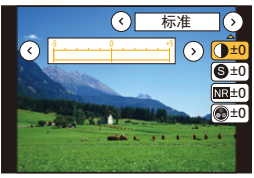

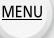

⇧

三

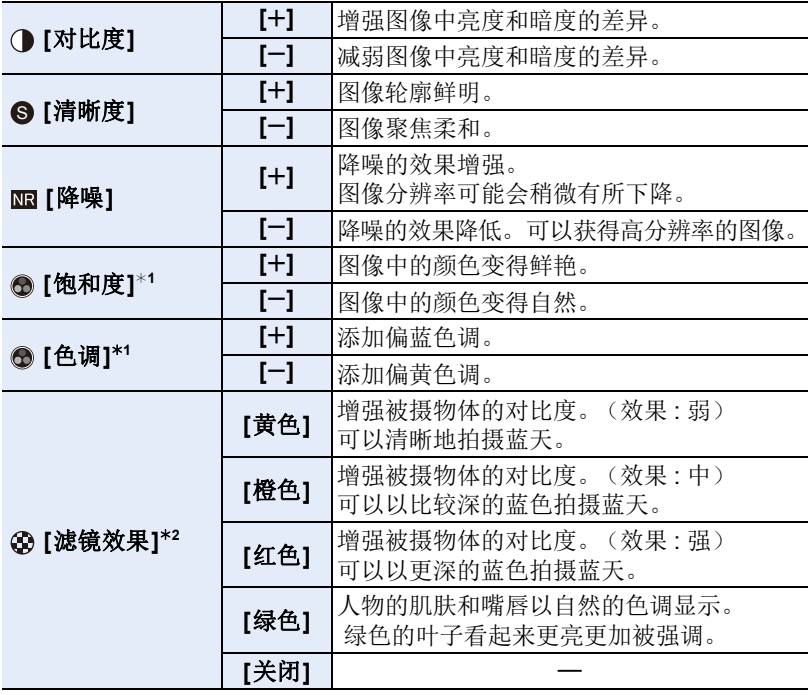

¢1仅当选择了 [单色] 时,才会显示 [色调]。在其他情况下,会显示 [饱和度]。 ¢2仅当选择了 [单色] 时显示。

• 如果调整画质, 则在屏幕上的照片格调图标旁边会显示 [+]。

#### **3** 按 **[MENU/SET]**。

#### ∫将设置登录到 **[**自定义**]** 按照 **"** [调整画质](#page-119-0) **"** 的步骤 **2** 调整画质,然后按 **[DISP.]**。

•显示确认画面。选择 [是] 时执行。

## 加上影像效果拍摄影像

(**[**滤镜设置**]**)

⇧

肩

MENU

 $\blacklozenge$ 

适用的模式:12 of PASM**A**SMA

可以将与创意控制模式相同的影像效果(滤镜)应用到光圈优先 AE 模式或全 景拍摄模式等其他模式的影像中。

> **[**拍摄**]** > **[**滤镜设置**]** > **[**滤镜选择**]** MENU

•通过执行与创意控制模式相同的操作,可以应用与创 意控制模式相同的影像效果。有关各影像效果的信 息、其可调整的设置以及其他详情,请参阅 [P108](#page-107-0)。

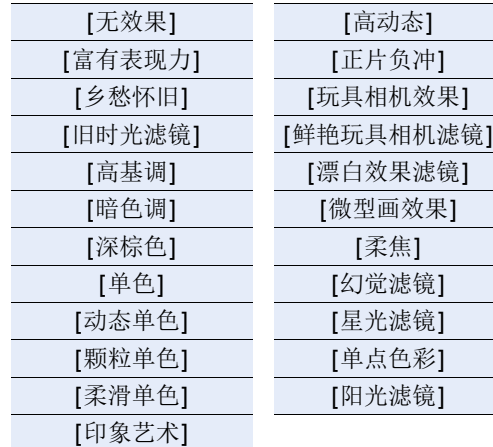

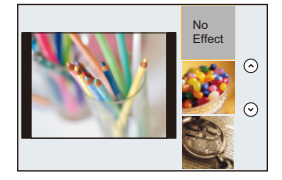

•如果不想添加影像效果,请选择 [无效果]。

#### 使用触摸屏更改设置

❶触摸 [6]。

2 触摸想要设置的项目。

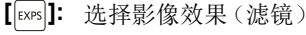

**[ ]:** 调整影像效果

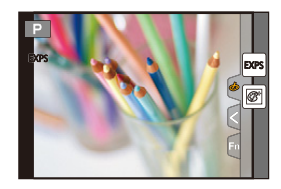

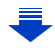

ᡗᠮ

言

**MENU** 

 $\blacklozenge$ 

- •在全景拍摄模式下,[玩具相机效果]/[鲜艳玩具相机滤镜]/[微型画效果]/[阳光滤 镜] 不可用。
- •拍摄全景图像时,在画面上看不见 [颗粒单色]/[柔滑单色]/[柔焦]/[星光滤镜] 的影 像效果。
- •在光线微暗的条件下,在全景拍摄模式下使用 [高基调] 可能没有效果。
- •在全景拍摄模式下使用 [印象艺术] 可能会使图像的接缝处变得明显。
- •在自拍模式下,仅会应用以下滤镜 : –[富有表现力]/[乡愁怀旧]/[高基调]/[玩具相机效果]/[柔焦]
- •可用的ISO感光度设置会被限定最大[ISO3200]。 [高动态]的ISO感光度会被固定 为 [AUTO]。
- •使用 [滤镜选择] 时,不能使用在创意控制模式下不可用的菜单或拍摄功能。 例如,白平衡会被固定为 [AWB], 闪光灯会被设置为 [%](强制闪光关)。
- •即使更改拍摄模式或关闭相机,也会保存设置。
- •[拍摄] 菜单和 [动态影像] 菜单共享那些菜单项。更改两个中的其中一个的设置 时,另一个的设置也会被更改。

#### <span id="page-121-0"></span>同时拍摄有和无影像效果的图像 **([**同时拍摄 **W/O** 滤镜图像**])**

可以按一次快门按钮同时拍摄 2 张图像,一张有影像效果而另一张无影像效 果。

#### MENU > **[**拍摄**]** > **[**滤镜设置**]** > **[**同时拍摄 **W/O** 滤镜图像**]**

#### 设置内容 **: [ON]/[OFF]**

•此项目设置为 [ON] 时,会先拍摄有影像效果的图像,接着是无影像效果的图像。

- •自动回放时,仅显示有影像效果的影像。
- •如果将驱动模式设置为 [连拍] 或 [自动括弧式曝光],它会切换到 [单张]。

#### 在这些情况下不可用 **:**

•在下列情况下,[同时拍摄 W/O 滤镜图像] 不工作 :

- –全景拍摄模式
- –录制动态影像时
- -在录制动态影像的同时拍摄静态影像 [ 仅当设置为 [ ] (影片优先)时 ]
- –[滤镜选择] 设置为 [无效果] 时
- –[质量] 设置为 [RAW-in]、[RAW-in] 或 [RAW] 时
- –使用 [定时拍摄] 时
- –使用 [定格动画] 时

## 调整白平衡

#### 适用的模式 : 1 面 面 P A S M C M C 图 2 R D 3

在阳光、卤素灯下或其他类似的条件下,拍摄到的白色看起来会显得偏红或 偏蓝,此项可以根据光源进行调整,使颜色看上去更接近白色。

1 按 ▶ (w<sub>B</sub>)。

#### **2** 通过转动控制转盘选择白平衡。

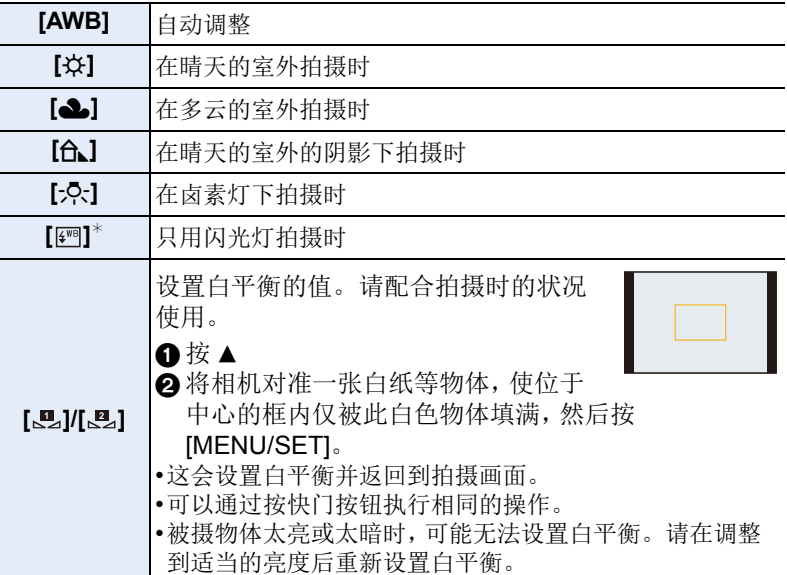

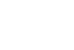

 $X \rightarrow \infty$ 

も

介

一

**MENU** 

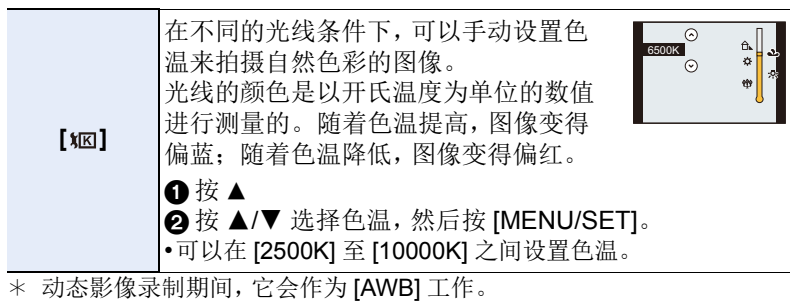

#### **3** <sup>按</sup> **[MENU/SET]** 进行设置。

在荧光灯、LED 灯具等环境下,适合的白平衡会根据灯的类型改变,因 此请使用 [AWB] 或 [黑]、[黑]。

- •白平衡仅会对在相机的闪光的范围内的被摄物体设置。[\(P200\)](#page-199-0)
- •在场景指南模式/ 孩子模式 / 肖像模式下,更改场景或拍摄模式会将白平衡设置 (包括白平衡精细调整设置)返回到 [AWB]。
- •在下列情况下,此设置被固定为 [AWB]。
- –[背光柔和]/[轻松氛围]/[蔚蓝天空]/[浪漫晚霞]/[生动晚霞]/[闪光水面]/[清晰夜 景]/[酷炫夜空]/[温暖夜景]/[艺术夜景]/[闪亮灯饰]/[手持夜景拍摄]/[清晰夜间肖 像) / 美味食物 | / 可爱甜品 ] ( 场景指南模式 )
- –风景模式

#### ■自动白平衡

根据拍摄的状况,图像可能会偏红或偏蓝。此外,当使用了多个光源或没有 接近白色的颜色时,自动白平衡可能无法正常工作。在这种情况下,请将白 平衡设置为 [AWB] 以外的模式。

- 1 在此范围内,自动白平衡会起作用。 2 晴天 3 阴天(雨天) 4 阴影 5 阳光 6 白色荧光灯 7 卤素灯
- 8 日出和日落
- 9 烛光

K=Kelvin Color Temperature (开氏色温)

#### <span id="page-124-0"></span>精细调整白平衡

当无法通过设置白平衡获得所需的色调时,可以精细调整白平衡。

#### 1 选择白平衡,然后按 ▼。

#### **2** 按 **A/V/</** 精细调整白平衡。

- **< : A** (琥珀色 : 橙色)
- $\blacktriangleright$ : B  $(\vec{m}$  $\hat{H}$  : 偏蓝)
- ▲: G (绿色:偏绿)
- ▼: M (洋红色: 偏红)
- 也可以通过触摸白平衡图进行精细调整。
- 按 [DISP.] 会将位置重设回中央。

#### **3** 按 **[MENU/SET]**。

•如果将白平衡向 [A](琥珀色)方向进行精细调整,屏幕上的白平衡图标将会变为 橙色。

如果将白平衡向 [B](蓝色)方向进行精细调整,屏幕上的白平衡图标将会变为蓝 色。

- •如果将白平衡向 [G](绿色)或 [M](洋红色)方向进行精细调整,则在屏幕上的白 平衡图标旁边会出现 [+](绿色)或 [-](洋红色)。
- •使用闪光灯时,白平衡精细调整设置可反映在图像上。
- •在下列情况下,白平衡精细调整级别会返回到标准设置(中心点)。
- –用 [الله ] 或 [الله ] 重设白平衡时
- –用 [  $\pi$ ] 手动重设色温时

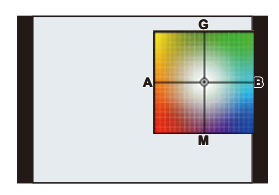

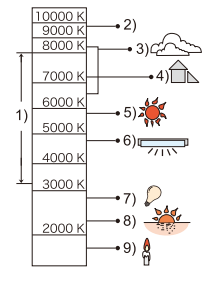

言 **MENU** 

介

#### 白平衡括弧式曝光

每次按下快门按钮,会使用以白平衡的精细调整值为基准设置的括弧式曝光 来自动拍摄 3 张不同颜色的图像。

#### **1** 用["精细调整白平衡"](#page-124-0)的步骤**2**精细调整白平衡, 然后转动控制转盘进行包围设置。

向右侧转动控制转盘 : 水平方向 ([A] 至 [B]) 向左侧转动控制转盘 :

- 垂直方向([G] 至 [M]) • 也可以通过触摸 [ ][ ] [ ] 来设置括弧式曝光。
- **G A B** €  $\boxed{\bullet}$ **M**

#### **2** 按 **[MENU/SET]**。

•设置了白平衡括弧式曝光时,屏幕上的白平衡图标中会显示 [BKT]。

- •关闭了本机(包括睡眠模式)时,白平衡括弧式曝光设置会被解除。
- •只会听到一次快门音。

#### 在这些情况下不可用 **:**

- •在下列情况下,白平衡括弧式曝光不工作 :
	- –全景拍摄模式

–[闪光水面]/[闪亮灯饰]/[手持夜景拍摄]/[花卉柔焦] ( 场景指南模式 )

- –录制动态影像时
- $-$ [质量] 设置为 [RAW $\triangleq$ ]、[ $R$ AW $\triangleq$ .] 或 [ $R$ AW] 时
- –[HDR] 设置为 [ON] 时
- –使用 [多重曝光] 时
- –使用 [定时拍摄] 时

肩 MENU

 $\overline{\phantom{0}}$ 

ᡗᠠ

↑

肩

MENU

 $\blacktriangleright$ 

## 设置画质和尺寸

#### 设置图像的高宽比

#### 适用的模式 **:**

使用本模式可以配合打印或回放的方法来选择图像的高宽比。

#### > **[**拍摄**]** > **[**高宽比**]** MENU

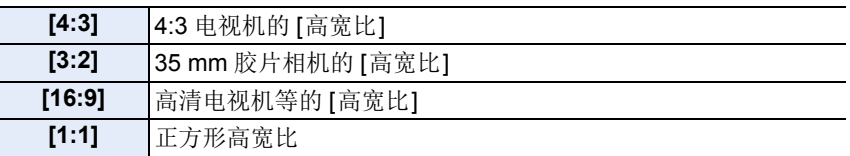

•打印时,可能会切掉所拍摄图像的边。因此,请在打印前进行确认。[\(P349\)](#page-348-0)

#### 设置像素数

#### 适用的模式: 面面 PASM 国图2是20

设置像素数。

像素数越高, 在大的纸张上打印时, 图像的精细部分看上去越清晰。

#### > **[**拍摄**]** > **[**图像尺寸**]** MENU

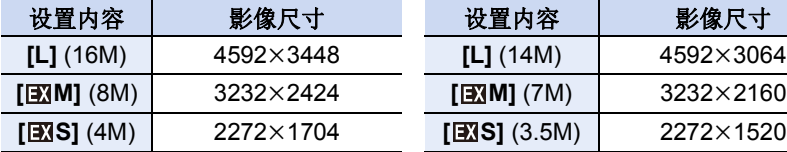

#### 高宽比为 **[16:9]** 时。 **[1]** 高宽比为 **[1:1]** 时。

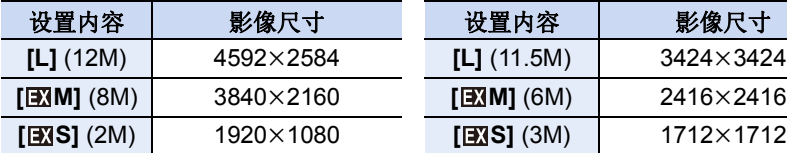

#### 高宽比为 **[4:3]** 时。 高宽比为 **[3:2]** 时。

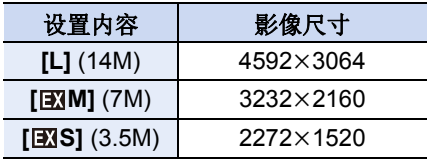

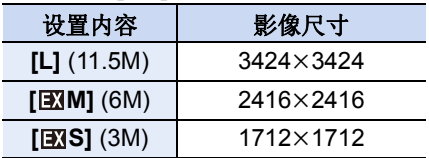

•设置了[延伸远摄转换[\] \(P193\)](#page-192-0)时, 各高宽比的[L]以外的图像尺寸上会显示[ •[连拍速率] 设置为 [SH] 时,图像尺寸会被固定为 [S]。

127

 $\bigcap$ 

戸

MENU

 $\blacktriangleright$ 

#### 设置图像的压缩率(**[**质量**]**)

#### 适用的模式:12 cm P A S M D 图 2 3 2 分 6

设置保存图像时的压缩率。

#### > **[**拍摄**]** > **[**质量**]** MENU

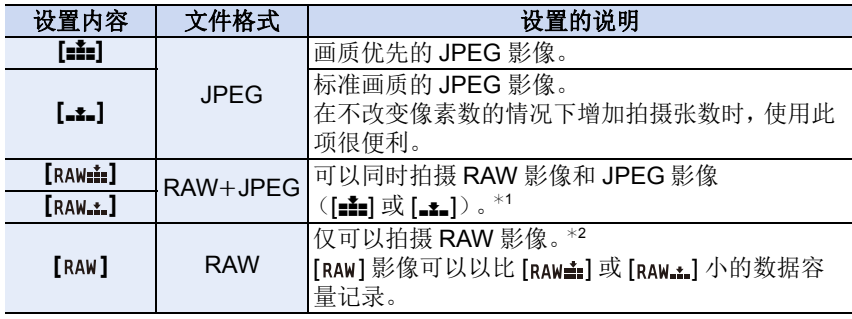

¢1 如果从相机中删除 RAW 文件,则相应的 JPEG 影像也会被删除。 ¢2 被固定为各影像高宽比的最大可记录像素 ([L])。

#### 关于 **RAW**

RAW 格式是指相机上未经影像处理的数据的原始格式。 RAW 影像的回放 和编辑需要专用软件。

使用专用软件,可以进行拍摄图像后调整白平衡等高级编辑。使用软件也可以以 能在 PC 上进行显示的文件格式(JPEG、TIFF 等) 保存图像。以 RAW 格式拍 摄的图像会比以 JPEG 格式拍摄的图像具有更高的画质,但数据大小会更大。 •使用软件(由Ichikawa Soft Laboratory研发的"SILKYPIX Developer Studio")

在 PC 上处理和编辑 RAW 文件。从网站 [\(P309\)](#page-308-0) 上下载将其安装到 PC 上。

#### 在这些情况下不可用 **:**

•以下效果不会反映在 RAW 影像中 :

- –高级智能自动模式
- –场景指南模式
- 风景模式 / 孩子模式 / 肖像模式
- –创意控制模式
- –[柔肤]/[散焦]/[瘦身模式](在自拍模式下)
- –白平衡

–[照片格调]/[智能动态范围]/[数码红眼纠正]/[智能分辨率]/[色彩空间] ([拍摄]菜单)

- •在下列情况下,无法设置 [RAWmin]、[RAW.\*]和 [RAW]。
	- –全景拍摄模式
- –[手持夜景拍摄] ( 场景指南模式 )

#### 128

 $\bigcap$ 

肩

MENU

 $\overline{\phantom{0}}$ 

## 使用影像补正功能

#### 补正对比度和曝光(**[**智能动态范围**]**)

适用的模式: 12 di PASMD图AFD

背景与被摄物体的亮度差很大时等,会补正对比度和曝光。

#### > **[**拍摄**]** > **[**智能动态范围**]** MENU

设置内容 **: [AUTO]/[HIGH]/[STANDARD]/[LOW]/[OFF]**

- •[AUTO] 会根据拍摄条件自动设置效果的强度。
- •[拍摄] 菜单和 [动态影像] 菜单共享那些菜单项。更改两个中的其中一个的设置 时,另一个的设置也会被更改。

#### 在这些情况下不可用 **:**

- •根据拍摄条件,本功能可能会自动无效。
- •在下列情况下,本功能不可用 : –[HDR] 设置为 [ON] 时

#### 提升分辨率(**[**智能分辨率**]**)

适用的模式: 12 df PASM**A@@ARDG** 

利用智能分辨率技术,可以拍摄出轮廓更加清晰、更有解像感的图像。

#### > **[**拍摄**]** > **[**智能分辨率**]** MENU

#### 设置内容 **: [HIGH]/[STANDARD]/[LOW]/[EXTENDED]/[OFF]**

•使用 [EXTENDED] 可以拍摄出更高分辨率的颜色自然的图像。

- •录制动态影像时,[EXTENDED] 会变成 [LOW]。
- •[拍摄] 菜单和 [动态影像] 菜单共享那些菜单项。更改两个中的其中一个的设置 时,另一个的设置也会被更改。

肩

**MENU** 

#### 用不同的曝光合成图像(**[HDR]**)

#### 适用的模式:12 @ PASM**M**D图2 & 2 @

可以将曝光等级不同的 3 张图像合成 1 张层次丰富的图像。 背景与被摄物体的明暗差大时等,可以使亮部和暗部的层次丢失最小化。 用 HDR 合成的影像以 JPEG 记录。

#### > **[**拍摄**]** > **[HDR]** MENU

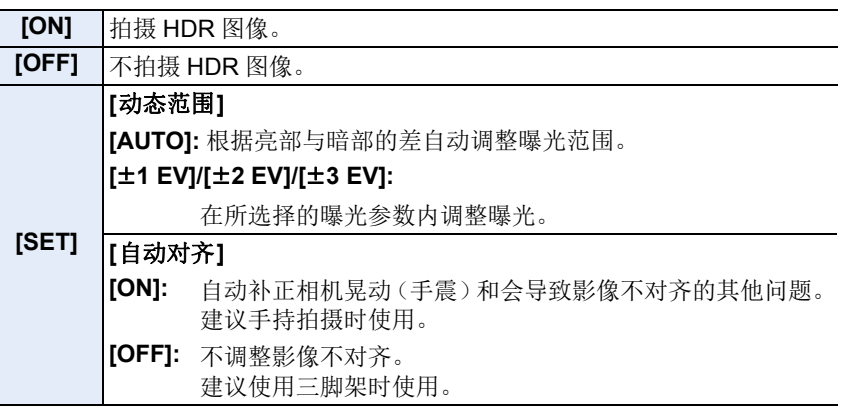

#### ∫什么是 **HDR**?

HDR 是 High Dynamic Range (高动态范围) 的缩写, 是用来表示明暗差比较 大的照片合成技术的。

- •请勿在按下快门按钮后连续拍摄过程中移动本机。
- •在图像合成完成之前,无法拍摄下一张图像。
- •移动的被摄物体可能会被拍摄得模糊不自然。
- •[自动对齐] 设置为 [ON] 时,视角会稍微变窄。
- •闪光灯被固定为 [Œ](强制闪光关)。

#### 在这些情况下不可用 **:**

- •对于在动态影像录制过程中拍摄的图像,[HDR] 不工作。
- •在下列情况下,本功能不可用 :
	- –在自拍模式下
- $-$ [质量] 设置为 [ $_{\rm{RAWmi}}$ ]、[ $_{\rm{RAWmi}}$ ] 或 [ $_{\rm{RAW}}$ ] 时
- –使用 [定时拍摄] 时
- –在 [定格动画]下(仅当设置了 [自动拍摄]时)

130

肩

MENU

 $\blacktriangleright$ 

#### 降低慢速快门噪点(**[**慢速快门降噪**]**)

适用的模式 : 12 de PASMIN图2BBB

相机会自动除去在夜景拍摄等时因快门速度变慢而出现的噪点,因此可以拍 摄出精美的图像。

> **[**拍摄**]** > **[**慢速快门降噪**]** MENU

设置内容 **: [ON]/[OFF]**

•为了进行信号处理,显示 [正在慢速快门降噪] 的时间与快门速度的相同。

•将快门速度变慢进行拍摄时,建议使用三脚架。

#### 在这些情况下不可用 **:**

- •在下列情况下,本功能不可用 : –录制动态影像时
- –[连拍速率] 设置为 [SH] 时
- –使用电子快门时

#### 补正画面边缘的亮度(**[**阴影补偿**]**)

#### 适用的模式: 12 d P A S M A 图 A 2 D G

因镜头特性使画面边缘变暗时,可以在修正了画面边缘的亮度的情况下进行 拍摄。

#### > **[**拍摄**]** > **[**阴影补偿**]** MENU

#### 设置内容 **: [ON]/[OFF]**

•根据拍摄条件,本功能可能会自动无效。

•更高的 ISO 感光度可能会使图像边缘的噪点明显。

#### 在这些情况下不可用 **:**

•以下情况不能进行补正 :

- –录制动态影像时
- –在录制动态影像的同时拍摄静态影像 [ 仅当设置为 [ ] (影片优先) 时 ]。 –[连拍速率] 设置为 [SH] 时
- •根据所使用的镜头,[阴影补偿] 可能不工作 有关兼容的镜头,请参阅网站。

131

目

**MENU** 

も

#### 设置色彩空间(**[**色彩空间**]**)

适用的模式: 1 dd r P A S M C 图 A R D 3

想要在将拍摄的图像用 PC、打印机等再现时进行色彩修正,请设置该项。

#### > **[**拍摄**]** > **[**色彩空间**]** MENU

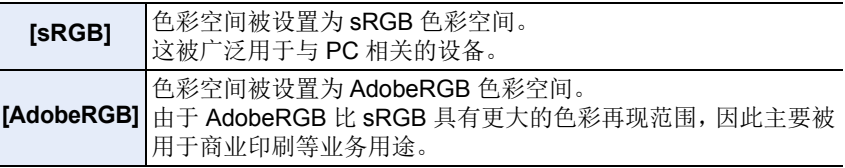

•如果不是很熟悉 AdobeRGB,请设置为 [sRGB]。

•在下列情况下,此设置被固定为 [sRGB]。 –录制动态影像时

132

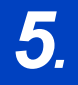

肩

**MENU** 

セ

# *5.* 焦点和亮度(曝光)设置

## 用自动聚焦拍摄

通过根据被摄物体或拍摄条件设置最佳聚焦模式或自动聚焦模式,可以让相 机在各种场景下自动调整焦点。

#### **1** <sup>将</sup> **[**聚焦模式**]** 设置为 **[AFS]**、**[AFF]** <sup>或</sup> **[AFC]**。

• 聚焦模式会被设置。[\(P135\)](#page-134-0)

- **2** 按 ◀(□)。
- **3** 按 </> 选择 AF 模式, 然后按 **[MENU/SET]**。
	- 自动聚焦模式会被设置。[\(P137\)](#page-136-0)
- **4** 半按快门按钮。
	- 自动聚焦会被启动。

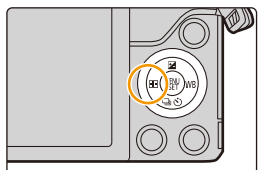

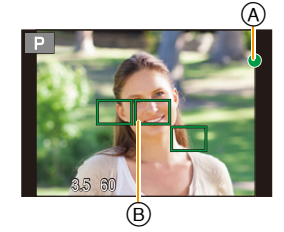

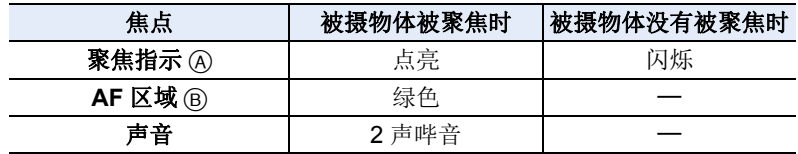

•在昏暗的环境中聚焦指示显示为 [හි], 聚焦花费的时间可能比平时长。

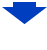

- •如果在对被摄物体聚焦后放大/缩小,聚焦可能会失去其准确性。在这种情况下, 请重新调整焦点。
- •聚焦模式设置为 [AFF] 或 [AFC] 时。
- –半按过程中仅在第一次焦点对准时,电子音会响。

–AF 模式设置为 [ ] 时, 半按过程中仅在第一次焦点对准时, AF 区域会瞬间显 示。

#### **MENU**

D

Ö

⇧

 $\equiv$ 

#### 难以聚焦的被摄物体和拍摄条件

- •快速移动的被摄物体、极亮的被摄物体或缺少对比度的被摄物体。
- •隔着窗户或在发光物体附近拍摄被摄物体时。
- •拍摄环境很暗或发生手震时。
- •相机太靠近被摄物体时,或者同时拍摄远处物体和近处物体时。

企

 $\equiv$ 

**MENU** 

 $\blacktriangleright$ 

#### <span id="page-134-0"></span>选择聚焦模式 **(AFS/AFF/AFC)**

#### 适用的模式: **12 @ PASMI @ 2 & D**

设置半按快门按钮时对准焦点的方式。

#### > **[**拍摄**]** > **[**聚焦模式**]** MENU

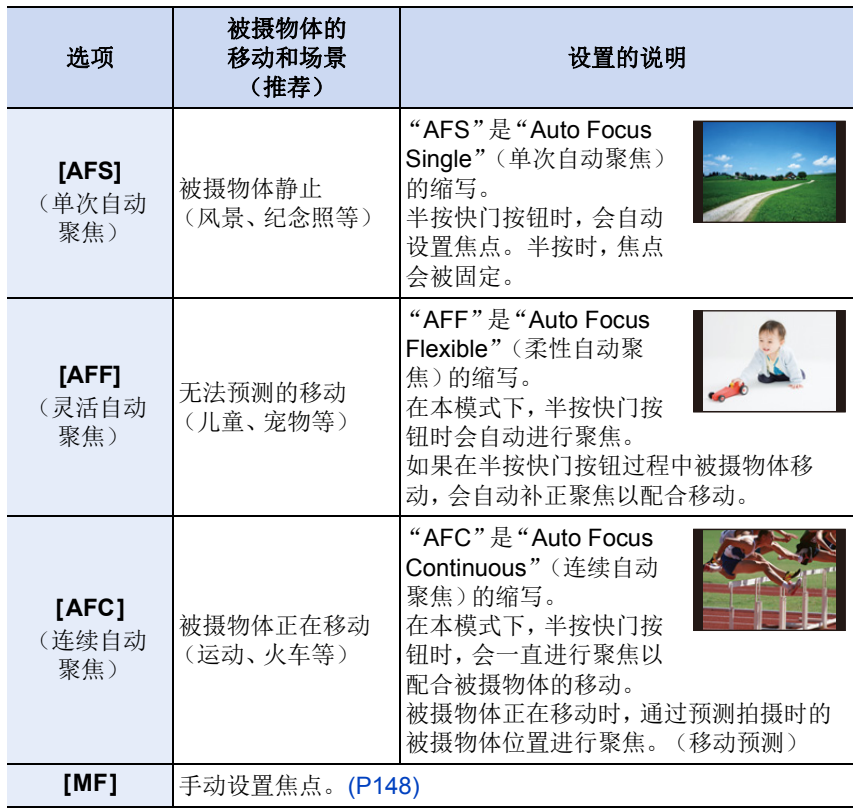

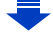

135

#### 使用 **[AFF]**、**[AFC]** 拍摄时

- •如果从广角端向远摄端操作变焦,或者突然从远处的被摄物体改变到近处的被 摄物体,对被摄物体聚焦可能要花费一些时间。
- •难以对被摄物体聚焦时,请再次半按快门按钮。
- •半按快门按钮时,可能会在画面上看到晃动。
- •在 [AFF] 或 [AFC] 下亮度不足时, 相机会像设置了 [AFS] 一样工作。在这种情况 下,显示会变成黄色的 [AFS]。
- •[拍摄] 菜单和 [动态影像] 菜单共享那些菜单项。更改两个中的其中一个的设置 时,另一个的设置也会被更改。

#### 在这些情况下不可用 **:**

- •在全景拍摄模式下,无法设置 [AFF] 和 [AFC]。
- •根据所使用的镜头,[AFF] 和 [AFC] 可能不工作。 有关兼容的镜头,请参阅网站。

⇧ 启 **MENU** 

 $\blacklozenge$ 

#### <span id="page-136-0"></span>选择自动聚焦模式

适用的模式: 12 de PASMO图2AFDG

本模式可以配合被摄物体的位置和数量来选择聚焦方法。

**1** <sup>按</sup> <sup>2</sup>**( )**。

⇧

 $\equiv$ 

**MENU** 

 $\blacktriangleright$ 

 $\begin{picture}(40,4) \put(0,0){\line(1,0){10}} \put(15,0){\line(1,0){10}} \put(15,0){\line(1,0){10}} \put(15,0){\line(1,0){10}} \put(15,0){\line(1,0){10}} \put(15,0){\line(1,0){10}} \put(15,0){\line(1,0){10}} \put(15,0){\line(1,0){10}} \put(15,0){\line(1,0){10}} \put(15,0){\line(1,0){10}} \put(15,0){\line(1,0){10}} \put(15,0){\line(1,$ 

#### **2** 按 </> 选择 AF 模式, 然后按 [MENU/ **SET]**。

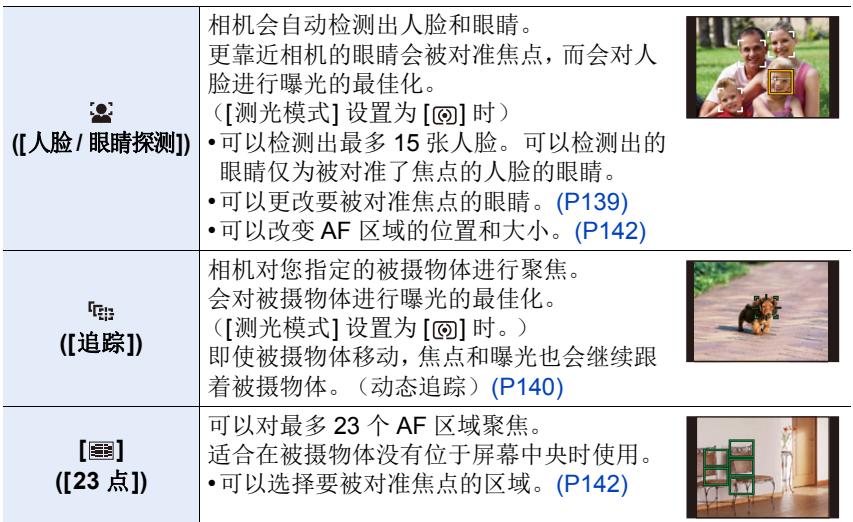

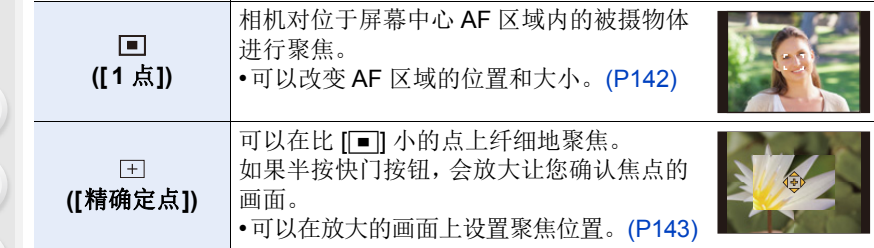

#### 半按快门按钮调整构图

**MENU** 

 $\blacktriangleleft$ 

当使用 [■] 时的被摄物体没有位于构图的中央时,可以使被摄物体进入 AF 区域内,通过半按快门按钮固定焦点和曝光,在半按快门按钮的状态下移动 相机获得想要的构图,然后拍摄图像。 (仅当聚焦模式设置为 [AFS] 时。)

#### ■自动聚焦模式的限制

•在下列情况下, AF 模式被固定为 [s]。 –在自拍模式下

(如果 [s] 在当前拍摄模式下不可用, 会使用各拍摄模式的可用聚焦设置。)

- •在下列情况下, AF 模式被固定为 [■]。 –使用数码变焦时
- –[微型画效果] (创意控制模式)

#### **([**人脸 **/** 眼睛探测**])**

- •在下列情况下,无法设置为[3]。 –[清晰夜景]/[酷炫夜空]/[温暖夜景]/[艺术夜景]/[闪亮灯饰]/[手持夜景拍摄]/[美 味食物1/[可爱甜品] (场景指南模式)
- •在包括下列情况的某些拍摄状况下,人脸/眼睛探测功能可能会不起作用,以致无 法探测到人脸。AF 模式会作为 [ ] 工作。
	- –脸部没有面向相机时
	- –歪着脸时
	- –脸部极亮或极暗时
	- –因戴太阳镜而隐藏了脸部的特征时
	- –脸部在屏幕上看起来很小时
	- –脸部的对比度很低时
	- –快速移动时
	- –被拍摄的目标是物体时
	- –相机晃动时

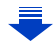

#### **([**追踪**])**

- •[定时拍摄] 时, 无法使用 [ [ ]。
- •在下列情况下, [中] 会作为 [■] 工作。
- –[闪光水面]/[闪亮灯饰]/[花卉柔焦]/[单色] ( 场景指南模式 )
- –[深棕色]/[单色]/[动态单色]/[颗粒单色]/[柔滑单色]/[柔焦]/[星光滤镜]/[阳光滤 镜] ( 创意控制模式 )
- –[单色] ([照片格调])
- •在下列情况下,动态追踪功能可能不工作 :
- –被摄物体太小时
- –拍摄场所太暗或太亮时
- –被摄物体移动得太快时
- –背景有与被摄物体相同或相似的颜色时
- –发生手震时
- –变焦操作时

#### **([**精确定点**])**

- •在下列情况下,[ 1-1] 会作为 [ 1] 工作。 –录制动态影像时
- •在下列情况下,无法设置为 [ + ]。 –[AFF]/[AFC](聚焦模式)

#### 关于 **[**š**]**(**[**人脸 **/** 眼睛探测**]**)

相机检测出人脸时,会显示 AF 区域和表示要被对准 焦点的眼睛的标记。

A 要被对准焦点的眼睛

黄色 :

半按快门按钮时,如果相机聚焦,框会变为绿色。 白色 :

识别到多张人脸时显示。也会对与黄色 AF 区域内的 人脸相同距离的其他人脸进行聚焦。

#### <span id="page-138-0"></span>■更改要被对准焦点的眼睛

#### 触摸要被对准焦点的眼睛。

- •触摸黄框中的眼睛。如果触摸其他任何地方,会显示 AF 区域设置画面。[\(P142\)](#page-141-0)
- •如果触摸[ [ ]或者按[ MENU/SET], 会取消眼睛聚焦设 置。
- •如果在更改构图或进行一些类似操作后黄框移动到另一个人脸上或者框消失,会 取消眼睛聚焦设置。

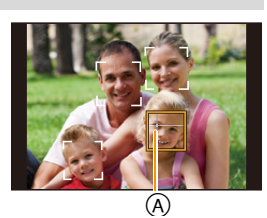

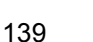

信

⇧

**MENU** 

 $\blacklozenge$ 

#### <span id="page-139-0"></span>锁定要追踪的被摄物体 ( **[cg** [追踪])

#### 按钮操作

将追踪 **AF** 框对准到被摄物体上,然后半按快门按 钮。

A 追踪 AF 框

- •当相机检测到被摄物体时,AF 区域会变成绿色。
- •释放快门按钮时,AF 区域变成黄色。
- •按 [MENU/SET] 时,会解除锁定。

#### 触摸操作

#### 触摸被摄物体。

- •请在取消触摸快门功能后执行操作。
- •被摄物体被锁定时,AF 区域变成黄色。
- •触摸了 [  $\mathbb{R}^n$  ] 时, 会解除锁定。

•如果锁定失败,则 AF 区域将以红色闪烁后消失。请重新进行锁定。

 $\cdot$ 追踪 AF 失败时,被设置为 $[$ ■]。

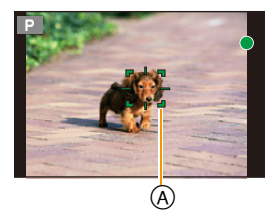

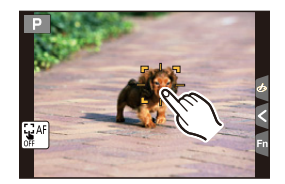

⇧ 肩 **MENU** っ

#### 设置 **AF** 区域的位置 **/** 改变 **AF** 区域的大小

#### 适用的模式 : 12 de PASMA@ 90

选择了自动聚焦模式的 [<u>金</u>]、[■]、[■] 或 [⊡] 时,可以更改 AF 区域的位置 和大小。

- •请在取消触摸快门功能后执行操作。
- •用触摸操作设置时,请将 [自定义] 菜单的[触摸设置] 中的 [触摸AF]设置为 [AF]。
- •[测光模式] [\(P160\)](#page-159-0) 设置为 [·] 时, 也可以配合 AF 区域移动点测光目标。 在画面的边缘,测光可能会受到 AF 区域周围的亮度的影响。

#### 在这些情况下不可用 **:**

•使用数码变焦时,无法改变 AF 区域的位置和大小。

 $\blacktriangleright$ 

⇧

#### <span id="page-141-0"></span>选择 **[**š**]**、**[**Ø**]** 时

可以改变 AF 区域的位置和大小。

#### **1** 按 2 **( )**。

⇧

肩

**MENU** 

#### 2 选择 [<sup>5</sup>2] 或 [■],然后按 ▼。

- 显示 AF 区域设置画面。
- 也可以通过触摸屏幕来显示 AF 区域设置画面。

#### **3** 更改 **AF** 区域的位置和大小。

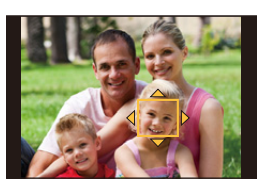

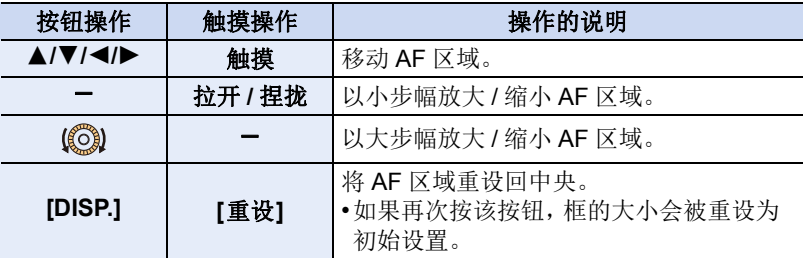

• 选择了[s]时, 如果将AF区域设置到黄框中的眼睛上, 要被对准焦点的眼睛 会被更改。[\(P139\)](#page-138-0)

#### **4** 按 **[MENU/SET]** 进行设置。

• 选择了 [si] 时, 在触摸的地方显示与 [i ] 具有相同功能的 AF 区域。 按 [MENU/SET] 或触摸了 [[ ] 时, 会清除 AF 区域的设置。

#### <span id="page-141-1"></span>选择 **[ ]** 时

23 个 AF 区域可以被分成 9 个区域,并且可以设置要聚焦的区域。

- **1** 按 2 **( )**。
- 2 选择 **[**■],然后按 ▼。 • 显示 AF 区域设置画面。
- **3** 按 3**/**4**/**2**/**1 像右图所示的那样选择 **AF** 区域 框。
	- 也可以通过触摸屏幕来选择 AF 区域框。
- **4** 按 **[MENU/SET]** 进行设置。
- 
- 只有 [+] 显示(所选择的 AF 区域框的中心点)会留在画面上。
- 按 [MENU/SET] 或触摸了 [[ ] 时, 会清除 AF 区域框的设置。

#### <span id="page-142-0"></span>选择 **[ ]** 时

可以通过放大画面来精确地设置聚焦位置。 •聚焦位置无法设置到画面的边缘。

#### **1** 按 2 **( )**。

ᡗᠠ

肩

MENU

 $\blacklozenge$ 

## 2 选择 [<u>⊞]</u>,然后按 ▼。<br>3 按▲/▼/◀/▶ 设置聚焦/

- **3** 按3**/**4**/**2**/**1设置聚焦位置,然后按**[MENU/SET]**。
	- 设置聚焦位置的辅助画面以放大的尺寸显示。
	- 也可以通过触摸被摄物体来显示辅助画面。

#### **4** 将 **[+]** 移动到要被对准焦点的位置。

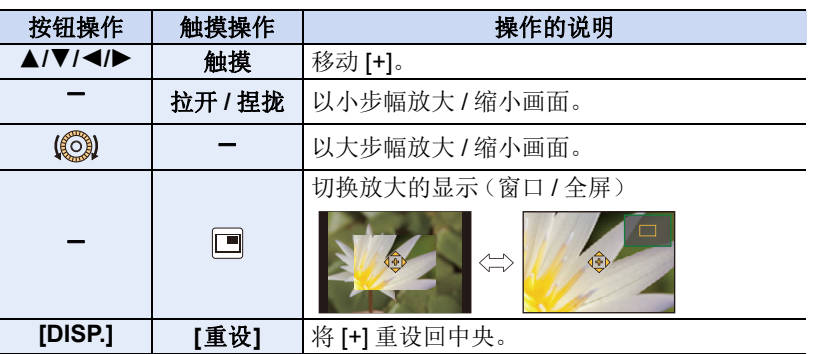

▅▌▖

• 以窗口模式显示图像时,可以将图像放大/缩小约3至6×;以全屏显示图像 时,可以将图像放大 / 缩小约 3 至 10×。

• 在辅助画面上, 也可以通过触摸 [  $\pmb{\underline{J}}$  ] 进行拍摄。

#### 2 设置画面放大的时间

> **[**自定义**]** > **[**精确定点 **AF** 时间**]** >  $MENU \rightarrow$ 

**[LONG]**(约 1.5 秒)/**[MID]**(约 1.0 秒)/**[SHORT]**(约 0.5 秒)

#### 2 更改辅助画面的显示

#### > **[**自定义**]** > **[**精确定点 **AF** 显示**]**  $MENU \rightarrow$

**[FULL]:** 以全屏放大图像。

**[PIP]:** 在画面上的窗口中放大图像。

•也可以通过触摸 [ ] 来切换辅助画面的显示。

#### 使触摸的位置的焦点和亮度最佳化

#### 适用的模式: m d n p A S M c **m a A + B + B**

通过将 [自定义] 菜单的 [触摸设置] 中的 [触摸 AF[\] \(P49\)](#page-48-0) 设置为 [AF+AE], 可以使触摸的位置的焦点和亮度最佳化。

#### **1** 选择菜单。**[\(P53\)](#page-52-0)**

> **[**自定义**]** > **[**触摸设置**]** > **[**触摸 **AF]** MENU

#### **2** 按 **A/V** 选择 [AF+AE], 然后按 [MENU/SET]。

#### **3** 触摸想要使其亮度最佳化的被摄物体。

- 显示 AF 区域设置画面。[\(P142\)](#page-141-0)
- 亮度最佳化位置显示在 AF 区域的中央。位置会 跟随 AF 区域的移动。
- [测光模式] 会被设置为触摸 AE 专用的 [•a]。 <sup>DDS.重设</sup> 。。。遂置
- 触摸 [重设] 会将亮度最佳化位置和 AF 区域返回 到中央。

#### **4** 触摸 **[**设置**]**。

- 在触摸的位置显示与 [■] 具有相同功能的 AF 区域。
- •触摸 [  $\mathbb{R}$  ] 会将 [ 测光模式] 返回到原设置并取消亮度最佳化位置。 AF 区域 设置也会被取消。
- •触摸 [  $\left[\overline{\mathbf{g}}_{\alpha}\right]$  会将 [ 测光模式] 返回到原设置并取消亮度最佳化位置。

背景变得太亮等时,可以通过补偿曝光调整与 背景的亮度对比。

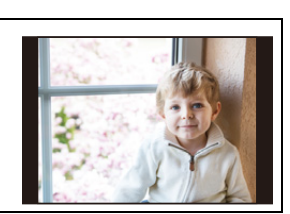

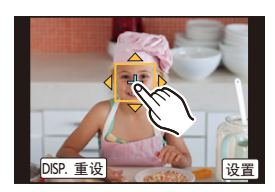

 $\bigcap$ 言 **MENU** 

 $\overline{\phantom{a}}$
言

MENU

 $\blacklozenge$ 

- •用触摸快门拍摄时,使触摸的位置的焦点和亮度最佳化然后拍摄。
- •在画面的边缘,测光可能会受到触摸点周围的亮度的影响。

### 在这些情况下不可用 **:**

- •在下列情况下,使焦点和亮度最佳化的 [AF+AE] 不工作。 –手动聚焦时 –使用数码变焦时
	- –使用指针按钮设置了 AF 区域时

### 设置所需的聚焦方式

使用 [自定义] 菜单,可以详细设置聚焦方式。

### 通过半按快门按钮释放 **/** 不释放快门

> **[**自定义**]** > **[**半按快门释放**]** > **[ON]/[OFF]** MENU

#### 预先聚焦 **/** 不聚焦

#### > **[**自定义**]** > **[**快速 **AF]** > **[ON]/[OFF]** MENU

只要将相机保持稳定状态,相机就会自动调整焦距,并且在按下快门按钮时 焦距调整会变得更快。例如,在不想错过图像拍摄的时机时,这会非常有用。

- •电池会比平时消耗得更快。
- •难以对被摄物体聚焦时,请再次半按快门按钮。
- •在下列情况下,本功能不可用 :
- –在预览模式下
- –在低照度条件下
- –用仅提供手动聚焦的镜头时
- –用某些不支持对比 AF 的 4/3 镜头时

 $\Omega$ 

肩

**MENU** 

 $\blacktriangleright$ 

### **2** 点亮 / 不点亮 AF 辅助灯 MENU > **[**自定义**]** > **[AF** 辅助灯**]** > **[ON]/[OFF]**

半按快门按钮时,AF 辅助灯会照亮被摄物体,使得相机在低照度条件下拍摄 时更容易聚焦。

(根据拍摄条件,会显示更大的 AF 区域。)

•根据所使用的镜头不同,AF 辅助灯的有效范围也会有所不同。

–当安装了可互换镜头 (H-FS12032) 并且在广角端时 :

- 约 1.0 m 至 3.0 m
- –当安装了可互换镜头 (H-FS35100) 并且在广角端时 :
	- 约 1.0 m 至 3.0 m
- –当安装了可互换镜头 (H-PS14042) 时 : 约 1.0 m 至 3.0 m
- •AF 辅助灯仅对屏幕中央的被摄物体有效。请将被摄物体置于屏幕中央使用。
- •请取下镜头遮光罩。
- •不想使用AF辅助灯时(例如,在暗处拍摄动物的图像时),请将[AF 辅助灯]设置 为 [OFF]。在这种情况下,对被摄物体聚焦将变得更加困难。
- •使用可互换镜头(H-FS12032/H-FS35100/H-PS14042)时,AF辅助灯会被遮挡住 一点儿,但这不影响性能。
- •使用大直径的镜头时,AF辅助灯可能会被遮挡住较大一部分,可能会变得难以聚 焦。
- •在下列情况下,此设置被固定为 [OFF]。
- –[蔚蓝天空]/[浪漫晚霞]/[生动晚霞]/[闪光水面]/[清晰夜景]/[酷炫夜空]/[温暖夜 景I/[艺术夜景I/[手持夜景拍摄] ( 场景指南模式 )
- –风景模式
- –[静音模式] 设置为 [ON] 时

### <span id="page-146-0"></span>焦点没有对准时拍摄 **/** 不拍摄

 $\overline{\mathtt{M}}$  →  $\kappa$  [自定义] → [对焦 / 释放优先]

### **[FOCUS]:**

⇧

肩

**MENU** 

 $\blacktriangleright$ 

在物体被聚焦之前,无法拍摄图像。

### **[RELEASE]:**

该选项会以拍摄的最佳时机为优先,因此可以在完全按下快门按钮后进行拍 摄。

•设置为[RELEASE]时,请注意:即使聚焦模式设置为[AFS]、[AFF]或[AFC],可能 也无法对准焦点。

### 完成自动聚焦后手动调整 **/** 不调整焦点 > **[**自定义**]** > **[AF+MF]** > **[ON]/[OFF]** MENU

AF 锁定为开时(聚焦模式设置为 [AFS] 时的半按快门按钮, 或使用 [AF/AE LOCK] 设置的 AF 锁定),可以手动精细调整焦点。

⇑

言

**MENU** 

 $\blacktriangleright$ 

## 用手动对焦拍摄

### 适用的模式: m r P A S M **E M A R D 6**

想要固定焦点或在镜头和被摄物体之间的距离已确定并且不想启动自动对焦 时,请使用本功能。

#### 根据镜头不同,手动聚焦使用的操作也会有所不同。 使用不带聚焦环的可互换镜头 **(H-FS12032)** 时 按▶: 对近处的被摄物体聚焦 **PEAK**  $\overline{\mathfrak{U}}$ 按 ◀: 对远处的被摄物体聚焦 A 滚动条 Ē •这些操作仅可以在焦点调整画面上进 行。 **AF** •按住 ◀/▶ 会提高聚焦速度。 A •也可以通过拖动滚动条来调整焦点。 使用带聚焦环的可互换镜头 使用带聚焦杆的可互换镜头 **(H-FS35100)** 时 **(H-PS14042)** 时 向 A 端转动 **:** 向 C 端移动 **: A** 对近处的被摄物 对近处的被摄物 **C** 体聚焦 体聚焦 向 B 端转动 **:** 向 D 端移动 **: B D** 对远处的被摄物 对远处的被摄物 体聚焦 体聚焦 •根据移动聚焦杆的距离不同,聚焦速 度也会有所不同。

### **1** 选择菜单。**[\(P53\)](#page-52-0)**

> **[**拍摄**]** > **[**聚焦模式**]**> **[MF]**  $MENU \rightarrow$ 

**2** <sup>按</sup> <sup>2</sup>**( )**。

### **3** 按 ▲/▼/</> 调整聚焦位置,然后按 **[MENU/SET]**。

• 显示辅助画面,放大区域。(MF 辅助)

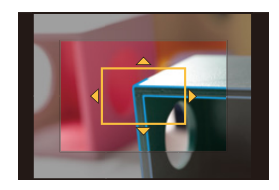

- 也可以通过转动聚焦环、移动聚焦杆、捏拉 [\(P48\)](#page-47-1)画面或触摸2次屏幕来放 大区域。
- 也可以通过拖动 [\(P48\)](#page-47-0) 画面来调整聚焦位置。
- 按 [DISP.] 会将聚焦位置重设回中央。

### **4** 调整焦点。

⇧

扈

**MENU** 

- A ¶ (无限远)的指示
- B MF 辅助(放大的画面)
- C 峰值
- D 手动对焦坐标线
- 焦点对准的部分会被突出显示。(峰值)

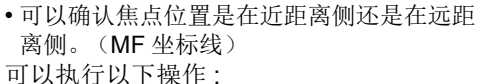

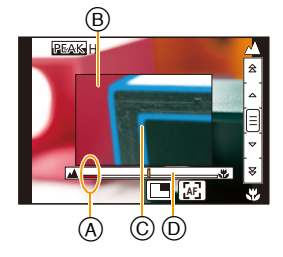

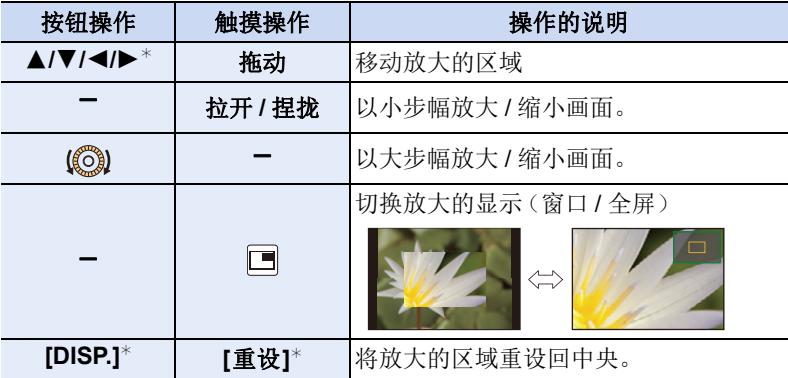

- \* 使用不带聚焦环的可互换镜头时,可以在按▼显示让您设置放大的区域 的画面后执行这些操作。
- 以窗口模式显示图像时,可以将图像放大/缩小约3至6k;以全屏显示图像 时,可以将图像放大 / 缩小约 3 至 10×。

### 更改 **MF** 辅助的显示

#### > **[**自定义**]** > **[**精确定点 **AF** 显示**]**  $MENU \rightarrow$

**[FULL]:** 以全屏放大显示。

**[PIP]:** 在画面上的窗口中放大显示。

•在焦点调整画面上,也可以通过触摸[ ] 来切换辅助画面的显示。

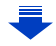

### **5** 半按快门按钮。

ᡗᠠ

言

MENU

 $\blacktriangleright$ 

- 辅助画面会关闭。会显示拍摄画面。
- 也可以通过按 [MENU/SET] 来关闭辅助画面。
- 如果通过转动聚焦环或移动聚焦杆放大了图像,辅助画面会在操作的约 10 秒后关闭。

•根据所使用的镜头,MF 辅助或手动对焦坐标线可能不会显示,但可以通过相机 的直接操作、使用触摸屏或按钮来使 MF 辅助显示。

•使用数码变焦或录制动态影像时,MF 辅助无效。

### ● 使用手动对焦的技巧

- 按指针按钮或转动聚焦环讲行聚 焦。
- 2 向同一方向再按几次指针按钮或讲 一步转动聚焦环。
- 图向相反方向稍微操作指针按钮或聚 焦环来精细调整焦点。

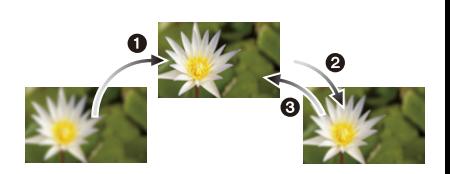

- •如果在对被摄物体聚焦后放大/缩小,聚焦可能会失去其准确性。在这种情况下, 请重新调整焦点。
- •取消睡眠模式后,请重新对被摄物体聚焦。
- •如果拍摄特写图像 :
- –建议使用三脚架和自拍定时器 [\(P170\)](#page-169-0)。
- –有效的聚焦范围(景深)会非常狭窄。因此,如果在被摄物体被聚焦后改变了 相机和被摄物体之间的距离,可能很难再次聚焦。
- –图像周边的分辨率会稍微下降。这并非故障。

### ■关于焦距基准标记

介

一

**MENU** 

╘

焦距基准标记是用于测量焦距的标记。 当用手动对焦拍摄图像或拍摄特写图像时使用此项。

聚焦范围

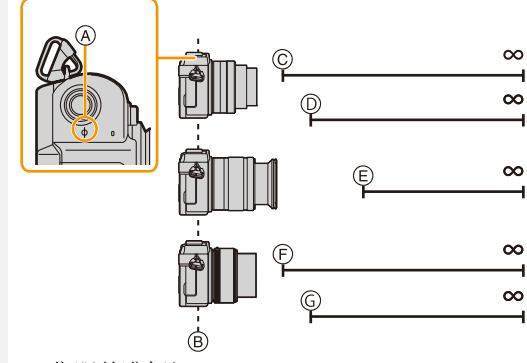

#### A 焦距基准标记

- B 焦距基准线
- C 0.2 m(焦距 12 mm 至 20 mm) [ 使用可互换镜头 (H-FS12032) 时 ]
- $\circledR$  0.3 m (焦距 21 mm 至 32 mm) [ 使用可互换镜头 (H-FS12032) 时 ]
- $\circledcirc$  0.9 m
- [ 使用可互换镜头 (H-FS35100) 时 1
- $(F)$  0.2 m $($ 焦距 14 mm 至 20 mm $)$ [ 使用可互换镜头 (H-PS14042) 时 ]
- G 0.3 m(焦距 21 mm 至 42 mm) [ 使用可互换镜头 (H-PS14042) 时 ]

### ●● 使用自动聚焦快速对准焦点 MENU > **[**自定义**]** > **[AF/AE** 锁**]** > **[AF-ON]**

在手动聚焦下,如果按设置了 [AF/AE LOCK] 的功能按钮 [\(P59\)](#page-58-0),自动聚焦会工作。

- •仅可以将 [AF/AE LOCK] 分配到 [Fn1]。
- •自动聚焦在框的中心工作。
- •如果在显示 MF 辅助画面时使用自动聚焦,MF 辅助画 面的中央会被聚焦。
- •使用以下操作,自动聚焦也会工作。 –按分配了 [AF-ON] 的功能按钮 –触摸 [<mark>團</mark>] –在监视器上拖动然后在想要聚焦的位置松开手指

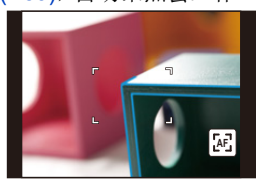

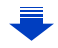

介

言

**MENU** 

 $\blacktriangleleft$ 

### 设置 **MF** 辅助的显示方法(放大的画面)

#### $\overline{\mathtt{M}}$   $\mathbb{E} \rightarrow \ \mathcal{F}$  [自定义] → [MF 辅助]

•根据所使用的镜头不同,可用的设置也会有所不同。

#### 使用不带聚焦环的可互换镜头 **(H-FS12032)** 时

**[ON]** 可以在按 ◀( □ ) 并且显示让您设置放大的区域的画面时调整焦点。

**[OFF]** 可以在按 ◀( □) 时调整焦点。不显示让您设置放大的区域的画面。

### 使用带聚焦环的可互换镜头 **(H-FS35100/H-PS14042)** 时

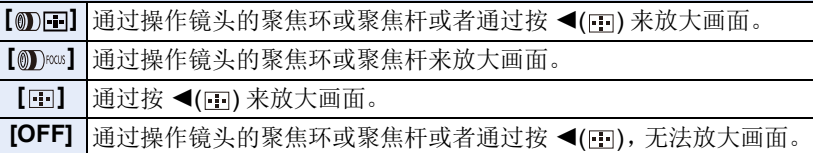

### 设置 **MF** 辅助的初始放大倍率

### > **[**自定义**]** > **[**无对焦环镜头**]** > **[MF** 倍率级别**]** MENU

可以在 3 至 10 倍之间设置初始 MF 辅助放大倍率。

- •[MF辅助显示]设置为[PIP]时,不管此设置是什么,仅可以将显示放大最多6倍。
- •最后进行 MF 辅助显示的放大倍率会被保存为初始放大倍率。
- •仅当使用不带聚焦环的可互换镜头 (H-FS12032) 时,才可以设置这些项目。

### ◆● 更改在手动聚焦下的控制转盘的工作  $\overline{\mathtt{M}}$  →  $\mathtt{f}{\mathtt{c}}$  [自定义] → [无对焦环镜头] → [控制拨盘 (MF)]

**[MAGLEVEL]:** 转动控制转盘可以调整 MF 辅助的放大倍率。

**[FOCUS]:** 转动控制转盘可以调整焦点。

•仅当使用不带聚焦环的可互换镜头 (H-FS12032) 时,才可以设置这些项目。

### 显示 **/** 不显示 **MF** 坐标线  $\overline{\mathtt{M}}$  →  $\ast$  [自定义] → [手动对焦坐标线] → [ON]/[OFF]

(A) ∞ (无限远)的指示

⇧

扈

**MENU** 

⅁

[自定义] 菜单中的 [手动对焦坐标线] 设置为 [ON] 并手动聚焦时,屏幕上会显示 MF 坐标线。可以确 认焦点位置是在近距离侧还是在远距离侧。

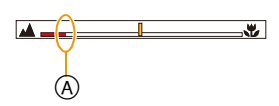

### **2** 突出显示 / 不突出显示焦点对准的部分 > **[**自定义**]**>**[**峰值**]** MENU

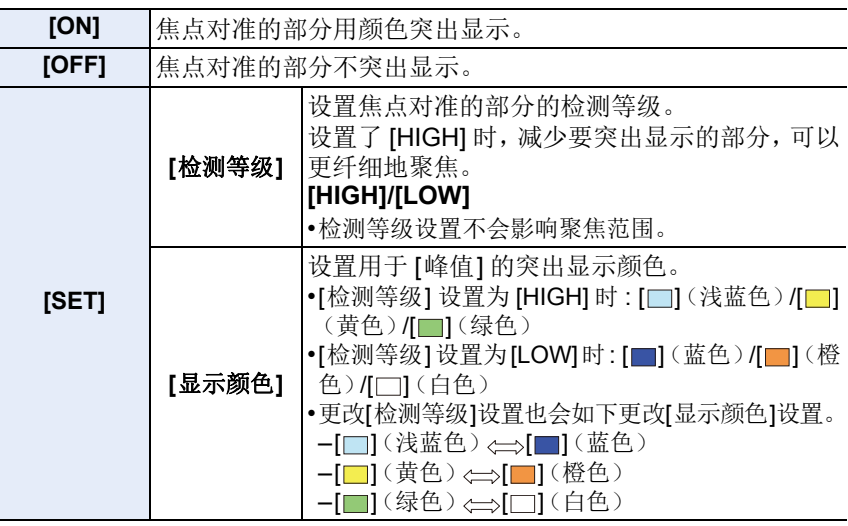

- •设置了[峰值]时, 会显示[ 图 ] ([检测等级]: [HIGH])或[ 图 ] ([检测等级]: [LOW])。
- •每次触摸 [ ] 的 [ ],设置会按 [ON] ([检测等级]: [LOW]) > [ON] ([检测等级]:  $[HIGH] \rightarrow [OFF] \overline{m}$ 顺序进行切换。
- •[峰值]被设置到[自定义]菜单的[Fn按钮设置[\] \(P59\)](#page-58-0)时,每次按设置的功能按钮, 峰值设置会按 [ON] ([检测等级]: [LOW]) → [ON] ([检测等级]: [HIGH]) → [OFF] 的顺序进行切换。
- •手动聚焦时或用 [AF+MF] 手动调整焦点时,本功能工作。
- •由于画面上轮廓清晰的部分会作为焦点对准的部分被突出显示,因此根据拍摄条 件不同,被突出显示的部分也会有所不同。
- •突出显示所使用的颜色不会影响到拍摄的影像。
- •创意控制模式的 [颗粒单色] 时,[峰值] 不工作。

153

介

言

MENU

セ

### 固定焦点和曝光 (**AF/AE** 锁)

### 适用的模式: 12 de PASMA@**@ARD**

当想要拍摄位于 AF 区域外的被摄物体时,或者当被摄物体的对比度太强而 无法获得适当的曝光时,使用本功能十分便利。

### **1** 将功能按钮设置为 **[AF/AE LOCK]**。**[\(P59\)](#page-58-0)**

• 仅可以将 [AF/AE LOCK] 分配到 [Fn1]。

### **2** 使画面对准被摄物体。

### **3** <sup>按</sup> **[Fn1]** 固定焦点或曝光。

- 再次按 [Fn1],会解除 AF/AE 锁定。
- 在初始设置下,仅曝光被锁定。

### **4** 移动相机进行构图,然后完全按下快门按 钮。

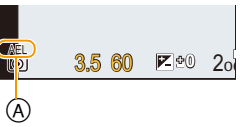

A AE 锁指示

• 设置了 [AE LOCK] 时, 半按快门按钮聚焦后, 完全按下快门按钮。

### **& 设置 [AF/AE LOCK]** 的功能

### > **[**自定义**]** > **[AF/AE** 锁**]** MENU

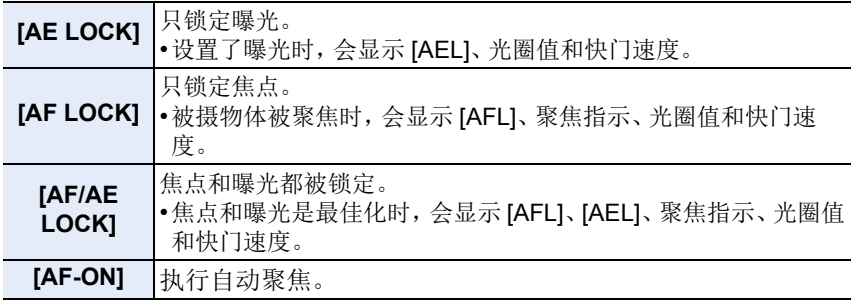

- •用手动曝光模式拍摄时,只有 AF 锁有效。
- •用手动聚焦拍摄时,只有 AE 锁有效。
- •动态影像录制时,锁定操作无效。如果不解除锁定开始录制动态影像,仅AF锁定 会被应用到动态影像。
- •即使当 AE 锁定时,也可以通过半按快门按钮重新对被摄物体聚焦。
- •即使当 AE 锁定时,也可以设置程序偏移。

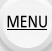

 $\bigoplus$ 

⇧

目

### 补偿曝光

介

言

**MENU** 

 $\blacklozenge$ 

### 适用的模式: 12 d P A S M 口 图 2 F A + O

由于被摄物体和背景之间的亮度不同而无法得到合适的曝光时,请使用本功 能。

### 1 按 A (图)切换到曝光补偿操作。

• 曝光补偿值变成黄色,表示现在可以补偿曝 光。

### **2** 转动控制转盘进行曝光补偿。

A 曝光补偿值 B 曝光计

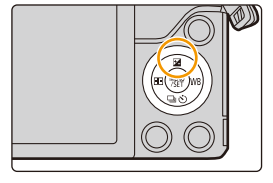

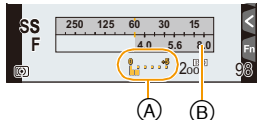

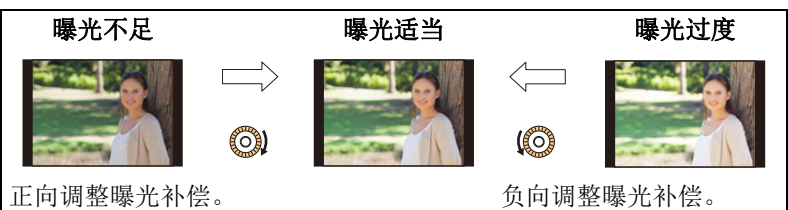

- •曝光补偿值可以在 -5 EV 至 +5 EV 的范围内进行设置。 录制动态影像时,曝光补偿值可以在 -3 EV 至 +3 EV 的范围内进行设 置。
- 选择 [0] 可返回到初始曝光。
- 转动控制转盘可以显示 [曝光计]。[\(P85\)](#page-84-0)
- •[拍摄]菜单中的[闪光]的[自动曝光补偿]设置为[ON]时,闪光灯的亮度会被自动 设置到适合于所选择的曝光补偿的级别。[\(P204\)](#page-203-0)
- •曝光值在-3 EV 至 +3 EV 范围以外时, 拍摄画面的亮度不会再改变。 建议通过在自动回放或回放画面上确认所拍摄的影像的实际亮度来进行拍摄。
- •即使关闭相机,也会保存设置的曝光补偿值。([曝光补偿重设[\] \(P67\)](#page-66-0) 设置为 [OFF] 时)

### <span id="page-156-0"></span>设置感光度

# ⇧ 肩 **MENU**

 $\mathbf t$ 

### 适用的模式:12 of PRS S M C B 2 2 公 2 *3 6*

使用本模式可以设置对光的灵敏度(ISO 感光度)。 设置为较高的数值时,即使在暗处也可以拍摄出明亮的图像。

### **1** 选择菜单。**[\(P53\)](#page-52-0)**

 $\Omega$  [拍摄] → [感光度]  $MENU \rightarrow$ 

### **2** 通过转动控制转盘选择 **ISO** 感光度。

### **3** <sup>按</sup> **[MENU/SET]** 进行设置。

• 设置完成后退出菜单。

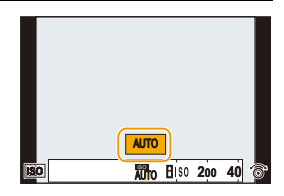

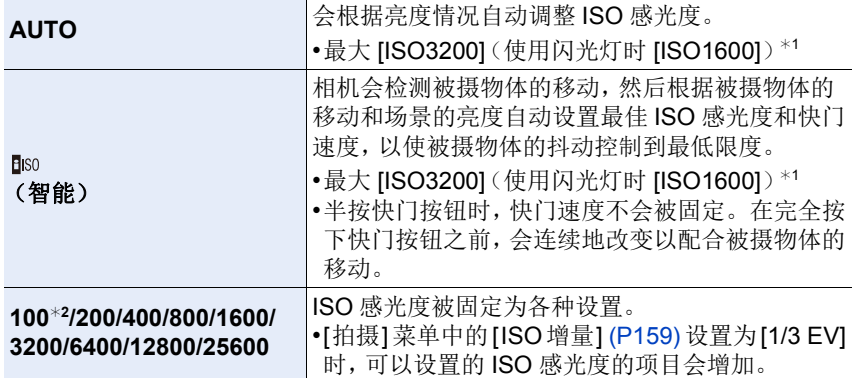

¢1[拍摄]菜单的[ISO上限设置[\] \(P158\)](#page-157-0)设置为[OFF]以外的设置时,会在[ISO上限 设置] 的设置值的范围内自动进行设置。 ¢2仅当设置了 [扩展 ISO] 时可用。

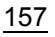

肩

**MENU** 

 $\blacklozenge$ 

### **ISO** 感光度的特性

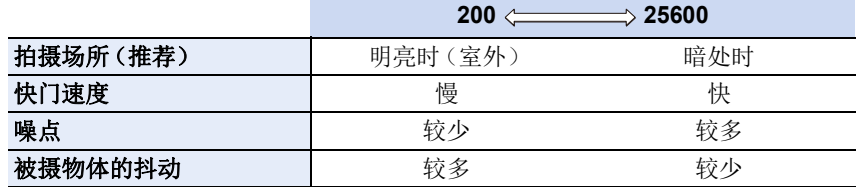

•有关设置了 [AUTO] 时的闪光灯的聚焦范围,请参阅 [P200](#page-199-0)。

•在快门优先 AE 模式和手动曝光模式下, [ **]** so] 不可用。

•设置了 [多重曝光] 时,最大设置是 [ISO3200]。

### <span id="page-157-0"></span>设置 **ISO** 感光度的上限

### 适用的模式 : 12 of PASM**A@@MARD**

根据被摄物体的亮度情况,会以选择的值作为上限选择最佳 ISO 感光度。 •当 [感光度] 设置为 [AUTO] 或 [[ ] so] 时, 此功能会工作。

### MENU > **[**拍摄**]** > **[ISO** 上限设置**]**

### 设置内容 **: [400]/[800]/[1600]/[3200]/[6400]/[12800]/[25600]/[OFF]**

### 在这些情况下不可用 **:**

•在下列情况下,本功能不可用 : –[清晰夜景]/[酷炫夜空]/[温暖夜景]/[手持夜景拍摄](场景指南模式) –录制动态影像时

启

**MENU** 

セ

### <span id="page-158-0"></span>设置 **ISO** 感光度的增量

适用的模式: 12 d (P) A (S) M C @ 2 (A + O O

可以以每级 1/3 EV 调整 ISO 感光度设置。

### > **[**拍摄**]** > **[ISO** 增量**]** MENU

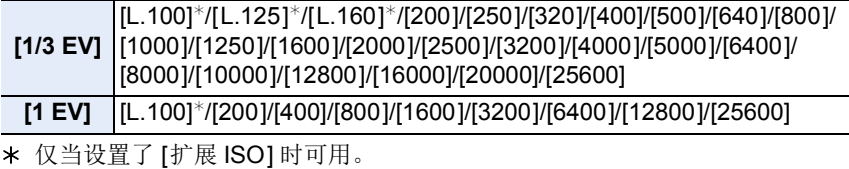

•将设置从[1/3 EV]改变到[1 EV]时,[感光度]会被设置为最接近于[1/3 EV]时的设 置值。

### 扩展 **ISO** 感光度

适用的模式: 12 db PASMD图2ADB

可以将 ISO 感光度设置到最小 [ISO100]。

### > **[**拍摄**]** > **[**扩展 **ISO]** MENU

设置内容 **: [ON]/[OFF]**

 $\equiv$ 

**MENU** 

 $\blacktriangleright$ 

### 选择测定亮度的方式 (**[**测光模式**]**)

适用的模式: 12 db PASMOR图2 & 2 db

可以改变测定亮度的测光方式。

#### > **[**拍摄**]** > **[**测光模式**]** MENU

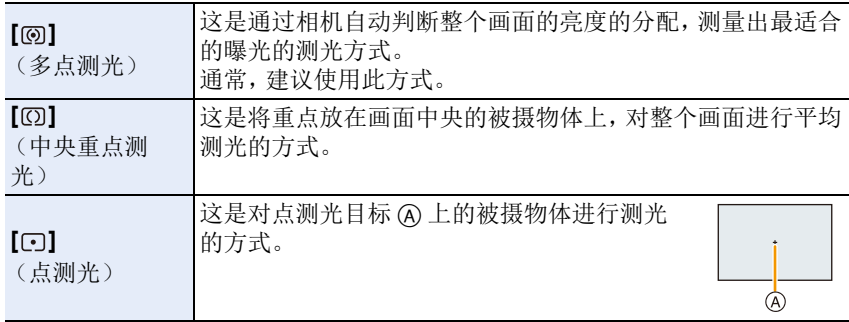

•[拍摄] 菜单和 [动态影像] 菜单共享那些菜单项。更改两个中的其中一个的设置 时,另一个的设置也会被更改。

160

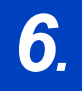

肩

**MENU** 

 $\blacklozenge$ 

# *6.* 快门和驱动设置

### 设置快门类型

### 适用的模式: 2 d d P A S M = **2 k A & A**

可以使用两种快门方式中的任意一种进行拍摄 : 电子前帘方式或电子快门方 式。

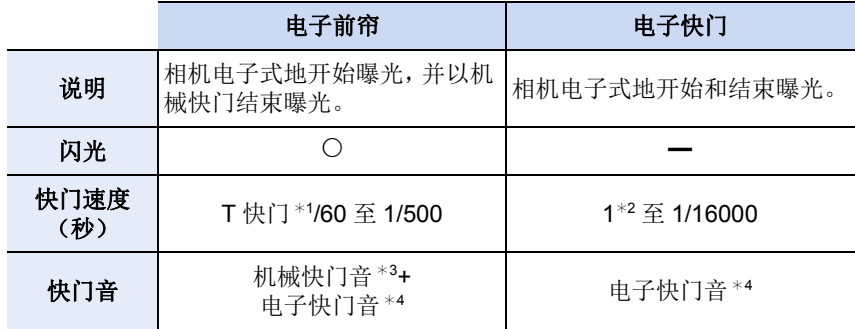

¢1 此设置仅在手动曝光模式下可用。[\(P90\)](#page-89-0)

¢2 ISO 感光度最大 [ISO3200]。设置高于 [ISO3200] 时,快门速度会快于 1 秒。 ¢3 无法使机械快门音静音。

¢4 可以用 [快门音量]和[快门音调]更改电子快门音设置。[\(P63\)](#page-62-0)

### 选择菜单。**[\(P53\)](#page-52-0)**

### > **[**拍摄**]** > **[**快门类型**]** MENU

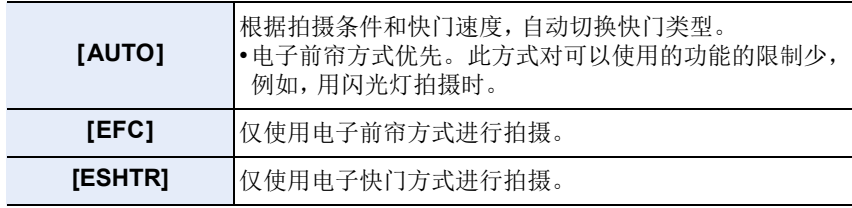

161

ᡗᠮ

肩

**MENU** 

⇆

- •屏幕上显示 [5] 时, 会用电子快门进行拍摄。
- •[连拍速率] 设置为[SH] 时,会用电子快门进行拍摄。
- •[静音模式] 设置为 [ON] 时,会用电子快门进行拍摄。
- •使用不基于微型4/3系统标准/4/3系统标准的镜头时,[AUTO]会用电子快门进行 拍摄,使用闪光灯进行拍摄等时除外。此外,[EFC] 切换成 [AUTO]。 基于微型 4/3 系统标准 /4/3 系统标准的某些镜头可能也会使设置切换成 [AUTO]。

有关兼容的镜头,请参阅网站。

- **•**用电子快门拍摄正在移动的被摄物体时,图像上被摄物体可能会看起来扭曲。
- **•**在荧光灯或**LED**灯等环境下使用电子快门时,图像上可能会出现水平条纹。在这 种情况下,降低快门速度可能会减轻水平条纹的影响。**[\(P88\)](#page-87-0)**
- **•**使用本功能时,请务必特别注意被摄对象的隐私、肖像权等。请客户自负责任。

目

**MENU** 

も

### <span id="page-162-0"></span>选择驱动模式

### 适用的模式 **:**

可以更改按快门按钮时相机的工作。

1 按▼(国心)。

### **2** 按 </> 选择驱动模式, 然后按 [MENU/ **SET]**。

A 驱动模式

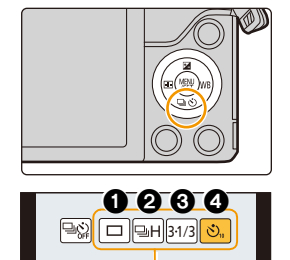

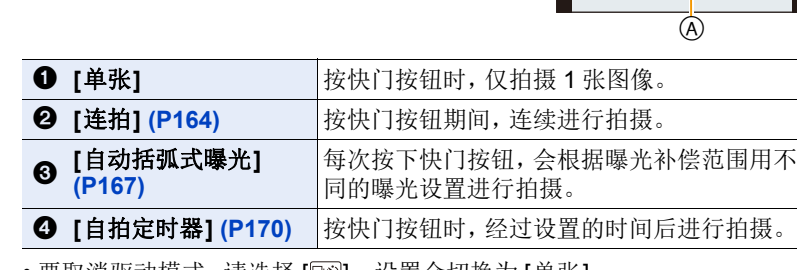

• 要取消驱动模式, 请选择 []。 设置会切换为 [单张]。

• 可以通过按 ▲ 来更改各驱动模式的设置。

肩

**MENU** 

 $\blacklozenge$ 

### <span id="page-163-0"></span>使用连拍模式拍摄

### 适用的模式 : **m** @ P A S M = 2 图 A F D &

在按下快门按钮的期间连续地拍摄图像。

- •在连拍速度为 [SH] 的情况下拍摄的图像会作为一个连拍组 [\(P223\)](#page-222-0) 被记录。
	- 1 按▼(国心)。
	- **2** 按 </> 选择连拍图标([ <u>]</u> 等), 然后 按▲。

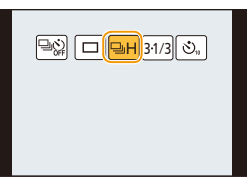

**3** 用 </> 选择连拍速度, 然后按 [MENU/ **SET]**。

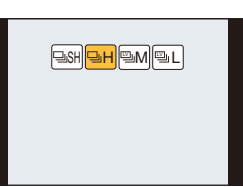

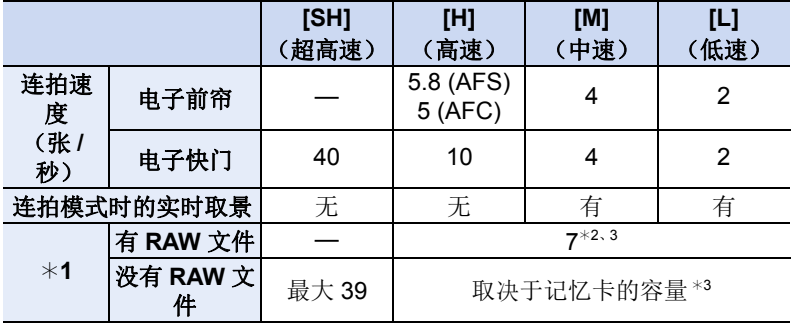

¢1连拍帧率

¢2根据拍摄条件,连拍帧数可能会减少。

(例如,设置 [拍摄] 菜单的 [智能分辨率] 时,连拍帧数可能会减少) ¢3可以一直拍摄到记忆卡没有可用空间为止。但是,连拍速度中途会变慢。 准确的调速取决于高宽比、图像尺寸、画质的设置和所使用的记忆卡的 种类。

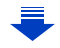

肩

MENU

セ

- 根据以下设置不同,连拍速度可能会变慢。 –[图像尺寸[\] \(P127\)/](#page-126-0)[质量] [\(P128\)](#page-127-0)/[感光度[\] \(P157\)/](#page-156-0) 聚焦模式 [\(P135\)/](#page-134-0)[对 焦 / 释放优先[\] \(P147\)](#page-146-0)
- 也可以用 [拍摄] 菜单中的 [连拍速率] 来设置连拍速度。
- 有关 RAW 文件的信息, 请参阅 [P128](#page-127-0)。

### **4** 对被摄物体聚焦并进行拍摄。

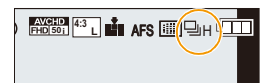

• 一直完全按下快门按钮即可用连拍模式连续地 拍摄。

### ■取消连拍模式 从驱动模式中选择**[ ] ([**单张**])** 或 **[ ]**。**[\(P163\)](#page-162-0)**

### ● 连拍模式下的聚焦

聚焦会根据 [自定义] 菜单中的 [对焦 / 释放优先[\] \(P147\)](#page-146-0) 的设置和 [拍摄] 菜 单中的 [聚焦模式] [\(P135\)](#page-134-0) 的设置改变。

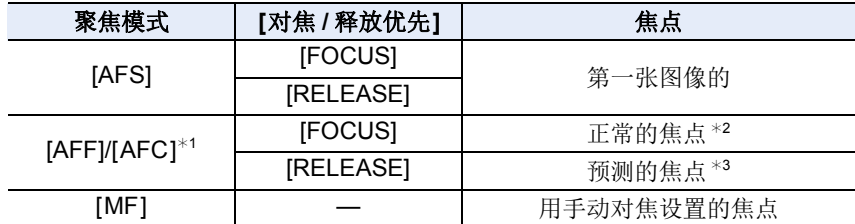

¢1被摄物体较暗时或者连拍速度设置为 [SH] 时,焦点会被固定在第一张图像上。 ¢2由于相机连续聚焦物体,连拍速度可能会变慢。 ¢3连拍速度优先,在可能的范围内进行焦点的预测。

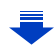

肩

MENU

⇆

- •因周围温度高、连续拍摄或其他情况导致相机过热时,为了保护相机,会出现以 下限制。请等待直到相机冷却下来为止。
	- –连续拍摄、动态影像录制和 Wi-Fi 连接会暂时无效。
- –即使屏幕上 [ 念] 正在闪烁, 如果继续拍摄, 会显示信息并且相机会自动关闭。
- •连拍速度设置为[SH]或[H](聚焦模式为[AFS]或[MF]时)时,后面图像的曝光和 白平衡被固定为第一张图像所使用的设置。
	- 连拍速度设置为 [H] (聚焦模式为 [AFF] 或 [AFC] 时)、[M] 或 [L] 时, 每次拍摄 都要调整曝光和白平衡。
- •由于在暗处快门速度会变慢,连拍速度(张 / 秒)可能会变得更慢。
- •如果反复拍摄,根据使用条件,到拍摄下一张图像可能要花费一些时间。
- **•**要在记忆卡上保存用连拍模式拍摄的图像可能要花费一些时间。如果在保存过 程中继续连拍,最多可拍摄的图像数量会减少。连续拍摄时,建议使用高速类型 的记忆卡。

#### 在这些情况下不可用 **:**

- •在下列情况下,连拍模式无效。
- –[闪光水面]/[闪亮灯饰]/[手持夜景拍摄]/[花卉柔焦] ( 场景指南模式 )
- –[颗粒单色]/[柔滑单色]/[微型画效果]/[柔焦]/[星光滤镜]/[阳光滤镜] ( 创意控制 模式 )
- –在自拍模式下
- –设置了白平衡括弧式曝光时
- –录制动态影像时
- –使用闪光灯拍摄时
- –在快门速度设置为 [T](T 快门)的情况下拍摄时
- –用 [智能手持夜景拍摄] 拍摄时
- –[HDR] 设置为 [ON] 时
- –使用 [多重曝光] 时
- –使用 [定时拍摄] 时
- –使用 [定格动画] 时(仅当设置了 [自动拍摄]时)
- –[滤镜设置] 的 [同时拍摄 W/O 滤镜图像] 设置为 [ON] 时
- •在下列情况下,无法使用连拍模式的 [SH]。
- –[质量] 设置为 [RAWiii]、[RAW.:.] 或 [RAW] 时
- –使用 [定格动画] 时

言

**MENU** 

 $\blacktriangleright$ 

### <span id="page-166-0"></span>使用自动括弧式曝光拍摄

适用的模式: 12 di PASM 3 cm 3 cm 2 pB

每次按下快门按钮,会根据曝光补偿的范围用不同的曝光设置进行拍摄,最 多可以拍摄 7 张图像。

### 用自动括弧式曝光 **[调整幅度]: [3•1/3], [顺序]: [0/-/+]**

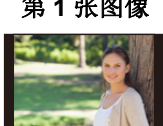

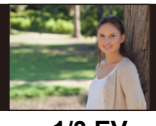

第 **1** 张图像 第 **2** 张图像 第 **3** 张图像

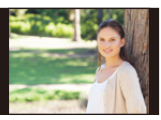

 $\pm$  0 EV  $\pm$  1/3 EV  $\pm$  1/3 EV

- 1 按▼(国心)。
- **2** 按 </> 选择自动括弧式曝光图标([31/3] 等),然后按 ▲。

### **3** 按 </> 选择补偿范围, 然后按 [MENU/ **SET]**。

### **4** 对被摄物体聚焦并进行拍摄。

- 如果完全按住快门按钮,就会以所设置的数量拍 摄图像。
- 直到所设置的图像数量都被拍摄完为止,自动括弧式曝光指示会一直闪 烁。
- 如果在所设置的图像数量都被拍摄完前改变自动括弧式曝光的设置或者关 闭相机,则图像计数会被重设为 [0]。

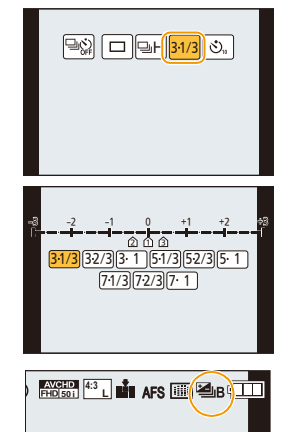

肩

**MENU** 

セ

■取消自动括弧式曝光

从驱动模式中选择[□]([单张])或[<sup>□</sup>◎]. [\(P163\)](#page-162-0)

#### ∫改变自动括弧式曝光的 **[**单张 **/** 连拍 设置**]**、**[**调整幅度**]** 和 **[**顺序**]** 的设置 **1** 选择菜单。**[\(P53\)](#page-52-0)**

**□** [拍摄] → [自动括弧式曝光]  $MENU \rightarrow$ 

**2** 按 3**/**4 选择 **[**单张 **/** 连拍 设置**]**、**[**调整幅度**]** 或 **[**顺序**]**,然后按 **[MENU/ SET]**。

**3** 按 3**/**4 选择设置内容,然后按 **[MENU/SET]**。

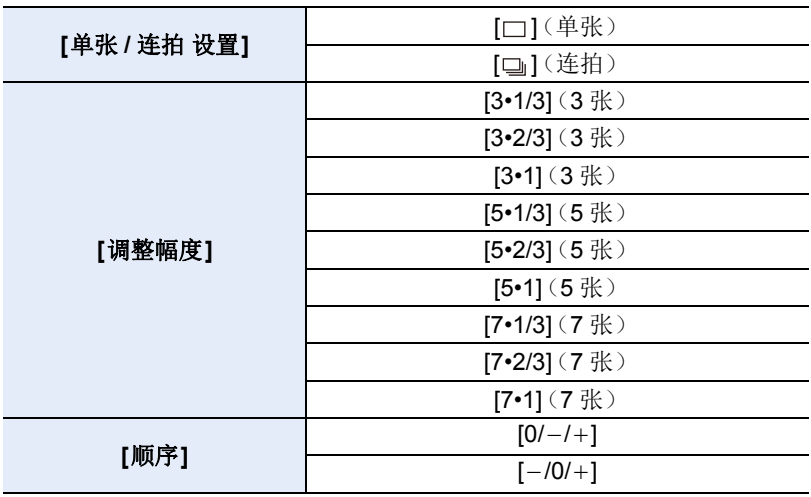

• 设置为 [□] 时, 1 次可以拍摄 1 张图像。

• 设置为 [ 二 ] 时, 可以连续拍摄到设置的张数。

• 设置完成后退出菜单。

肩

MENU

 $\blacklozenge$ 

•当在设置了曝光补偿值后使用自动括弧式曝光拍摄时,会基于所选择的曝光补偿 值进行拍摄。

#### 在这些情况下不可用 **:**

- •在下列情况下,自动括弧式曝光无效。
	- –[闪光水面]/[闪亮灯饰]/[手持夜景拍摄]/[花卉柔焦] ( 场景指南模式 )
	- –[颗粒单色]/[柔滑单色]/[微型画效果]/[柔焦]/[星光滤镜]/[阳光滤镜] ( 创意控制 模式)
- –在自拍模式下
- –设置了白平衡括弧式曝光时
- –录制动态影像时
- –使用闪光灯拍摄时
- –在快门速度设置为 [T](T 快门)的情况下拍摄时
- –用 [智能手持夜景拍摄] 拍摄时
- –[HDR] 设置为 [ON] 时
- –使用 [多重曝光] 时
- –使用 [定时拍摄] 时
- –使用 [定格动画] 时(仅当设置了 [自动拍摄]时)
- –[滤镜设置] 的 [同时拍摄 W/O 滤镜图像] 设置为 [ON] 时

冒

**MENU** 

D

## <span id="page-169-0"></span>用自拍定时器拍摄

适用的模式 : **m** @ P A S M = 2 图 A F D &

- 1 按▼(<del>□</del>◇)。
- **2** 按 ◀/▶ 选择自拍定时器图标 ( $[\circ\circ\circ]$ 等),然后按 ▲。
- 3 按 </> 选择自拍定时器的时间设置, 然 后按 **[MENU/SET]**。

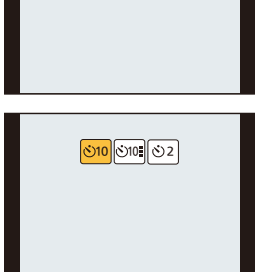

 $\boxed{\square \diamondsuit_{\text{ref}}}\boxed{\square \square \square \square \square} \boxed{34/3}\boxed{\diamondsuit_{\text{u}}}$ 

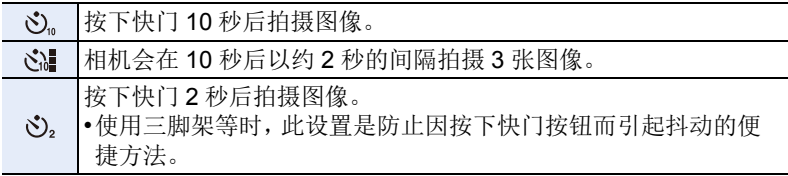

• 也可以通过 [拍摄] 菜单中的 [自拍定时器] 来设置自拍定时器的时间设置。

ᡗᡗ

戸

MENU

 $\overline{\phantom{0}}$ 

### **4** 先半按快门按钮聚焦,然后再完全按下进 行拍摄。

- 半按快门按钮时,将会设置焦点和曝光。
- 自拍定时器指示灯闪烁后,拍摄开始。

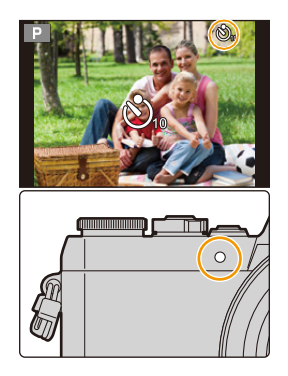

### ■取消自拍定时器 从驱动模式中选择**[ ] ([**单张**])** 或 **[ ]**。**[\(P163\)](#page-162-0)**

•也可以通过关闭本机来取消。 ([自拍定时器自动关闭[\] \(P67\)](#page-66-1) 设置为 [ON] 时 )

用自拍定时器拍摄时,建议使用三脚架。

•选择了 [  $\zeta$  ] 时, 闪光灯发光量可能会稍微改变。

### 在这些情况下不可用 **:**

- •在下列情况下,无法设置为[ ]。]。
- –设置了白平衡括弧式曝光时
- –在快门速度设置为 [T](T 快门)的情况下拍摄时
- –使用 [多重曝光] 时
- •在下列情况下,自拍定时器无效。
- –在自拍模式下

(用自拍模式拍摄时,可以在 [倒计时] 中设置自拍定时器。[\(P81\)](#page-80-0))

- –录制动态影像时
- –使用 [定时拍摄] 时
- –使用 [定格动画] 时(仅当设置了 [自动拍摄]时)

## *7.* 针对不同被摄物体和目的的自定义功 能

 $\blacktriangleright$ 

### 以设置的间隔自动拍摄 (**[**定时拍摄**]**)

### 适用的模式 **:**

如果设置拍摄的开始时间、拍摄间隔和图像数量,相机可以随着时间的推移 自动拍摄动植物等被摄物体并且创建动态影像。

#### **•**预先设置日期和时间设置。**[\(P33\)](#page-32-0)**

•用定时拍摄拍摄的图像作为一组图像组显示。[\(P223\)](#page-222-0)

### **1** 选择菜单。**[\(P53\)](#page-52-0)**

> **[**拍摄**]** > **[**定时拍摄**]**  $MENU \rightarrow$ 

**2** 按 3**/**4 选择选项,然后按 **[MENU/SET]**。

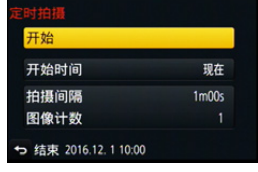

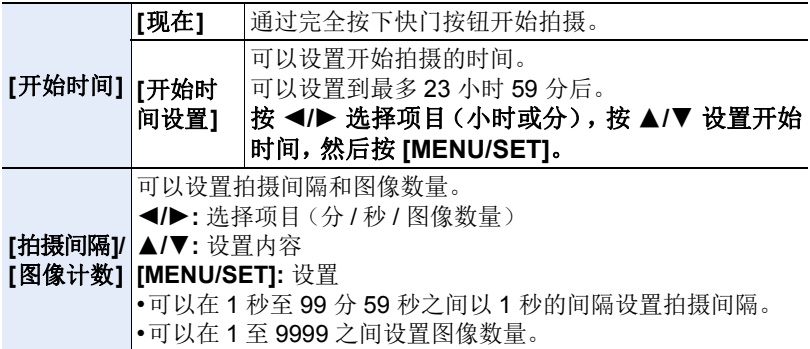

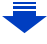

•设置拍摄间隔 D,使得它会比曝光时间(快门速度) E 长。(下图) 夜间拍摄时等拍摄间隔 @ 比曝光时间(快门速度) @ 短时, 拍摄可能会被 跳过。

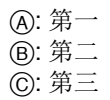

ጠ

扈

**MENU** 

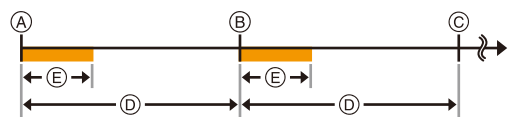

### **3** 按 3**/**4 选择 **[**开始**]**,然后按 **[MENU/SET]**。

### **4** 完全按下快门按钮。

- 拍摄自动开始。
- 拍摄待机时,如果一定时间内没有进行任何操作,电源会自动关闭。即使电 源关闭,定时拍摄也会继续。到拍摄开始时间时,电源会自动开启。 要手动开启电源,请半按快门按钮。
- 如果在本机开启时按[Fn1]或触摸[ ], 会显示暂停或结束的选择画面。请 按照画面进行操作。此外,如果在暂停时按 [Fn1] 或触摸 [ | | | ], 会显示恢 复或结束的选择画面。完全按下快门按钮也会从暂停恢复。
- 接下来显示创建动态影像的确认画面,因此请选择 [是]。

### **5** 选择创建动态影像的方式。

• 录制格式被设置为 [MP4]。

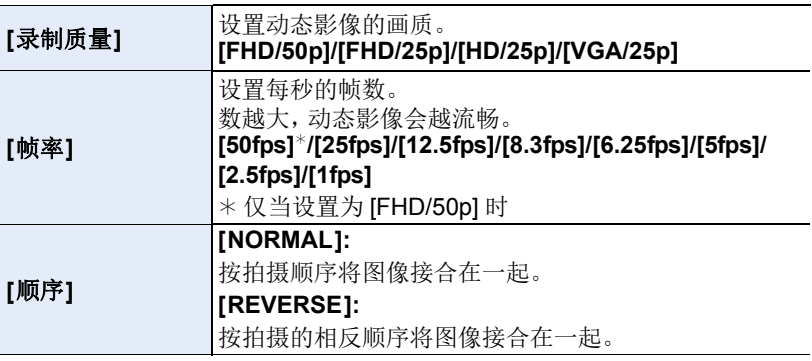

### **6** 用 3**/**4 选择 **[**执行**]**,然后按 **[MENU/SET]**。

- 显示确认画面。选择 [是] 时执行。
- 也可以从[回放]菜单的[定时视频]创建动态影像。 [\(P240\)](#page-239-0)

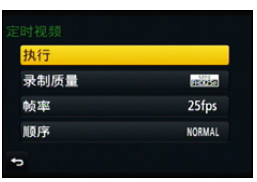

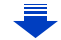

- •并非监视相机的功能。
- **•**如果将本机置于某处执行 **[**定时拍摄**]**,请注意防盗。
- **•**在滑雪场或高海拔等寒冷的地方、或在温暖潮湿的环境下长时间拍摄可能会导致 故障,因此请注意。
- •根据拍摄条件,拍摄可能与设置的拍摄间隔或设置的图像数量不一致。
- •建议使用充满电的电池。
- •在下列情况下,[定时拍摄] 暂停。
	- –电池的电量耗尽时
	- –关闭相机

 $\bigcap$ 

肩

MENU

⇆

[定时拍摄] 时,可以更换电池和记忆卡,然后通过开启本机再开始。(请注意 : 再 开始后拍摄的图像会作为另一组的图像组被保存)更换电池或记忆卡时,请关闭 本机。

- •在定时拍摄过程中,请勿连接AV电缆(可选件)、HDMI micro电缆或USB连接线 (提供)。
- •选择了与原图像的高宽比不同的画质时,动态影像的上下或左右会显示黑带。
- •无法创建录制时间超过29 分59 秒的动态影像和文件大小超过4 GB的动态影像。
- •少于 1 秒的动态影像在动态影像录制时间 [\(P219\)](#page-218-0) 上会显示为"0s"。
- •仅拍摄了 1 张图像时,不会以图像组保存。

### 在这些情况下不可用 **:**

- •在下列情况下,本功能不可用 :
- –在自拍模式下
- –[手持夜景拍摄] ( 场景指南模式 )
- –使用 [多重曝光] 时
- –使用 [定格动画] 时

### 创建定格动态影像 (**[**定格动画**]**)

### 适用的模式 **:**

通过将图像接合在一起来创建定格动态影像。

**•**预先设置日期和时间设置。**[\(P33\)](#page-32-0)**

⇧

肩

MENU

 $\blacktriangleright$ 

•用 [定格动画] 拍摄的图像作为一组图像组显示。[\(P223\)](#page-222-0)

### 用 **[**定格动画**]** 创建动态影像之前

用 [定格动画],可以通过每次小幅度地活动木偶等进行拍摄然后将拍摄内容 接合在一起,制作被摄物体看起来像正在活动着的动态影像。

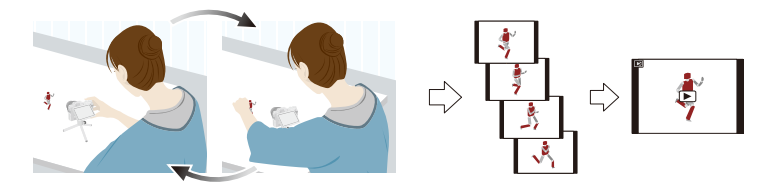

- •用本机,动态影像的每秒需要拍摄 1 至 50 帧的图像。
- •为了获得更流畅的活动,请尽可能细小地拍摄活动,并将每秒的帧数(帧率)设 置为大数值。
- **1** 选择菜单。**[\(P53\)](#page-52-0)**

**MENU → △ [拍摄**] → [定格动画]

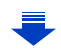

介

il

**MENU** 

### **2** 按 3**/**4 选择拍摄方式,然后按 **[MENU/SET]**。

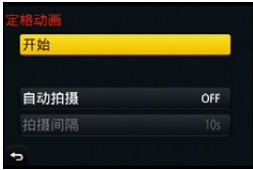

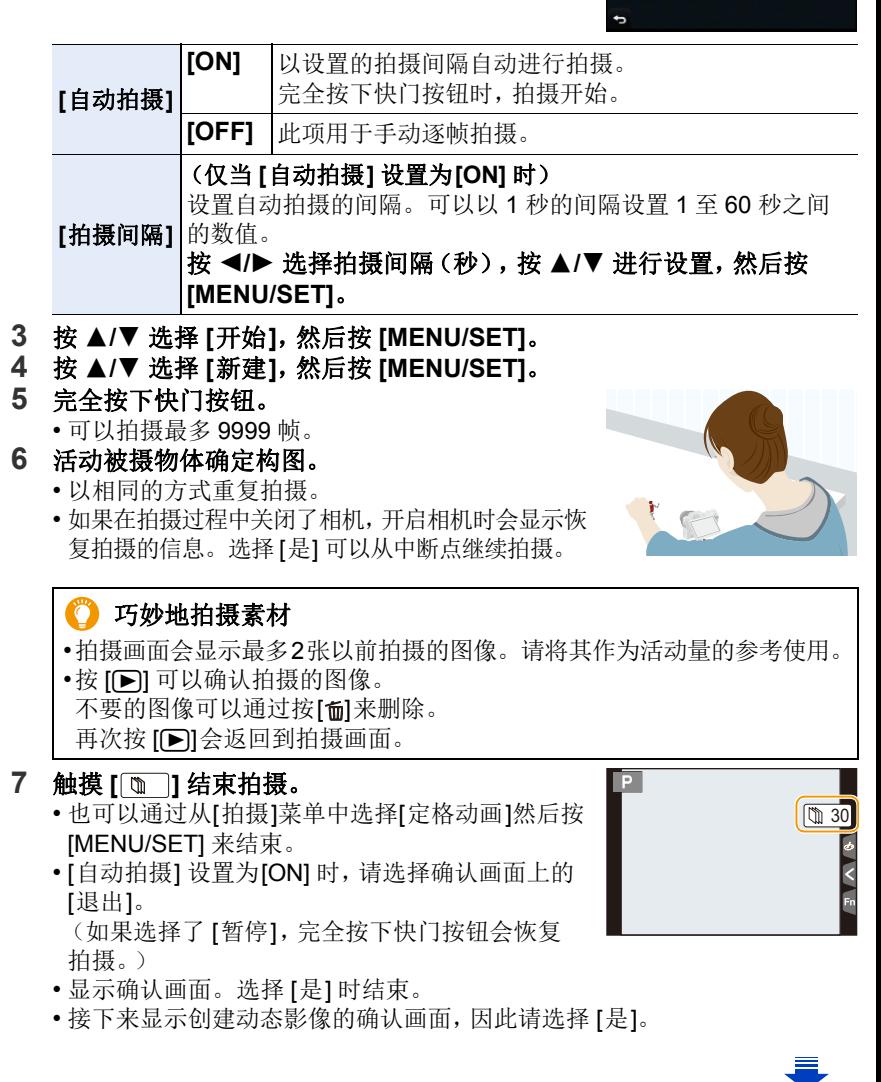

176

#### **8** 选择创建动态影像的方式。

⇧

肩

**MENU** 

 $\blacklozenge$ 

• 录制格式被设置为 [MP4]。

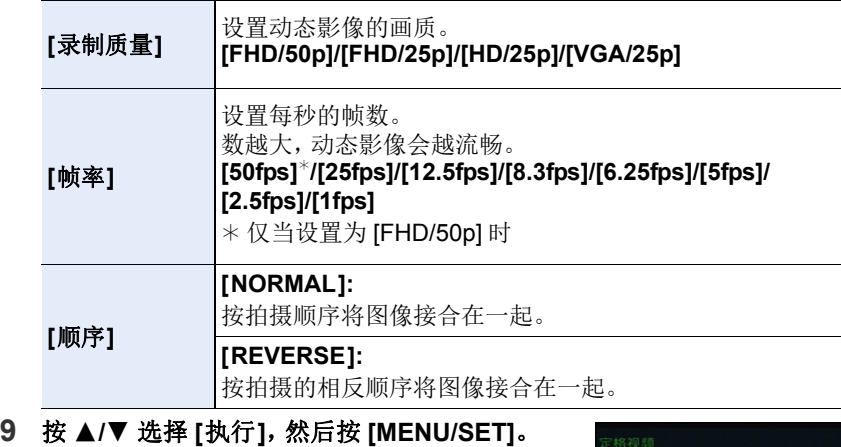

• 显示确认画面。选择 [是] 时执行。

• 也可以从[回放]菜单的[定格视频]创建动态影像。 [\(P240\)](#page-239-1)

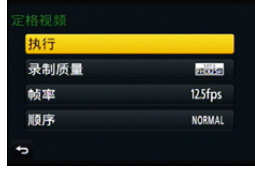

#### ■将图像添加到定格动画组中

在步骤 **4** 中选择 [加上] 会显示用 [定格动画] 拍摄的图像组。 选择一组图像组, 按 [MENU/SET], 然后选择确认画面上的 [是]。

- •由于在使用闪光灯进行拍摄时等某些拍摄条件下拍摄会花费时间,因此可能无法 以设置的间隔进行自动拍摄。
- •选择了与原图像的高宽比不同的画质时,动态影像的上下或左右会显示黑带。
- •建议使用充满电的电池。

肩

**MENU** 

 $\biguplus$ 

- •无法创建录制时间超过29 分59 秒的动态影像和文件大小超过4 GB的动态影像。
- •少于 1 秒的动态影像在动态影像录制时间 [\(P219\)](#page-218-0) 上会显示为"0s"。
- •如果仅拍摄了 1 张图像,图像不会以图像组保存。 如果图像是拍摄的唯一 1 张图像,无法从[加上] 选择图像。

### 在这些情况下不可用 **:**

- •在下列情况下,本功能不可用 :
- –在自拍模式下
- –使用 [多重曝光] 时
- –使用 [定时拍摄] 时
- •对于以下功能,[定格动画] 的 [自动拍摄] 不可用 :
- [手持夜景拍摄] ( 场景指南模式 )

7. 针对不同被摄物体和目的的自定义功能

### 在 **1** 张图像上进行多重曝光 (**[**多重曝光**]**)

适用的模式:1函或PASMDD图2公表Ad

可以获得像进行了多次曝光的效果。(每一个影像最多 4 次)

### **1** 选择菜单。**[\(P53\)](#page-52-0)**

### > **[**拍摄**]** > **[**多重曝光**]** MENU

### **2** 按 3**/**4 选择 **[**开始**]**,然后按 **[MENU/SET]**。

### **3** 确定构图,拍摄第一张图像。

- 拍摄后,半按快门按钮会进入到下一张图像的拍 摄。
- 按 ▲/▼ 选择项目,然后按 [MENU/SET] 就可以进 行下列中的其中一个操作。
	- –[下一个]: 进入到下一张图像的拍摄。
	- –[重摄]: 返回到第一张图像的拍摄。
	- –[退出]: 记录拍摄的第一张图像,并结束多重 曝光的拍摄。

### **4** 拍摄第 **2** 重、第 **3** 重和第 **4** 重曝光。

• 如果在拍摄时按 [Fn1],会记录所拍摄的图像,并 结束多重曝光的拍摄。

### **5** 按 ▼ 选择 [退出], 然后按 [MENU/SET]。

• 也可以半按快门按钮结束。

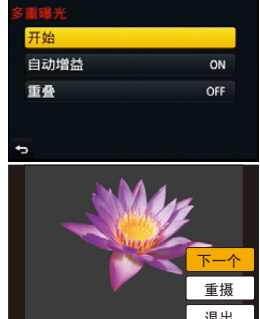

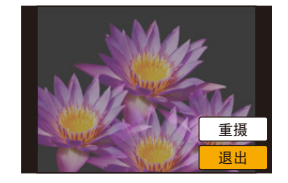

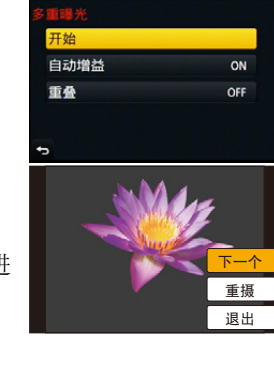

⇧ 置 **MENU** 

 $\bigoplus$ 

### ■关于自动增益补正设置

在步骤 **2** 中所显示的画面上选择 [自动增益],然后进行设置。

**•[ON]:** 根据拍摄图像的数量调整亮度的等级然后图像相互叠合。

**•[OFF]:** 所有的曝光结果会照原样叠合。可以根据被摄物体的不同,按需要进行 曝光补偿。

### ■与已经拍摄的图像叠合

⇧

肩

**MENU** 

 $\blacktriangleright$ 

在步骤 **2** 中所显示的画面上,将 [重叠] 设置为 [ON]。

[开始] 后, 会显示记忆卡中的影像。选择 RAW 影像, 按 [MENU/SET], 然后 继续拍摄。

•[重叠] 仅适用于用本机拍摄的 RAW 影像。

•完成前,不记录图像。

•用多重曝光拍摄的图像所显示的拍摄信息,是最后所拍摄的图像的拍摄信息。

•多重曝光时,菜单画面上以灰色显示的项目无法设置。

### 在这些情况下不可用 **:**

- •在下列情况下,本功能不可用 : –在自拍模式下
- –使用 [定时拍摄] 时
- –使用 [定格动画] 时

180
# 一下使操作音和光的输出无效 (**[**静音模式**]**)

# 适用的模式 **:**

在安静的环境、公共建筑等中拍摄影像或者拍摄宝宝或动物等被摄物体的影 像时,使用本功能很便利。

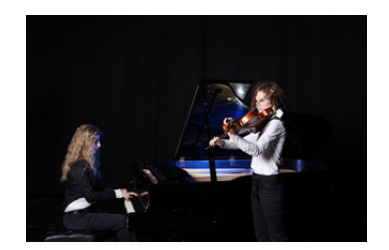

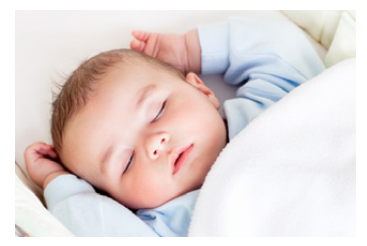

# 选择菜单。**[\(P53\)](#page-52-0)**

⇧

言

**MENU** 

# 设置内容 **: [ON]/[OFF]** •扬声器的声音会被静音,闪光灯和 AF 辅助灯会无效。 以下设置被固定。 –[快门类型]: [ESHTR] –[闪光模式]: [Œ] (强制闪光关) –[AF 辅助灯]: [OFF] –[操作音音量]: [改] (OFF) –[快门音量]: [**△**∑] (OFF) • 即使设置了 [ON], 以下功能也会点亮 / 闪烁。 –状态指示灯 MENU > **[**自定义**]** > **[**静音模式**]**

- –智能自动灯
- –自拍定时器指示灯
- –Wi-Fi 连接指示灯
- •无法使镜头光圈音等无论操作如何由相机产生的声音静音。

#### **•**使用本功能时,请务必特别注意被摄对象的隐私、肖像权等。请客户自负责任。

# 通过登录人脸拍摄清晰的图像 (**[**个人识别**]**)

# 适用的模式 **:**

个人识别是指找到与所登录的人脸相似的人脸并自动优先调整焦点和曝光的 功能。在集体照片中,即使人物在后面或队伍的末尾,相机仍可以将该人物 拍摄得很清晰。

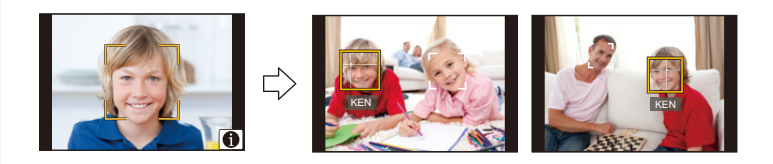

# 选择菜单。**[\(P53\)](#page-52-0)**

⇧

肩

MENU

 $\leftarrow$ 

## > **[**拍摄**]** > **[**个人识别**]** MENU

#### 设置内容 **: [ON]/[OFF]/[MEMORY]**

•登录了脸部图像时,[个人识别] 会自动设置为 [ON]。

#### **•**以下功能也会与个人识别功能一起工作。 在拍摄模式下

–相机检测出所登录的人脸时显示相应的名字\*(如果 为所登录的人脸设置了名字)

#### 在回放模式下

–显示名字和年龄(如果登录了信息)

–选择性回放从用个人识别登录的图像中选择的图像 ([类别回放] [\(P229\)](#page-228-0))

¢ 最多显示 3 个人的名字。 拍摄时显示的名字根据登录的顺序决定。

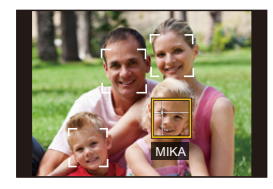

# **•**仅当将 **AF** 模式设置为 **[**š**]** 时,**[**个人识别**]** 才工作。

- •连拍模式期间,[个人识别] 图像信息只可以添加到第一张图像中。
- •回放图像组时,会显示组的第一张图像的名称。
- •个人识别可能要比普通的人脸 / 眼睛探测花费更多的时间来选择并识别独特的脸 部特征。
- •即使登录了个人识别信息,在 [名字] 设置为 [OFF] 的情况下拍摄的图像也不能被 分类到 [类别回放] 的个人识别中。
- **•**即使改变了个人识别信息 **[\(P186\)](#page-185-0)**,已拍摄的图像的个人识别信息也不会被改变。 例如,如果改变了名字,在改变前拍摄的图像不能被分类到 [类别回放] 的个人识 别中。
- •要改变已拍摄的图像的名字信息,请执行 [个人识别编辑] [\(P249\)](#page-248-0) 中的 [REPLACE]。

# 在这些情况下不可用 **:**

- •在下列情况下,本功能不可用 : –不可以设置为 AF 模式 [\(P138\)](#page-137-0) 的 [s] 的拍摄模式 –[微型画效果] (创意控制模式)
	-
- –录制动态影像时

 $\bigcap$ 

肩

MENU

セ

- –使用自拍模式的 [瘦身模式] 时
- –使用 [定时拍摄] 时

#### <span id="page-183-0"></span>个人设置

最多可以为 6 个人的脸部图像登录名字和生日等信息。

#### ■登录脸部图像时的拍摄要点

- •登录时,请在眼睛睁开,嘴巴闭合的状态下正面 朝向相机,确保脸部的轮廓、眼睛或眉毛不被头 发遮住。
- •登录时,确保人脸上没有过度的阴影。 (登录过程中,闪光灯不会闪光。)

# ■拍摄过程中不能识别人脸时

- •登录在室内和室外,或者不同表情或角度的同一个人的人脸。[\(P185\)](#page-184-0)
- •在拍摄处追加登录。
- •没有识别出登录的人时,请通过重新登录进行修正。
- •根据脸部表情和环境,即使对登录过的人脸,也可能无法进行个人识别或者个 人识别可能无法正确识别人脸。

### **1** 按 3**/**4 选择 **[MEMORY]**,然后按 **[MENU/SET]**。

#### 2 按 **A/V/</> 选**择尚未登录的个人识别框, 然后 按 **[MENU/SET]**。

• 如果已经登录了 6 个人,则不会显示 [新增]。要登 录 1 个新人物,请删除 1 个已登录的人物。

#### **3** 将人脸对准指引线进行拍摄。

- 显示确认画面。选择 [是] 时执行。
- 无法登录人以外的物体(宠物等)的脸。
- 要显示个人登录的说明, 请按  $\blacktriangleright$  或触摸 [俞]。

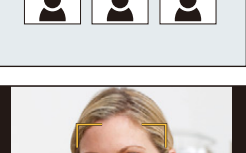

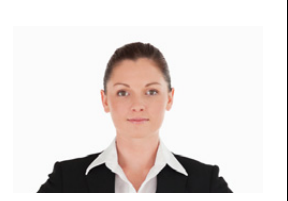

(登录时的好示例)

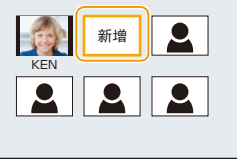

肩 MENU

⇧

 $\blacktriangleright$ 

#### **4** 设置选项。

• 最多可以登录 3 个脸部图像。

<span id="page-184-0"></span>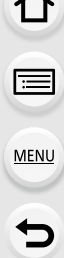

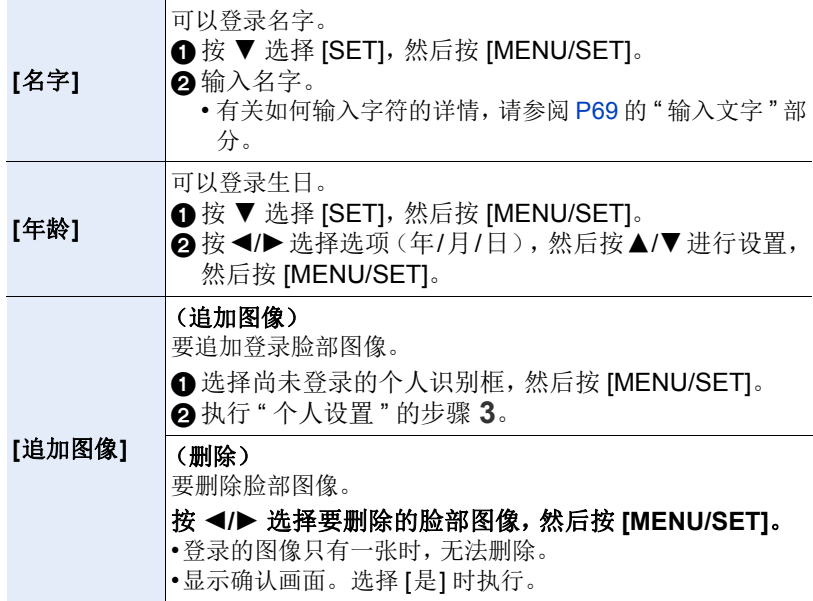

#### <span id="page-185-0"></span>改变或删除已登录的人的信息

可以更改已登录的人的图像或信息。也可以删除已登录的人的信息。

# **1** 按 3**/**4 选择 **[MEMORY]**,然后按 **[MENU/SET]**。

#### **2** 按 3**/**4**/**2**/**1 选择要编辑或删除的脸部图像,然后按 **[MENU/SET]**。 **3** 按 3**/**4 选择选项,然后按 **[MENU/SET]**。

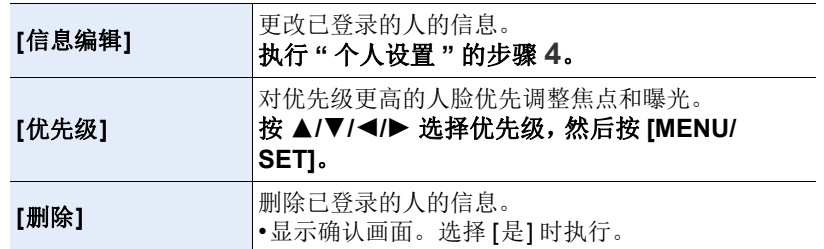

⇧ 肩 **MENU** 

 $\blacktriangleright$ 

# 将宝宝和宠物的简介记录到影像中

# 适用的模式: 12 di PASMD图212PB

如果预先设置了宝宝或宠物的名字和生日,可以将名字和月龄 / 年龄记录到 影像中。

可以在回放时显示这些信息或者使用 [文字印记[\] \(P236\)](#page-235-0) 印记拍摄的影像。

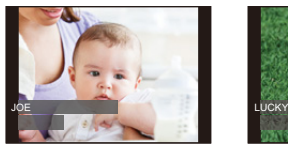

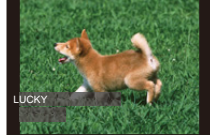

∫设置 **[**年龄**]** 或 **[**名字**]**

**1** 选择菜单。**[\(P53\)](#page-52-0)**

⇑

扈

**MENU** 

 $\blacklozenge$ 

> **[**拍摄**]** > **[**配置文件设置**]**  $MENU \rightarrow$ 

设置内容 **: [ ] ([**宝宝 **1])/[ ] ([**宝宝 **2])/[ ] ([**宠物**])/[OFF]/[SET]**

- **2** 按 3**/**4 选择 **[SET]**,然后按 **[MENU/SET]**。
- **3** 按 3**/**4 选择 **[**宝宝 **1]**、**[**宝宝 **2]** 或 **[**宠物**]** ,然后按 **[MENU/SET]**。
- **4** 按 3**/**4 选择 **[**年龄**]** 或 **[**名字**]**,然后按 **[MENU/ SET]**。
- **5** 按 3**/**4 选择 **[SET]**,然后按 **[MENU/SET]**。 输入 **[**年龄**]**(生日)

**</>
2/2: 选择项目(年/月/日)** 

▲/▼: 设置

[MENU/SET]: 确定

#### 输入 **[**名字**]**

有关如何输入字符的详情,请参阅 [P69](#page-68-0) 的 " [输入](#page-68-0) [文字](#page-68-0) "。

# **6** 按 ▼ 选择 [退出], 然后按 [MENU/SET] 结束。

# ∫要取消 **[**年龄**]** 和 **[**名字**]**

在步骤 **1** 中选择 [OFF] 设置。

•用可以通过从专用的网站 [\(P308\)](#page-307-0)上下载获得的软件"PHOTOfunSTUDIO",可以 打印出月龄和名字。

# 在这些情况下不可用 **:**

•在动态影像录制过程中拍摄的静态影像([oa](影片优先))[\(P211\)](#page-210-0) 不会记录年 龄或名字。

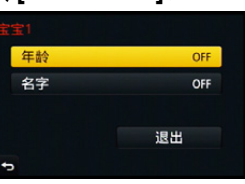

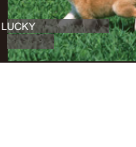

187

言

MENU

与

# 使用适合于拍摄的画面和显示

# 确认可能会白色饱和的区域 **([**斑纹样式**])**

# 适用的模式: 1 @ d P A S M A B A A A B B

可以通过用斑纹样式显示超过一定亮度级别的区域来确认可能会白色饱和的 区域。也可以设置要作为斑纹样式处理的最低亮度级别(亮度)。

## > **[**自定义**]** > **[**斑纹样式**]** MENU

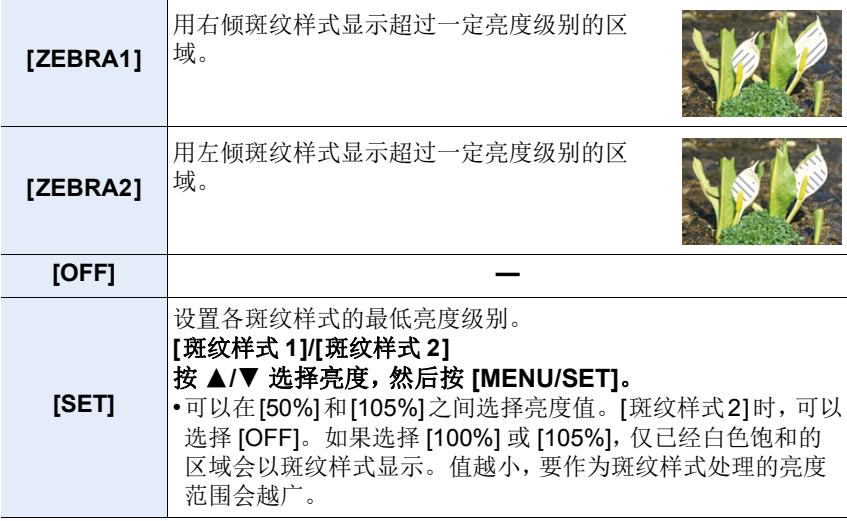

- •如果有任何白色饱和区域,建议参照直方图 [\(P44\)](#page-43-0) 负向调整曝光补偿 [\(P156\)](#page-155-0), 然 后进行拍摄。
- •不会录制显示的斑纹样式。
- •如果在[自定义]菜单中将[斑纹样式]分配到[Fn按钮设置[\] \(P59\)](#page-58-0), 每次按设置被分 配到的功能按钮,斑纹样式就会切换如下: [斑纹样式 1] → [斑纹样式 2] → [OFF]。 [斑纹样式 2] 设置为 [OFF] 时,设置会按 [斑纹样式 1] → [OFF] 的顺序切换,可 以快速切换设置。

## 以黑白显示拍摄画面 **([**单色 **Live View** 模式**])**

## 适用的模式: 1 面 r P A S M A 图 A 2 B A 3 B

可以以黑白显示拍摄画面。在黑白画面会使得更容易用手动聚焦设置焦点 时,使用本功能很便利。

## MENU > **[**自定义**]** > **[**单色 **Live View** 模式**]**

## 设置内容 **: [ON]/[OFF]**

•不会影响到拍摄的影像。

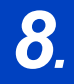

 $\Omega$ 

肩

**MENU** 

 $\blacktriangleright$ 

# 8. 稳定器、变焦和闪光灯

光学影像稳定器

# 适用的模式:12 cm P A S M A 图 2 2 2 2 2 3

相机检测拍摄时的手震并自动进行补正,因此可以拍摄到手震减少的影像。

#### 需要使用支持稳定器功能的镜头。

•可互换镜头 (H-FS12032/H-FS35100/H-PS14042) 支持光学影像稳定器功能。

•使用带 O.I.S. 开关的可选购的可互换镜头时,通过将镜头上的 O.I.S. 开关切换到 [ON],可以进行设置使光学影像稳定器工作。 (购买时,初始设置为 [((曲)]。)

#### **■在 [拍摄] 菜单中设置稳定器**

**1** 选择菜单。**[\(P53\)](#page-52-0)**

> **[**拍摄**]** > **[**稳定器**]** MENU

# **2** 按 **A/V** 选择选项,然后按 [MENU/SET]。

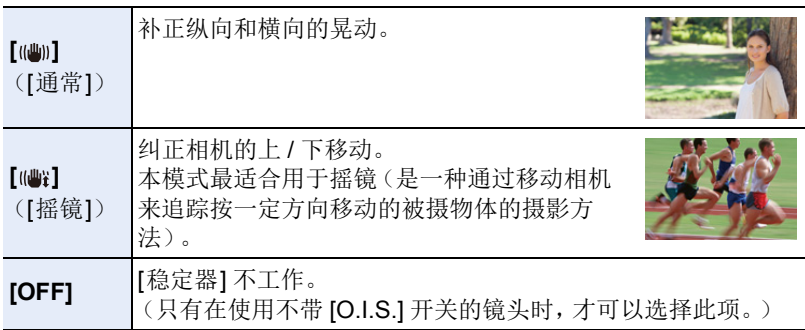

• 仅在所使用的镜头具有稳定器功能时,[稳定器] 功能可用。

• 设置完成后退出菜单。

190

#### 6 防止手震(相机晃动)

手震警告 [  $\left($ [o] ] 出现时, 请使用 [稳定器]、三脚架或自拍定时器 [\(P170\)](#page-169-0)。

•在下列情况下,快门速度将明显变慢。从按下快门按钮的瞬间开始,直到屏幕 上出现图像为止,请保持相机稳定。

建议使用三脚架。

–慢速同步

⇧

肩

**MENU** 

も

- –慢速同步 / 红眼降低
- –[清晰夜景]/[酷炫夜空]/[温暖夜景]/[艺术夜景]/[闪亮灯饰]/[清晰夜间肖像] ( 场 景指南模式 )

–设置为慢速快门速度时

•使用三脚架时,建议不要使光学影像稳定器工作。此时,屏幕上会显示 [(

#### 在这些情况下不可用 **:**

•在全景拍摄模式下, [(() ] 不可用。

- •在下列情况下,稳定器功能可能无效。
- 请注意在按下快门按钮时不要发生手震。
- –有激烈手震时
- –变焦倍率很高时
- –使用数码变焦时
- –追踪拍摄移动的被摄物体时
- –在室内或暗处拍摄,快门速度变慢时
- •在下列情况下,更加难以获得在 [ [ ] 下的摇镜的效果。
- –位于阳光充足的地方,比如夏日里的晴天
- –当快门速度比 1/100 秒更快时
- –由于被摄物体移动太慢,致使相机移动也过慢时(背景不会变模糊)
- –当相机不能完全跟上被拍摄物体时

# 使用变焦拍摄

# 光学变焦

# 适用的模式: m 时 P A S M H 网 A 3 A 3 B 3 B

可以放大画面使人和物看起来更近,或者可以缩小画面拍摄风景等。

**d端: 放大远处的被摄物体** 

W 端 **:** 加宽视角

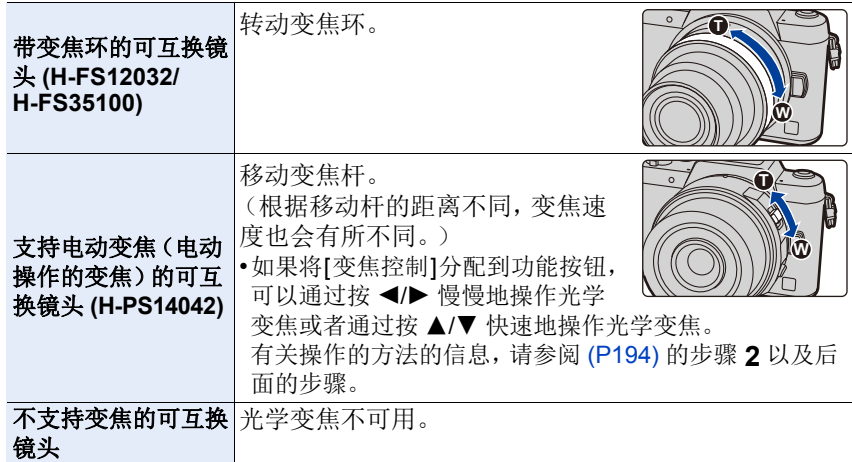

セ

# 提高望远效果

# <span id="page-192-0"></span>**[**延伸远摄转换**]**

# 适用的模式: 12 d P A S M = **[2] A 3 A 3 G**

使用延伸远摄转换可以在进一步放大而不使画质变差的情况下进行拍摄。

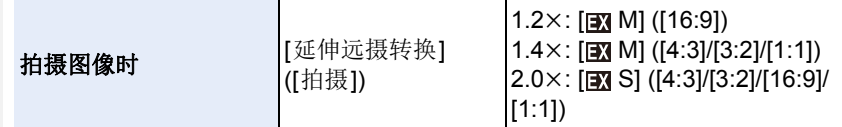

#### **•**将图像尺寸设置为 **[M]**或 **[S]**(用 指示的图像尺寸),将画质设置为 **[**A**]**  或**[**›**]**。

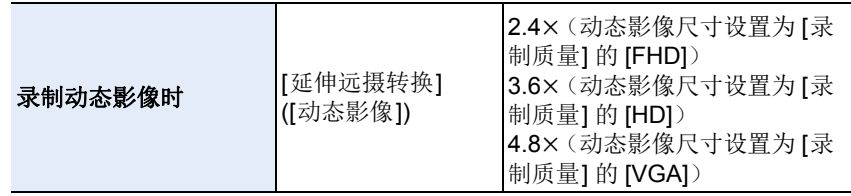

#### <span id="page-193-0"></span>■按步级提高变焦倍率

•仅当拍摄图像时,才可以使用此项。

**1** 选择菜单。**[\(P53\)](#page-52-0)**

> **[**拍摄**]** > **[**延伸远摄转换**]** > **[ZOOM]**  $MENU \rightarrow$ 

# **2** 将功能按钮设置为 **[**变焦控制**]**。**[\(P59\)](#page-58-0)**

• 以下步骤是 [变焦控制] 被分配到 [Fn1] 时的示例。

**3** 按 **[Fn1]**。

ᡗᠠ

肩

**MENU** 

 $\mathbf{\overline{}}$ 

### **4** 按 4/▶ 或 ▲/▼。

- 3**/**1**:** 远摄(放大远处的被摄物体)
- 4**/**2**:** 广角(加宽视角)
- 再次按 [Fn1] 或者过去一定时间时,变焦操作终止。

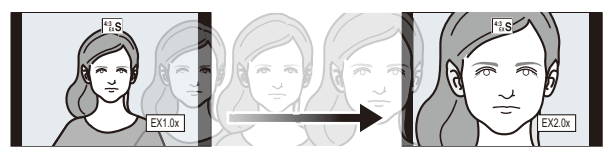

- •使用支持电动变焦的可互换镜头(H-PS14042)时,放大到光学变焦的远摄端后延 伸远摄转换变为可用。
- A 光学变焦范围(焦距)¢
- B 静态影像拍摄时的延伸远摄转换范围(变焦倍率)
- ¢ 使用支持电动变焦的可互换镜头 (H-PS14042) 时,会显示此变焦滑动条。
- •会设置恒定的变焦速度。
- •表示的变焦倍率是近似值。

## ■将变焦倍率固定在最大 选择菜单。**[\(P53\)](#page-52-0)**

> **[**拍摄**]** > **[**延伸远摄转换**]** > **[TELE CONV.]**  $\blacksquare$  [动态影像] → [延伸远摄转换] → [ON]  $MENU \rightarrow$ MENU

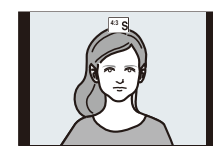

**[OFF] [TELE CONV.]/[ON]**

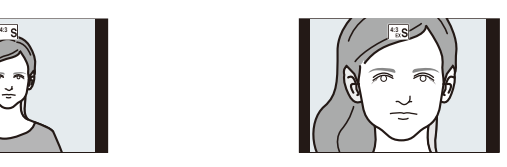

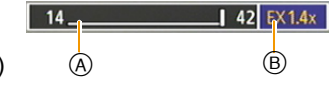

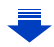

ᡗᠮ

肩

**MENU** 

 $\biguplus$ 

- •使用延伸远摄转换时,由于静态影像与动态影像的变焦倍率不同,因此静态影像 与动态影像的视角也会不同。 通过使 [拍摄区域] [\(P206\)](#page-205-0) 的设置配合您想要拍摄的模式,可以事先确认拍摄时 的视角。
- •如果在[自定义]菜单中将[延伸远摄转换]分配到[Fn按钮设置] [\(P59\)](#page-58-0),可以通过 按分配的功能按钮显示图像和动态影像两者时的延伸远摄转换设置画面。显示 此画面时,可以通过按 [DISP.] 更改 [图像尺寸] 设置。

## 在这些情况下不可用 **:**

•在下列情况下,本功能不可用 : –[手持夜景拍摄] ( 场景指南模式 ) –[玩具相机效果]/[鲜艳玩具相机滤镜] ( 创意控制模式 )  $-$ [质量] 设置为 [ $_{\rm{RAW=}}$ ]、[ $_{\rm{RAW=}}$ ] 或 [ $_{\rm{RAW=}}$ ] 时 –[连拍速率] 设置为 [SH] 时 –[HDR] 设置为 [ON] 时 –使用 [多重曝光] 时

#### **[**数码变焦**]**

#### 适用的模式:1函或PASMDD图2公表500

虽然每次进一步放大画质都会变差,但是可以最大放大到原变焦倍率的 4 倍。

(不能连续变焦。)

#### MENU > **[**拍摄**]** > **[**数码变焦**]** > **[4**t**]/[2**t**]**

•使用数码变焦时,建议使用三脚架和自拍定时器 [\(P170\)](#page-169-0) 进行拍摄。

•[拍摄] 菜单和 [动态影像] 菜单共享那些菜单项。更改两个中的其中一个的设置 时,另一个的设置也会被更改。

# 在这些情况下不可用 **:**

•在下列情况下,本功能不可用 : –[玩具相机效果]/[鲜艳玩具相机滤镜]/[微型画效果] ( 创意控制模式 ) –使用 [多重曝光] 时

肩

**MENU** 

 $\biguplus$ 

#### 更改电动变焦镜头的设置

# 适用的模式: 1 面 P A S M A 图 A 2 B O

设置使用与电动变焦(电动操作的变焦)兼容的可互换镜头时的画面显示和 镜头工作。

仅当使用与电动变焦(电动操作的变焦)兼容的镜头时,才可以选择此项。

•可互换镜头 (H-PS14042) 与电动变焦兼容。

•可互换镜头 (H-FS12032/H-FS35100) 与电动变焦不兼容。

(有关兼容的镜头,请参阅我们的网站。)

# $\overline{$ MENU → た [自定义] → [电动变焦镜头]

<span id="page-195-0"></span>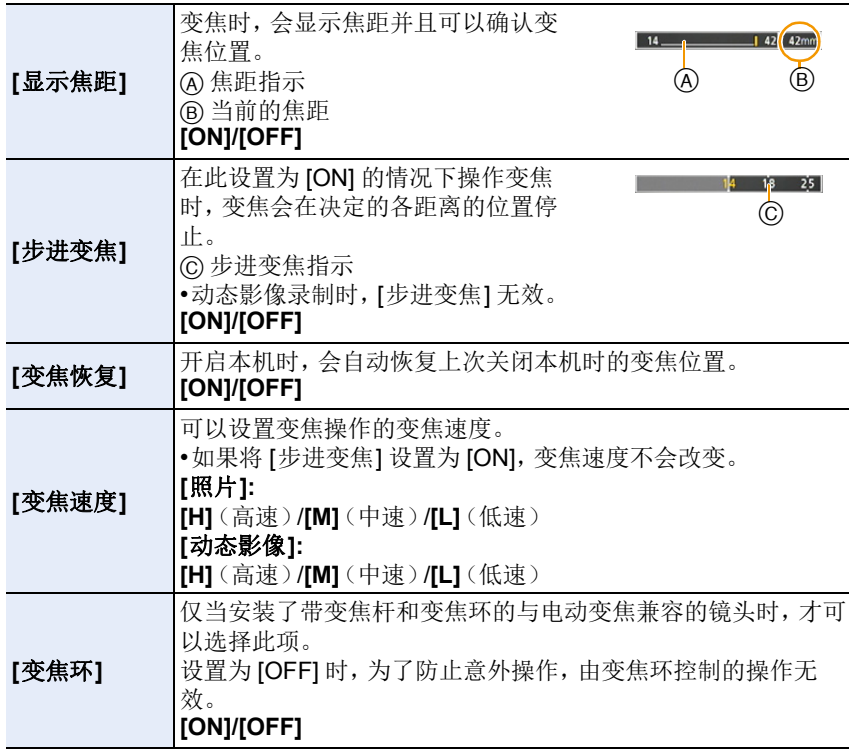

# 使用触摸操作进行变焦

可以通过触摸来执行变焦操作。(触摸式变焦)

#### (可以操作光学变焦和静态影像拍摄时的延伸远摄转换)

•使用不支持电动变焦的可互换镜头 (H-FS12032/H-FS35100) 时, 如果将 [延伸远 摄转换[\] \(P193\)](#page-192-0) 设置为[ZOOM],仅可以操作图像时的延伸远摄转换。

# **1** 触摸 **[ ]**。

⇧

肩

MENU

 $\blacklozenge$ 

# 2 触摸 [51]。

• 会显示滚动条。

# **3** 通过拖动滚动条来执行变焦操作。

• 根据触摸的位置不同,变焦速度也会有所不 同。

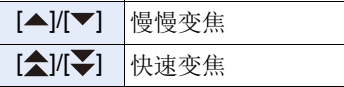

- •再次触摸 [[1] 会结束触摸式变焦操作。
- •[步进变焦] [\(P196\)](#page-195-0)设置为[ON]时,会显示步进变焦 用的滚动条。

# 在这些情况下不可用 **:**

•在下列情况下,触摸式变焦不可用 : –在自拍模式下

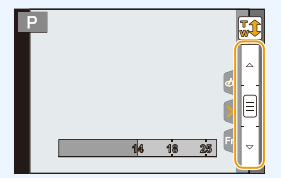

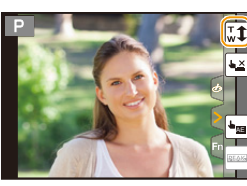

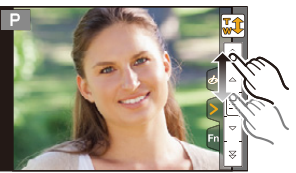

肩

**MENU** 

 $\bigoplus$ 

# 使用闪光灯拍摄

适用的模式 : **m** @ P A S M = @ 2 R D &

# ■打开 / 关闭内置闪光灯

通过打开内置闪光灯,可以使用闪光 灯拍摄。

A 要打开闪光灯 滑动闪光灯打开开关。

B 要关闭闪光灯 按闪光灯直到发出喀哒声为止。

- •强行关闭闪光灯会损坏相机。
- •不使用内置闪光灯时,请务必将其关 闭。
- •关闭闪光灯后,闪光灯设置被固定为  $[$ ( $\clubsuit$ )].

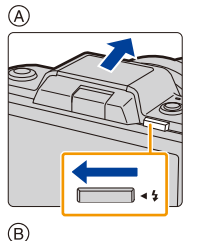

 $\bullet$ 

m

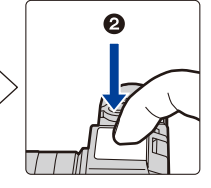

#### **•**由于闪光灯会弹出,因此在打开闪光灯时请小心。 **•**关闭闪光灯时,请注意不要夹到手指。

# 强制闪光关 **([**Œ**])**

关闭闪光灯时或者因动态影像录制等而无法用闪光灯拍摄时,拍摄画面上 会显示 [Œ](强制闪光关),闪光灯不会闪光。

# **•**在禁止使用闪光灯的地方,请关闭闪光灯使其不会闪光。

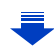

# 在下列情况下,闪光灯被固定为 **[**Œ**]**(强制闪光关)。

•录制动态影像时

⇧

启

**MENU** 

D

- •使用电子快门时
- •[HDR] 设置为 [ON] 时
- •[静音模式] 设置为 [ON] 时
- •设置了 [滤镜设置] 的 [滤镜选择] 中的影像效果时

# 巧妙地使用闪光灯

- •用闪光灯拍摄时,如果被摄物体太近会发生白色饱和。 如果将 [自定义] 菜单的 [突出显示] 设置为 [ON], 回放或使用自动回放时, 白 色饱和区域会以黑和白闪烁。在这种情况下,建议向负方向调整 [闪光调整] [\(P204\)](#page-203-0),然后重新进行拍摄。
- •在安装着镜头遮光罩的情况下使用闪光灯拍摄时,由于闪光灯发出的光可能会 被镜头遮光罩遮挡住,因此照片的下方可能会变暗,也可能无法控制闪光灯。 建议取下镜头遮光罩。

ᡗᠠ

戸

MENU

■闪光灯的有效范围(近似值) 使用某些镜头时,闪光灯发出的光可能会被遮挡住或者 可能无法覆盖镜头视场,从而导致成像图像中出现暗区。 根据使用的镜头不同,闪光灯的光被镜头遮住的距离和 闪光灯的光到达的距离也会有所不同。拍摄时,请确认与 被摄物体的距离。

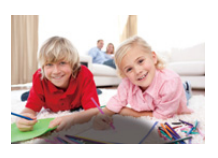

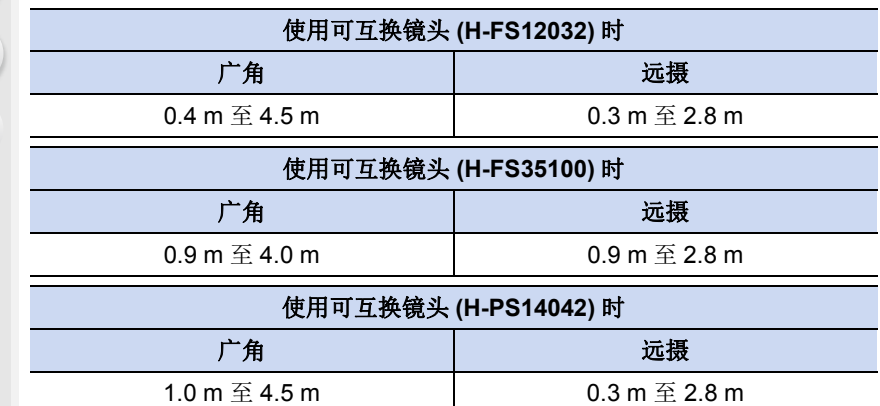

- •这些是ISO感光度设置为[AUTO],并且[ISO上限设置] [\(P158\)](#page-157-0)设置为[OFF]时的 范围。
- •请不要在闪光灯闪光时太靠近被摄物体或者关闭闪光灯。被摄物体可能会因闪 光灯的热度或光线而褪色。

•由于强制闪光开 / 红眼降低等在拍摄前闪光灯会预先启动,因此请不要在闪光灯 启动后立即关闭闪光灯。否则,会导致相机发生故障。

•如果反复拍摄,闪光灯充电可能要花费一些时间。闪光灯图标闪烁为红色时表示 闪光灯正在充电,您必须先等一会儿才可以拍摄下一张图像。请在存取指示消失 后再进行拍摄。

### 改变闪光灯模式

⇧

言

MENU

 $\biguplus$ 

适用的模式: 12 df P A S M = 图 2 F D 3

可以配合拍摄目的来设置内置闪光灯。

# **1** 选择菜单。**[\(P53\)](#page-52-0)**

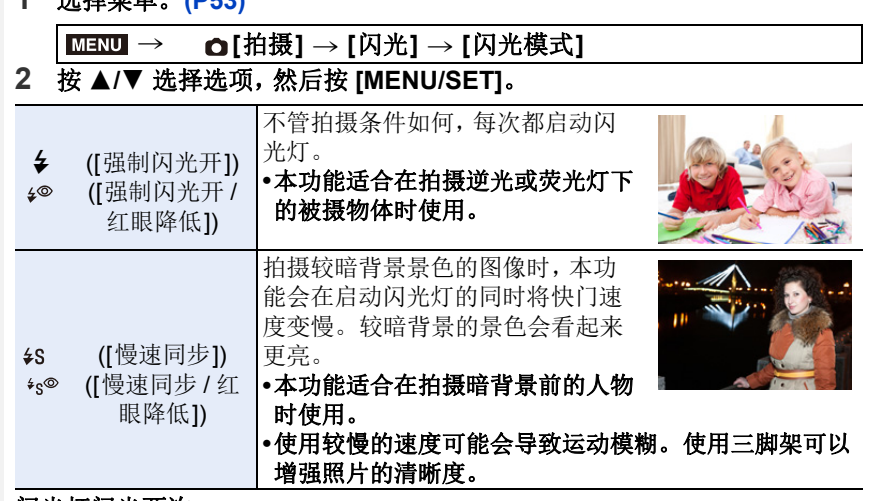

#### 闪光灯闪光两次。

设置了 **[ ]** 或 **[ ]** 时,从第一次闪光到第二次闪光的间隔会变长。到闪 光灯第二次闪光为止,被摄物体不能移动。

•红眼降低的效果因人而异。此外,如果被拍摄的人距离相机太远,或在第一次闪 光时没有注视相机,效果可能不明显。

#### ■修正红眼

#### 适用的模式: 12 df PASM**A** 网络图 2 是 2 0

选择了红眼降低([  $\ast \infty$  ]、[  $\ast \infty$  ]) 时,只要使用闪光灯就会执行数码红眼修正。 相机会自动检测出红眼并修正图像。

#### > **[**拍摄**]** > **[**数码红眼纠正**]** MENU

#### 设置内容 **: [ON]/[OFF]**

•设置为 [ON] 时,图标上显示 [ $\mathcal{J}$ ]。

•在某些情况下,无法修正红眼。

#### ■拍摄模式下的可用闪光灯设置

根据拍摄模式不同,可用闪光灯设置也会不同。 (○: 可以设置, —: 不可以设置, ●: 初始设置)

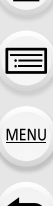

⇑

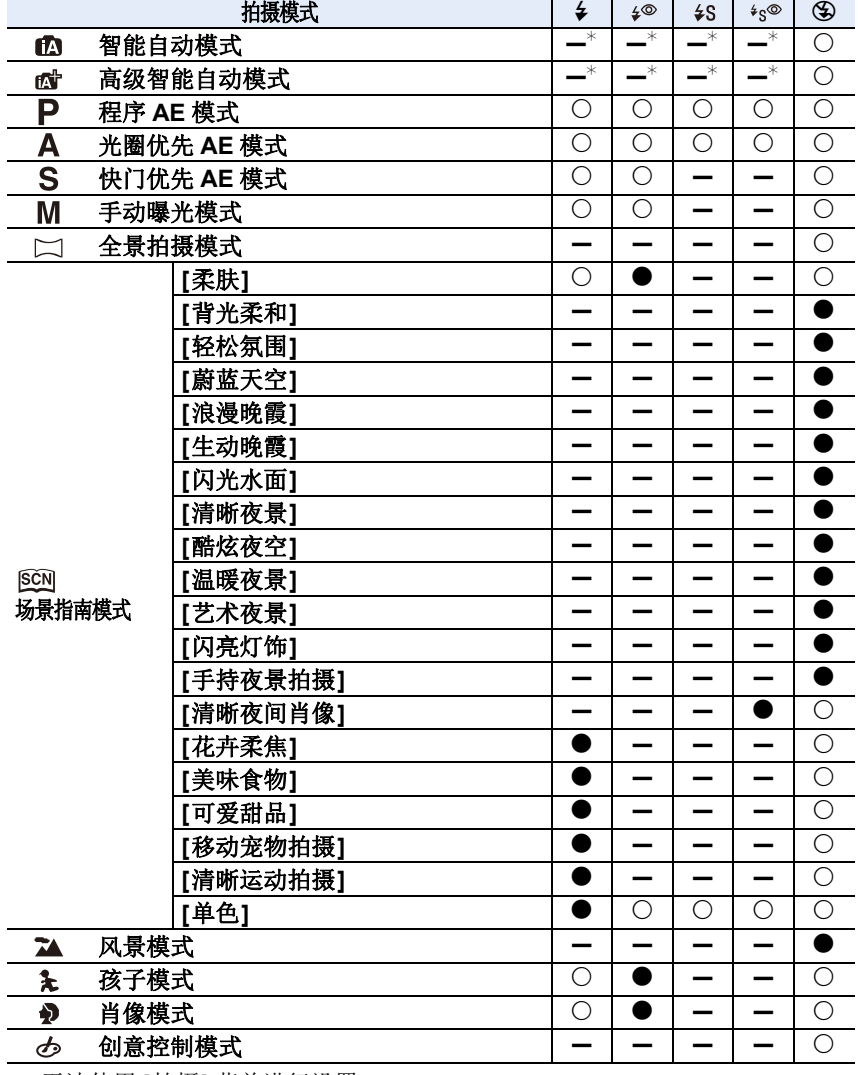

¢ 无法使用 [拍摄] 菜单进行设置。 打开闪光灯时, [  $\sharp$  A] 会被设置。[\(P72\)](#page-71-0) ᡗᠮ

戸

MENU

 $\blacklozenge$ 

- •如果改变拍摄模式,闪光灯设置可能会改变。如果必要时,请再次设置闪光灯设置。
- •在场景指南模式/风景模式/孩子模式/肖像模式下,每次更改场景或拍摄模式都会 恢复为初始的闪光灯设置。

### ■每种闪光灯设置的快门速度

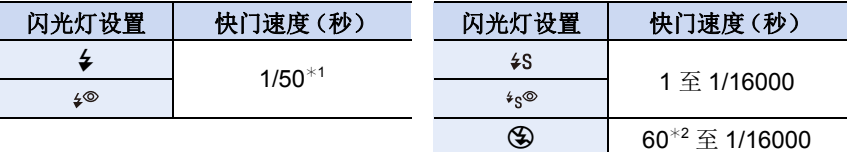

¢1在快门优先AE模式下,可以将快门速度设置为60 秒和1/50秒之间的值;在手 动曝光模式下,可以将快门速度设置为 T 快门或 60 秒和 1/50 秒之间的值。 ¢2在手动曝光模式下,设置会变为 T 快门。

•启动了闪光灯时,可以选择的最快的快门速度为 1/50 秒。

•在智能自动(m或m)模式下,快门速度根据判别的场景改变。

#### 设置为后帘同步

适用的模式:12 时 P A S M H 图 2 系 9 *命* 

后帘同步是指,当使用慢速快门速度拍摄诸如汽车这样运动的物体时,在快 门就要关闭前启动闪光灯的拍摄方法。

#### **1** 选择菜单。**[\(P53\)](#page-52-0)**

#### > **[**拍摄**]** > **[**闪光**]** > **[**闪光同步**]**  $MENU \rightarrow$

#### **2** 按 3**/**4 选择选项,然后按 **[MENU/SET]**。

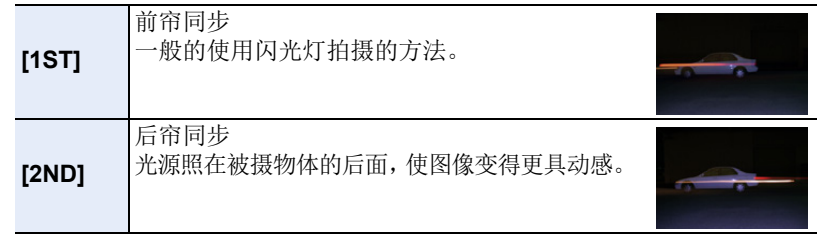

•通常设置为前帘 [1ST]。

•如果将 [闪光同步] 设置为 [2ND],屏幕上的闪光灯图标中会显示 [2nd]。

•设置了快速快门速度时,[闪光同步] 的效果可能会变差。

• [闪光同步] 设置为 [2ND] 时, 无法设置 [  $$^{\circ}$  ] 或 [  $_{8}$  $\circ$  ]。

## <span id="page-203-0"></span>闪光灯的发光量调整

适用的模式:12 时 PASM 网络图 2 是 D 2

用闪光灯拍摄的图像曝光过度或曝光不足时,请调整闪光灯亮度。

**1** 选择菜单。**[\(P53\)](#page-52-0)**

⇧

肩

**MENU** 

 $\bigoplus$ 

#### > **[**拍摄**]** > **[**闪光**]** > **[**闪光调整**]**  $MENU \rightarrow$

#### 2 按 </> 设置闪光灯发光量, 然后按 [MENU/SET]。

• 可以以每级 1/3 EV 在 [-2 EV] 至 [+2 EV] 之间进行调整。

• 选择 [±0] 会返回到初始的闪光灯发光量。

•调整闪光灯发光量时,屏幕上的闪光灯图标中会显示 [+] 或 [-]。

# 使闪光灯的发光量与曝光补偿同步

适用的模式:12 时 PASM 网 网 2 是 D 2

相机会根据曝光补偿值自动使闪光灯发光量最佳化。 选择菜单。**[\(P53\)](#page-52-0)**

#### > **[**拍摄**]** > **[**闪光**]** > **[**自动曝光补偿**]**  $MENU \rightarrow$

# 设置内容 **: [ON]/[OFF]**

•有关曝光补偿的详情,请参阅 [P156](#page-155-0)。

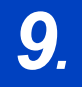

肩

**MENU** 

 $\blacktriangleright$ 

# *9.* 录制动态影像

录制动态影像

# 适用的模式: m d n p A S M = **m a R D 6**

可以录制与 AVCHD 格式兼容的全高清动态影像或以 MP4 格式录制的动态 影像。

声音会以立体声进行录制。

录制动态影像时可用的功能会根据正在使用的镜头不同而有所不同,并且可 能会录制上镜头的操作音。

有关兼容的镜头,请参阅网站。

# **1** 通过按动态影像按钮开始录制。

A 录制经过的时间 B 可拍摄的时间

- 可以进行适合于各模式的动态影像录制。
- 录制动态影像时,录制状态指示灯(红)C 会 闪烁。
- 如果约 1 分钟没有进行任何操作,部分显示会 消失。按 [DISP.] 或触摸监视器会使显示再次 显示。
- 按下动态影像按钮后,请立即将其释放。

# **2** 通过再次按动态影像按钮停止录制。

• 在动态影像录制过程中,也可以通过完全按下快门按钮进行静态影像拍 摄。[\(P211\)](#page-210-1)

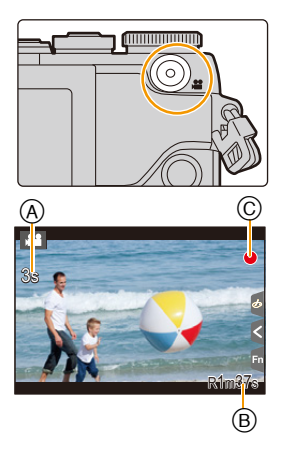

 $\equiv$ 

**MENU** 

セ

# 设置动态影像按钮的有效 **/** 无效

> **[**自定义**]** > **[**视频按钮**]** > **[ON]/[OFF]**  $MENU \rightarrow$ 

•本功能用于防止按钮的意外操作。

### <span id="page-205-0"></span>在拍摄图像的视角和录制动态影像的视角之间进行切换

#### > **[**自定义**]** > **[**拍摄区域**]** > **[**!**]**(图像)**/[ ]**(动态影像)  $MENU \rightarrow$

•静态影像和动态影像的高宽比设置不同时,视角会在动态影像录制开始时改变。 [拍摄区域] 设置为 [22] 时, 会显示动态影像录制时的视角。 •显示的拍摄区域是估计值。

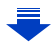

206

 $\bigcap$ 

肩

**MENU** 

 $\blacklozenge$ 

- •因周围温度高、连续拍摄或其他情况导致相机过热时,为了保护相机,会出现以 下限制。请等待直到相机冷却下来为止。
	- –连续拍摄、动态影像录制和 Wi-Fi 连接会暂时无效。
- –即使屏幕上 [ ] 正在闪烁,如果继续拍摄,会显示信息并且相机会自动关闭。
- •在动态影像的录制过程中进行操作时,可能会录制上变焦或按钮操作的操作音。
- •使用可互换镜头 (H-PS14042) 时, 如果在动态影像的录制过程中将手指从变焦 杆、聚焦杆上拿开,可能会录制上杆返回的声音。将杆返回到其开始位置时,请 静静地进行。
- •使用可互换镜头 (H-PS14042) 时,录制动态影像时,变焦速度可能会比平时慢。
- •显示在屏幕上的可拍摄的时间可能不会有规律地减少。
- •根据记忆卡类型的不同,录制动态影像后,记忆卡存取指示可能会显示一会儿。 这并非故障。
- •录制动态影像时,[感光度] 会被设置为 [AUTO] (对于动态影像)。此外, [ISO 上 限设置] 将不工作。
- •录制动态影像时,即使将 [稳定器] 设置为 [ [||||||], 也会被固定为 [ [||||||]。
- •录制动态影像时,建议使用充满电的电池。
- •对于某些拍摄模式,会按以下分类进行录制。对于下面未列出的模式,会进行适 合各拍摄模式的动态影像录制。

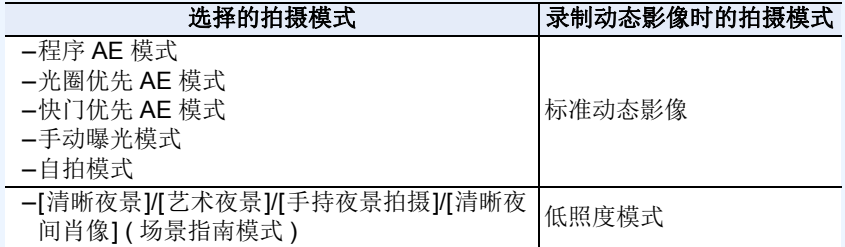

# 在这些情况下不可用 **:**

•在下列情况下,无法录制动态影像。

–[闪光水面]/[闪亮灯饰]/[花卉柔焦] ( 场景指南模式 )

–[颗粒单色]/[柔滑单色]/[柔焦]/[星光滤镜]/[阳光滤镜] ( 创意控制模式 )

–使用 [定时拍摄] 时

–使用 [定格动画] 时

207

目

**MENU** 

セ

## <span id="page-207-0"></span>设置格式、尺寸和拍摄帧率

适用的模式: m d d p A S M = **m a A + 6** 

#### **1** 选择菜单。**[\(P53\)](#page-52-0)**

#### **1300 → æ [动态影像] → [录像格式]**

**2** 按 **A/V** 选择选项,然后按 [MENU/SET]。

**[AVCHD]** 该数据格式适合于在高清电视等上回放。 **[MP4]** 该数据格式适合于在 PC 等上回放。

#### **3** 按 ▲/▼ 选择 [录制质量], 然后按 [MENU/SET]。

# **4** 按 **A/V** 选择选项,然后按 [MENU/SET]。

• 设置完成后退出菜单。

#### 选择了 **[AVCHD]** 时

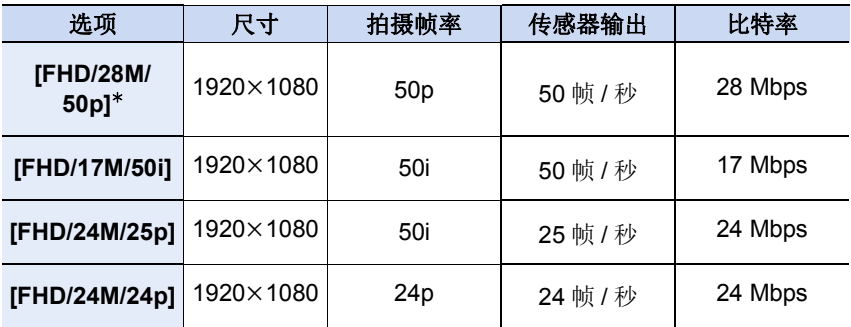

¢ AVCHD Progressive

介

扈

MENU

 $\biguplus$ 

#### 选择了 **[MP4]** 时

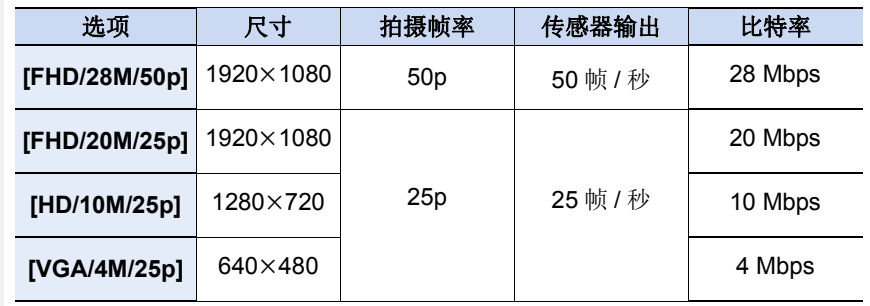

#### •什么是比特率

比特率是一定时间内的数据量,数值越大,画质越高。本机采用的是"VBR"记 录方式。"VBR"是"Variable Bit Rate"(可变比特率)的缩写,并且比特率(一 定时间内的数据量)会根据被摄物体的情况自动改变。因此,拍摄快速运动的被 摄物体时,录制时间会被缩短。

#### ■关于录制的动态影像的兼容性

即使使用兼容的设备,录制的动态影像可能也会以变差的画质和音质回放, 或者可能无法回放。

此外,拍摄信息可能无法正确显示。在这种情况下,请使用本机回放。

•要用其他设备回放以[AVCHD]的[FHD/28M/50p]、[FHD/24M/25p]或[FHD/24M/ 24p] 录制的动态影像, 或者要将其传输到其他设备中, 需要兼容的 Blu-ray Disc 录像机或安装了可以通过从网站 [\(P308\)](#page-307-0) 上下载获得的软件 "PHOTOfunSTUDIO" 的 PC。

肩

**MENU** 

っ

## <span id="page-209-0"></span>录制动态影像时设置焦点的方法(**[**连续 **AF]**)

#### 适用的模式 : 12 di P A S M = 8 m a F D O

聚焦会根据 [动态影像] 菜单中的 [聚焦模式] 和 [连续 AF] 的设置改变。

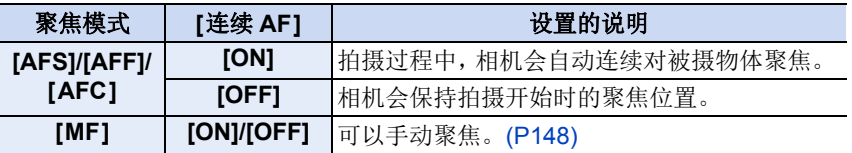

- •聚焦模式设置为 [AFS]、[AFF] 或 [AFC] 时, 如果在录制动态影像过程中半按快门 按钮,相机会重新调整焦点。
- •根据拍摄条件或所使用的镜头的不同,如果录制动态影像时自动聚焦工作,可能 会录制上操作音。 如果您介意操作音,建议在 [动态影像] 菜单中的 [连续 AF] 设置为 [OFF] 的情况 下进行录制,以免录制上镜头噪音。
- •在录制动态影像期间操作变焦时,对准焦点可能会花费一些时间。
- •[视频快照] 的 [拉焦] 工作中,[连续 AF] 不工作。

肩

**MENU** 

 $\bigoplus$ 

# <span id="page-210-1"></span>在录制动态影像的同时拍摄静态影像

适用的模式: m d n p A S M = **@ A F D 6** 

即使在录制动态影像时,也可以拍摄静态影像。(同步录制)

# 动态影像录制期间,完全按下快门按钮拍摄 静态影像。

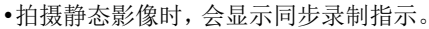

•也可以用触摸快门功能 [\(P50\)](#page-49-0) 拍摄。

#### <span id="page-210-0"></span>■设置影片优先和照片优先

适用的模式 : 12 de PASMIN图2ADB

可以用 [动态影像] 菜单中的 [照片模式] 设置在录制动态影像的同时拍摄的 静态影像的拍摄方式。

13

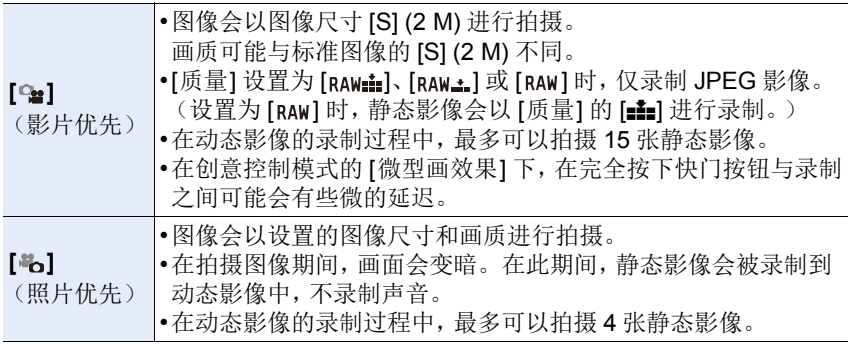

•图像高宽比会被固定为 [16:9]。

#### 在这些情况下不可用 **:**

•在下列情况下,本功能不可用 : –[录像格式] 设置为 [MP4] 的 [VGA/4M/25p] 时 –设置了 [FHD/24M/24p] 时 [ 仅当设置了 [ ]( 照片优先) 时 ] -使用 [动态影像] 菜单中的 [延伸远摄转换] 时 [ 仅当设置了 [卷] ( 照片优先 ) 时 ] –[视频快照] 设置为 [ON] 时

ᡗᠮ

肩

MENU

セ

# <span id="page-211-0"></span>拍摄视频快照

适用的模式: m d d p A S M = **m a A + 6** 

可以预先指定录制时间,以拍摄快照那样的感觉录制动态影像。本功能还可 以移动在录制开始时的焦点以及预先添加淡入 / 淡出效果。

- •会以 [MP4] 的 [FHD/20M/25p] 录制动态影像。
- •使用智能手机/平板电脑应用程序"Panasonic Image App", 可以合成用本相机录 制的动态影像。合成时,可以添加上音乐和可以执行各种编辑操作。此外,可以 将合成的动态影像发送至 WEB 服务。[\(P265\)](#page-264-0)
	- **1** 选择菜单。**[\(P53\)](#page-52-0)**

> **[**动态影像**]** > **[**视频快照**]** MENU

# **2** 用 **A/V** 选择 [SET], 然后按 [MENU/SET]。

# **3** 按 **A/**▼ 选择项目, 然后按 [MENU/SET]。

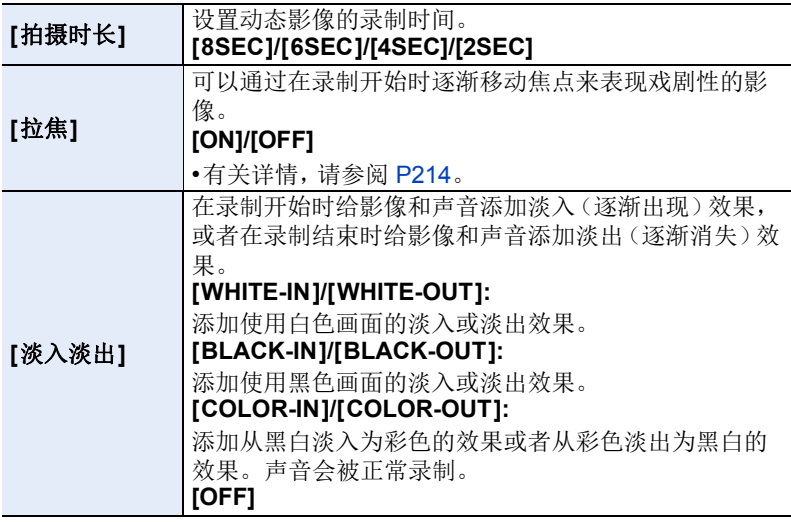

- 4 按 [QMENU/5]。
- **5** <sup>按</sup> **[MENU/SET]**。

# **6** 用 **A/V** 选择 [ON], 然后按 [MENU/SET]。

• 半按快门按钮退出菜单。

• 如果将 [拉焦] 设置为 [ON], 设置其焦点。

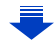

肩

**MENU** 

 $\overline{\phantom{a}}$ 

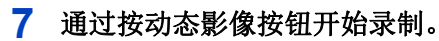

A 录制经过的时间

B 设置的录制时间

- 按下动态影像按钮后,请立即将其释放。
- 无法中途停止动态影像录制。经过了设置的录制 时间时,录制会自动停止。

#### ■要使视频快照无效

在步骤 **2** 中选择 [OFF]。

- •在回放模式下, 以[WHITE-IN]或[BLACK-IN]录制的动态影像会以全白或全黑缩 略图显示。
- •如果将 [视频快照] 分配到 [Fn 按钮设置[\] \(P59\)](#page-58-0), 可以通过按分配的功能按钮来显 示让您在 [ON]/[OFF] 之间切换 [视频快照] 的画面。如果在显示该画面时按 [DISP.],可以更改视频快照的设置。
- •连接到 Wi-Fi 时,[视频快照] 会被设置为 [OFF]。
- •使用创意控制模式的 [微型画效果] 时,无法用视频快照录制动态影像。

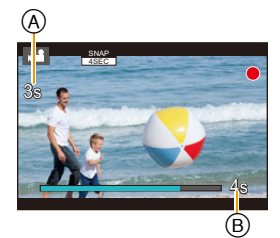

#### <span id="page-213-0"></span>设置 **[**拉焦**]**

设置确定焦点开始(第一个)位置和焦点结束(第二 个)位置的框。然后,相机会测量到被摄物体的距离 并设置焦点。开始动态影像录制时,焦点从第一个框 移动到第二个框。

#### 按钮操作

#### ❶按 ◀。

ᡗᠮ

言

MENU

 $\overline{\phantom{0}}$ 

- $\Omega$  按  $\triangle$ / $\nabla$ / $\blacktriangleleft$ / $\triangleright$  移动 AF 区域框, 然后按 [MENU/
	- SET]。(第一个位置)
	- 如果在按 [MENU/SET] 前按 [DISP.],框会返回到中央。
- 6 重复步骤 2。(第二个位置)
	- 自动聚焦会工作以设置拖拉焦点的开始和结束焦点。设置失败时,框会返回 到第一个位置。请重新进行设置。
	- 如果按 [MENU/SET],会取消框设置。

#### 触摸操作

触摸物体(第一个位置),将手指拖动到所需的位置(第二个位置),然后松 开手指。

- •自动聚焦会工作以设置拖拉焦点的开始和结束焦点。设置失败时,框会返回到第 一个位置。请重新进行设置。
- •如果触摸 [ [ ]], 会取消框设置。
	- •通过在开始和结束位置之间建立焦点的显著对比,可以获得更大的效 果,例如将焦点从背景移动到前景,或与之相反。
		- •设置焦点后,请试着使被摄物体与相机之间的距离保持不变。
- •[拉焦] 设置为 [ON] 时 :
- –自动聚焦模式会被切换为专门为 [拉焦] 设计的设置 [■]。
- -如果拍摄图像,自动聚焦工作 [■] 会在第一个框位置进行。
- •要在录制动态影像过程中重新调整焦点,请在拖拉焦点工作结束后半按快门按钮。
- •没有设置 2 个框时,拖拉焦点不工作。
- •即使将 [测光模式] [\(P160\)](#page-159-0) 设置为 [o], 点测光目标也不随着焦点移动。目标被 固定在拖拉焦点的开始位置(第一个位置)。

### 在这些情况下不可用 **:**

- •在下列情况下,本功能不可用 :
- –手动聚焦时
- –使用数码变焦时
- –用仅提供手动聚焦的镜头时
- –用某些 4/3 镜头时

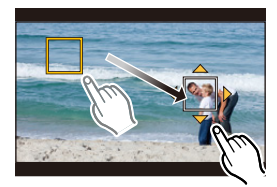

肩

**MENU** 

っ

# 使用 **[**动态影像**]** 菜单

#### 有关 **[**动态影像**]** 菜单设置的详情,请参阅 **[P53](#page-52-0)**。

•[照片格调]、[滤镜设置]、[聚焦模式]、[测光模式]、[智能动态范围]、[智能分辨 率] 和 [数码变焦] 是 [拍摄] 菜单和 [动态影像] 菜单通用的菜单项。在一个菜单 中更改这些设置,也会反映在另一个菜单中。

•在下列情况下,不显示 [动态影像] 菜单。 –[闪光水面]/[闪亮灯饰]/[花卉柔焦] ( 场景指南模式 ) –[颗粒单色]/[柔滑单色]/[柔焦]/[星光滤镜]/[阳光滤镜] ( 创意控制模式 )

#### **[**视频快照**]**

•有关详情,请参阅 [P212](#page-211-0)。

#### **[**录像格式**]**

•有关详情, 请参阅 [P208](#page-207-0)。

#### **[**录制质量**]**

•有关详情,请参阅 [P208](#page-207-0)。

#### **[**照片模式**]**

•有关详情,请参阅 [P211](#page-210-1)。

#### **[**连续 **AF]**

•有关详情,请参阅 [P210](#page-209-0)。

#### **[**延伸远摄转换**]**

•有关详情,请参阅 [P193](#page-192-0)。

#### **[**闪烁削减**]**

适用的模式:12 di PIASMID图2公系900

可以固定快门速度以削减动态影像中的闪烁或水平条纹。

设置内容 **: [1/50]/[1/60]/[1/100]/[1/120]/[OFF]**

#### 215

启

**MENU** 

 $\blacktriangleright$ 

#### **[**麦克风音量显示**]**

适用的模式: 1 面 (P) A S M = 图 A 3 A 3 B 3 B

设置是否在屏幕上显示麦克风音量。 设置内容 **: [ON]/[OFF]**

#### 在这些情况下不可用 **:**

•在下列情况下,本功能不可用 : –[微型画效果] (创意控制模式)

#### **[**麦克风音量调整**]**

适用的模式: 12 do P A S M = 8 m a R D 6

将声音输入电平调整到 4 个不同的等级。

#### 在这些情况下不可用 **:**

•在下列情况下,本功能不可用 : –[微型画效果] (创意控制模式)

#### **[**风声消除**]**

适用的模式: 1 @ for P A S M = **@ 2 3 H D** O

如果录音时有风噪声,可以有效减轻风噪声。

#### 设置内容 **: [AUTO]/[HIGH]/[STANDARD]/[LOW]/[OFF]**

•设置 [风声消除] 可能会改变通常的音质。

## 在这些情况下不可用 **:**

•在下列情况下,本功能不可用 : –[微型画效果] (创意控制模式)
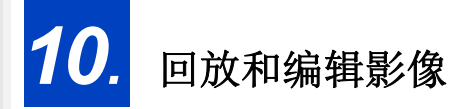

も

# 回放图像

**1** <sup>按</sup> **[**(**]**。

# **2** 按 ◀/▶。

- 2: 回放上一张图像
- 1: 回放下一张图像
- 如果按住 </>> ■/>,可以连续回放图像。
- 也可以通过水平拖动画面 [\(P48\)](#page-47-0) 来前进或后退影 像。
- 前进/后退图像后,一直将手指放在画面的左侧或右侧可以连续前进或后退 图像。
	- (图像缩小显示)
- 图像前进 / 后退的速度根据回放状态改变。

2 切换连续前进或后退图像的速度 > **[**自定义**]** > **[**触摸滚动**]** > **[H]**(高速)**/[L]**(低速)  $MENU \rightarrow$ 

# 将影像发送至 **WEB** 服务

如果在逐个显示影像时按 ▼,可以轻松地将影像发送至 WEB 服务。 [\(P281\)](#page-280-0)

# ■完成回放

再次按 **[**(**]**、半按快门按钮或按动态影像按钮。

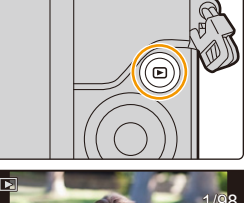

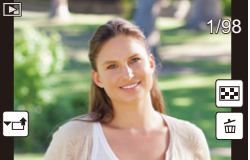

# 在这些情况下不可用 **:**

• 本相机符合由 JEITA "Japan Electronics and Information Technology Industries Association"制定的 DCF 标准 "Design rule for Camera File system" 以及 Exif "Exchangeable Image File Format"。

本相机只能显示符合 DCF 标准的图像。

•本相机可能无法正确回放用其他设备拍摄的影像,本相机的功能可能对影像无 效。

 $\blacklozenge$ 

⇧

启

# 回放动态影像

可以用本机回放的动态影像的文件格式为 AVCHD、MP4 和 QuickTime Motion JPEG。

•动态影像会带动态影像图标 ([<sup>24</sup>]) 显示。

# 按 3 进行回放。

 $\Omega$ 

肩

**MENU** 

セ

A 动态影像录制时间

- •回放开始后,屏幕上显示回放经过的时间。 例如,8 分 30 秒显示为 [8m30s]。
- •对于以 [AVCHD] 录制的动态影像,不会显示某些信息 (拍摄信息等)。
- •触摸画面中央的 [ ▶ ] 可以回放动态影像。
- •以 [视频快照] 录制的动态影像会自动回放。

# ■动态影像回放中的操作

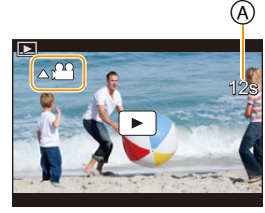

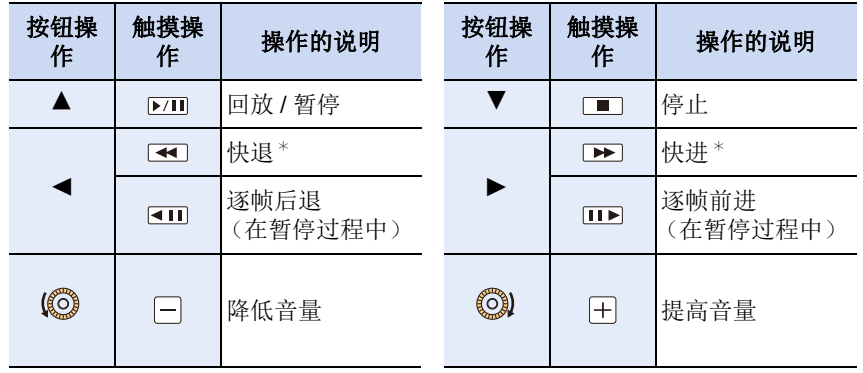

\* 如果再次按 ▶/◀, 快进 / 快退的速度会增加。

•如果约 2 秒没有进行任何操作,控制面板会消失。触摸屏幕会再次显示控制面 板。

•如果在暂停过程中按 [MENU/SET],可以从动态影像中创建图像。[\(P220\)](#page-219-0)

ᡗᠠ

戸

MENU

セ

# ■自动视频快照回放中的操作

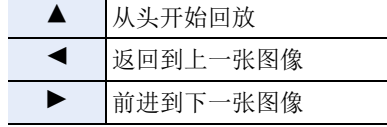

•如果触摸屏幕,自动回放会停止。

•用"PHOTOfunSTUDIO[" \(P308\)](#page-307-0), 可以在 PC 上回放动态影像。

# <span id="page-219-0"></span>从动态影像中创建静态影像

可以从录制的动态影像中创建一个静态影像。

# 1 按 ▲ 暂停动态影像的回放。

# **2** <sup>按</sup> **[MENU/SET]**。

- 可以通过触摸 [  $\overline{ }$  ) 执行相同的操作。
- 显示确认画面。选择 [是] 时执行。

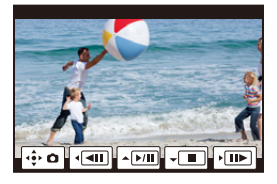

- •会以[图像尺寸]设置为[S] (2 M)、[高宽比]设置为[16:9]和[质量]设置为[....]进行 保存。
- •从动态影像中创建的静态影像的画质可能比正常画质差。
- •回放从动态影像中创建的静态影像的过程中,会显示 [ **[ ]。**
- •要在用 HDMI micro 电缆将相机连接到了电视机时从动态影像中创建静态影像, 请将 [设置] 菜单的 [电视连接] 中的 [VIERA Link] 设置为 [OFF]。

# 在这些情况下不可用 **:**

•无法从以 [MP4] 的 [VGA/4M/25p] 录制的动态影像中创建静态影像。

# 切换回放方式

# 使用回放变焦

# 向右侧转动控制转盘。

 $1x \rightarrow 2x \rightarrow 4x \rightarrow 8x \rightarrow 16x$ 

- •如果在影像放大后向左侧转动控制转盘,倍率会减小。
- •也可以通过在想要放大/缩小的部分拉开/捏拢 [\(P48\)](#page-47-1)来放 大 / 缩小影像。
- •改变倍率时,变焦位置指示 A 显示约 1 秒钟。
- •图像放得越大,画质越差。
- •可以通过按指针按钮的 ▲/▼/</> 或拖动画面来移动放 大的部分。[\(P48\)](#page-47-0)
- •也可以通过 2次触摸想要放大的部分来放大(2k)影像。 如果 2 次触摸放大的影像,倍率会重设为 1k。

# 显示多画面(多张回放)

# 向左侧转动控制转盘。

- 1 画面 → 12 画面 → 30 画面 → 日历画面显示
- •如果向右侧转动控制转盘,会显示上一个回放画面。
- •通过触摸以下图标,可以切换回放画面。
	- –[■]: 1 画面
- –[ ]: 12 画面
- –[ ]: 30 画面
- -[cal]: 日历画面显示
- •可以通过上下拖动画面来逐渐切换画面。
- •无法回放显示 [ [ ] 的图像。

# ■返回到标准回放 按 3**/**4**/**2**/**1 选择图像,然后按 **[MENU/SET]**。

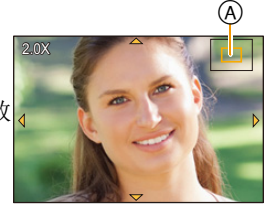

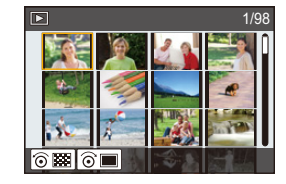

肩 **MENU** 

 $\bigcap$ 

 $\blacklozenge$ 

⇧

肩

MENU

っ

# 按拍摄日期显示图像(日历回放)

**1** 向左侧转动控制转盘显示日历画面。

2 按 **A/V/</**▶ 选择要回放的日期。

**3** 按 **[MENU/SET]** 显示在所选日期拍摄的图像。

**4** 按 3**/**4**/**2**/**1 选择图像,然后按 **[MENU/SET]**。

• 向左侧转动控制转盘可以返回到日历画面显示。

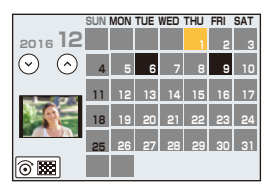

- •回放屏幕上所选图像的拍摄日期成为日历屏幕最初被显示时的选择日期。
- •可以显示从 2000 年 1 月至 2099 年 12 月之间的日历。
- •如果未在相机中设置日期,拍摄日期会被设置为 2016 年 1 月 1 日。
- •如果在 [世界时间] 中设置了行程目的地后拍摄图像,则在日历回放时,图像会以 行程目的地的日期进行显示。

#### 回放图像组

图像组由多张图像组成。可以连续或逐个回放组内的图像。 •可以一次编辑或删除组内的所有图像。

(例如,如果删除图像组,则该组内的所有图像都会被删除。)

#### $[$   $\Box$ ]:

⇧

肩

**MENU** 

 $\blacklozenge$ 

由用连拍速度 [SH] 的连拍模式拍摄的图像组成的图 像组。[\(P164\)](#page-163-0)

 $[\boxed{\triangle 0}]$ :

由用定时拍摄拍摄的图像组成的图像组。[\(P172\)](#page-171-0)  $\sqrt{2}$ 

由用定格动画拍摄的图像组成的图像组。[\(P175\)](#page-174-0)

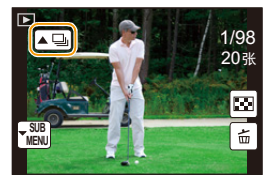

•如果图像是在未设置时钟的情况下拍摄的,则不会被分组。

#### 连续回放图像组

# 按▲。

•可以通过触摸图像组图标 ([△□]、[△5]、[△□])执行相同的操作。

•一张一张地回放图像组时,会显示选项。

# **[**从第一张照片开始**]:**

从组的第一张图像开始连续回放图像。

#### **[**从当前照片开始**]:**

从正在回放的图像开始连续回放图像。

#### ■图像组回放中的操作

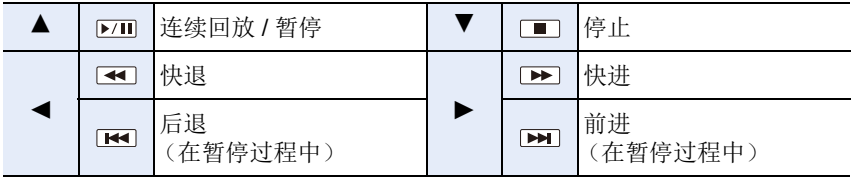

#### 回放各图像组

# 1 按▼。

•可以通过触摸 [| <mark>\</mark> . ) 执行相同的操作。

# **2** 按 3**/**4 选择**[**分组显示**]**,然后按 **[MENU/SET]**。

# **3** 按 1▶ 切换影像。

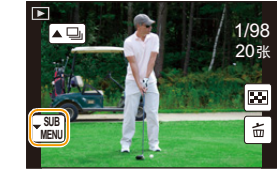

- •再次按 ▼ 或者触摸 [ <mark>{ ��</mark>] 并选择 [退出分组显示] 会返回到标准回放画面。
- 回放时,组内的各图像可以与标准图像一样进行处理。(多张回放、回放变 焦和删除影像等)

# 删除图像

#### 一旦删除,图像就无法被恢复。

•无法删除不符合 DCF 标准或设置了保护的图像。

#### 要删除单张图像

# **1** 在回放模式下,选择要删除的图像,然后按 **[ ]**。

• 可以通过触摸 [ 面 ] 执行相同的操作。

# **2** 按 ▲ 选择 [删除单张],然后按 [MENU/ **SET]**。

• 显示确认画面。 通过选择 [是] 删除图像。

[回放] 菜单中的 [删除确认] 可以设置在删除确认画面上 [是] 或 [否] 哪个选项会先突出显示。 初始设置为 [否]。[\(P250\)](#page-249-0)

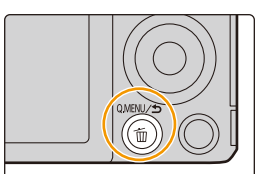

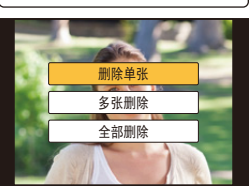

⇧ 肩 **MENU** 

 $\blacktriangleright$ 

ᡗᠠ

肩

**MENU** 

 $\overline{\phantom{0}}$ 

#### 要删除多张图像(最多 **100**¢ 张)或全部图像

¢ 图像组会被作为 1 张图像处理。 (将会删除所选择的图像组内的全部图像。)

# $\overline{\mathbf{1}}$  在回放模式下, 按  $\mathbf{1} \cdot \mathbf{n}$

# **2** <sup>按</sup> <sup>3</sup>**/**<sup>4</sup> 选择 **[**多张删除**]** <sup>或</sup> **[**全部删除**]**,然后按 **[MENU/ SET]**。

- [全部删除] → 显示确认画面。 通过选择 [是] 删除图像。
- 在设置 [全部删除] 的情况下选择了[除收藏夹外全部删除]时,可以删除被 设置为收藏夹的图像以外的全部图像。
- **3** (选择了 **[**多张删除**]** 时)

# 按 3**/**4**/**2**/**1 选择图像,然后按 **[MENU/ SET]** 进行设置。(重复此步骤。)

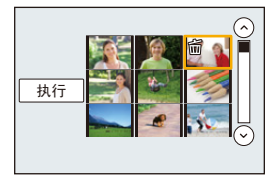

• 所选择的图像上出现 [m]。 如果再次按 [MENU/SET],设置会被取消。

# **4** (选择了 **[**多张删除**]** 时)

按 2 选择 **[**执行**]**,然后按 **[MENU/SET]** 执行。

• 显示确认画面。 通过选择 [是] 删除图像。

•请勿在删除过程中关闭相机。请使用电量充足的电池。

•根据要删除的图像的数量情况,删除这些图像可能要花费一些时间。

# 使用 **[**回放**]** 菜单

 $\bigoplus$ 

用此菜单,可以使用剪裁拍摄的影像等的编辑、保护设置等各种回放功能。

•用 [美容修正]、[清除修饰]、[文字印记]、[定时视频]、[定格视频]、[调整大小] 或 [剪裁],会创建编辑后的新图像。

如果记忆卡上没有可用空间,则不能创建新图像。因此,建议在编辑图像前先确 认是否有足够的可用空间。

•本相机可能无法正确回放用其他设备拍摄的影像,本相机的功能可能对影像无 效。

# **[2D/3D** 设置**]**

可以切换 3D 图像的回放方法。 •这是仅在可以进行 3D 回放时显示的菜单。 有关详情,请参阅 [P301](#page-300-0)。

# **[**幻灯片放映**]**

可以将拍摄好的图像同时配着音乐并且在各图像之间留有一定的间隔依次回 放。

此外,还可以以幻灯片放映形式播放仅静态影像、仅动态影像、仅 3D 图像 等。

通过将相机连接到电视机来浏览图像时,建议使用此功能。

# **1** 选择菜单。**[\(P53\)](#page-52-0)**

MENU > **[**回放**]** > **[**幻灯片放映**]**

#### **2** 按 3**/**4 选择要回放的组,然后按 **[MENU/SET]**。

- 有关以 3D 回放 [3D] 图像的方法,请参阅 [P301](#page-300-0)。
- 选择了 [类别选择] 时, 按▲/▼/◀/▶ 选择类别, 然 后按 [MENU/SET]。

有关类别的详情,请参阅 [P229](#page-228-0)。

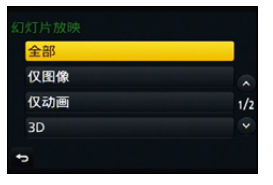

**3** 按 3 选择 **[**开始**]**,然后按 **[MENU/SET]**。

⇧

言

**MENU** 

 $\blacktriangleright$ 

# ■幻灯片放映中的操作

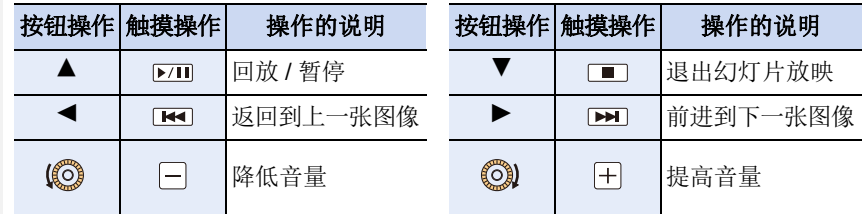

•幻灯片放映结束后会返回到标准回放。

# ■改变幻灯片放映设置

通过在幻灯片放映菜单屏幕上选择 [效果] 或 [设置], 可以更改幻灯片回放的设置。 **[**效果**]**

使用此项可以选择从一张图像转换到下一张图像时的屏幕效果。

#### **[**自动**]/[**自然**]/[**缓慢**]/[**摆动**]/[**现代**]/[OFF]**

- •选择了 [现代] 时,作为屏幕效果图像可能会以黑白显示。
- •仅当选择了[类别选择]时,才可以使用[自动]。用各种类别中推荐的效果回放图像。
- •在[仅动画]时或者[类别选择]的[ ]、[ ]、[ ]]、[ [ ]的幻灯片放映时, [效果]被固定 为 [OFF]。
- •在图像组的幻灯片放映时,即使设置了 [效果],它也不工作。
- •在通过 HDMI micro 电缆连接的电视机上显示图像时或者回放纵向显示的图像 时,部分 [效果] 设置不会工作。

#### **[**设置**]**

可以设置回放时图像的间隔 [时间] 或 [重复]。

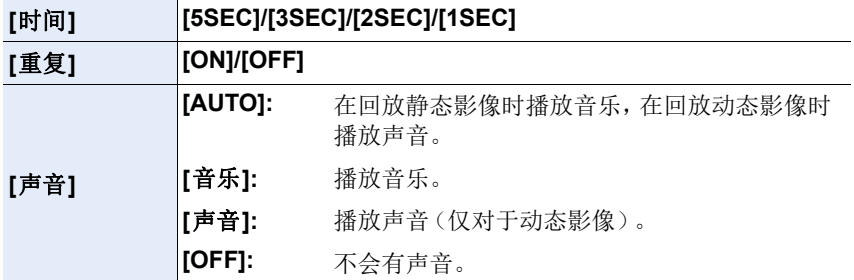

•仅在 [效果] 被设置为 [OFF] 时,才可以设置 [时间]。

•回放以下图像时,[时间] 设置无效。

–动态影像

–全景图像

–图像组

#### **[**回放模式**]**

⇑

肩

**MENU** 

 $\blacktriangleright$ 

可以选择 [标准回放]、[仅图像]、[仅动画]、[3D 播放]、[类别回放] 或 [收藏夹 回放] 回放。

#### **1** 选择菜单。**[\(P53\)](#page-52-0)**

#### $\Box$  [回放1→ [回放模式]  $MENU \rightarrow$

#### **2** 按 3**/**4 选择要回放的组,然后按 **[MENU/SET]**。

• 有关以 3D 回放 [3D 播放] 图像的方法, 请参阅 [P301](#page-300-0)。

#### <span id="page-228-0"></span>在上面的步骤 **2** 中选择 **[**类别回放**]** 时 **3** 按 3**/**4**/**2**/**1 选择类别,然后按 **[MENU/SET]** 进行设置。

• 图像是按下列类别进行分类的。

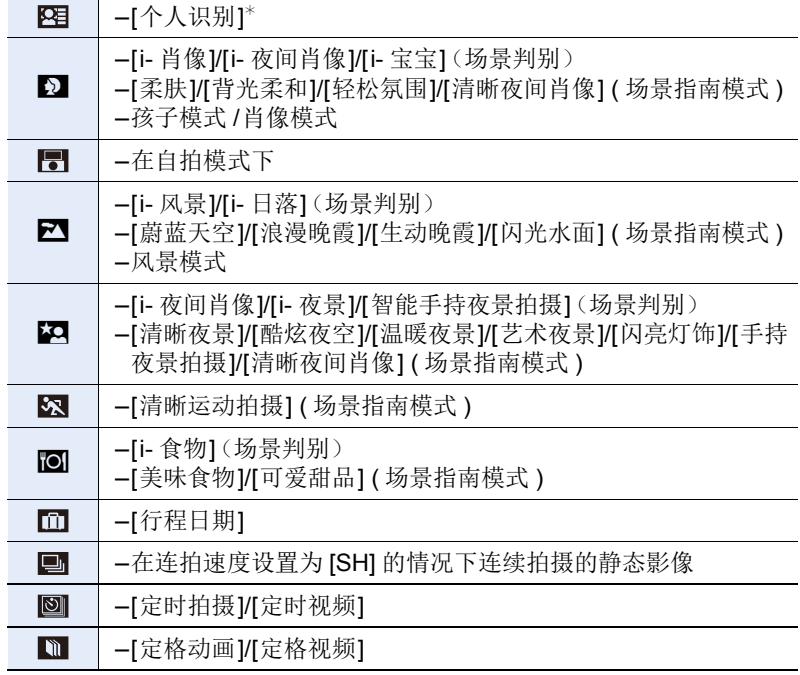

\* 按 ▲/▼/◀/▶ 选择要回放的人,然后按 [MENU/SET]。

至于图像组,整个组会被作为 1 张带有个人识别信息的图像处理。

• 根据拍摄模式不同,动态影像的分类会与静态影像的不同。某些动态影像可 能无法回放。

229

# **[**定位日志**]**

ᡗᠮ

肩

**MENU** 

 $\overline{\phantom{a}}$ 

可以将从智能手机发送的位置信息(纬度和经度)写入到影像上。

- **•**可以用智能手机发送位置信息,然后将其写入到影像上。**[\(P263\)](#page-262-0)**
- •需要在智能手机上安装 "Panasonic Image App"。[\(P255\)](#page-254-0)
- •有关操作方法的更多详情,请阅读 "Image App" 菜单中的 [帮助]。 准备:

从智能手机将位置信息发送至相机。

**1** 选择菜单。**[\(P53\)](#page-52-0)**

> **[**回放**]** > **[**定位日志**]** > **[**添加定位数据**]**  $MENU \rightarrow$ 

- **2** 按 3**/**4 选择想要在图像上记录位置信息的期间,然后按 **[MENU/SET]**。
	- 显示确认画面。选择 [是] 时执行。
	- 带有位置信息的影像用 [ GPS ] 指示。

#### ■要暂停位置信息的记录 在向图像上记录位置信息过程中,按 **[MENU/SET]**。

•在中断的期间,会显示 [O]。 选择显示了 [O] 的期间,会从中断的图像再开始记录。

#### ■要删除接收的位置信息

**1** 选择菜单。**[\(P53\)](#page-52-0)**

> **[**回放**]** > **[**定位日志**]** > **[**删除定位数据**]**  $MENU \rightarrow$ 

- **2** 按 3**/**4 选择想要删除的期间,然后按 **[MENU/SET]**。
	- 显示确认画面。选择 [是] 时执行。

# 在这些情况下不可用 **:**

•向以下影像中或在下列情况下无法写入位置信息 :

- –在位置信息被发送至相机之后拍摄的影像 [\(P263\)](#page-262-0)
- –以 [AVCHD] 录制的动态影像
- –已经写入了位置信息的影像
- –受 [保护] 保护的影像
- –记忆卡上的剩余空间不足时
- –记忆卡的写保护开关被设置到 [LOCK] 位置时
- –用其他设备拍摄的影像

# **[**美容修正**]**

Ī

应用类似于美化或化妆的效果,提亮肤色。

# **1** 选择菜单。**[\(P53\)](#page-52-0)**

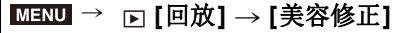

# 2 按 **</> 选择图像,然后按 [MENU/SET]。**<br>3 按 <//> 选择要编辑的人物的脸,然后按 [I

#### 按 **</> 选择要编辑的人物的脸,然后按 [MENU/ SET]**。

• 只可以选择带箭头的人物。 (如果只检测到 1 个人,请按 [MENU/SET]。)

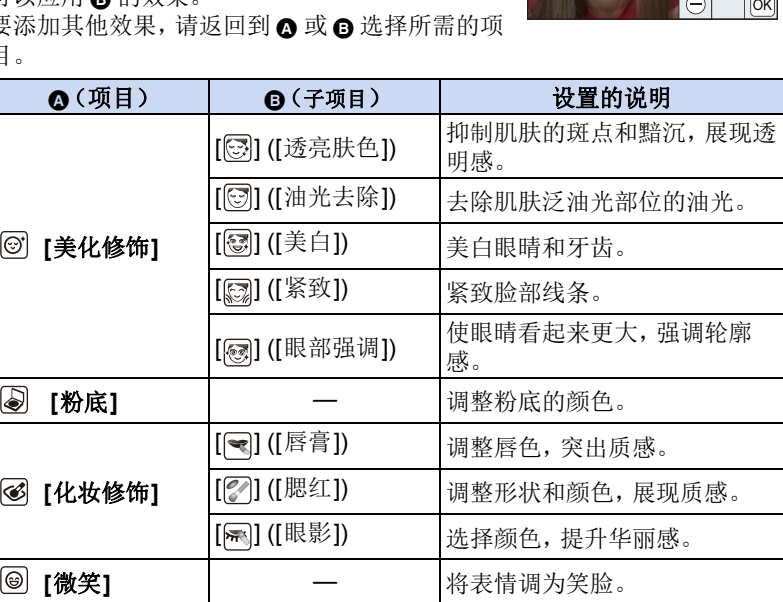

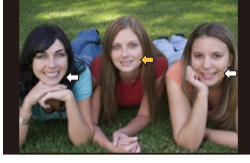

 $\overline{\bigoplus_{\mathfrak{s}_{\rho}}}$ 

 $\underline{\circ} \underline{\circ} \underline{\circ}$ 

**E** ♪ B  $\circledcirc$  $\overline{\mathbb{S}}$ 

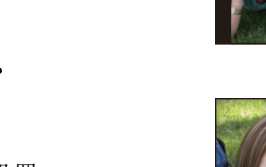

4 按 A/▼ </> **◆** 选择项目和效果。 **❹**: 项目, **Θ**: 子项目, **Θ**: 效果

2**/**1: 选择 A、B 或 C

- **▲/▼**: 选择 A、B 或 B 的设置
- [粉底] 和 [微笑] 没有子项目。 可以应用 B 的效果。
- 要添加其他效果, 请返回到 ❹ 或 ❺ 选择所需的项 目。

231

⇧ 肩 **MENU**  ⇧

肩

MENU

D

#### **5** 完成图像编辑后,按 **[MENU/SET]**。

- 显示确认画面。 选择 [是] 会显示应用前和应用后的影像。
- **6** 按 **[MENU/SET]**。
	- 显示确认画面。 选择 [是] 时执行。
- •可能不能一下编辑 2 人以上。请先保存图像,然后选择下一个人物。
- •保存前确认的图像的亮度和色彩可能与保存的实际图像不同。
- •没有正确进行人脸探测时,可能不能进行想要的修饰。
- •拍摄的人物戴眼镜时,可能无法进行所需的修饰。
- •因闪光灯或太阳的反射光使图像明亮时,修饰效果可能不太明显。
- •要拍摄适合于 [美容修正] 的图像 :
	- –拍摄大的正脸
- –避免在很暗的地方进行拍摄
- –清晰地拍摄想要修饰的部分
- •对于某些影像颜色,例如黑白影像的影像颜色,修饰效果可能不工作。
- •Reallusion 是 Reallusion Inc. 的商标。

**REALLUSION** 

# 在这些情况下不可用 **:**

•在下列情况下,本功能不可用 : –用全景拍摄模式拍摄的图像 –动态影像

- –用 [RAW] 拍摄的图像
- –无法检测出人脸的图像。

# **[**清除修饰**]**

⇑

肩

MENU

可以擦除拍摄的图像上记录的不要的 部分。

•擦除操作仅可以通过触摸进行。[清除修 饰]会自动启用触摸操作。

# **1** 选择菜单。**[\(P53\)](#page-52-0)**

#### > **[**回放**]** > **[**清除修饰**]**  $MENU \rightarrow$

#### 2 按 **</> 选择图像,然后按 [MENU/SET]。**<br>3 将手指拖过想要删除的部分。 **3** 将手指拖过想要删除的部分。

- 要擦除的部分会被着色。
- 触摸 [撤销] 会使着色的部分恢复到先前的状态。

# 擦除细节(放大显示)

**1** 触摸[SCALING]。

- 拉开 / 捏拢 [\(P48\)](#page-47-1) 画面可以放大 / 缩小。
- 也可以通过转动控制转盘来放大/缩小图像。
- 拖动画面可以移动放大的部分。
- **2** 触摸[REMOVE]。
	- 这会将您带回到将手指拖过想要删除的部分 的操作。即使在图像放大时,也可以拖动想 要删除的部分。

# **4** 触摸**[**设置**]**。

• 显示预览画面。

# **5** 触摸 **[**保存**]**或按 **[MENU/SET]**。

• 显示确认画面。选择 [是] 时执行。 执行完成后退出菜单。

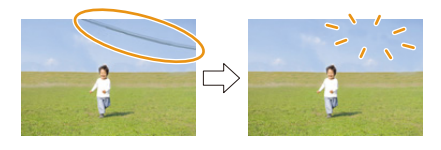

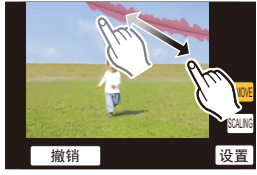

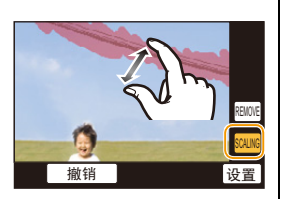

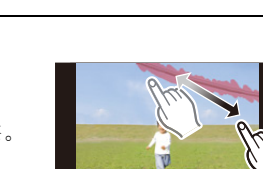

⇧

肩

**MENU** 

⇆

- •由于删除的部分的背景属于人为创建的,因此图像可能会看起来不自然。
- •对于图像组,在各图像上执行 [清除修饰]。 (不能一下编辑。)
- •在图像组上执行了 [清除修饰] 时,会作为新图像与原图像分开保存。

# 在这些情况下不可用 **:**

- •在下列情况下,本功能不可用 : –用全景拍摄模式拍摄的图像 –动态影像
	- -用 [RAW] 拍摄的图像

#### **[**编辑标题**]**

可以给图像添加文字(注释)。记录了文字后,使用 [文字印记] [\(P236\)](#page-235-0) 可以 在打印时将记录的文字印记在图像上。

#### **1** 选择菜单。**[\(P53\)](#page-52-0)**

#### > **[**回放**]** > **[**编辑标题**]** > **[**单张**]/[**多张**]**  $MENU \rightarrow$

#### **2** 选择图像。

• 已记录了标题的图像会显示 [M?]。

#### **[**单张**]** 设置

1 按 1/1 选择图像。

**2** 按 [MENU/SET]。

# **[**多张**]** 设置

**1 按 4/V/</> 选择图像, 然后按 [MENU/SET]** (重复)。

• 再次按 [MENU/SET] 时,设置会被取消。

**2** 按 ◀ 选择 [执行], 然后按 [MENU/SET] 执行。

# **3** 输入文字。**[\(P69\)](#page-68-0)**

• 设置完成后退出菜单。

•要删除标题,请删除文字输入画面中的所有文字。

•使用软件"PHOTOfunSTUDIO[" \(P308\)](#page-307-0),可以打印出文字(注释)。

•用 [多张],一次最多可以设置 100 张图像。

# 在这些情况下不可用 **:**

•在下列情况下,本功能不可用 : –动态影像  $-\bar{c}$  [质量] 设置为 [RAW $\pm$ ]、[RAW $\pm$ ] 或 [RAW] 的情况下录制的影像

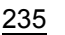

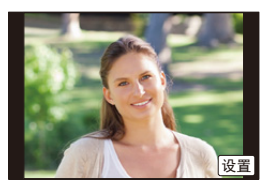

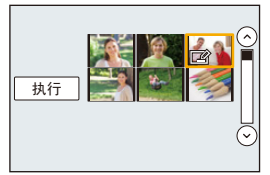

肩 **MENU** 

 $\blacklozenge$ 

介

# <span id="page-235-0"></span>**[**文字印记**]**

介

肩

MENU

与

可以在拍摄的图像上印记拍摄日期 / 时间、名字、行程目的地、行程日期或标 题。

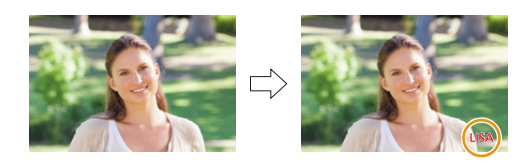

#### **1** 选择菜单。**[\(P53\)](#page-52-0)**

#### > **[**回放**]** > **[**文字印记**]** > **[**单张**]/[**多张**]**  $MENU \rightarrow$

#### **2** 选择图像。

•如果是印记了文字的图像,屏幕上会出现 [M]。

#### **[**单张**]** 设置

1 按 1/1 选择图像。

**2** 按 [MENU/SET]。

# **[**多张**]** 设置

**4** 按  $\triangle$ / $\nabla$ / $\blacktriangleleft$ / $\triangleright$  选择图像, 然后按 [MENU/SET] (重复)。

• 再次按 [MENU/SET] 时,设置会被取消。

**2** 按 ◀ 选择 [执行], 然后按 [MENU/SET] 执行。

# **3** 按 3**/**4 选择 **[**设置**]**,然后按 **[MENU/SET]**。

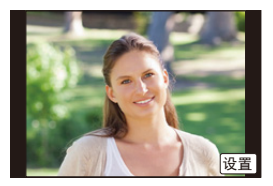

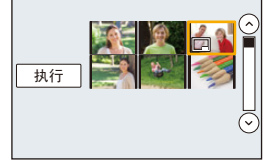

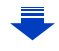

⇧

肩

**MENU** 

 $\blacktriangleright$ 

#### **4** 按 3**/**4 选择文字印记选项,然后按 **[MENU/SET]**。 **5** 按 3**/**4 选择设置,然后按 **[MENU/SET]**。

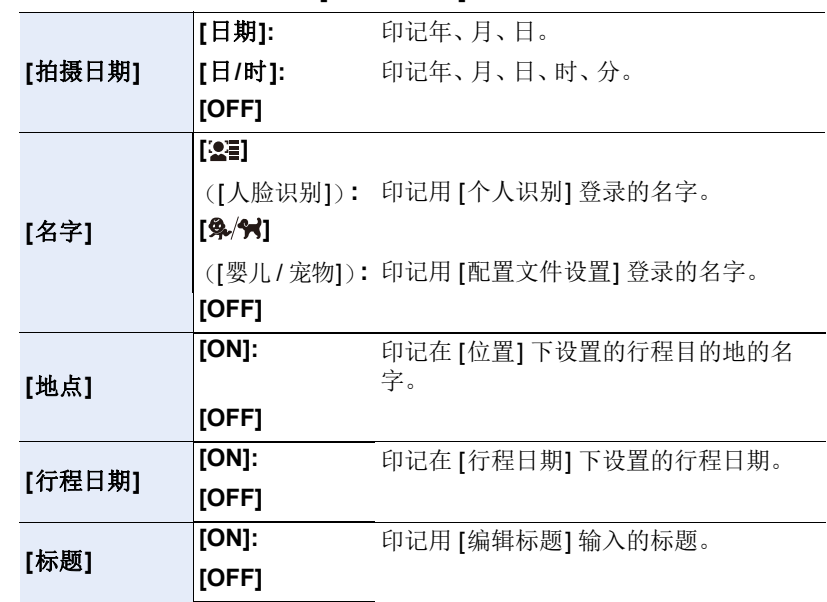

**6** 按 **[ ]**。

# **7** 按 3 选择 **[**执行**]**,然后按 **[MENU/SET]**。

• 显示确认画面。选择 [是] 时执行。 执行完成后退出菜单。

- •打印印记了文字的图像时,如果您委托了照片打印店进行日期打印或在打印机上 设置了日期打印,则日期将打印在印记的文字上(重叠)。
- •用 [多张],一次最多可以设置 100 张图像。
- •进行了文字印记时,画质可能会变差。
- •根据所用打印机的不同,打印时可能会切掉某些字符。请在打印前仔细进行确 认。
- •印记组内的图像时,印记后的图像会与组内的原始图像分开保存。

# 在这些情况下不可用 **:**

- •在下列情况下,本功能不可用 : –动态影像
	-
- –用全景拍摄模式拍摄的图像
- –在未设置时钟和标题的情况下拍摄的图像
- –用 [文字印记] 印记了的图像
- –用 [RAW] 拍摄的图像

 $\Omega$ 肩

も

# **[**视频分割**]**

⇧

肩

MENU

可以将录制的动态影像分割成两部分。想要分割成需要的部分和不需要的部 分时,建议使用本功能。

分割动态影像是永久性的。请在分割前作出决定!

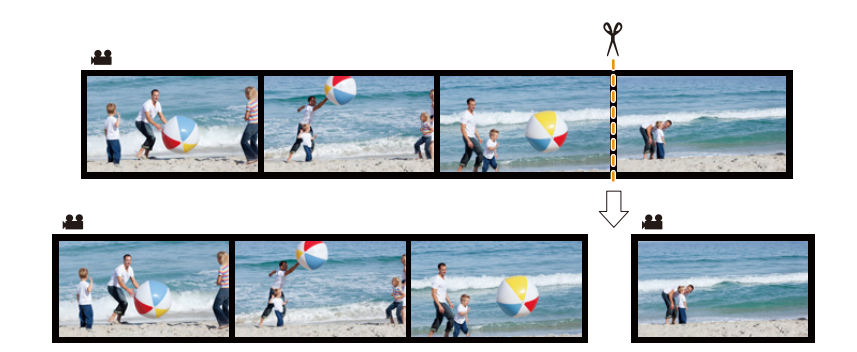

- **1** 选择菜单。**[\(P53\)](#page-52-0)**
	- > **[**回放**]** > **[**视频分割**]**  $MENU \rightarrow$

#### 2 按 </> 选择要分割的动态影像,然后按 [MENU/SET]。

#### 3 在要分割的位置按 ▲。

• 动态影像暂停时,通过按 </> 可以精细调整分割的 位置。

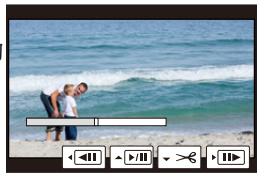

#### **4** 按 4。

- 显示确认画面。选择 [是] 时执行。 执行完成后退出菜单。
- 如果在进行分割的过程中取出记忆卡或电池,动态影像可能会丢失。

# 在这些情况下不可用 **:**

•请避免在靠近动态影像的起点或终点的位置分割动态影像。

•在下列情况下,本功能不可用 : –录制时间很短的动态影像

239

#### **[**定时视频**]**

ᡗᠠ

言

**MENU** 

 $\blacktriangleleft$ 

使用本功能可以从用 [定时拍摄] 拍摄的图像组中创建动态影像。 创建的动态影像以 MP4 录制格式保存。

## **1** 选择菜单。**[\(P53\)](#page-52-0)**

#### > **[**回放**]** > **[**定时视频**]**  $MENU \rightarrow$

2 用 ◀/▶选择 [定时拍摄] 图像组,**然后按 [MENU/SET]。**<br>3 通过选择创建动态影像的方式创建动态影像。

#### **3** 通过选择创建动态影像的方式创建动态影像。

• 与 [定时视频]的拍摄后继续创建动态影像的步骤相同。 有关详情,请参阅 [P173](#page-172-0) 的步骤 **5** 以后。 有关创建的动态影像,也请参阅 [P174](#page-173-0) 的注意事项。

# **[**定格视频**]**

从用 [定格动画] 拍摄的图像组中创建动态影像。 创建的动态影像以 MP4 录制格式保存。

#### **1** 选择菜单。**[\(P53\)](#page-52-0)**

**□ [回放] → [定格视频]**  $MENU \rightarrow$ 

# 2 用 **◀/▶ 选择定格动画组, 然后按 [MENU/SET]。**<br>3 通过选择创建动态影像的方式创建动态影像。

#### **3** 通过选择创建动态影像的方式创建动态影像。

• 与 [定格动画]的拍摄后继续创建动态影像的步骤相同。 有关详情,请参阅 [P177](#page-176-0) 的步骤 **8** 以后。 有关创建的动态影像,也请参阅 [P178](#page-177-0) 的注意事项。

# **[**调整大小**]**

⇧

肩

**MENU** 

 $\blacklozenge$ 

为了能够轻松地贴到网页上、添附到 e-mail 中等,缩小图像尺寸(像素数)。

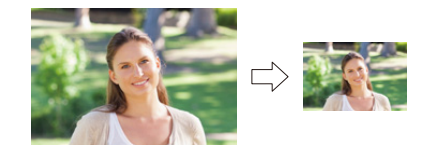

#### **1** 选择菜单。**[\(P53\)](#page-52-0)**

> **[**回放**]** > **[**调整大小**]** > **[**单张**]/[**多张**]**  $MENU \rightarrow$ 

**2** 选择图像和尺寸。

#### **[**单张**]** 设置

**4** 按 </> 选择图像, 然后按 [MENU/SET]。 2 按 A/V 选择尺寸, 然后按 [MENU/SET]。

• 显示确认画面。选择 [是] 时执行。 执行完成后退出菜单。

#### **[**多张**]** 设置

**4** 按  $\triangle$ /▼ 选择尺寸, 然后按 [MENU/SET]。

- **2** 按  $\triangle$ /▼/◀/▶ 选择图像, 然后按 [MENU/SET] 设置(重复)。
	- 再次按 [MENU/SET] 时,设置会被取消。
- **6** 按 ◀ 选择 [执行], 然后按 [MENU/SET] 执行。
	- 显示确认画面。选择 [是] 时执行。 执行完成后退出菜单。

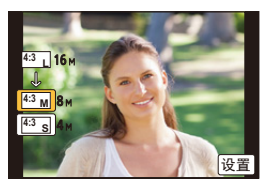

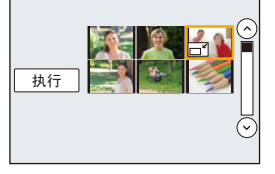

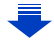

 $\Omega$ 

 $\equiv$ 

**MENU** 

 $\blacktriangleright$ 

- •用 [多张],一次最多可以设置 100 张图像。
- •调整了大小的图像的画质将变差。

# 在这些情况下不可用 **:**

- •在下列情况下,本功能不可用 : –动态影像
- –用全景拍摄模式拍摄的图像 –图像组
- –用 [文字印记] 印记了的图像
- -用 [RAW] 拍摄的图像

# **[**剪裁**]**

介

言

MENU

 $\blacklozenge$ 

可以将拍摄的图像先放大,然后再剪裁图像的重要部分。

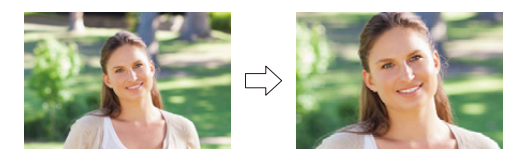

#### **1** 选择菜单。**[\(P53\)](#page-52-0)**

> **[**回放**]** > **[**剪裁**]**  $MENU \rightarrow$ 

2 按 **4/▶ 选择图像,然后按 [MENU/SET]。**<br>3 使用控制转盘和按 ▲/▼/◀/▶ 洗择要剪裁

# **3** 使用控制转盘和按 3**/**4**/**2**/**1 选择要剪裁的部分。

控制转盘(向右): 放大 控制转盘(向左): 缩小

#### ▲/▼/◀/▶· 移动

- 也可以触摸 [ ] [ ][ [ ] 来放大 / 缩小。
- 也可以通过在画面上拖动来移动。

#### **4** 按 **[MENU/SET]**。

- 显示确认画面。选择 [是] 时执行。 执行完成后退出菜单。
- •经过剪裁的图像的画质会变差。
- •想要剪裁图像组内的图像时,一次剪裁 1 张图像。 (无法一下编辑组内的所有图像。)
- •剪裁组内的图像时,剪裁后的图像会与组内的原始图像分开保存。
- •原始图像中的关于个人识别的信息不会被复制到进行了 [剪裁] 的影像中。

# 在这些情况下不可用 **:**

- •在下列情况下,本功能不可用 :
	- –动态影像
	- –用全景拍摄模式拍摄的图像
- –用 [文字印记] 印记了的图像
- –用 [RAW] 拍摄的图像

介

言

**MENU** 

 $\overline{\phantom{a}}$ 

# **[**旋转**]/[**旋转显示**]**

如果图像是竖直拿着相机拍摄的, 或是以 90° 增量手动旋转的图像, 使用本 模式可以自动纵向显示图像。

# **[**旋转**]**(手动旋转图像)

•[旋转显示] 设置为 [OFF] 时,[旋转] 功能无效。

# **1** 选择菜单。**[\(P53\)](#page-52-0)**

> **[**回放**]** > **[**旋转**]**  $MENU \rightarrow$ 

# **2** 按 2**/**1 选择图像,然后按 **[MENU/SET]**。

• 对于图像组,[旋转] 功能无效。

**3** 选择旋转方向。  $\rightarrow$ 

图像顺时针旋转 90o。

 $\blacklozenge$ 

图像逆时针旋转 90°。

• 设置完成后退出菜单。

# **[**旋转显示**]**(自动旋转并显示图像)

#### 选择菜单。**[\(P53\)](#page-52-0)**

> **[**回放**]** > **[**旋转显示**]** > **[ON]**  $MENU \rightarrow$ 

- •选择 [OFF] 时,图像不会被旋转显示。
- •设置完成后退出菜单。

# 在这些情况下不可用 **:**

•在PC上回放图像时,除非操作系统或软件与Exif兼容,否则无法以旋转的方向显 示。

Exif 是静态影像的一种文件格式,可以添加拍摄信息等内容,它是由"JEITA (Japan Electronics and Information Technology Industries Association)"制定 的。

•在选择了 [多张删除] 后显示的画面等回放多张图像的画面上,[旋转显示] 可能不 工作。

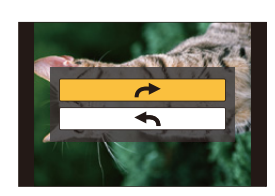

# **[**收藏夹**]**

⇧

肩

MENU

 $\overline{\phantom{0}}$ 

如果图像上已添加了标记并被设置为收藏夹图片,可以执行下列操作。

- •仅将设置为收藏夹的图像以幻灯片放映形式进行回放。
- •仅将设置为收藏夹的图像进行回放。 ([收藏夹回放])
- •将未设置为收藏夹的图像全部删除。 ([除收藏夹外全部删除])

#### **1** 选择菜单。**[\(P53\)](#page-52-0)**

#### > **[**回放**]** > **[**收藏夹**]** > **[**单张**]/[**多张**]** MENU

#### **2** 选择图像。

#### **[**单张**]** 设置

按 ◀/▶ 选择图像, 然后按 [MENU/SET]。

- •再次按 [MENU/SET] 时,设置会被取消。
- •设置完成后退出菜单。

#### **[**多张**]** 设置

按 ▲/▼/</> 选择图像, 然后按 [MENU/SET] 进 行设置(重复)。

•再次按 [MENU/SET] 时,设置会被取消。

•设置完成后退出菜单。

# ∫取消全部 **[**收藏夹**]** 设置

#### 选择菜单。**[\(P53\)](#page-52-0)**

> **[**回放**]** > **[**收藏夹**]** > **[**取消**]**  $MENU \rightarrow$ 

- •显示确认画面。选择 [是] 时执行。 执行完成后退出菜单。
- •在 [回放模式] 下,[取消] 无效。
- •最多可以将 999 张图像设置为收藏夹图片。
- •将组内的图像设置为[收藏夹]时,组的最前面图像的[收藏夹]图标上会显示[收藏 夹] 图像的数量。

# 在这些情况下不可用 **:**

•在下列情况下,本功能不可用 : –用 [RAW] 拍摄的图像

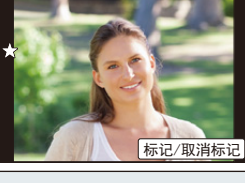

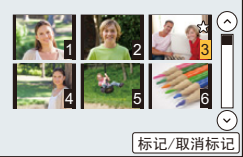

# **[**打印设定**]**

 $\bigcap$ 

肩

**MENU** 

 $\blacktriangleright$ 

DPOF"Digital Print Order Format"(数码打印命令格式)是一个当使用与 DPOF 兼容的照片打印机或在照片打印店时,可以帮助用户选择打印哪些图 像、每张图像打印多少份以及是否在图像上打印拍摄日期的系统。有关详 情,请向您打印照片的照片打印店咨询。

给图像组设置 [打印设定] 时,打印数量的打印设置将应用于组内的每张图 像。

#### **1** 选择菜单。**[\(P53\)](#page-52-0)**

> **[**回放**]** > **[**打印设定**]** > **[**单张**]/[**多张**]**  $MENU \rightarrow$ 

**2** 选择图像。

#### **[**单张**]** 设置

按 ◀/▶ 选择图像, 然后按 [MENU/SET]。

# **[**多张**]** 设置

按 ▲/▼/</> 选择图像, 然后按 [MENU/SET]。

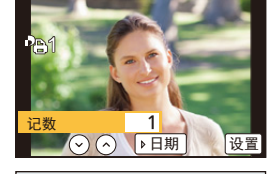

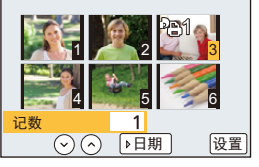

# **3 按 ▲/▼ 设置打印数量, 然后按 [MENU/SET] 进行设置。**

- 选择了 [多张] 时 –请对每张图像都重复步骤 **2** 和 **3**。 (不能一下设置多张图像。)
- 如果图像组设置的打印总数超过 1000 张,屏幕上会显示 [999+]。
- 设置完成后退出菜单。

#### ∫取消全部 **[**打印设定**]** 设置 选择菜单。**[\(P53\)](#page-52-0)**

#### MENU > **[**回放**]** > **[**打印设定**]** > **[**取消**]**

•显示确认画面。选择 [是] 时执行。 执行完成后退出菜单。

#### ■打印日期

⇧

言

MENU

⇆

设置完打印数量后,通过按▶ 设置 / 取消拍摄日期的打印。

- •根据照片打印店或打印机的不同,即使设置了打印日期,也可能不打印日期。有 关更多信息,请咨询您打印照片的照片打印店,或参阅打印机的使用说明书。
- •对于印记了文字的图像,日期打印功能无效。
- •打印数量可以在 0 至 999 之间进行设置。
- •根据打印机不同,打印机的日期打印设置可能会被优先,因此请先进行确认。
- •用其他设备设置的打印设置可能无法使用。在这种情况下,请取消所有的设置后 重新进行设置。
- •给组内的图像设置[打印设定]时,组的最前面图像的[打印设定]图标上会显示添 加了 [打印设定] 的图像数量和要打印的图像总数。

# 在这些情况下不可用 **:**

- •在下列情况下,本功能不可用 : –动态影像
- –用 [RAW] 拍摄的图像
- –不符合 DCF 标准的文件

10. 回放和编辑影像

# **[**保护**]**

为了防止误删除图像,可以给不想删除的图像设置保护。

# **1** 选择菜单。**[\(P53\)](#page-52-0)**

#### > **[**回放**]** > **[**保护**]** > **[**单张**]/[**多张**]** MENU

#### **2** 选择图像。

#### **[**单张**]** 设置

按 </> 选择图像, 然后按 [MENU/SET]。 •再次按 [MENU/SET] 时,设置会被取消。 •设置完成后退出菜单。

#### **[**多张**]** 设置

按 ▲/▼/◀/▶ 选择图像, 然后按 [MENU/SET] (重复)。

•再次按 [MENU/SET] 时,设置会被取消。

•设置完成后退出菜单。

#### **■取消全部 [保护] 设置**

#### 选择菜单。**[\(P53\)](#page-52-0)**

> **[**回放**]** > **[**保护**]** > **[**取消**]**  $MENU \rightarrow$ 

•显示确认画面。选择 [是] 时执行。 执行完成后退出菜单。

> 即使没有给记忆卡中的图像设置保护,当记忆卡的写保护开关设置到 [LOCK] 时,图像也不会被删除。

- •[保护] 设置仅在本相机有效。
- •即使给记忆卡中的图像设置了保护,如果格式化记忆卡,这些图像也会被删除。
- •给组内的图像设置 [保护] 时,组的最前面图像的 [保护] 图标上会显示设置了 [保 护] 的图像数量。

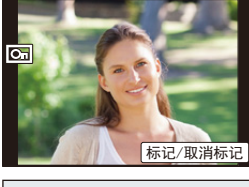

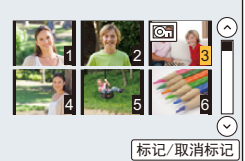

⇧ 肩 MENU

#### **[**个人识别编辑**]**

可以删除和替换有关所选择影像中的个人识别的所有信息。

#### **1** 选择菜单。**[\(P53\)](#page-52-0)**

#### > **[**回放**]** > **[**个人识别编辑**]** > **[REPLACE]/[DELETE]** MENU

**2 按 →/▶ 选择图像, 然后按 [MENU/SET]。** 

**3** 按 **4/▶** 选择人物, 然后按 [MENU/SET]。

#### **4** (选择了 **[REPLACE]** 时) 按 3**/**4**/**2**/**1 选择要更换的人物,然后按 **[MENU/SET]**。 • 显示确认画面。选择 [是] 时执行。

执行完成后退出菜单。

- •已经清除的与 [个人识别] 相关的信息,无法恢复。
- •图像中所有的个人识别信息被删除时,该图像就无法被分类在 [类别回放]的个人 识别中。
- •必须一次编辑组内的图像的个人识别信息。 (无法一次编辑 1 张图像。)
- •只能在各组的第一张图像上进行图像组的编辑。

# **[**图像排序**]**

可以设置回放时相机显示影像的顺序。

**1** 选择菜单。**[\(P53\)](#page-52-0)**

> **[**回放**]** > **[**图像排序**]**  $MENU \rightarrow$ 

**2** 按 3**/**4 选择选项,然后按 **[MENU/SET]**。

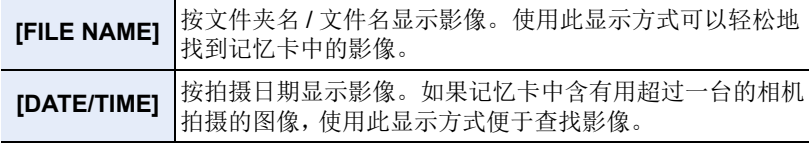

• 设置完成后退出菜单。

•插入其他记忆卡时,最开始可能不会按 [DATE/TIME] 显示影像。如果等一会儿, 会按 [DATE/TIME] 显示影像。

言 **MENU** 

 $\blacklozenge$ 

⇧

# <span id="page-249-0"></span>**[**删除确认**]**

⇧

 $\equiv$ 

**MENU** 

⇆

可以设置在显示删除图像的确认画面时 [是] 或 [否] 哪个选项会先突出显示。 购买时,此项被设置为 [优先 " 否 "]。

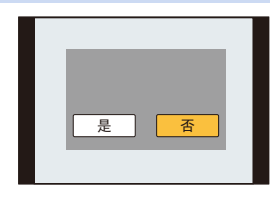

# **1** 选择菜单。**[\(P53\)](#page-52-0)**

> **[**回放**]** > **[**删除确认**]** MENU

# **2** 按 3**/**4 选择选项,然后按 **[MENU/SET]**。

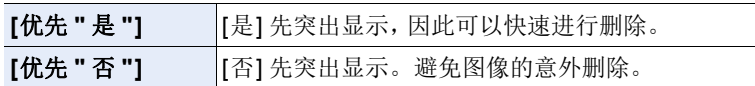

• 设置完成后退出菜单。

# *11.* 使用 **Wi-Fi** 功能

 $\blacklozenge$ 

# **Wi-Fi**<sup>R</sup> 功能

#### ■将本相机作为无线 LAN 设备使用

以比无线 LAN 设备有更高可靠性要求的设备或 PC 系统等用途使用时,请确 保对所使用的系统的安全设计和故障采取了妥善处理。对于在将本相机用作 无线 LAN 设备以外的任何用途时而发生的任何损害,Panasonic 公司不承担 任何责任。

#### ∫本相机的 **Wi-Fi** 功能以在出售本相机的国家使用为前提

如果在出售本相机的国家以外的国家使用,有相机违反无线电波法规的危 险,Panasonic 公司对任何违反不承担责任。

#### ■通过无线电波发送和接收的数据有被拦截的危险。

请注意 : 通过无线电波发送和接收的数据有被第三方拦截的危险。

#### ■请勿在有磁场、静电或干扰的地方使用本相机。

- •请勿在微波炉附近等有磁场、静电或干扰的地方使用本相机。这些可能会导致无 线电波的中断。
- •在使用 2.4 GHz 无线电波频段的微波炉或无绳电话等设备附近使用本相机,可能 会导致设备双方的性能都变差。

#### ■请勿连接到没有被授权使用的无线网络

本相机利用 Wi-Fi 功能时,会自动检索无线网络。出现这种情况时,可能会显 示没有被授权使用的无线网络 (SSID\*), 但请勿尝试连接到该网络, 因为这可 能会被视为未经授权的访问。

¢ SSID 是用来识别通过无线 LAN 连接的网络的名称。如果两个设备的 SSID 一 致,可以进行传输。

# ■使用之前

- •预先设置日期和时间设置。[\(P33\)](#page-32-0)
- •要使用本机的Wi-Fi功能,需要用到无线接入点或带无线LAN功能的目的地设备。

# ■关于 Wi-Fi 连接指示灯

以蓝色点亮 : Wi-Fi 连接处于待机状态 以蓝色闪烁: 通过 Wi-Fi 连接发送 / 接收数据中

#### ■关于 **[Wi-Fil** 按钮

[Wi-Fi]/[Fn1] 按钮的使用方法有 2 种,可以用作 [Wi-Fi] 或 [Fn1](功能 1)。 购买时,初始设置为 [Wi-Fi]。

•有关功能按钮的详情,请参阅 [P59](#page-58-0)。

•通过旋转LCD监视器启动自拍模式时,[Wi-Fi]/[Fn1]按 钮会作为快门按钮工作。

#### 连接到 **Wi-Fi** 前按 **[Wi-Fi]** (连接到智能手机时)

•显示将智能手机连接到本机所需的信息。[\(P256\)](#page-255-0)

•可以通过按 [DISP.] 选择以下项目。 (也可以通过执行以下操作来显示相同的菜单 : > [设置] > [Wi-Fi] > [Wi-Fi 功能]。) MENU

#### **[**新连接**]**

**[**从历史记录中选择目标**] [\(P293\)](#page-292-0)**

**[**从收藏夹中选择目标**] [\(P293\)](#page-292-0)**

•本使用说明书记述 [新连接] 的步骤。

#### 连接到 **Wi-Fi** 时可以用 **[Wi-Fi]** 按钮做什么

•可以选择以下项目。

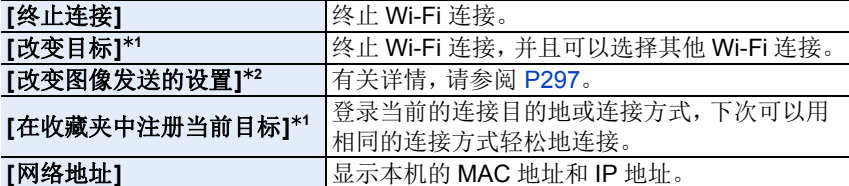

\*1按▼将显示的影像发送至WEB服务时 [\(P281\)](#page-280-0)或者更改发送影像的设置或终止 连接时,不显示这些项目。

¢2[遥控拍摄与查看]、[在电视上播放] 或[发送储存在相机中的图像]的目的地设 置为 [打印机]时不显示。

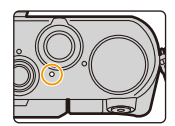

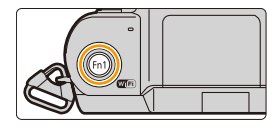

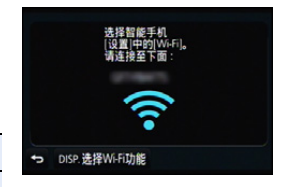
#### ■记述方式

ᡗᠮ

扈

**MENU** 

 $\blacklozenge$ 

在步骤中记述了"选择 **[**从历史记录中选择目标**]**"等

时,请执行以下任何一种操作。

按钮操作: 用指针按钮选择 [从历史记录中 选择目标1, 然后按 [MENU/ SET]。 触摸操作 : 触摸 [从历史记录中选择目标]。

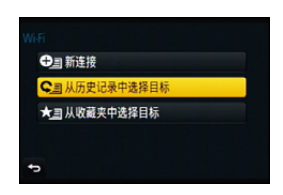

- •无法将本相机用于连接到公共无线 LAN 连接。
- •使用无线接入点时,请使用与 IEEE802.11b、IEEE802.11g 或 IEEE802.11n 兼容 的设备。
- •强烈建议您设置加密以保护信息安全。
- •发送影像时,建议使用充满电的电池。
- •电池指示以红色闪烁时,与其他设备的连接可能没开始或者连接可能被中断。 (显示 [通讯错误] 等信息。)
- •用移动电话网络发送影像时,根据合同内容,可能会产生高额的通信费。
- •根据无线电波的状况,图像可能不会被完整发送。如果在发送图像过程中连接终 止,可能会发送缺少部分的图像。
- **•**发送影像过程中,请勿取出和插入记忆卡或电池,或者移动到接收信号区域外。
- •连接到服务时,监视器显示可能瞬间变得失真,但这不会影响正在发送的影像。

253

## 可以用 **Wi-Fi** 功能做什么

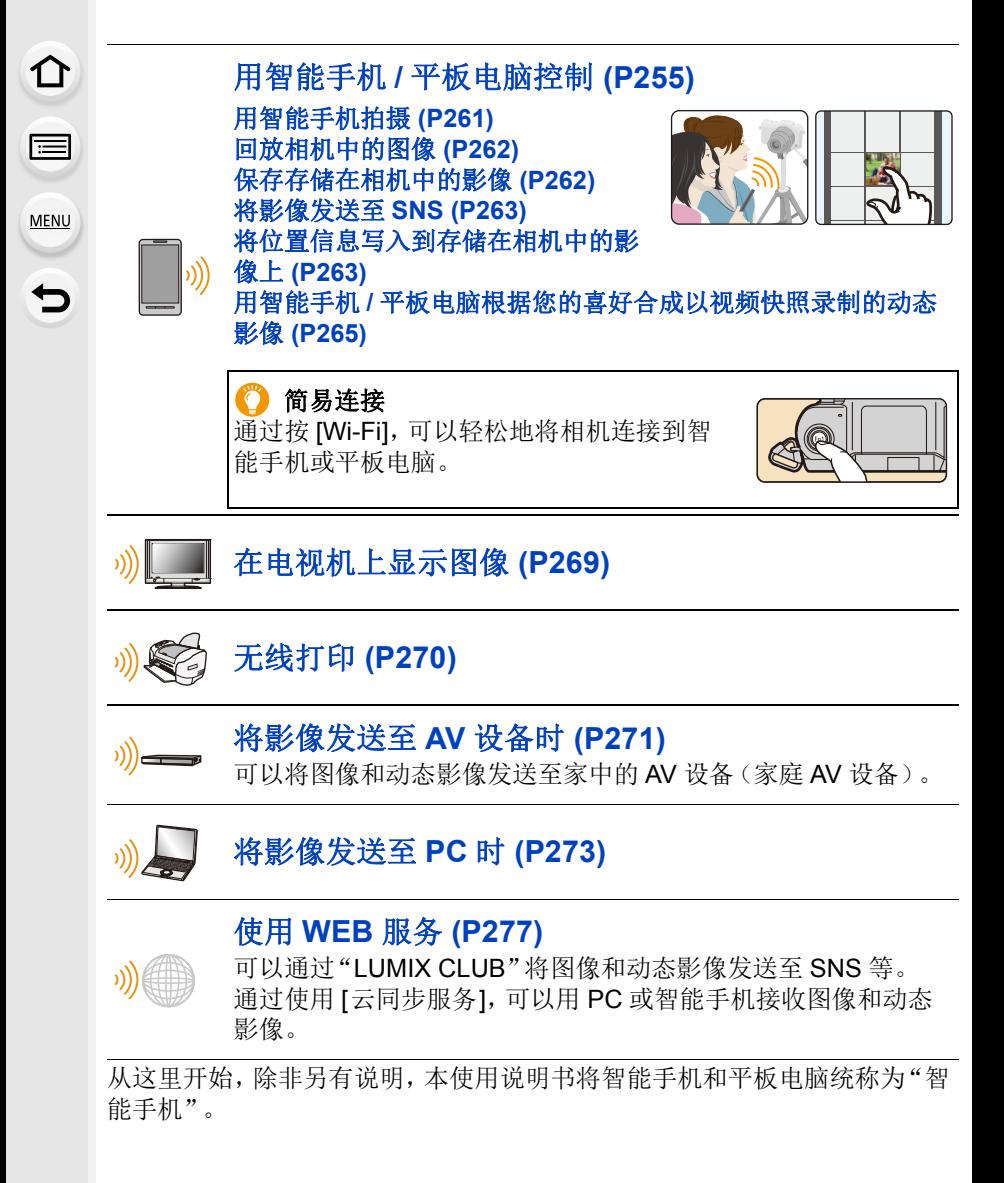

⇑

言

MENU

 $\overline{\phantom{0}}$ 

## <span id="page-254-0"></span>用智能手机 **/** 平板电脑控制

使用智能手机,可以用相机拍摄影像和保存影 像。 需要在智能手机上安装"Panasonic Image App"

(从这里开始,被称为 "Image App")。

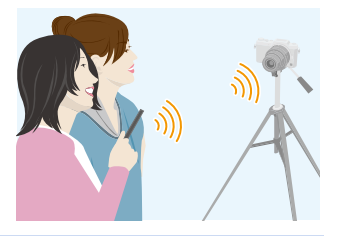

## <span id="page-254-1"></span>安装智能手机 **/** 平板电脑应用程序 **"Image App"**

"Image App" 是由 Panasonic 提供的应用程序。

#### **•**操作系统

Android<sup>™</sup> 的应用 程序 : Android 4.0 以上 iOS 的应用程序 : iOS 7.0 以上

## **(Android)**

## 从 **Android** 设备访问以下网站,然后安装 **"Panasonic Image App" http://consumer.panasonic.cn/support/cameras-camcorders.html**

## **(iOS)**

- **1** 将智能手机连接到网络。
- **2** 选择"**App StoreSM**"。
- **3** 将 **"Panasonic Image App"** 或"**LUMIX**"输入到搜索框中。
- 4 选择 "Panasonic Image App" **Stript**,然后进行安装。
- •请使用最新的版本。
- •支持的操作系统截至 2016 年 1 月为准,此后可能会有变更。
- •有关操作方法的更多详情,请阅读 "Image App" 菜单中的 [帮助]。
- •根据操作系统不同,画面也会有所不同。
- •从这里开始记述的画面和步骤是机型最初发售时的画面和步骤。画面和步骤可 能会随着版本更新而改变。
- •根据所使用的智能手机的类型,可能无法正常使用服务。 有关 "Image App" 的信息,请参阅下面的支持网站。 **http://panasonic.jp/support/global/cs/dsc/**

(本网站为英文网站。)

•用移动电话网络下载应用程序时,根据合同内容,可能会产生高额的通信费。

255

## <span id="page-255-0"></span>连接到智能手机 **/** 平板电脑

通过按 [Wi-Fi], 可以轻松地将相机直接连接到智能手机。

#### **[Wi-Fi** 密码**]** 设置为初始设置 **[OFF]** 时,第三方可能会截听 **Wi-Fi** 无线电波并且 盗取通信的内容。要将 **[Wi-Fi** 密码**]** 设置为 **[ON]**,请参阅 **[P257](#page-256-0)**。

#### 准备

⇧

言

**MENU** 

(在相机上)

- (在智能手机上)
- •将 [Wi-Fi 密码] 设置为 [OFF]。[\(P298\)](#page-297-0)│•预先安装 "Image App"。[\(P255\)](#page-254-1)

## **1** 按相机上的 **[Wi-Fi]**。

- 显示将智能手机连接到本机所需的信息 (SSID)。 A SSID
- 要改变连接方式,请参阅 [P260](#page-259-0)。
- 也可以通过选择以下菜单项设置到相机的 Wi-Fi 连 接 :

> **[**设置**]** > **[Wi-Fi]** > **[Wi-Fi**  MENU 功能**]** > **[**新连接**]** > **[**遥控拍摄与查看**]**

## **2** 操作智能手机。

- 根据智能手机不同,连接方式也会有所不同。
- 连接完成时,其屏幕上会显示表示连接了智能手机的信息。 (此操作之后,完成连接可能会花费一些时间。)

## 如果使用的是 **iOS** 设备

1 在智能手机的设置菜单中,开启 Wi-Fi 功能。

**2** 选择相机的屏幕上显示的 SSID。

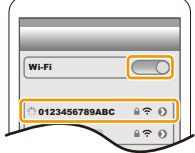

**6** 启动 "Image App"。[\(P255\)](#page-254-1)

• 相机上会显示连接确认画面。选择 [是]。(仅当第一次连接时)

DISP 选择Wi-Fi功能  $\overline{A}$ 

ᡗᠮ

肩

**MENU** 

 $\mathbf{\overline{}}$ 

## 如果使用的是 **Android** 设备

- $\bigoplus$  启动 "Image App"。[\(P255\)](#page-254-1)
- **2** 选择 [Wi-Fi]。
- 3 选择相机的屏幕上显示的 SSID。
	- 相机上会显示连接确认画面。选择 [是]。(仅当第一次连接时)

#### <span id="page-256-0"></span>■使用密码设置连接

[Wi-Fi 密码] 设置为 [ON] 时, 扫描 QR 码或手动输入密码设置连接。采取这 些措施的任何一个会加强安全性。

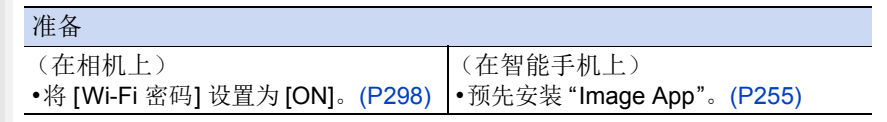

## **1** 按相机上的 **[Wi-Fi]**。

#### **2** 操作智能手机。

• 根据智能手机不同,连接方式也会有所不同。

#### 如果使用的是 **iOS** 设备

#### 扫描 **QR** 码设置连接时

(如果要重新连接相机,不需要步骤 ❶ 至 6)

 $\bigoplus$  启动 "Image App"。[\(P255\)](#page-254-1)

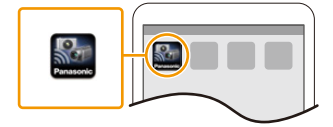

**2** 选择 [QR 码], 然后选择 [确定]。

- **③** 使用"Image App", 扫描相机的屏幕上显 示的 QR 码。
	- 如果按相机上的 [MENU/SET],QR 码会被 放大。难以扫描 QR 码时,请尝试将其放 大。
		- A SSID 和 密码
	- $B$  QR 码
- 4 安装描述文件。
	- 浏览器上会显示信息。
	- 如果智能手机被用密码锁定,请输入密码来解锁智能手机。
- 5 按 Home(主屏幕)按钮关闭浏览器。

**@选择相机的屏幕上显示的 SSID。** 

6 在智能手机的设置菜单中,开启 Wi-Fi 功能。

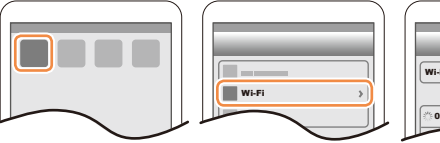

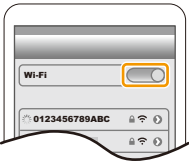

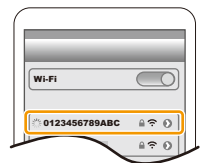

8 返回到主画面,然后启动 "Image App"。 [\(P255\)](#page-254-1)

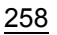

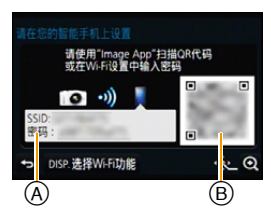

# ⇧ 言 **MENU**

ᡗᠠ

言

**MENU** 

## 使用 **SSID** 和密码设置连接时

1 在智能手机的设置菜单中,开启 Wi-Fi 功能。 2 选择相机的屏幕上显示的 SSID。

# Wi-Fi 0123456789A

3 输入相机的屏幕上显示的密码。 (仅当第一次连接时) **4** 启动 "Image App"。[\(P255\)](#page-254-1)

## 如果使用的是 **Android** 设备

## 扫描 **QR** 码设置连接时

**1** 启动 "Image App"。[\(P255\)](#page-254-1)

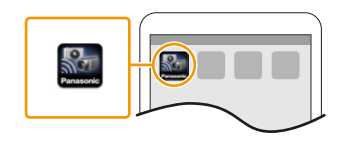

 $\bigcirc$  选择 [QR 码]。

- **6** 使用"Image App",扫描相机的屏幕上显 示的 QR 码。
	- 如果按相机上的 [MENU/SET],QR 码会被 放大。难以扫描 QR 码时, 请尝试将其放 大。

## 使用 **SSID** 和密码设置连接时

- $\bigoplus$  启动 "Image App"。[\(P255\)](#page-254-1)
- $\bigcirc$  选择 [Wi-Fi]。
- 3 选择相机的屏幕上显示的 SSID。

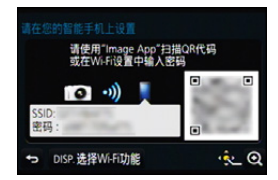

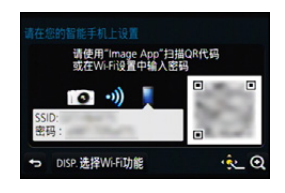

4 输入相机的屏幕上显示的密码。 (仅当第一次连接时)

• 如果勾选上可以使智能手机显示密码的框,可以一边确认输入中的密 码一边输入。

259

## <span id="page-259-0"></span>∫改变连接方式

要改变连接方式,请按照以下步骤进行操作 :

> **[DISP.]** 按钮 > **[**新连接**]** > **[**遥控拍摄 Wi-Fi 与查看**]** > **[DISP.]** 按钮

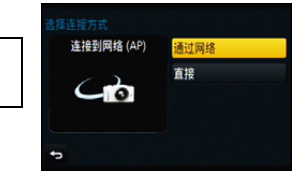

## 用 **[**通过网络**]** 连接时 **:**

### 在相机上

⇧

肩

**MENU** 

 $\mathbf{\overline{}}$ 

**1** 选择 **[**通过网络**]**。 • 按照 [P290](#page-289-0) 上记述的连接步骤将相机连接到无线接入点。

#### 在智能手机上

- **2** 开启 **Wi-Fi** 功能。
- **3** 将智能手机连接到相机连接到了的无线接入点。
- **4** 启动 **"Image App"**。**[\(P255\)](#page-254-1)**

#### 用 **[**直接**]** 的 **[WPS** 连接**]** ¢ 连接时 **:**

## 在相机上

- **1** 选择 **[**直接**]**。
	- 按照 [P292](#page-291-0) 上记述的连接步骤将相机连接到智能手机。

#### 在智能手机上

#### **2** 启动 **"Image App"**。**[\(P255\)](#page-254-1)**

¢ WPS 是可以简单地设置与无线 LAN 设备的连接并进行与安全相关的设置的功 能。要确认智能手机是否支持本功能,请参阅智能手机的使用说明书。

#### ∫终止连接

## 使用后,终止到智能手机的连接。

**1** 按相机上的 **[Wi-Fi]**。**[\(P252\)](#page-251-0)**

(也可以通过在拍摄画面上执行以下操作来终止连接:<mark>MENU</mark> → 6 [设 置1→ [Wi-Fi] → [Wi-Fi 功能1→ [是]。)

**2** 在智能手机上,关闭 **"Image App"**。

## (如果使用的是 **iOS** 设备) 在 **"Image App"** 的画面上,按 **Home**(主屏幕)按钮关闭应用程序。

(如果使用的是 **Android** 设备)

在 **"Image App"** 的画面上,按两次返回按钮关闭应用程序。

## <span id="page-260-0"></span>通过智能手机 **/** 平板电脑拍摄影像(远程拍摄)

**1** 连接到智能手机。**[\(P256\)](#page-255-0)**

**2** 操作智能手机。

ᡗᠠ

言

**MENU** 

 $\blacktriangleright$ 

1 选择[ 2]。 6 拍摄影像。

- 拍摄的影像保存在相机中。
- 某些设置不可用。
- •因周围温度高、连续拍摄或其他情况导致相机过 热时,为了保护相机,会出现以下限制。请等待 直到相机冷却下来为止。
- –连续拍摄、动态影像录制和Wi-Fi连接会暂时无 效。
- –即使屏幕上 [ 念 ] 正在闪烁, 如果继续拍摄, 会 显示信息并且相机会自动关闭。

## 在这些情况下不可用 **:**

- •在下列情况下,远程拍摄不工作 : –全景拍摄模式
	- –自拍模式
- –[视频快照] 设置为 [ON] 时

#### ■拍摄跳跃中的图像

拿着智能手机跳跃时,通过智能手机检测跳跃的顶点可以自动释放相机的快 门。拍摄跳跃中的图像时,使用本功能很便利。

## 操作智能手机。

## **[ ]** > **[**实时控制设置**]** > **[**跳跃快照**]** > 选择灵敏度。

- •智能手机的远程拍摄画面上会显示 [ ]。
- •建议拍摄测试图像以确定相机的角度以及跳跃的程度和以进行任何所需的调整。
- •有关详情,请参阅 "Image App" 菜单中的帮助部分。

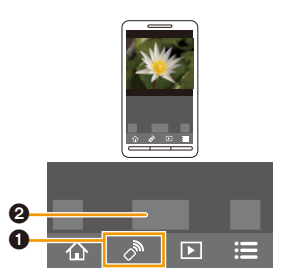

## <span id="page-261-0"></span>回放相机中的影像

## **1** 连接到智能手机。**[\(P256\)](#page-255-0)**

**2** 操作智能手机。

⇧

肩

MENU

 $\blacktriangleleft$ 

## **1** 选择[ 图]。

• 可以通过选择屏幕左上方的图 标 (A) 切换要显示的影像。要 显示存储在相机中的影像,请 选择 [LUMIX]。

2 触摸影像进行放大。

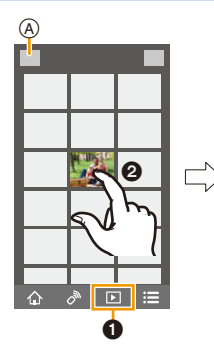

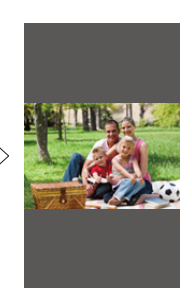

## <span id="page-261-1"></span>保存存储在相机中的影像

## **1** 连接到智能手机。**[\(P256\)](#page-255-0)**

**2** 操作智能手机。

## $0$ 选择[ $\Box$ ]。

- 可以通过选择屏幕左上方的图 标 (A) 切换要显示的影像。要 显示存储在相机中的影像,请 选择 [LUMIX]。
- 2 触摸住影像,然后拖动影像进 行保存。

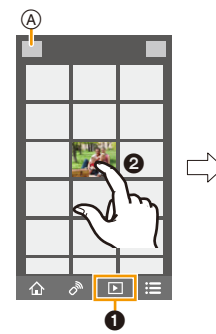

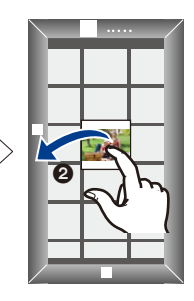

- •可以根据您的喜好将本功能分配到上、 下、左或右。
- •无法保存 RAW 格式的图像和 [AVCHD] 的动态影像。
- •3D 图像(MPO 格式)会保存成 2D 图像(JPEG 格式)。

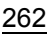

ᡗᠠ

II.

**MENU** 

## <span id="page-262-1"></span>将相机中的影像发送至 **SNS**

- **1** 连接到智能手机。**[\(P256\)](#page-255-0)**
- **2** 操作智能手机。

#### 1 选择[ 下]。

- 可以通过选择屏幕左上方的图 标 (A) 切换要显示的影像。要 显示存储在相机中的影像,请 选择 [LUMIX]。
- 2 触摸住影像,然后拖动影像将 其发送至 SNS 等。
	- 影像被发送至 SNS 等 WEB 服 务。

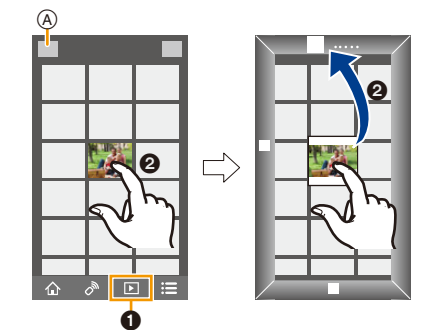

•可以根据您的喜好将本功能分配到上、 下、左或右。

## <span id="page-262-0"></span>从智能手机 **/** 平板电脑将位置信息添加至存储在相机中的影像

可以将用智能手机获取的位置信息发送至相机。发送信息后,也可以将其写 入到存储在相机中的影像上。

•一旦将位置信息发送至相机,也可以通过执行[回放]菜单的[定位日志[\] \(P230\)](#page-229-0)将 其写入到影像上。

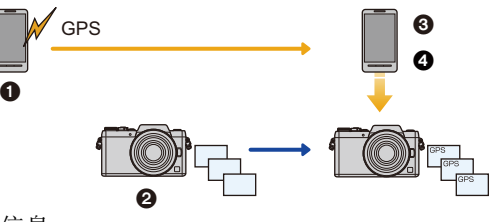

- 1 开始记录位置信息
- 2 开始拍摄影像
- 3 结束记录位置信息
- 4 发送和写入位置信息
- •可能会写入与拍摄时不同的位置信息。请记住以下几点 :
- –将相机的 [世界时间] 的 [本国] 设置设为您所在的地区。
- –一旦开始用智能手机记录位置信息,就不要更改相机的 [世界时间] 的 [本国] 设 置。
- •无法将位置信息写入到未设置时钟时拍摄的影像上。

263

#### ∫操作智能手机

#### **1** 连接到智能手机。**[\(P256\)](#page-255-0)**

- **2** 选择**[ ]**。
- **3** 选择 **[**地理标记**]**。

## **4** 选择图标。

⇧

言

MENU

 $\blacktriangleright$ 

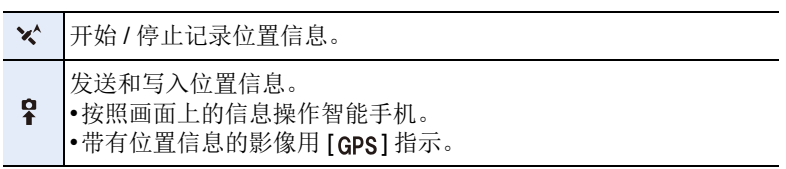

 $\mathbf{A} \otimes \mathbf{B}$ 

## **•**使用时的注意事项 **:**

## 使用本功能时,请务必特别注意被摄对象的隐私、肖像权等。请客户自负责任。

•在智能手机上,可以设置位置信息的获取间隔和确认位置信息的传输状态。 请参阅 "Image App" 菜单中的 [帮助]。

## 在这些情况下不可用 **:**

- •向以下影像中或在下列情况下无法写入位置信息 : –在位置信息被发送至相机之后拍摄的影像
	- –以 [AVCHD] 录制的动态影像
	- –已经写入了位置信息的影像
	- –受 [保护] 保护的影像
	- –记忆卡上的剩余空间不足时
	- –记忆卡的写保护开关被设置到 [LOCK] 位置时
	- –用其他设备拍摄的影像

介

⋿

MENU

## <span id="page-264-0"></span>用智能手机 **/** 平板电脑根据您的喜好合成以视频快照录制的动态影像

使用智能手机,可以合成用相机的 [视频快照] 功能 [\(P212\)](#page-211-0) 录制的动态影像。 可以将音乐添加到要合成的动态影像中。此外,可以保存合成的动态影像或 者将其上传至 WEB 服务。

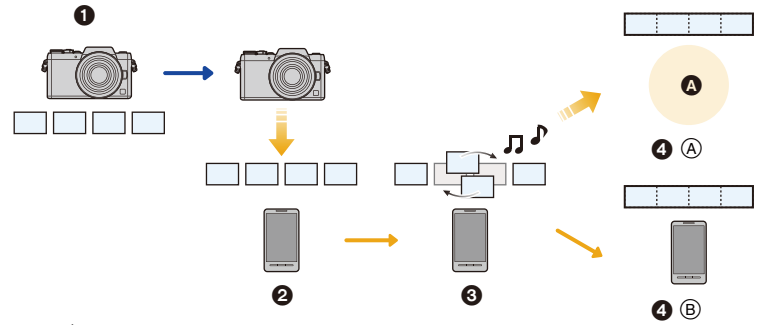

## **A** WEB 服务

- 1 以 [视频快照] 录制动态影像。
- 2 发送录制的动态影像。
- 6 编辑动态影像。
- **4 4**: 合成动态影像,保存合成的动态影像,然后将其发送至 WEB 服务。 B: 合成动态影像,然后保存合成的动态影像。

#### ■通过操作智能手机合成动态影像

#### **1** 连接到智能手机。**[\(P256\)](#page-255-0)**

**2** 操作智能手机。

❶选择[ 命]。

2 选择 [视频快照]。

•最近拍摄日期的[视频快照]动态影像会被随机选择然后自动发送至智能手机。

 $\sqrt{y}$ 

 $\overline{E}$ 

- •最近拍摄日期的动态影像不可用时,会显示让您选择动态影像的画面。 选择动态影像然后发送。
- **6** 编辑动态影像。
	- •操作智能手机编辑动态影像,例如重新排列、删除不要的部分或者添加 上音乐。
	- •可以合成编辑后的动态影像,然后将合成的文件保存在智能手机上或者 将其上传至 WEB 服务。
	- •有关操作方法的更多详情,请阅读"Image App"菜单中的 [帮助]。

•"Image App" 的 [视频快照] 需要支持 Android OS 4.3 以上的智能手机。 •iPhone 4 不支持 "Image App" 的 [视频快照]。

#### 265

⇧

言

**MENU** 

s

## 通过控制相机将影像发送至智能手机 **/** 平板电脑

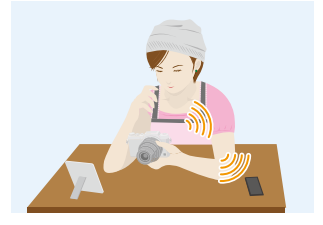

## ■发送的方式和可以发送的影像

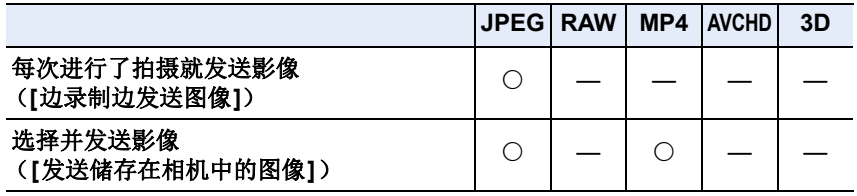

•根据设备不同,可能无法回放或发送某些影像。

•有关影像的回放的信息,请确认目的地设备的使用说明书。

•有关发送影像的方法的详情,请参阅 [P295](#page-294-0)。

#### 准备

•预先安装 "Image App"。[\(P255\)](#page-254-1)

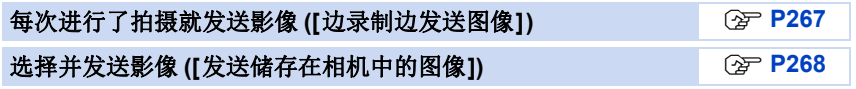

⇧

肩

**MENU** 

 $\mathbf{\overline{}}$ 

#### <span id="page-266-0"></span>每次进行了拍摄就发送影像 **([**边录制边发送图像**])**

#### **1** 选择菜单。**[\(P53\)](#page-52-0)**

> **[**设置**]** > **[Wi-Fi]** > **[Wi-Fi** 功能**]** > **[**新连接**]** > **[**边录制 MENU 边发送图像**]** > **[**智能手机**]**

**2** 选择 **[**通过网络**]** 或 **[**直接**]**,然后连接。**[\(P289\)](#page-288-0)**

#### 在智能手机上

用 [通过网络] 连接时 :

- $\bigoplus$  开启 Wi-Fi 功能。
- 2 选择想要连接到的无线接入点,然后进行设置。

**3** 启动 "Image App"。[\(P255\)](#page-254-1)

用 [直接] 的 [Wi-Fi Direct] 或 [WPS 连接] 连接时 :

 $\bigoplus$  启动 "Image App"。[\(P255\)](#page-254-1)

用 [直接] 的 [手动连接] 连接时 :

1 开启 Wi-Fi 功能。

2 选择与本机的屏幕上显示的一致的 SSID。

• 相机上会显示连接确认画面。选择 [是]。(仅当第一次连接时) **6** 启动 "Image App"。[\(P255\)](#page-254-1)

#### **3** 选择想要连接的设备。

#### **4** 确认发送设置,然后选择 **[**设置**]**。

• 要更改发送设置,请按 [DISP.]。[\(P297\)](#page-296-0)

#### **5** 拍摄图像。

- 拍摄后,自动发送图像。
- 要更改设置或断开连接,请按 [Wi-Fi]。[\(P252\)](#page-251-0) 无法在发送图像过程中更改设置。请等到发送完成。 (也可以通过执行以下操作来终止连接 :

<u>#ENU</u> → ✔ [设置] → [Wi-Fi] → [Wi-Fi 功能] → [是] 〉

ᡗᠠ

肩

**MENU** 

 $\overline{\phantom{0}}$ 

### <span id="page-267-0"></span>选择并发送影像 **([**发送储存在相机中的图像**])**

## **1** 选择菜单。**[\(P53\)](#page-52-0)**

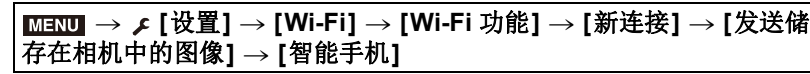

**2** 选择 **[**通过网络**]** 或 **[**直接**]**,然后连接。**[\(P289\)](#page-288-0)**

## 在智能手机上

用 [通过网络] 连接时 :

- **1** 开启 Wi-Fi 功能。
- 2 选择想要连接到的无线接入点,然后进行设置。

**3** 启动 "Image App"。[\(P255\)](#page-254-1)

用 [直接] 的 [Wi-Fi Direct] 或 [WPS 连接] 连接时 :

**1** 启动 "Image App"。[\(P255\)](#page-254-1)

用 [直接] 的 [手动连接] 连接时 :

1 开启 Wi-Fi 功能。

2 选择与本机的屏幕上显示的一致的 SSID。

• 相机上会显示连接确认画面。选择 [是]。(仅当第一次连接时)

 $\bigcirc$  启动 "Image App"。[\(P255\)](#page-254-1)

#### **3** 选择想要连接的设备。

#### **4** 确认发送设置,然后选择 **[**设置**]**。

• 要更改发送设置, 请按 [DISP.]。[\(P297\)](#page-296-0)

**5** 选择 **[**单选**]** 或 **[**多选**]**。

#### **[**单选**]** 设置

1 选择图像。

2 选择 [设置]。

#### **[**多选**]** 设置

1 选择图像。(重复)

- 再次选择该图像时,设置会被取消。
- 2 选择 [执行]。
	- 用 [多选] 可以发送的图像数量有限制。

•显示确认画面。选择 [是] 时执行。

•要在发送了影像后显示的画面上更改发送设置,请按[DISP.]。要终止连接, 请选择 [退出]。

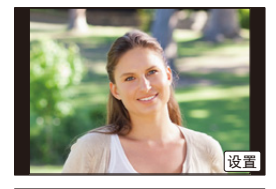

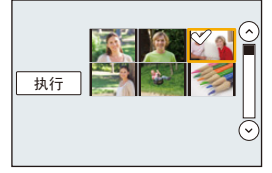

#### 268

11. 使用 Wi-Fi 功能

## <span id="page-268-0"></span>在电视机上显示图像

ᡗᠮ 肩 **MENU** 

可以在支持 DLNA 标准的 Digital Media Renderer (DMR) 功能的电视机上显示图像。

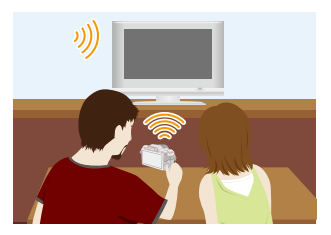

#### 准备

将电视机设置为 DLNA 等待模式。 •请阅读电视机的使用说明书。

**1** 选择菜单。**[\(P53\)](#page-52-0)**

> **[**设置**]** > **[Wi-Fi]** > **[Wi-Fi** 功能**]** > **[**新连接**]** > **[**在电视 MENU 上播放**]**

- **2** 选择 **[**通过网络**]** 或 **[**直接**]**,然后连接。**[\(P289\)](#page-288-0)**
- **3** 选择想要连接的设备。
	- 建立了连接时,会显示画面。
- **4** 用本机拍摄或回放图像。

• 要更改设置或断开连接,请按 [Wi-Fi]。[\(P252\)](#page-251-0) (也可以通过执行以下操作来终止连接 : <mark>JENU</mark> → ✔ [设置] → [Wi-Fi] → [Wi-Fi 功能] → [是] 〉

- •将电视连接到本机时,电视画面可能会暂时返回到连接前的状态。拍摄或回放图 像时,会再次显示图像。
- •幻灯片放映的 [效果] 和 [声音] 无效。

## 在这些情况下不可用 **:**

- •无法回放动态影像。
- •多张 / 日历回放过程中,本机屏幕上显示的图像不在电视上显示。

11. 使用 Wi-Fi 功能

## <span id="page-269-0"></span>无线打印

ᡗᠠ

 $\equiv$ 

**MENU** 

与

可以将图像发送至兼容的打印机,然后将其无 线打印。

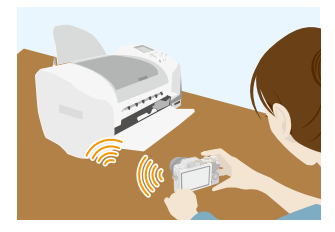

## ■发送的方式和可以发送的影像

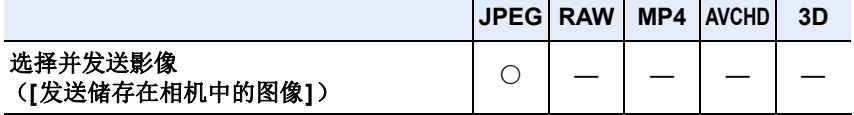

- •根据设备不同,可能无法发送某些影像。
- •有关发送影像的方法的详情,请参阅 [P295](#page-294-0)。

#### 准备

•可以从 PictBridge (与无线 LAN 兼容)\* 打印机无线地打印出拍摄的图像。 ¢ 符合 DPS over IP 标准。

有关 PictBridge(与无线 LAN 兼容)打印机的详情,请与各自的公司联系。

**1** 选择菜单。**[\(P53\)](#page-52-0)**

> **[**设置**]** > **[Wi-Fi]** > **[Wi-Fi** 功能**]** > **[**新连接**]** > **[**发送储 MENU存在相机中的图像**]** > **[**打印机**]**

## **2** 选择 **[**通过网络**]** 或 **[**直接**]**,然后连接。**[\(P289\)](#page-288-0)**

**3** 选择想要连接的打印机。

#### **4** 选择图像,然后打印。

- 选择图像的步骤与连接了 USB 连接线时的步骤相同。 有关详情,请参阅 [P315](#page-314-0)。
- 要更改设置或断开连接,请按 [Wi-Fi]。[\(P252\)](#page-251-0) (也可以通过按 [ QMENU/<) 来终止连接。)

## 在这些情况下不可用 **:**

•无法打印出动态影像。

## <span id="page-270-0"></span>将影像发送至 **AV** 设备时

介 肩 **MENU** 

┑

可以将图像和动态影像发送至家中的 AV 设备(家庭 AV 设备)。

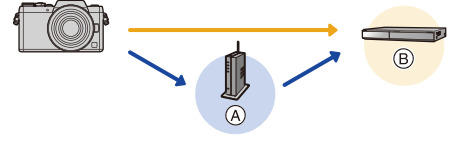

(A) 无线接入点 (B) 家庭 AV 设备

#### ■发送的方式和可以发送的影像

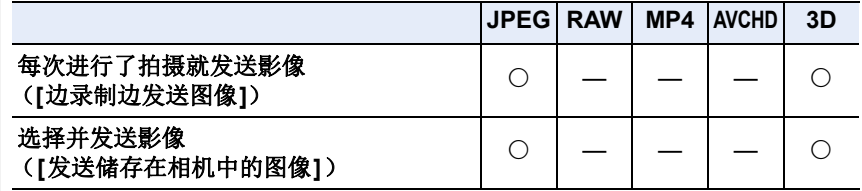

•根据设备不同,可能无法回放或发送某些影像。

•有关影像的回放的信息,请确认目的地设备的使用说明书。

•有关发送影像的方法的详情,请参阅 [P295](#page-294-0)。

## 准备

将图像发送至 AV 设备时,请将您的设备设置为 DLNA 等待模式。 •有关详情,请阅读您的设备的使用说明书。

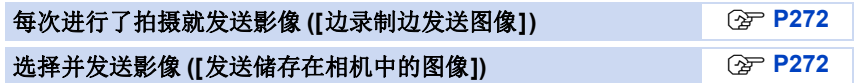

## <span id="page-271-0"></span>每次进行了拍摄就发送影像 **([**边录制边发送图像**])**

#### **1** 选择菜单。**[\(P53\)](#page-52-0)**

> **[**设置**]** > **[Wi-Fi]** > **[Wi-Fi** 功能**]** > **[**新连接**]** > **[**边录制 MENU 边发送图像**]** > **[**视听设备**]**

- **2** 选择 **[**通过网络**]** 或 **[**直接**]**,然后连接。**[\(P289\)](#page-288-0)**
	- **3** 选择想要连接的设备。

#### **4** 确认发送设置,然后选择 **[**设置**]**。 • 要更改发送设置,请按 [DISP.]。[\(P297\)](#page-296-0)

- **5** 拍摄图像。
	- 要更改设置或断开连接,请按 [Wi-Fi]。[\(P252\)](#page-251-0) 无法在发送图像过程中更改设置。请等到发送完成。 (也可以通过执行以下操作来终止连接 : <mark>JENU</mark> → ✔ [设置] → [Wi-Fi] → [Wi-Fi 功能] → [是] 〉

#### <span id="page-271-1"></span>选择并发送影像 **([**发送储存在相机中的图像**])**

**1** 选择菜单。**[\(P53\)](#page-52-0)**

> **[**设置**]** > **[Wi-Fi]** > **[Wi-Fi** 功能**]** > **[**新连接**]** > **[**发送储 MENU 存在相机中的图像**]** > **[**视听设备**]**

- **2** 选择 **[**通过网络**]** 或 **[**直接**]**,然后连接。**[\(P289\)](#page-288-0)**
- **3** 选择想要连接的设备。
- **4** 确认发送设置,然后选择 **[**设置**]**。 • 要更改发送设置,请按 [DISP.]。[\(P297\)](#page-296-0)
- **5** 选择 **[**单选**]** 或 **[**多选**]**。

#### **[**单选**]** 设置

- 1 选择图像。
- 2 选择 [设置]。

#### **[**多选**]** 设置

- 1 选择图像。(重复)
	- 再次选择该图像时,设置会被取消。
- 2 选择 [执行]。
	- 用 [多选] 可以发送的图像数量有限制。
- •显示确认画面。选择 [是] 时执行。
- •要在发送了影像后显示的画面上更改发送设置,请按[DISP.]。要终止连接, 请选择 [退出]。

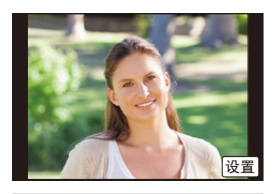

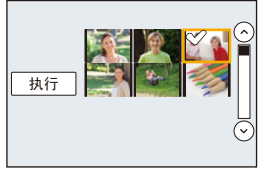

**MENU** 

 $\blacklozenge$ 

⇧

信

11. 使用 Wi-Fi 功能

## <span id="page-272-0"></span>将影像发送至 **PC** 时

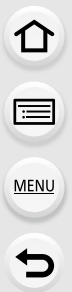

可以将用本机拍摄的图像和动态影像发送至 PC。

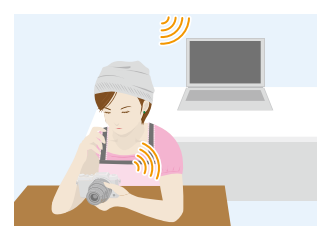

#### ■发送的方式和可以发送的影像

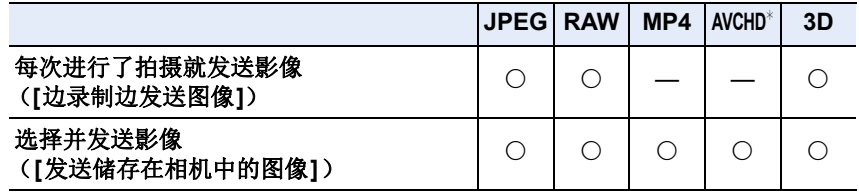

- ¢ 以 [AVCHD] 录制的动态影像,如果文件大小为 4 GB 以下,可以发送至 [计算 机]。如果文件大小超过 4 GB,无法发送。
- •根据设备不同,可能无法回放或发送某些影像。
- •有关影像的回放的信息,请确认目的地设备的使用说明书。
- •有关发送影像的方法的详情,请参阅 [P295](#page-294-0)。

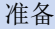

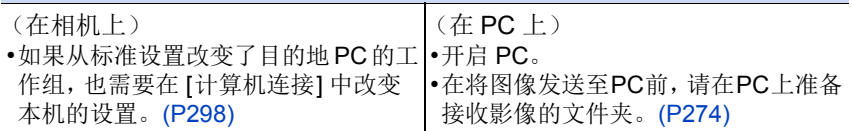

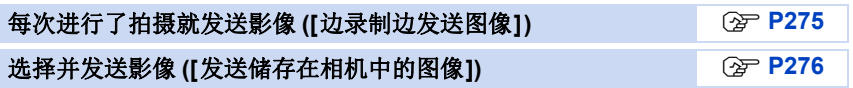

⇧

肩

**MENU** 

 $\blacktriangleright$ 

### <span id="page-273-0"></span>要创建接收影像的文件夹

•创建由字母数字字符组成的PC用户账户[账户名(最多254个字符)和密码(最多 32 个字符)]。如果账户包含非字母数字字符,创建接收文件夹的尝试可能会失 败。

#### ∫使用 **"PHOTOfunSTUDIO"** 时

**1** 将 **"PHOTOfunSTUDIO"** 安装到 **PC** 中。**[\(P308\)](#page-307-0)**

## **2** 用 **"PHOTOfunSTUDIO"** 创建接收影像的文件夹。

- 要自动创建文件夹,请选择 [自动创建]。要指定文件夹、创建新的文件夹或 者给文件夹设置密码,请选择 [手动创建]。
- 有关详情,请参阅 "PHOTOfunSTUDIO" 的使用说明书 (PDF)。

## ∫不使用 **"PHOTOfunSTUDIO"** 时

(对于 Windows)

例如 : Windows 7 支持的操作系统 : Windows 7/Windows 8/Windows 8.1/Windows 10

#### **1** 选择想要用于接收的文件夹,然后右键单击。

**2** 选择 **[**属性**]**,然后对文件夹设置共享。

• 有关详情,请参阅PC 的使用说明书或操作系统上的 Help(帮助)。

(对于 Mac) 支持的操作系统 : OS X v10.5 至 v10.11 例如 : OS X v10.8

#### **1** 选择想要用于接收的文件夹,然后按以下顺序单击项目。 **[**文件**] [**显示简介**]**

#### **2** 对文件夹设置共享。

• 有关详情,请参阅 PC 的使用说明书或操作系统上的 Help(帮助)。

⇧

信

**MENU** 

与

#### <span id="page-274-0"></span>每次进行了拍摄就发送影像 **([**边录制边发送图像**])**

#### **1** 选择菜单。**[\(P53\)](#page-52-0)**

> **[**设置**]** > **[Wi-Fi]** > **[Wi-Fi** 功能**]** > **[**新连接**]** > **[**边录制 MENU 边发送图像**]** > **[**计算机**]**

**2** 选择 **[**通过网络**]** 或 **[**直接**]**,然后连接。**[\(P289\)](#page-288-0)**

**3** 选择想要连接到的 **PC**。

• 不显示想要连接到的 PC 时, 请选择 [手动输入], 然后输入 PC 的计算机名 (Apple Mac 计算机时, NetBIOS 名)。

#### **4** 选择想要发送的文件夹。

#### **5** 确认发送设置,然后选择 **[**设置**]**。

• 要更改发送设置,请按 [DISP.]。[\(P297\)](#page-296-0)

#### **6** 拍摄图像。

## • 要更改设置或断开连接,请按 [Wi-Fi]。[\(P252\)](#page-251-0) 无法在发送图像过程中更改设置。请等到发送完成。 (也可以通过执行以下操作来终止连接 :

<u>#ENU</u> → ✔ [设置] → [Wi-Fi] → [Wi-Fi 功能] → [是] 〉

#### <span id="page-275-0"></span>选择并发送影像 **([**发送储存在相机中的图像**])**

## **1** 选择菜单。**[\(P53\)](#page-52-0)**

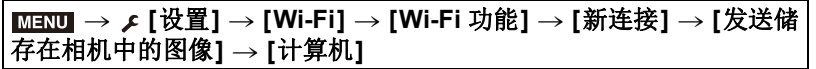

## **2** 选择 **[**通过网络**]** 或 **[**直接**]**,然后连接。**[\(P289\)](#page-288-0)**

#### **3** 选择想要连接到的 **PC**。

• 不显示想要连接到的 PC 时,请选择 [手动输入],然后输入 PC 的计算机名 (Apple Mac 计算机时, NetBIOS 名)。

#### **4** 选择想要发送的文件夹。

#### **5** 确认发送设置,然后选择 **[**设置**]**。

• 要更改发送设置,请按 [DISP.]。[\(P297\)](#page-296-0)

**6** 选择 **[**单选**]** 或 **[**多选**]**。

#### **[**单选**]** 设置

- 1 选择图像。
- 2 选择 [设置]。

## **[**多选**]** 设置

- 1 选择图像。(重复)
	- 再次选择该图像时,设置会被取消。
- 2 选择 [执行]。
	- 用 [多选] 可以发送的图像数量有限制。

•显示确认画面。选择 [是] 时执行。

•要在发送了影像后显示的画面上更改发送设置,请按[DISP.]。要终止连接, 请选择 [退出]。

•在指定的文件夹中创建按发送日期分类的文件夹,图像被保存在那些文件夹中。

- •如果显示用户账户和密码的输入画面,请输入在 PC 上设置的用户账户和密码。
- •计算机名(Apple Mac 计算机时, NetBIOS 名)包含空格(空白字符)等时,可能 无法被正确识别。 如果连接尝试失败,建议将计算机名(或 NetBIOS 名)更改为仅由最多 15 个字 母数字字符组成的名称。

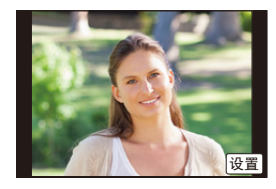

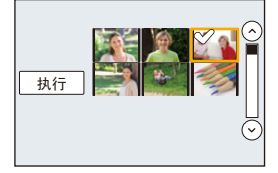

⇧ 肩

MENU

 $\blacklozenge$ 

## <span id="page-276-0"></span>使用 **WEB** 服务

可以通过"LUMIX CLUB"将图像和动态影像发送至 SNS 等。 通过进行向云同步服务自动传输图像和动态影像的设置,可以用 PC 或智能 手机接收传输的图像或动态影像。

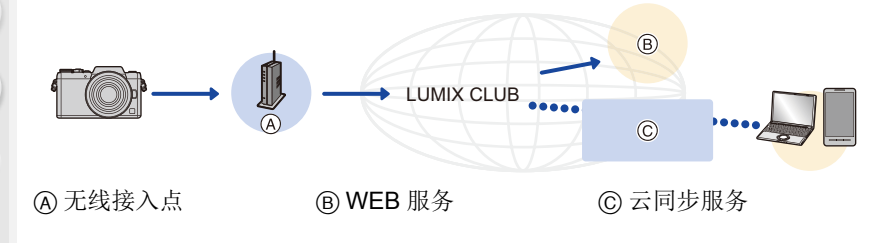

准备

⇧

肩

**MENU** 

セ

要将影像发送至 **WEB** 服务或云文件夹,需要登录到"**LUMIX CLUB**" **[\(P284\)](#page-283-0)**。

要将影像发送至 **WEB** 服务,需要登录 **WEB** 服务。**[\(P279\)](#page-278-0)**

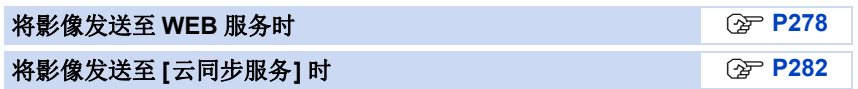

⇑

一

MENU

D

## <span id="page-277-0"></span>将影像发送至 **WEB** 服务时

#### ■发送的方式和可以发送的影像

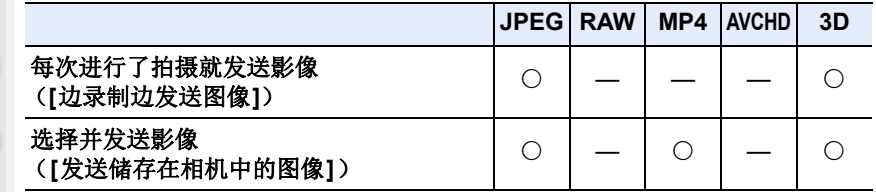

- •根据设备不同,可能无法回放或发送某些影像。
- •有关影像的回放的信息,请确认 WEB 服务。
- •有关发送影像的方法的详情,请参阅 [P295](#page-294-0)。

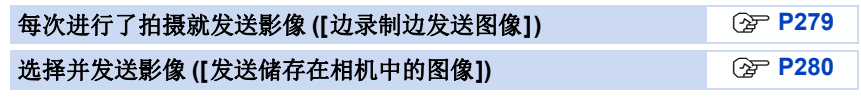

- •上传至WEB服务的影像无法用本相机显示或删除。请通过用智能手机或PC访问 WEB 服务来确认影像。
- •如果发送影像失败,会在"LUMIX CLUB"所登录的电子邮件地址接收到发送失 败的报告电子邮件。
- **•**影像可能会包含可以用来识别用户的个人信息,例如,标题、拍摄影像时的时间 和日期、影像的拍摄地。请在将影像上传至 **WEB** 服务之前确认此信息。
	- •对于因上传至WEB服务的影像的泄漏、丢失等而导致的损失,Panasonic公司 不承担任何责任。
	- •将影像上传至WEB服务时,即使完成了发送,也请勿从本相机中删除影像,直 到确认过影像已经被正确上传至 WEB 服务为止。对于因保存在本机中的影 像的删除而导致的损失,Panasonic 公司不承担任何责任。

#### <span id="page-278-0"></span>登录 **WEB** 服务

将影像发送至 WEB 服务时,必须用"LUMIX CLUB"登录所使用的 WEB 服 务。[\(P284\)](#page-283-0)

•有关兼容的 WEB 服务,请在下面的网站上确认 "问与答 / 留言板"。 **http://lumixclub.panasonic.net/sch/c/lumix\_faqs/**

准备:

ᡗᠮ

肩

MENU

 $\blacklozenge$ 

确保在想要使用的 WEB 服务上创建了账户,并且有可用的登录信息。

- **1** 使用智能手机或计算机连接到"**LUMIX CLUB**"网站。 **http://lumixclub.panasonic.net/sch/c/**
- **2** 输入您的"**LUMIX CLUB**"登录 **ID** 和密码,然后登录到服务。**[\(P284\)](#page-283-0)**
- **3** 登录您的电子邮件地址。
- **4** 选择要使用的 **WEB** 服务,然后登录。

• 请按照画面上的指示登录服务。

<span id="page-278-1"></span>每次进行了拍摄就发送影像 **([**边录制边发送图像**])**

**1** 选择菜单。**[\(P53\)](#page-52-0)**

> **[**设置**]** > **[Wi-Fi]** > **[Wi-Fi** 功能**]** > **[**新连接**]** > **[**边录制 MENU 边发送图像**]** > **[WEB** 服务**]**

- **2** 选择 **[**通过网络**]**,然后连接。**[\(P290\)](#page-289-0)**
- **3** 选择 **WEB** 服务。

#### **4** 确认发送设置,然后选择 **[**设置**]**。

- 要更改发送设置,请按 [DISP.]。[\(P297\)](#page-296-0)
- **5** 拍摄图像。
	- 要更改设置或断开连接,请按 [Wi-Fi]。[\(P252\)](#page-251-0) 无法在发送图像过程中更改设置。请等到发送完成。 (也可以通过执行以下操作来终止连接 : <mark>лем∪</mark> → ✔ [设置] → [Wi-Fi] → [Wi-Fi 功能] → [是] 〉

#### <span id="page-279-0"></span>选择并发送影像 **([**发送储存在相机中的图像**])**

## **1** 选择菜单。**[\(P53\)](#page-52-0)**

> **[**设置**]** > **[Wi-Fi]** > **[Wi-Fi** 功能**]** > **[**新连接**]** > **[**发送储 MENU 存在相机中的图像**]** > **[WEB** 服务**]**

**2** 选择 **[**通过网络**]**,然后连接。**[\(P290\)](#page-289-0)**

**3** 选择 **WEB** 服务。

#### **4** 确认发送设置,然后选择 **[**设置**]**。 • 要更改发送设置,请按 [DISP.]。[\(P297\)](#page-296-0)

## **5** 选择 **[**单选**]** 或 **[**多选**]**。

#### **[**单选**]** 设置

1 选择图像。 2 选择 [设置]。

#### **[**多选**]** 设置

1 选择图像。(重复)

• 再次选择该图像时,设置会被取消。

2 选择 [执行]。

• 用 [多选] 可以发送的图像数量有限制。

•显示确认画面。选择 [是] 时执行。

•要在发送了影像后显示的画面上更改发送设置,请按[DISP.]。要终止连接, 请选择 [退出]。

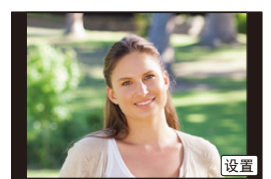

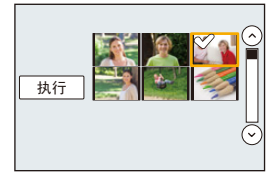

⇧ 肩 MENU

 $\mathbf t$ 

### ∫用简单的操作将相机中的影像发送至 **WEB** 服务

一旦发送了影像,如果在可以连接无线接入点的环境下,就可以以操作智能 手机的感觉简单地将其他影像发送至 WEB 服务。

## (下面的说明是假定已经登录到"**LUMIX CLUB**"并且相机有连接到无线接入 点的记录。)

## **1** 显示影像。

2 按▼。

⇧

肩

**MENU** 

 $\blacktriangleright$ 

(选择了图像组时,进入到选择 [上传  $(Wi-Fi)$ ]。

• 可以通过触摸 [[-d]] 执行相同的操作。

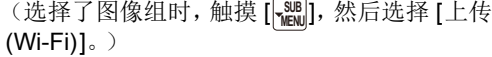

- **3** 在确认画面上选择 **[**是**]**。
- **4** 选择 **WEB** 服务。

#### **5** 确认发送设置,然后选择 **[**设置**]**。

- 相机会连接到以前连接的无线接入点并将影像发送至 WEB 服务。
- 要更改发送设置,请按 [DISP.]。[\(P297\)](#page-296-0)
- 继续发送其他影像时,不需要步骤 **4**、**5**。 影像会以相同的发送设置发送至相同的 WEB 服务。
- 要终止连接,请按 [Wi-Fi]。[\(P252\)](#page-251-0) 也可以通过退出回放画面来终止 Wi-Fi 连接。

## 要更改发送影像的设置或 **WEB** 服务

•要更改发送影像的发送设置,请在相机连接到 Wi-Fi 时按 [Wi-Fi]。[\(P252\)](#page-251-0)

•要更改 WEB 服务,请终止 Wi-Fi 连接,然后重新执行步骤**1** 及以后的操作。

- •如果相机没有连接到可用的无线接入点的记录,会显示让您选择连接方式的画 面。选择连接方式,然后将相机连接到无线接入点。[\(P290\)](#page-289-0)
- •没有登录到"LUMIX CLUB"时,会显示让您获取新的登录 ID 的画面。获取登录 ID 并设置密码。[\(P284\)](#page-283-0)
- •连续显示图像组时,会发送该组内的所有图像。逐个显示图像组时,会发送当前 显示的图像。

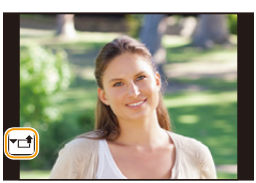

## <span id="page-281-0"></span>将影像发送至 **[**云同步服务**]** 时

#### ∫使用 **[**云同步服务**]** (截至 **2016** 年 **1** 月)

准备

⇑

肩

MENU

 $\blacklozenge$ 

要将图像发送至云文件夹,需要登录到"LUMIX CLUB"[\(P284\)](#page-283-1) 和配置云同 步设置。

对于 PC,请使用 "PHOTOfunSTUDIO" [\(P308\)](#page-307-0) 设置云同步设置。对于智能 手机,请使用 "Image App" 进行设置。

- •如果将图像的目的地设置为 [云同步服务],发送的图像会暂时保存在云文件夹 中,并且可以与 PC 或智能手机等使用的设备同步。
- •云文件夹会保存传输的影像30天(最多1000张图像)。传输30天后,传输的影像 会被自动删除。此外,保存的影像的数量超过 1000 时,即使在传输后的 30 天 内,根据 [云限制] [\(P297\)](#page-296-1) 设置,某些影像可能也会被删除。
- •将传输到云文件夹中的所有影像下载到指定的设备时,即使是传输后的 30 天内 的影像,也可能会被从云文件夹中删除。

#### ■发送的方式和可以发送的影像

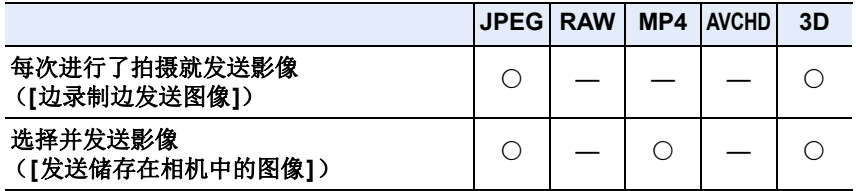

•根据设备不同,可能无法回放或发送某些影像。

•有关影像的回放的信息,请确认目的地设备的使用说明书。

•有关发送影像的方法的详情, 请参阅 [P295](#page-294-0)。

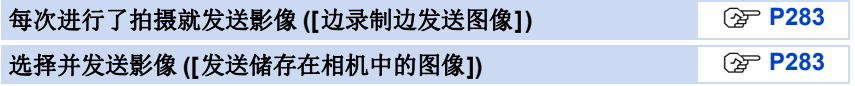

#### <span id="page-282-0"></span>每次进行了拍摄就发送影像 **([**边录制边发送图像**])**

#### **1** 选择菜单。**[\(P53\)](#page-52-0)**

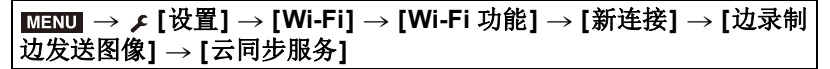

**2** 选择 **[**通过网络**]**,然后连接。**[\(P290\)](#page-289-0)**

**3** 确认发送设置,然后选择 **[**设置**]**。

• 要更改发送设置,请按 [DISP.]。[\(P297\)](#page-296-0)

#### **4** 拍摄图像。

• 要更改设置或断开连接,请按 [Wi-Fi]。[\(P252\)](#page-251-0) 无法在发送图像过程中更改设置。请等到发送完成。 (也可以通过执行以下操作来终止连接 :

<u>#ENU</u> → ✔ [设置] → [Wi-Fi] → [Wi-Fi 功能] → [是] 〉

#### <span id="page-282-1"></span>选择并发送影像 **([**发送储存在相机中的图像**])**

**1** 选择菜单。**[\(P53\)](#page-52-0)**

> **[**设置**]** > **[Wi-Fi]** > **[Wi-Fi** 功能**]** > **[**新连接**]** > **[**发送储 MENU 存在相机中的图像**]** > **[**云同步服务**]**

#### **2** 选择 **[**通过网络**]**,然后连接。**[\(P290\)](#page-289-0)**

- **3** 确认发送设置,然后选择 **[**设置**]**。 • 要更改发送设置,请按 [DISP.]。[\(P297\)](#page-296-0)
- **4** 选择 **[**单选**]** 或 **[**多选**]**。

#### **[**单选**]** 设置

- 1 选择图像。
- 2 选择 [设置]。

#### **[**多选**]** 设置

- 1 选择图像。(重复)
	- 再次选择该图像时,设置会被取消。
- 2 选择 [执行]。
	- 用 [多选] 可以发送的图像数量有限制。

•显示确认画面。选择 [是] 时执行。

•要在发送了影像后显示的画面上更改发送设置,请按[DISP.]。要终止连接, 请选择 [退出]。

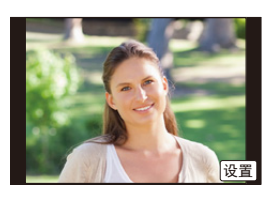

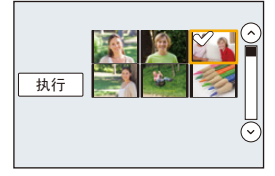

**MENU** 

⇧

言

283

⇑

肩

MENU

 $\blacktriangleright$ 

## <span id="page-283-1"></span>登录到 "**LUMIX CLUB**"

## <span id="page-283-0"></span>关于 **[LUMIX CLUB]**

获取"LUMIX CLUB"登录 ID(免费)。 如果将本机登录到"LUMIX CLUB",可以在所使用的设备之间同步影像,或 者将这些影像传输到 WEB 服务。

将图像上传至 WEB 服务时,请使用"LUMIX CLUB"。

•可以为本机和智能手机设置相同的"LUMIX CLUB"登录 ID。[\(P287\)](#page-286-0)

#### 有关详情,请参阅"**LUMIX CLUB**"网站。 http://lumixclub.panasonic.net/sch/c/

请注意 :

•服务可能会因定期维护或意外故障而中断,服务内容可能会在不预先通知用 户的情况下变更或增加。

•服务可能会在合理的预先通知期的情况下全部或部分停止。

## 获取新的登录 **ID ([**新账户**])**

**1** 选择菜单。**[\(P53\)](#page-52-0)**

MENU > **[**设置**]** > **[Wi-Fi]** > **[Wi-Fi** 设置**]** > **[LUMIX CLUB]**

**2** 选择 **[**设置 **/** 添加账户**]**。

## **3** 选择 **[**新账户**]**。

- 连接到网络。 通过选择 [下一张] 进入到下一页。
- 如果已经为相机获取了登录ID,会显示确认画面。 要获取新的登录 ID,请选择 [是],如果不需要获 取新的登录 ID, 请选择 [否]。

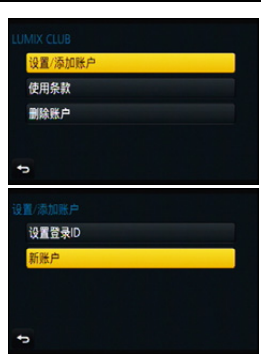

- **4** 选择连接到无线接入点的方式,然后进行设置。
	- 有关详情,请参阅 [P290](#page-289-0)。
	- 仅当第一次连接时,会显示设置画面。 一旦设置了连接方式,就会被保存到本机中并在下次连接时使用。要更改想 要连接到的无线接入点,请按 [DISP.],然后更改连接目的地。
	- 通过选择 [下一张] 进入到下一页。

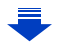

284

### **5** 通读"**LUMIX CLUB**"使用条款,然后选择 **[**同意**]**。

- 可以通过 ▲/▼ 切换页。
- 可以通过向右侧转动控制转盘来放大 (2k) 显示。
- 可以通过向左侧转动控制转盘来将放大的显示重设为初始尺寸 (1k)。
- 可以用 ▲/▼/◀/▶ 移动放大的显示的位置。
- •按 [QMENU/5] 会不获取登录 ID 而取消过程。

## **6** 输入密码。

• 请输入任意 8 至 16 位字母和数字的组合的密码。

• 有关如何输入字符的详情,请参阅 [P69](#page-68-0) 的 " [输入文字](#page-68-0) " 部分。

## **7** 确认登录 **ID**,然后选择 **[OK]**。

- 会自动显示登录 ID(12 位数字)。 用 PC 登录到"LUMIX CLUB"时,只需要输入数 字。
- 连接完成时,会显示信息。选择 [OK]。

#### **•** 请务必记录下登录 **ID** 和密码。

• 设置完成后退出菜单。

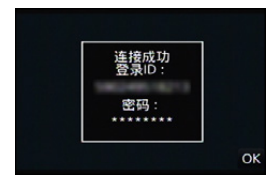

言 **MENU** 

 $\overline{\phantom{0}}$ 

⇧

## 使用获取的登录 **ID/** 确认或更改登录 **ID** 或密码 **([**设置登录 **ID])**

准备:

 $\bigcap$ 

肩

**MENU** 

セ

使用获取的登录 ID 时,请确认 ID 和密码。 要更改本相机上的"LUMIX CLUB"密码,请从智能手机或 PC 访问"LUMIX CLUB"网站,预先更改"LUMIX CLUB"密码。 •无法在本机上更改登录到"LUMIX CLUB"的登录 ID 和密码。

## **1** 选择菜单。**[\(P53\)](#page-52-0)**

## MENU > **[**设置**]** > **[Wi-Fi]** > **[Wi-Fi** 设置**]** > **[LUMIX CLUB]**

## **2** 选择 **[**设置 **/** 添加账户**]**。

#### **3** 选择 **[**设置登录 **ID]**。

- 显示登录 ID 和密码。
- •密码显示为"\*"。
- 如果只是确认登录 ID,请关闭菜单。

## **4** 选择要更改的项目。

#### **5** 输入登录 **ID** 或密码。

- 有关如何输入文字的信息,请参阅 " [输入文字](#page-68-0) " [\(P69\)](#page-68-0)。
- 请将在智能手机或PC上创建的新密码输入到本相 机中。如果密码与在智能手机或 PC 上创建的密 码不同,将无法上传影像。

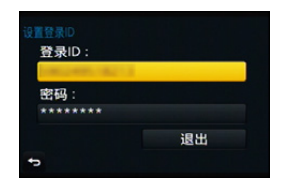

• 设置完成后退出菜单。

⇧

肩

**MENU** 

 $\biguplus$ 

## <span id="page-286-0"></span>要为相机和智能手机 **/** 平板电脑设置相同的登录 **ID**

•在本机和智能手机上设置相同的登录 ID 对将本机上的影像发送至其他设备或 WEB 服务十分便利。

## 本机或智能手机 **/** 平板电脑获取了登录 **ID** 时 **:**

**1** 将本机连接到智能手机。**[\(P256\)](#page-255-0)**

**2** 从 **"Image App"** 菜单,设置通用的登录 **ID**。

• 本机和智能手机的登录 ID 变成一样的。

•将本机连接到智能手机后,显示回放画面时,可能会显示通用的登录 ID 的设置 画面。也可以按照画面上的指示设置通用的登录 ID。 •对于 [Wi-Fi Direct] 连接,此操作不可用。

本机和智能手机 **/** 平板电脑获取了不同的登录 **ID** 时 **:**

(想要将智能手机的登录 **ID** 用于本机时) 将本机的登录 **ID** 和密码更改为用智能手机获取的登录 **ID** 和密码。

(想要将本机的登录 **ID** 用于智能手机时) 将智能手机的登录 **ID** 和密码更改为用本机获取的登录 **ID** 和密码。

## 确认"**LUMIX CLUB**"使用条款

如果更新了使用条款,请确认内容。

**1** 选择菜单。**[\(P53\)](#page-52-0)**

MENU > **[**设置**]** > **[Wi-Fi]** > **[Wi-Fi** 设置**]** > **[LUMIX CLUB]**

## **2** 选择 **[**使用条款**]**。

• 相机会连接到网络,并会显示使用条款。 确认使用条款后关闭菜单。

287

ᡗᡗ

肩

**MENU** 

╘

## 从"**LUMIX CLUB**"中删除登录 **ID** 和账户

将相机转让给其他人或废弃时,请从相机中删除登录 ID。也可以删除您的 "LUMIX CLUB"账户。

#### **1** 选择菜单。**[\(P53\)](#page-52-0)**

## MENU > **[**设置**]** > **[Wi-Fi]** > **[Wi-Fi** 设置**]** > **[LUMIX CLUB]**

- **2** 选择 **[**删除账户**]**。
	- 显示信息。选择 [下一张]。
- **3** 在登录 **ID** 删除确认画面中,选择 **[**是**]**。
	- 显示信息。选择 [下一张]。
- **4** 在删除"**LUMIX CLUB**"账户的确认画面上,选择 **[**是**]**。
	- 如果想要继续使用服务,选择 [否] 会仅删除登录 ID。 执行完成后退出菜单。
- **5** 选择 **[**下一张**]**。
	- 登录 ID 被删除, 然后会显示通知账户删除的信息。选择 [OK]。
	- 执行完成后退出菜单。

•对登录 ID 进行更改和其他动作仅能对用本相机获取的登录 ID 进行。

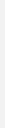

288
关于连接

目

**MENU** 

 $\blacktriangleright$ 

可以在选择 Wi-Fi 功能和目的地后选择连接方式。

在无线接入点不可用的远离家的地方时,或者暂时连接到不经常使用的设备 时,进行直接连接很便利。

用与以前相同的设置连接时,可以通过用 [从历史记录中选择目标]或[从收藏 夹中选择目标] 连接快速地使用 Wi-Fi 功能。

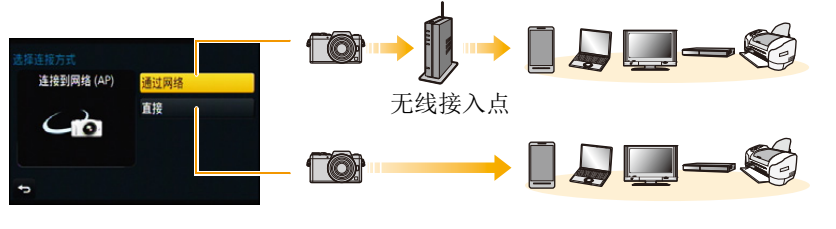

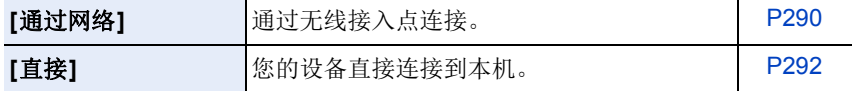

肩

**MENU** 

←

## <span id="page-289-0"></span>从家里连接(通过网络)

可以选择连接到无线接入点的方式。 ¢ WPS是指可以简单地配置与无线LAN设备的连接和 使用 WPS 设备上的按钮 安全相关的设置的功能。 要确认所使用的无线接入点是否与 WPS 兼容,请参 **B** WPS 按钮 阅无线接入点的说明书。 ь 登录带 WPS 标志的与 Wi-Fi Protected SetupTM 兼容的

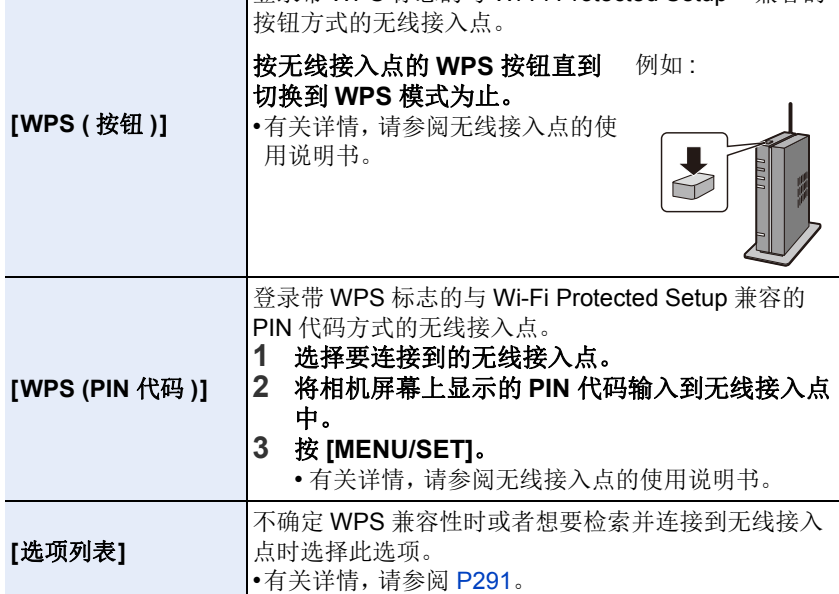

VPS (按钮)

WPS (PIN 代码) 选项列表

肩

**MENU** 

 $\blacklozenge$ 

#### <span id="page-290-0"></span>如果不确定 **WPS** 兼容性(用 **[**选项列表**]** 连接)

搜索可用的无线接入点。

- •如果网络认证被加密,请确认所选择的无线接入点的加密密钥。
- •通过 [手动输入] 连接时, 请确认所使用的无线接入点的 SSID、加密方式、加密密 钥。

### **1** 选择要连接到的无线接入点。

- 按 [DISP.]会重新搜索无线接入点。
- 如果找不到无线接入点,请参阅 [P291](#page-290-1) 的 " 用 [[手动](#page-290-1) 输入] [连接时](#page-290-1) "。
- **2** (如果网络认证被加密) 输入加密密钥。

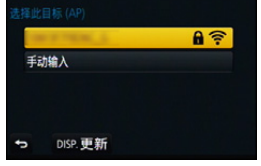

• 有关如何输入字符的详情,请参阅 [P69](#page-68-0) 的 " [输入文](#page-68-0) [字](#page-68-0) " 部分。

#### <span id="page-290-1"></span>∫用 **[**手动输入**]** 连接时

- **1** 在**"**[如果不确定](#page-290-0)**WPS**兼容性(用**[**选项列表**]**连接)**"**的步骤**1**中所显示的画 面上,选择 **[**手动输入**]**。
- **2** 输入要连接到的无线接入点的 **SSID**,然后选择 **[**设置**]**。

• 有关如何输入字符的详情,请参阅 [P69](#page-68-0) 的 " [输入文字](#page-68-0) " 部分。

- **3** 选择网络认证方式。
	- 有关网络认证的信息,请参阅无线接入点的说明书。
- **4** 选择加密方式。

• 根据网络认证的设置内容,可以设置的方式可能也会有所不同。

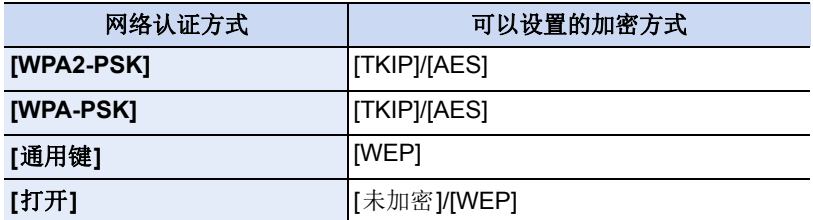

**5** (选择了 **[**未加密**]** 以外的选项时) 输入加密密钥。

肩

**MENU** 

 $\blacktriangleright$ 

- •登录无线接入点时,请确认无线接入点的使用说明书和设置。
- •如果无法建立任何连接,无线接入点的无线电波可能太弱。
- 有关详情,请参阅 " [信息显示](#page-323-0) " [\(P324\)](#page-323-0) 和 " [故障排除](#page-336-0) " [\(P337\)](#page-336-0)。
- •根据使用的环境,传输速度可能会下降,或者可能无法使用。

## <span id="page-291-0"></span>从远离家的地方连接(直接连接)

可以选择连接到所使用的设备的方式。 选择您的设备支持的连接方式。

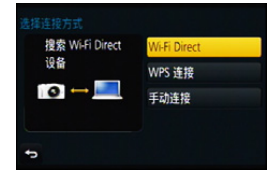

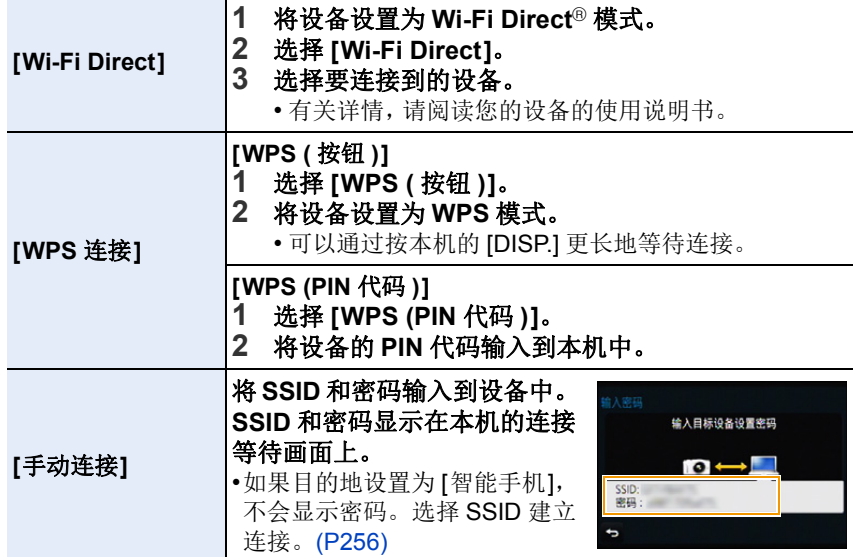

ᡗᠮ

言

**MENU** 

 $\biguplus$ 

### 用与以前相同的设置快速连接(**[**从历史记录中选择目标**]/[**从收藏 夹中选择目标**]**)

使用 Wi-Fi 功能时,记录保存在历史记录中。可以将记录登录为收藏夹。 使用历史记录或收藏夹列表,可以用与以前使用的相同的设置轻松地连接。 请确认以查看要连接到的设备的 Wi-Fi 设置是否与以前使用的相同。 •如果要连接到的设备的设置已经被更改,可能无法连接到该设备。

## **1** 选择菜单。**[\(P53\)](#page-52-0)**

> **[**设置**]** > **[Wi-Fi]** > **[Wi-Fi** 功能**]** MENU

## **2** 选择 **[**从历史记录中选择目标**]** <sup>或</sup> **[**从收藏 夹中选择目标**]**。

**[**从历史记录中选择目标**]** 用与以前相同的设置 连接。 **[**从收藏夹中选择目标**]** 用登录为收藏夹的设 置连接。

**O** 画新连接 Call 从历史记录中选择目标 大国从收藏夹中选择目标

## **3** 选择项目。

• 如果将想要连接到的设备(智能手机等)连接到 了本相机以外的无线接入点,无法使用 [直接] 将该设备连接到本相机。更改想要连接到的设 备的 Wi-Fi 设置使得要使用的接入点被设置为本 相机。

 $\overline{a}$ **b** DISP. 1 ▶注册到收藏夹 设置

也可以选择 [新连接] 然后重新连接设备。[\(P256\)](#page-255-1)

#### <span id="page-292-0"></span>将记录登录为收藏夹

**1** 选择菜单。**[\(P53\)](#page-52-0)**

> **[**设置**]** > **[Wi-Fi]** > **[Wi-Fi** 功能**]** > **[**从历史记录中选择 MENU目标**]**

2 选择想要登录到收藏夹的项目,然后按 ▶。<br>3 输入登录名。

#### **3** 输入登录名。

- 有关如何输入字符的详情,请参阅 [P69](#page-68-0) 的 " [输入文字](#page-68-0) " 部分。
- 最多可以输入 30 个字符。双字节字符被视为 2 个字符。

#### 编辑登录到收藏夹的项目

**1** 选择菜单。**[\(P53\)](#page-52-0)**

#### > **[**设置**]** > **[Wi-Fi]** > **[Wi-Fi** 功能**]** > **[**从收藏夹中选择目标**]** MENU

2 选择想要编辑的收藏夹项目,然后按 ▶。<br>3 选择项目.

**3** 选择项目。

介

言

MENU

 $\blacklozenge$ 

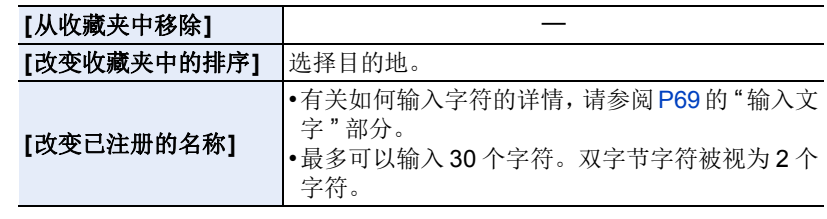

### 将常用的 **Wi-Fi** 连接设置登录为收藏夹

历史记录中可以保存的数量有限制。 建议通过将常用的 Wi-Fi 连接设置登录为收藏夹进行保存。[\(P293\)](#page-292-0)

## 确认记录或收藏夹的连接详情

如果在选择历史记录或收藏夹中的项目时按 [DISP.],可以显示连接的详情。

•执行 [重设 Wi-Fi] 会清除历史纪录和用 [从收藏夹中选择目标] 保存的内容。

•通过使用 [从历史记录中选择目标] 或 [从收藏夹中选择目标] 连接到连接了多台 PC 的网络时,由于会从多个设备中识别出以前连接的设备,因此连接尝试可能 会失败。

如果连接尝试失败,请通过使用 [新连接] 重新连接。

介

言

MENU

 $\overline{\phantom{0}}$ 

### 关于发送影像的设置

发送影像时,请在选择 [新连接] 后选择发送影像的方式。 连接完成后,也可以更改发送的影像尺寸等发送的设置。

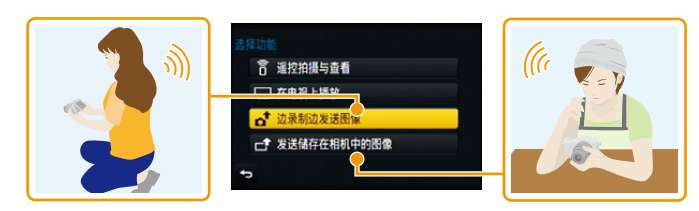

#### ■可以发送的影像

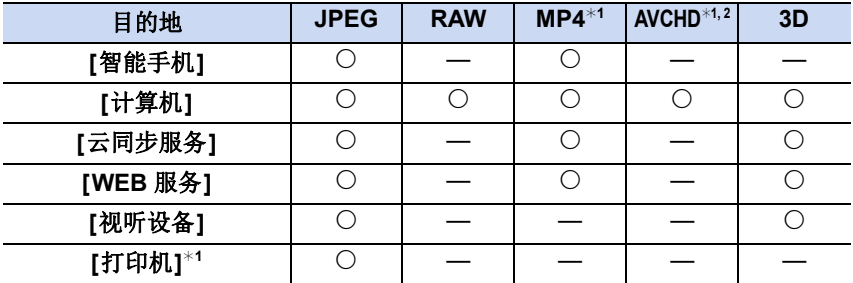

¢1[边录制边发送图像] 时不能发送。

¢2以 [AVCHD] 录制的动态影像,如果文件大小为 4 GB 以下,可以发送至 [计算 机]。如果文件大小超过 4 GB,无法发送。

•根据设备不同,可能无法回放或发送某些影像。

•有关回放图像的方法的更多信息,请参阅目的地设备的说明书或 WEB 服务。

#### 边拍摄边发送影像

每次拍摄,图像都可以被自动发送至指定的设备。 •由于相机优先拍摄,在拍摄过程中发送可能会花费更长的时间。

- •用 [边录制边发送图像] 连接了时,拍摄画面上会显示 [  $\odot$ ], 在发送文件过程中会显示 [ .1]。
- •如果在发送完成前关闭本机或 Wi-Fi 连接,未发送的图 像不会被重新发送。
- •在发送过程中,可能无法删除文件或者使用回放菜单。

## 在这些情况下不可用 **:**

•无法发送动态影像。

### 发送存储在相机中的影像

拍摄后,可以选择并发送影像。

•不会发送回放菜单 [收藏夹] 或 [打印设定] 设置的内容。

## 在这些情况下不可用 **:**

- •可能无法发送用其他相机拍摄的某些影像。
- •可能无法发送用 PC 修改过或编辑过的影像。

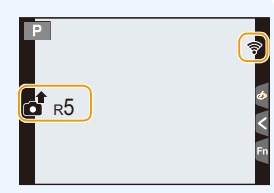

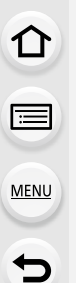

宣

**MENU** 

 $\blacktriangleright$ 

#### 更改发送影像的设置

在完成连接后按 [DISP.],可以更改发送的影像尺寸等发送的设置。

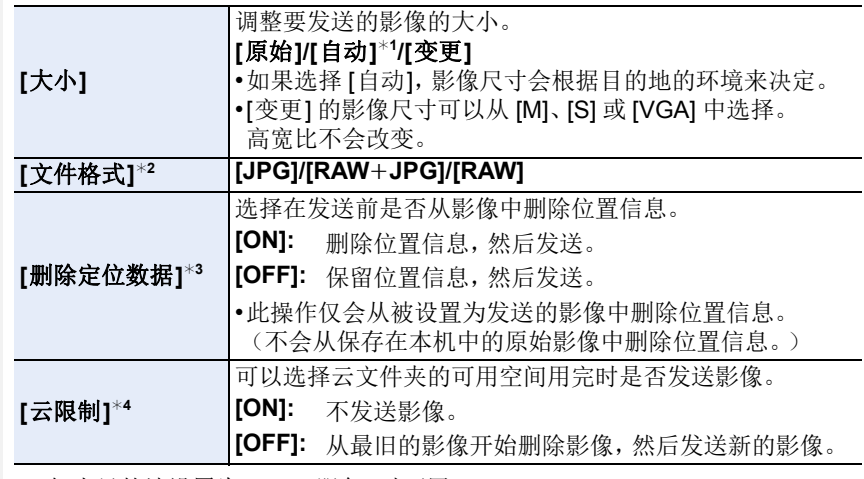

¢1 仅当目的地设置为 [WEB 服务] 时可用。

¢2 仅当目的地设置为 [计算机] 时可用。

¢3仅当目的地设置为 [云同步服务] 或 [WEB 服务] 时可用。

¢4 仅当目的地设置为 [云同步服务] 时可用。

## **[Wi-Fi** 设置**]** 菜单

配置 Wi-Fi 功能所需的设置。 连接到 Wi-Fi 时,无法更改设置。

## 选择菜单。**[\(P53\)](#page-52-0)**

 $\widehat{\Xi}$ **MENU** 

 $\blacktriangleright$ 

△

 $\overline{\mathtt{M}}$ 30 → 【设置】→ [Wi-Fi] → [Wi-Fi 设置] → 要设置的所需的项目

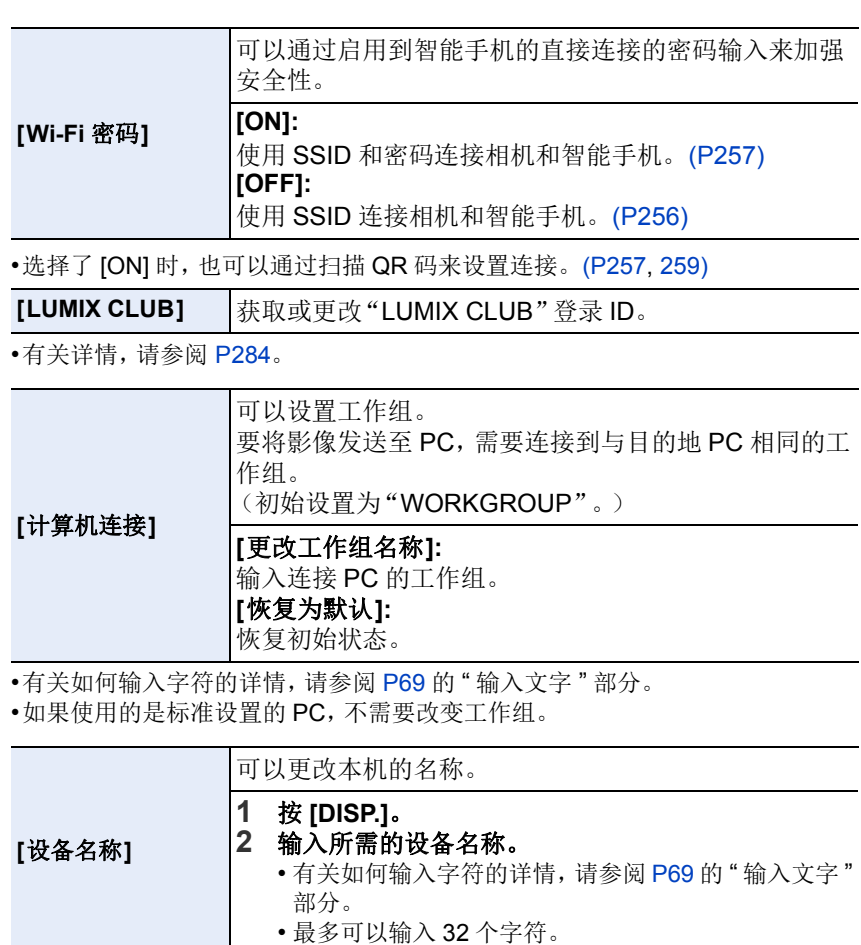

298

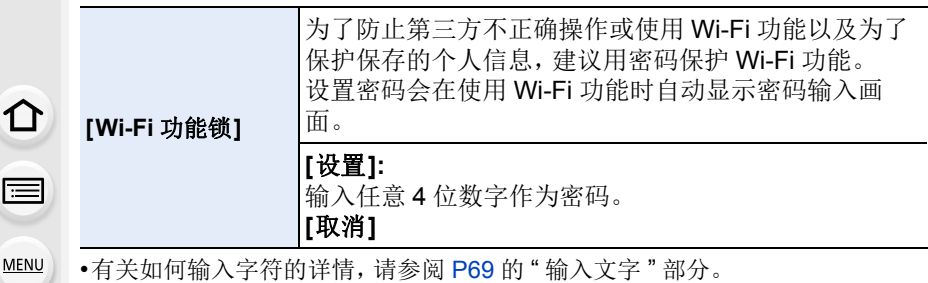

•请抄录密码。

如果忘记密码,可以用 [设置] 菜单中的 [重设 Wi-Fi] 重设,但其他设置也会被重 设。([LUMIX CLUB]除外)

#### **[**网络地址**]** 显示本机的 MAC 地址和 IP 地址。

•"MAC 地址"是用于识别网络设备的唯一地址。

•"IP地址"是指识别连接到 Internet等网络的 PC 的号码。通常,主机的地址通过 无线接入点等 DHCP 功能自动分配。(例如 : 192.168.0.87)

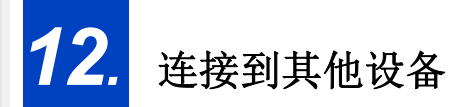

## 欣赏 **3D** 图像

#### 拍摄 **3D** 图像

肩

**MENU** 

 $\blacklozenge$ 

将 3D 可互换镜头(H-FT012: 可选件)安装到相机上,可以拍摄出具有震撼 力的 3D 图像。 要想观看 3D 图像,需要使用支持 3D 的电视机。

## **1** <sup>将</sup> **3D** 可互换镜头安装到相机上。

## **2** 将画面对准被摄物体,并完全按下快门按钮进行拍摄。

- 拍摄 3D 图像时,无须进行对焦。
- 在安装了 3D 可互换镜头的状态下所拍摄的静态影像,会以 MPO 格式 (3D) 进行保存。

#### 为了确保可以安全地观看 **3D** 图像,在拍摄时请注意以下几点。

- •请尽可能地将本机以水平方向进行拍摄。
- •建议距离被摄物体 0.6 m 以上。
- •请在乘车或步行时注意手震。

为了能稳定地拍摄图像,建议使用三脚架或闪光灯。

- •1 张 8 GB 的记忆卡最多可拍摄约 1990 张 3D 图像。 (高宽比设置为 [4:3] 并且画质设置为 [3 1] 时。)
- •有关详情,请阅读 3D 可互换镜头的使用说明书。

#### 在这些情况下不可用 **:**

#### **•**无法纵向拍摄 **3D** 图像。

•到被摄物体的距离为0.6 m至约1 m时,水平视差会变大,图像的边缘可能无法获 得 3D 效果。

#### 回放 **3D** 图像

将相机连接到与 3D 兼容的电视机上回放以 3D 拍摄的图像,即可以欣赏到具 有震撼力的 3D 图像。

也可以通过将 SD 卡插入到与 3D 兼容并带 SD 卡插槽的电视机上来回放所 拍摄的 3D 图像。

准各·

 $\bigcap$ 

肩

**MENU** 

 $\blacktriangleright$ 

将 [HDMI 模式] 设置为 [AUTO]、[1080p] 或 [1080i]。[\(P65\)](#page-64-0) 将 [3D 播放] 设置为 [30]。[\(P66\)](#page-65-0)

## 使用 **HDMI micro** 电缆将本机连接到与 **3D** 兼容的电视机,显示回放 画面。**[\(P303\)](#page-302-0)**

•[VIERA Link]设置为[ON]并将本相机连接到支持VIERA Link的电视上时,电视的 输入会自动进行切换,显示回放画面。 有关详情,请参阅 [P305](#page-304-0)。

• 对于以 3D 拍摄的图像, 在回放时的缩略图显示上会显示 [30]。

#### ∫仅选择以 **3D** 拍摄的静态影像进行 **3D** 回放

在 [回放] 菜单中选择 [回放模式] 的 [3D 播放]。[\(P229\)](#page-228-0)

#### ∫仅选择以 **3D** 拍摄的静态影像以幻灯片放映的形式进行 **3D** 回放

在 [回放] 菜单中选择 [幻灯片放映] 的 [3D]。[\(P227\)](#page-226-0)

#### ■切换以 3D 拍摄的静态影像的回放方法

#### **1** 选择以 **3D** 拍摄的图像。

- **2** 在 **[**回放**]** 菜单上选择 **[2D/3D** 设置**]**。**[\(P53\)](#page-52-0)**
	- 如果正以 2D (传统影像)进行回放, 则回放方法能切换到 3D ; 如果正以 3D 进行回放,则回放方法能切换到 2D。
	- 如果在观看 3D 拍摄的图像时感觉疲劳、不舒服或有其他不适感,请设置为 2D 进行回放。
- •在 3D 与 2D 图像之间来回切换回放时,会显示几秒钟的黑色画面。
- •选择 3D 图像缩略图时,回放开始可能要花费几秒钟。并且在回放后再次显示缩 略图显示时,也可能要花费几秒钟。
- •观看 3D 图像时,如果太靠近电视屏幕,会使您的眼睛出现疲劳。
- •如果您的电视机没有切换到 3D 图像,请在电视机上进行必要的设置。 (有关详情,请参阅电视机的使用说明书。)
- •可以将 3D 图像保存到 PC 或 Panasonic 设备中。(P307[, 312\)](#page-311-0)

301

#### 对于 **3D** 图像不能使用的功能

#### ■拍摄 3D 图像时无法使用的功能

使用 3D 可互换镜头 (H-FT012: 可选件) 进行拍摄时, 以下功能将无效:

#### (拍摄功能)

- •自动聚焦 / 手动聚焦操作 光圈设置
- •变焦操作 •录制动态影像¢<sup>1</sup>

⇑

肩

**MENU** 

 $\overline{\phantom{0}}$ 

- •全景拍摄模式
- •[闪光水面]/[闪亮灯饰]/[手持夜景拍摄] ( 场景指南模式 )
- •[颗粒单色]/[印象艺术]/[高动态]/[玩具相机效果]/[鲜艳玩具相机滤镜]/[星光滤 镜】/[单点色彩1/[阳光滤镜] ( 创意控制模式 )
- •失焦控制功能 ¢1动态影像按钮和 [动态影像] 菜单将无效或无法使用。

#### (**[**拍摄**]** 菜单)

•[滤镜设置] 的 [同时拍摄 W/O 滤镜图像]/[图像尺寸]\*2/[质量]\*3/[聚焦模式]/ [连拍速率] 的 [SH]/[智能动态范围]/[智能分辨率]/[智能手持夜景拍摄]/ [智能 HDR]/[HDR]/[多重曝光]/[全景指示]/[快门类型] 的 [EFC]/[数码红眼纠正]/ [阴影补偿]/[延伸远摄转换]/[数码变焦]/[稳定器] ¢2设置被固定如下。

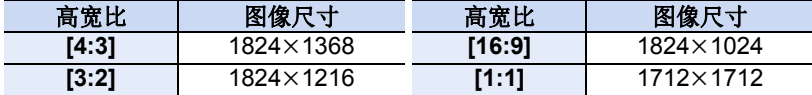

¢3安装了 3D 可互换镜头后,会显示以下图标。

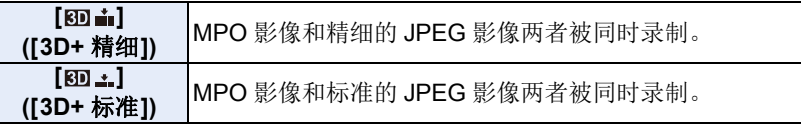

#### (**[**自定义**]** 菜单)

•[AF/AE锁】/[快速AF]/[精确定点 AF 时间]/[精确定点AF显示]/[AF 辅助灯]/[对焦/ 释放优先]/[AF+MF]/[MF 辅助]/[MF 辅助显示]/[手动对焦坐标线]/[拍摄区域]/ [剩余显示]/[视频按钮]/[电动变焦镜头]/[无对焦环镜头]/[触摸设置] 的 [触摸 AF]

#### ∫**3D** 图像回放时不能使用的功能

在与 3D 兼容的电视机上进行 3D 图像的 3D 回放时,以下功能无效。 •[突出显示]([自定义] 菜单) •回放变焦

#### (**[**回放**]** 菜单)

•[定位日志]/[美容修正]/[清除修饰]/[编辑标题]/[文字印记]/[视频分割]/ [定时视频]/[定格视频]/[调整大小]/[剪裁]/[旋转]/[旋转显示]/[收藏夹]/ [打印设定]/[保护]/[个人识别编辑]/[图像排序]/[删除确认]

#### 302

⇑

肩

**MENU** 

 $\blacklozenge$ 

## <span id="page-302-0"></span>在电视屏幕上回放图像

用本机拍摄的图像可以在电视画面上回放。 准备 : 关闭本机和电视。 •确认电视机上的端口,使用与

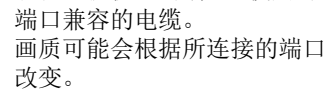

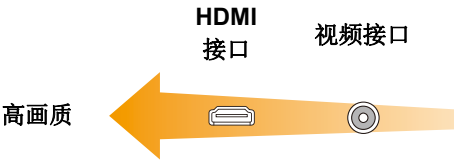

## **1** 连接相机和电视机。

• 请确认端子的方向,握住插头平直插入 / 拔出。 (如果将其倾斜地插入或以错误的方向插入,可能会因端子变形而导致故 障。)

否则,可能会导致故障。

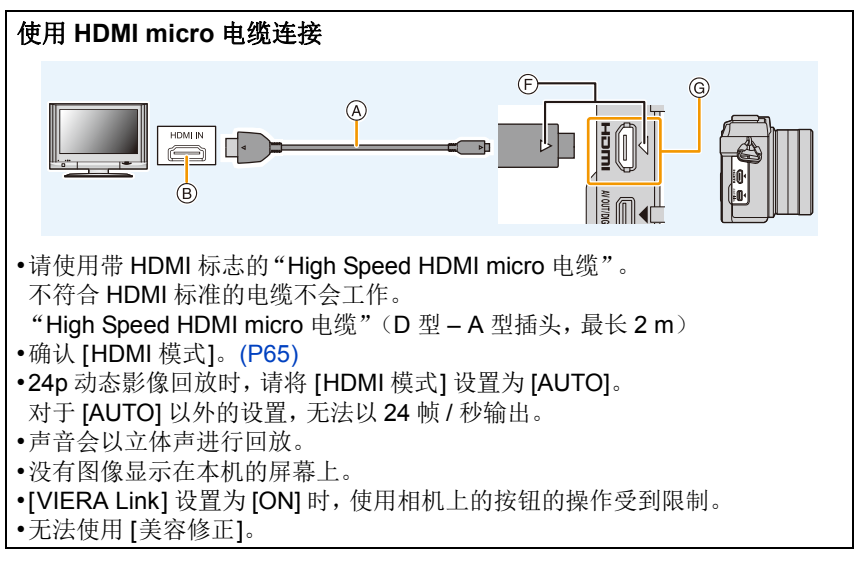

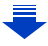

言

**MENU** 

与

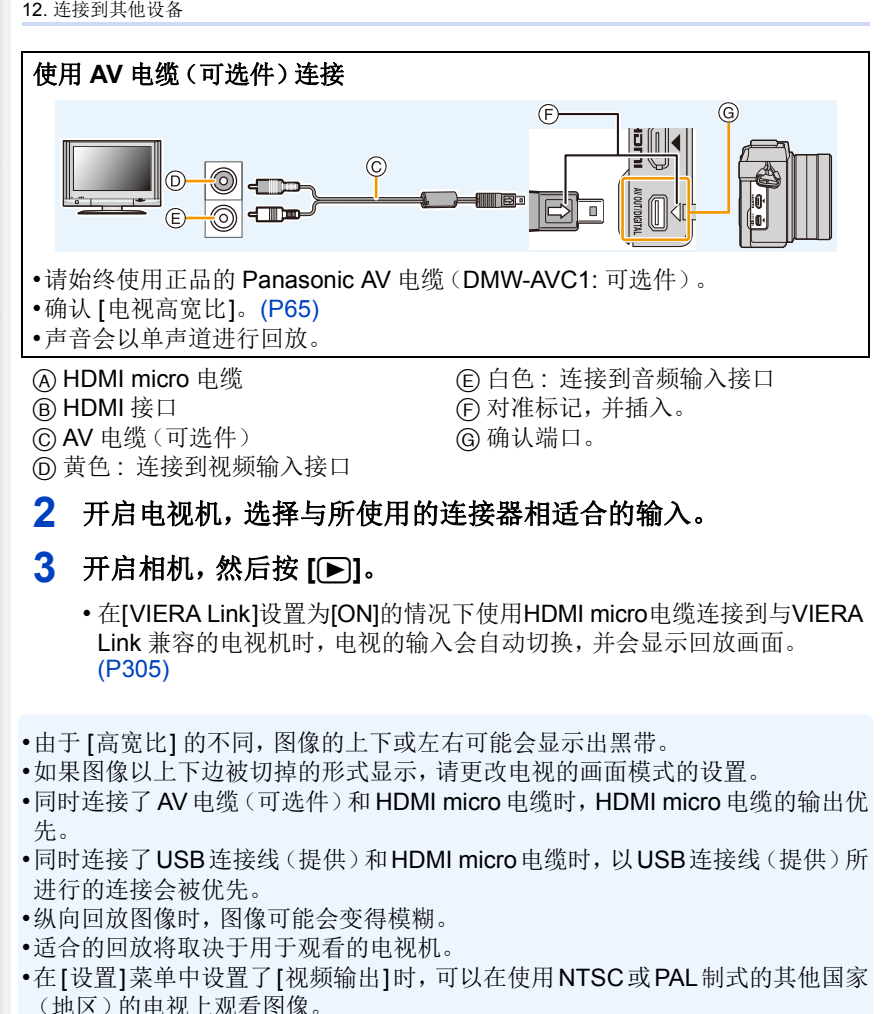

- •不会从相机的扬声器输出声音。
- •请阅读电视机的使用说明书。

介

言

**MENU** 

 $\bigoplus$ 

## 可以用带 **SD** 记忆卡插槽的电视回放拍摄的图像

- •根据电视机机型不同,图像可能无法以全屏显示。
- •根据电视的机型不同,可以回放的动态影像的文件格式也会有所不同。
- •在某些情况下,无法回放全景图像。此外,全景图像的自动滚动回放可能不工 作。
- •有关与回放兼容的记忆卡,请参阅电视机的使用说明书。

## <span id="page-304-0"></span>使用 **VIERA Link (HDMI)**

### 什么是 **VIERA Link (HDMI) (HDAVI Control™)**?

- •使用本功能可以在使用HDMI micro电缆将本机连接到了与VIERA Link兼容的 设备时进行自动联动操作,使用 Panasonic 电视的遥控器进行简单的操作。 (不是所有的操作都可以进行。)
- •VIERA Link 是以使用标准的 HDMI CEC(消费者电子控制)技术规格的 HDMI 控制功能为基础而创建的 Panasonic 独有的功能。 不保证与由其他公司制造的兼容 HDMI CEC 的设备的联动操作。使用由其他 公司制造的与 VIERA Link 兼容的设备时,请参阅各设备的使用说明书。
- •本机支持"VIERA Link Ver.5"功能。"VIERA Link Ver.5"是 Panasonic 的与 VIERA Link 兼容的设备的标准。此标准与 Panasonic 的传统 VIERA Link 设 备兼容。

#### 准备:

将 [VIERA Link] 设置为 [ON]。[\(P66\)](#page-65-1)

- **1** <sup>用</sup> **HDMI micro** 电缆将本机连接到与 **VIERA Link** 兼容的 **Panasonic** 电视上 **[\(P303\)](#page-302-0)**。
- **2** 开启相机,然后按 [▶]。

## **3** 用电视的遥控器进行操作。

- 请将画面上显示的操作图标作为参考进行操作。
- •要在幻灯片放映过程中回放影片的声音,请在幻灯片放映的设置画面上将 [声音] 设置为 [AUTO] 或 [声音]。
- •如果电视上有2个以上的HDMI输入端口,建议将本机连接到HDMI1以外的HDMI 端口上。
- •本机上的使用按钮的操作会受到限制。

#### 305

## ■其他联锁操作

关闭本机 **:**

⇧

言

MENU

⇆

如果使用电视的遥控器关闭电视,本机也会被关闭。

## 自动输入切换 **:**

- •如果用HDMI micro电缆连接然后开启本机,然后按[D],电视的输入频道会自动 切换为本机的画面。如果电视的电源处于待机状态,会自动开启(电视的 [Power on link] 设置为 [Set] 时)。
- •根据电视机的 HDMI 端口的不同,可能需要手动选择所使用的 HDMI 连接。在这 种情况下,请使用电视的遥控器来切换输入频道。 (有关切换输入的方法的详情,请阅读电视机的使用说明书。)
- •如果 VIERA Link 无法正常工作,请参阅 [P348](#page-347-0)。
- •如果不确定所使用的电视机是否与 VIERA Link 兼容,请阅读电视机的使用说明 书。

•由于 Panasonic 电视的类型不同,即使电视与 VIERA Link 兼容,本机与 Panasonic 电视之间可以进行的联锁操作也会有所不同。有关电视所支持的操 作,请参阅电视的使用说明书。

- •请务必使用 HDMI 认证的电缆。
- •请使用带 HDMI 标志的"High Speed HDMI micro 电缆"。 不符合 HDMI 标准的电缆不会工作。 "High Speed HDMI micro 电缆"(D 型 – A 型插头,最长 2 m)

•VIERA Link 工作时,本机的 [HDMI 模式] 被自动判别。

## <span id="page-306-0"></span>将静态影像和动态影像保存到 **PC** 中

 $\bigcap$ 言 **MENU** 

 $\blacktriangleright$ 

可以通过连接相机和 PC 将拍摄的图像导入到 PC 中。

- •某些PC可以从相机中取出的记忆卡直接读取。有关详情,请参阅PC的使用说明 书。
- **•**如果所使用的 **PC** 不支持 **SDXC** 记忆卡,可能会显示提示您格式化的信息。 (格式化会导致录制的影像被删除。因此,请勿选择格式化。) 如果记忆卡不被识别,请参阅下面的支持网站。 **http://panasonic.net/avc/sdcard/information/SDXC.html**

#### ∫可以使用的 **PC**

可以将本机连接到能够识别大容量存储设备的任何 PC 上。

- •Windows 支持 : Windows 7/Windows 8/Windows 8.1/Windows 10
- •Mac 支持 : CS X v10.5 至 v10.11

## 以文件或文件夹复制时,**AVCHD** 动态影像可能无法正确导入

•使用 Windows 时,请用 "PHOTOfunSTUDIO" [\(P308\)](#page-307-0) 导入 AVCHD 动态影像。 •Mac 时,可以使用"iMovie"导入 AVCHD 动态影像。 请注意 : 根据画质,可能不能进行导入。

(有关 iMovie 的详情,请与 Apple Inc. 联系。)

12. 连接到其他设备

### 下载软件

⇧

肩

**MENU** 

D

要用 PC 编辑和回放影像,请下载并安装软件。

#### <span id="page-307-0"></span>**PHOTOfunSTUDIO 9.8 PE**

使用本软件可以管理影像。例如,可以将图像和动态影像发送至 PC 和按照 拍摄日期或型号名将其进行分类。也可以进行将影像写入到 DVD 中、加工和 补正影像以及编辑动态影像等操作。

要下载并安装软件,请确认下面的网站。 请在可供下载期间下载软件。 **http://panasonic.jp/support/global/cs/soft/download/d\_pfs98pe.html** (本网站为英文网站。)

- •下载截止时间 : 2021 年 3 月
- •操作环境

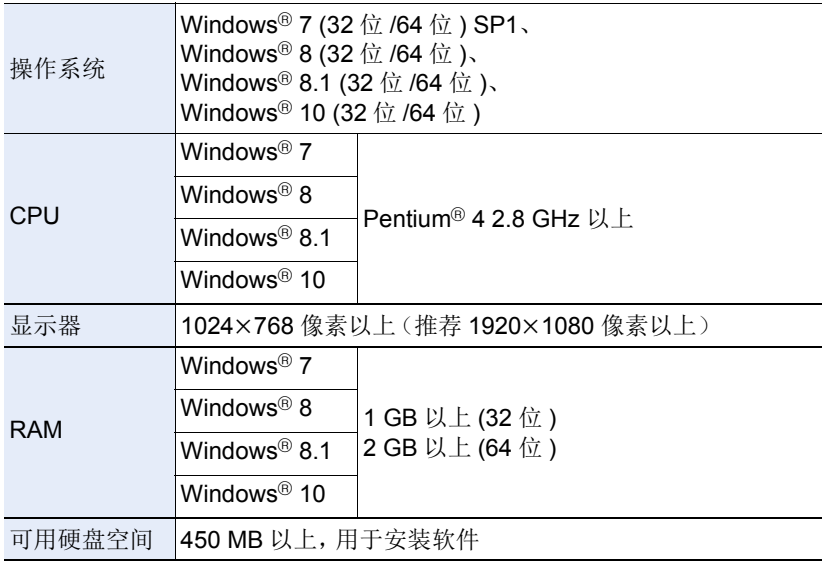

•有关操作环境的更多信息,请参阅"PHOTOfunSTUDIO"的使用说明书(PDF文 件)。

#### **SILKYPIX Developer Studio SE**

这是编辑 RAW 格式影像的软件。

可以将编辑后的图像保存成能够在个人计算机上显示的格式(JPEG、TIFF 等)。

要下载并安装软件,请确认下面的网站。 **http://www.isl.co.jp/SILKYPIX/chinese/p/**

•操作环境

⇧

肩

**MENU** 

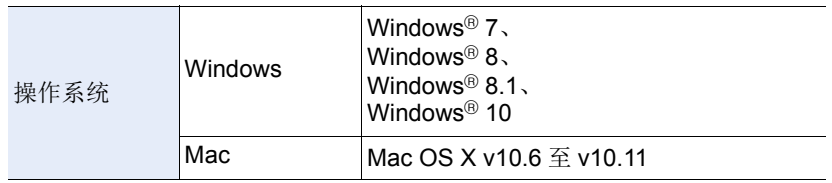

•有关使用 SILKYPIX Developer Studio 的方法的详情, 请参阅"帮助"或 Ichikawa Soft Laboratory 的支持网站。

#### **LoiLoScope 30** 天完全体验版 **(Windows 7/Windows 8/Windows 8.1/Windows 10)**

使用本软件可以轻松地编辑动态影像。

要下载并安装软件,请确认下面的网站。 **http://loilo.tv/product/20**

- •仅会安装体验版。
- •有关 LoiLoScope 的使用方法的更多信息,请阅读可以通过在网站上下载获得的 LoiLoScope 说明书。

•要下载软件,需要将 PC 连接到 Internet。

•根据通信环境,下载软件可能会花费一些时间。

### 将影像传输到 **PC**

准备 :

介

一

**MENU** 

将 "PHOTOfunSTUDIO" 安装到 PC 上。[\(P308\)](#page-307-0)

## **1** <sup>用</sup> **USB** 连接线(提供)连接 **PC** 和本相机。

- 连接前, 请开启本机和 PC。
- 请确认端子的方向,握住插头平直插入 / 拔出。 (如果将其倾斜地插入或以错误的方向插入,可能会因端子变形而导致故 障。)

请勿将设备连接到错误的端子。否则,可能会导致故障。

• 请勿使用其他任何 USB 连接线,只使用提供的 USB 连接线或正品的 Panasonic USB 连接线(DMW-USBC1: 可选件)。

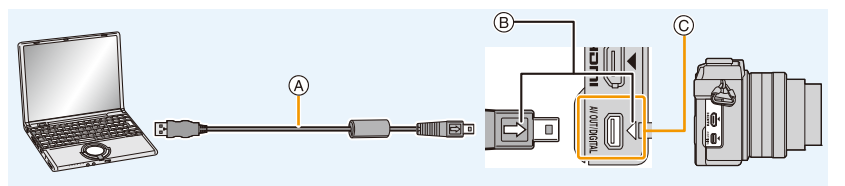

A USB 连接线(提供)

- B 对准标记,并插入。
- C 确认端口。

## **2** 按 **A/V** 选择 [PC], 然后按 [MENU/SET]。

- 如果预先在 [设置] 菜单中将 [USB 模式[\] \(P65\)](#page-64-2) 设置为 [PC],相机会被自动 连接到 PC 而不显示 [USB 模式] 的选择画面。
- 在[USB 模式]设置为[PictBridge(PTP)]的情况下将相机连接到PC时,PC 屏幕上可能会显示信息。在这种情况下,请关闭信息,安全地拔下 USB 连 接线,然后将 [USB 模式] 设置为 [PC]。

## **3** 使用 **"PHOTOfunSTUDIO"** 将影像复制到 **PC** 中。

- 请勿用 Windows Explorer 删除或移动复制的文件或文件夹。 用 "PHOTOfunSTUDIO" 观看时,将无法回放或编辑。
- •请使用电量充足的电池。相机和 PC 正在通信时,如果剩余电池电量变少,状态 指示灯会闪烁并会发出警告声。 请安全地拔开 USB 连接线。
- •在插入或取出记忆卡前,请关闭相机并断开USB连接线。否则,数据可能会被损 坏。

介

iil

**MENU** 

 $\blacklozenge$ 

#### <span id="page-310-0"></span>∫不使用 **"PHOTOfunSTUDIO"** 向 **PC** 中复制

如果不能安装"PHOTOfunSTUDIO",可以通过从本机拖放文件将文件和文件 夹复制到 PC 中。

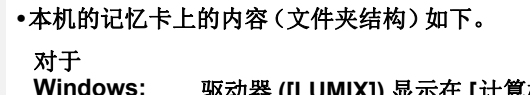

#### **Windows:** 驱动器 **([LUMIX])** 显示在 **[**计算机**]** 中

对于 **Mac:** 驱动器 **([LUMIX])** 显示在桌面上

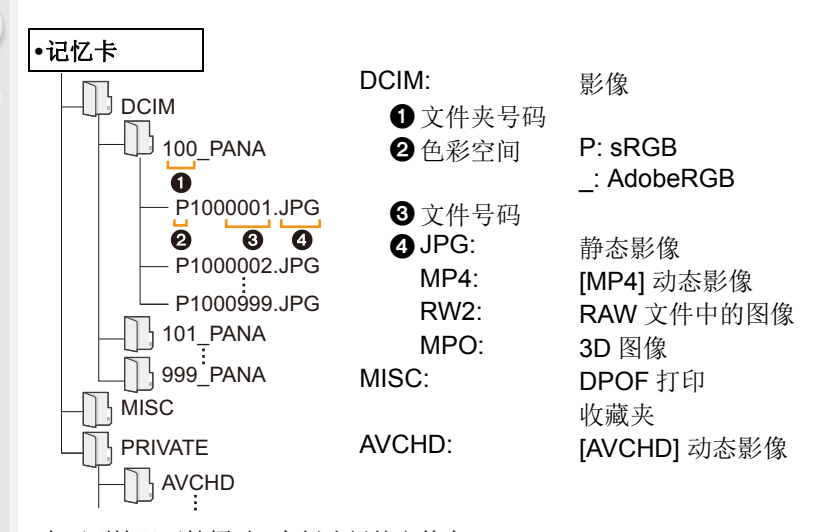

•在下列情况下拍摄时,会创建新的文件夹。 –执行了 [设置] 菜单中的 [号码重设] [\(P67\)](#page-66-0) 后 –插入的记忆卡中含有相同文件夹号码的文件夹时 (例如,图像是使用其他厂家的相机拍摄的) –文件夹内有文件号码为 999 的图像时

#### **■在 PTP** 模式下连接

将 [USB 模式] 设置为 [PictBridge(PTP)]。

- •现在,仅可以从记忆卡向 PC 中读取数据。
- •在 PTP 模式下,当记忆卡中有 1000 张以上的图像时,可能无法导入图像。
- •在 PTP 模式下,动态影像无法播放。

言

**MENU** 

 $\biguplus$ 

## <span id="page-311-0"></span>将静态影像和动态影像保存到录像机中

如果将含有用本机拍摄的内容的记忆卡插入到 Panasonic 录像机中,可以将内容复制到 Blu-ray 光盘 或 DVD 等中。 根据文件格式(JPEG、RAW、MPO、AVCHD 或 MP4)的不同,向其他设备输出静态影像和动态影像的 方法也会有所不同。 •有关复制和回放的详情,请参阅录像机的使用说明书。

### ■用不兼容的设备复制

通过使用 AV 电缆(可选件)将本机连接到不兼容的设备,可以将使用本机回 放的内容复制到录像机和视频播放机等不兼容的设备中。

不兼容的设备也可以回放内容。在进行复制分配时等很便利。在这种情况 下,内容会以标准画质而非高清画质回放。

- **1** 用 **AV** 电缆(可选件)连接本机和 记录设备。
- **2** 开始本机的回放。
- **3** 开始记录设备上的记录。
	- 结束记录(复制)时,在停止记录 设备上的记录后停止本机上的回 放。

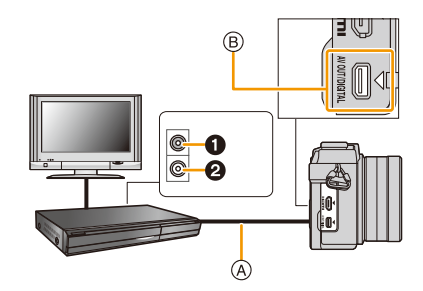

1 黄色 : 连接到视频输入接口

2 白色 : 连接到音频输入接口

A AV 电缆(可选件)

B 确认端口。

•在高宽比为4:3的电视上回放动态影像时,在开始复制前必须将本机上的[电视高 宽比[\] \(P65\)](#page-64-1) 设置为 [4:3]。

如果在高宽比为 [4:3] 的电视上回放设置为 [16:9] 时复制的动态影像,影像会被 竖直拉长。

•请始终使用正品的 Panasonic AV 电缆(DMW-AVC1: 可选件)。

•有关复制和回放的详情,请参阅记录设备的使用说明书。

# 打印图像

如果将相机连接到支持 PictBridge 的打印机,可以在相机的监视器上选择要 打印的图像和指示打印开始。

- •图像组不会以图像组显示,只会以单幅图像显示。
- •某些打印机可以从相机中取出的记忆卡直接打印。有关详情,请参阅打印机的使 用说明书。

#### 准备:

⇧

言

**MENU** 

 $\blacktriangleright$ 

打开相机和打印机。

在打印图像之前,请预先在打印机上设置打印质量和其他设置。

## **1** <sup>用</sup> **USB** 连接线(提供)连接打印机和本相机。

• 请确认端子的方向,握住插头平直插入 / 拔出。 (如果将其倾斜地插入或以错误的方向插入,可能会因端子变形而导致故 障。)

否则,可能会导致故障。

• 请勿使用其他任何 USB 连接线,只使用提供的 USB 连接线或正品的 Panasonic USB 连接线(DMW-USBC1: 可选件)。

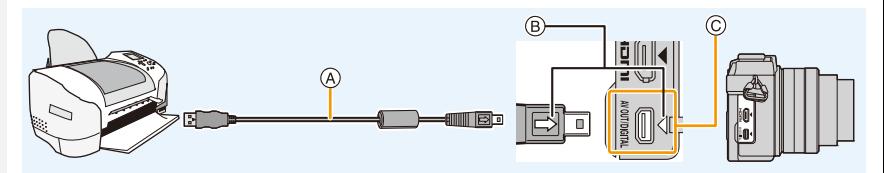

- A USB 连接线(提供)
- B 对准标记,并插入。
- C 确认端口。

## **2** 按 △/▼ 选择 [PictBridge(PTP)], 然后按 [MENU/SET]。

- •请使用电量充足的电池。相机和打印机相连时,如果剩余电池电量变少,状态指 示灯会闪烁并会发出警告声。如果在打印过程中出现了这种情况,请立即停止打 印。如果不打印了,请拔开 USB 连接线。
- <span id="page-313-0"></span>•显示 [1](禁止拔开电缆的警告图标)期间,请勿拔开 USB 连接线。 (根据所使用的打印机的类型,可能不显示。)
- •在插入或取出记忆卡前,请关闭相机并断开 USB 连接线。

## 在这些情况下不可用 **:**

•无法打印出录制的动态影像。

肩 **MENU** 

セ

⇧

肩

**MENU** 

 $\overline{\phantom{0}}$ 

#### <span id="page-314-0"></span>选择 **1** 张图像进行打印

## **1** 按 2**/**1 选择图像,然后按 **[MENU/SET]**。

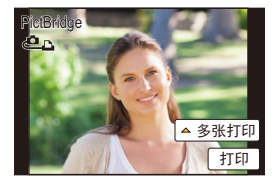

#### **2** 按 3 选择 **[**打印开始**]**,然后按 **[MENU/SET]**。

• 有关在开始打印图像之前可以设置的项目,请参阅 [P316](#page-315-0)。

• 打印结束后, 请断开 USB 连接线。

#### <span id="page-314-1"></span>选择多张图像进行打印

1 按▲。

## **2** 按 3**/**4 选择选项,然后按 **[MENU/SET]**。

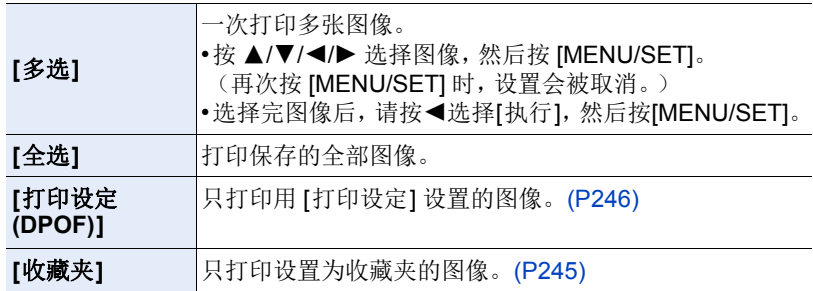

#### **3** 按 3 选择 **[**打印开始**]**,然后按 **[MENU/SET]**。

• 如果出现了打印确认屏幕,请选择 [是],然后打印图像。

• 有关在开始打印图像之前可以设置的选项,请参阅 [P316](#page-315-0)。

• 打印结束后,请断开 USB 连接线。

#### <span id="page-315-0"></span>打印设置

⇧

肩

**MENU** 

 $\biguplus$ 

#### 请在 **"** 选择 **1** [张图像进行打印](#page-314-0) **"** 过程的步骤 **2** 中和 **"** [选择多张图像进行打印](#page-314-1) **["](#page-314-1)** 过程的步骤 **3** 的屏幕上选择并设置各自的选项。

•想要以相机不支持的纸张大小或页面布局打印图像时,请将 [纸张大小] 或 [页面 布局1设置为[4],然后在打印机上设置纸张大小或页面布局。 (有关详情,请参阅打印机的使用说明书。)

•选择了 [打印设定 (DPOF)] 时,不显示 [打印日期] 和 [打印数量] 选项。

### ∫**[**打印日期**]**

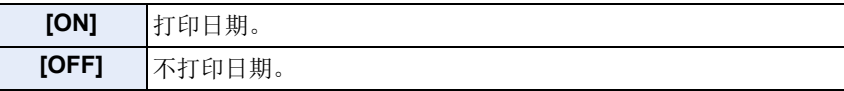

•如果打印机不支持日期打印,则无法将日期打印在图像上。

- •根据打印机不同,打印机的日期打印设置可能会被优先,因此请先进行确认。
- •打印印记了文字的影像时,请记住将打印日期设置为 [OFF],否则日期将打印在 印记的文字上(重叠)。
- •用某些打印机,高宽比设置为 [1:1] 时拍摄的图像的图像日期会被纵向打印。

#### 委托照片打印店打印图像时

•在去照片打印店之前就通过使用[文字印记[\] \(P236\)](#page-235-0)印记了日期时或者通过[打印 设定[\] \(P246\)](#page-245-0) 设置了日期打印时,可以在照片打印店打印出日期。

## ∫**[**打印数量**]**

可以设置的打印数量最多为 999 张。

•也可以使用控制转盘进行设置。

#### ∫**[**纸张大小**]**

企

 $\equiv$ 

**MENU** 

も

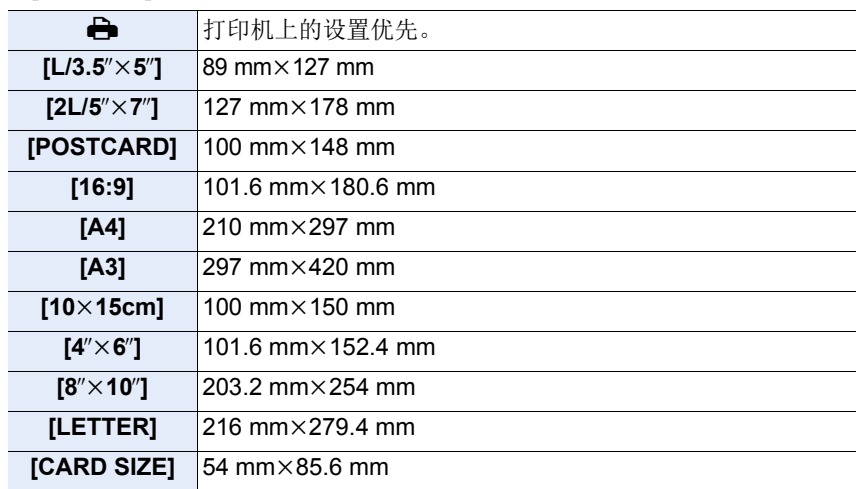

•不显示打印机不支持的纸张大小。

### ∫**[**页面布局**]**(本机可以设置的打印布局)

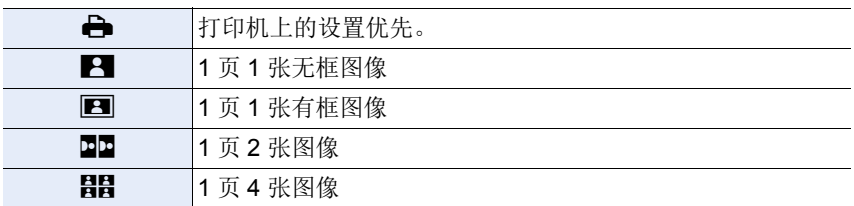

•如果是打印机不支持的页面布局,则无法选择选项。

## ■布局打印

#### 在 **1** 张纸上打印几张相同的图像时。

例如,如果您想要在 1 张纸上打印 4 张相同的图像,请将 [页面布局] 设置为 [目目],然后将您想要打印的图像的 [打印数量] 设置为4。

#### 在 **1** 张纸上打印几张不同的图像时。

例如,如果您想要在 1 张纸上打印 4 张不同的图像,请将 [页面布局] 设置为 [目目],然后将4张图像中的每一张图像的 [打印数量] 都设置为1。

- •在打印过程中 [●] 指示点亮为橙色时,表示相机正在接收一条来自打印机的错误 信息。打印结束后,请确保打印机没有任何问题。
- •如果打印数量很多,图像可能会被分几次打印。在这种情况下,显示的剩余打印 数量可能会与设置的数量不同。
- •仅可以打印以JPEG格式拍摄的图像。打印以RAW拍摄的图像时,与该文件同时 在本机中记录的 JPEG 图像会被打印。没有 JPEG 图像时不能打印。

肩 **MENU** 

 $\blacktriangleright$ 

⇑

*13.* 其他

## 可选附件

 $\equiv$ 

**MENU** 

 $\bigoplus$ 

•在某些国家,可能不销售某些另选购的附件。

#### ■转换镜头(可选件)

可以通过安装兼容的镜头轻松地拓宽本机的表现范围。

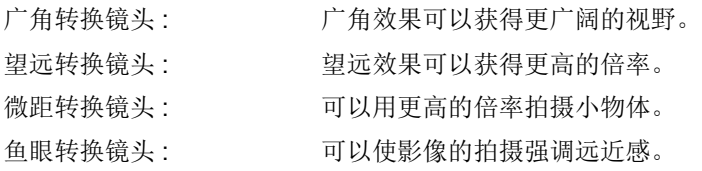

•建议使用与本机兼容的转换镜头。 使用不兼容的转换镜头或适配器可能会导致镜头的破损或损伤。 •有关详情,请参阅相关的转换镜头的使用说明书。

# 监视器显示

## 拍摄时

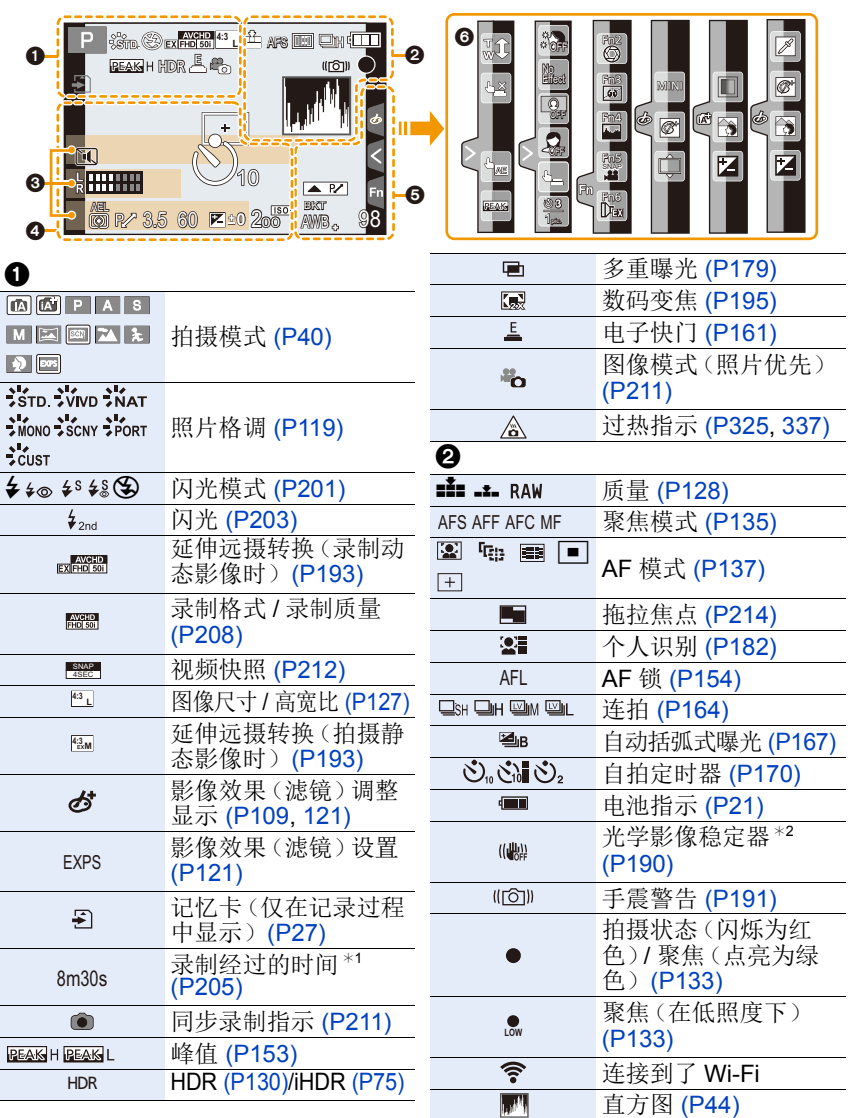

320

言

**MENU** 

与

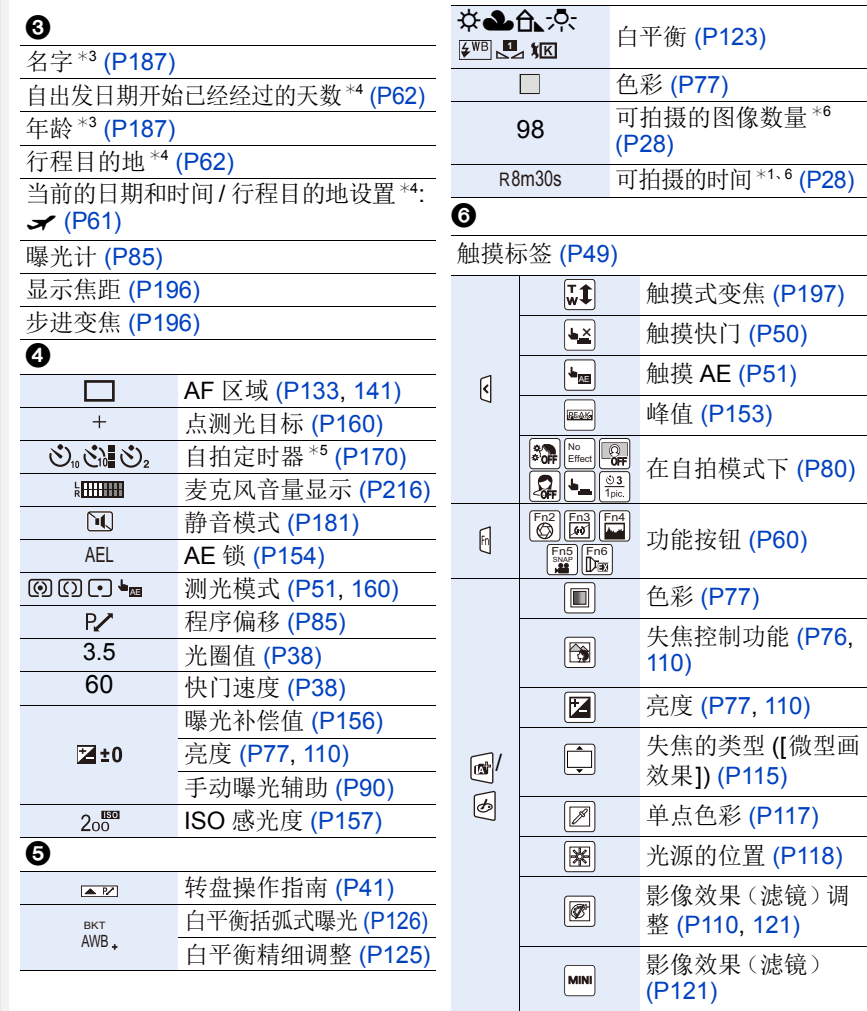

¢1 h: 小时,m: 分,s: 秒

¢2仅当安装了支持稳定器功能的镜头时有效。

¢3如果设置了 [配置文件设置] 设置,开启本相机时,此指示会显示约 5 秒钟。

¢4开启相机时、设置完时钟后以及从回放模式切换到拍摄模式后,此指示会显示 约 5 秒钟。

¢5在倒计时过程中显示。

¢6用 [自定义]菜单中的 [剩余显示]设置,可以在可拍摄的图像数量和可拍摄的时 间之间切换显示。

## 回放时

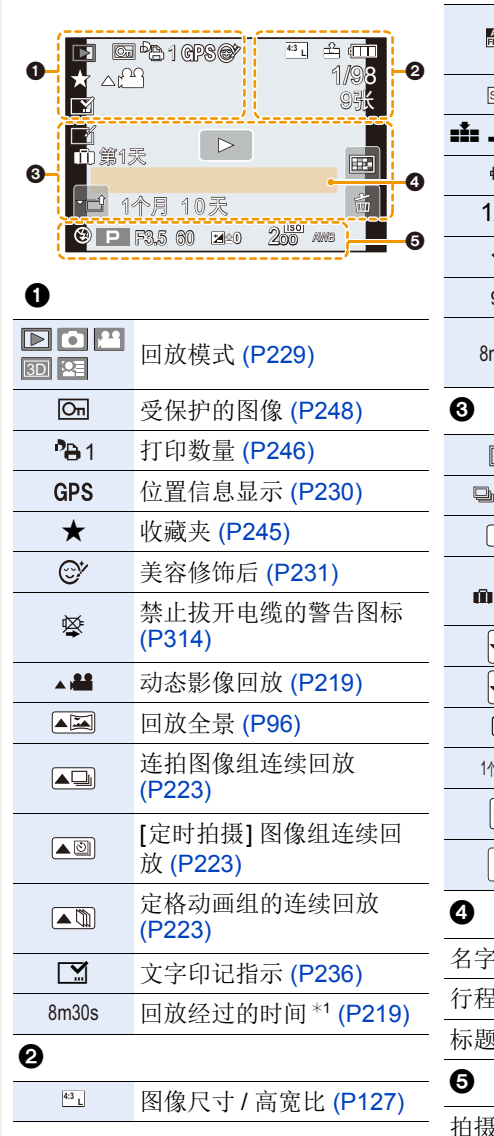

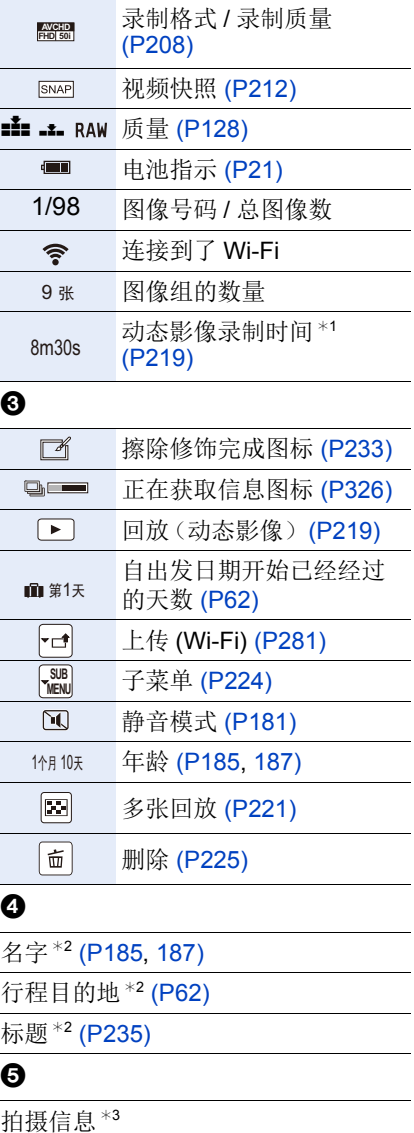

322

#### 13. 其他

## 回放时

#### 详细的信息显示

⇧ 言 **MENU** ఆ

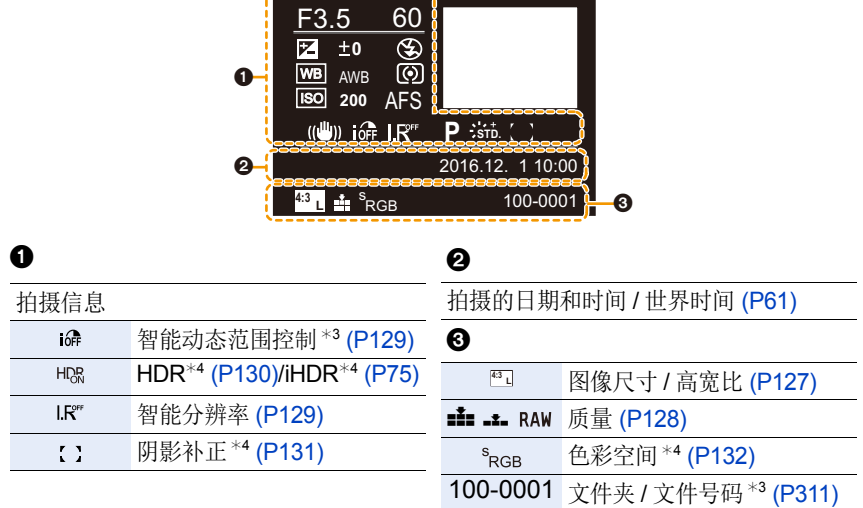

## 直方图显示

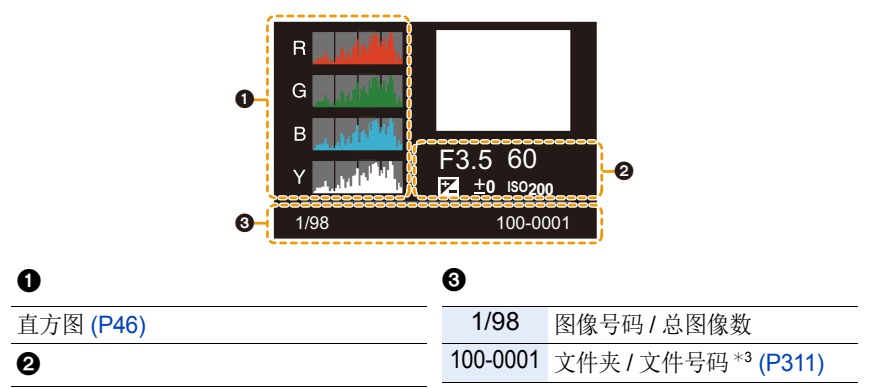

拍摄信息 \*3

¢1 h: 小时,m: 分,s: 秒

¢2按照[标题]、[位置]、[名字] ([宝宝1]/[宝宝2]、[宠物])、[名字] ([个人识别])的顺序显 示。

¢3 对于以 [AVCHD] 录制的动态影像,不显示此项。

¢4 动态影像时不显示。

### 323

 $\bigcap$ 

扈

**MENU** 

⇆

# <span id="page-323-0"></span>信息显示

在某些情况下,屏幕上会显示出确认信息或错误信息。 下面举例说明一些主要的信息。

#### **[**此图像处于保护状态**]**

•请在取消保护设置后删除图像。[\(P248\)](#page-247-0)

#### **[**无法删除某些图像**]/[**无法删除此图像**]**

•本功能只能用于符合 DCF 标准的图像。 请在将重要的数据保存到 PC 等中后用本机进行格式化 [\(P27\)](#page-26-1)。

#### **[**该图像无法设置**]**

•不是基于 DCF 标准的图像,无法设置 [编辑标题]、[文字印记]、[打印设定]等。

#### **[**记忆卡错误 格式化此卡?**]**

- •此记忆卡的格式是本机无法使用的格式。
	- –请插入不同的记忆卡。
- –请在将重要的数据保存到 PC 等设备中后用本相机重新格式化记忆卡。[\(P27\)](#page-26-1) 数据会被删除。

#### **[**镜头安装不正确。在安装了镜头时请勿按释放钮。**]**

•请先取下镜头,然后在未按着镜头释放按钮的情况下重新安装镜头。[\(P30\)](#page-29-0) 重新开启本机,如果仍然显示此信息,请与经销商联系。

#### **[**与镜头连接出错。请检查相机镜头接口。**]**

•请从相机机身上取下镜头,使用干棉棒轻轻擦拭镜头及相机机身上的触点。 安装镜头,重新开启本机,如果仍然显示此信息,请与经销商联系。

#### **[**镜头连接失败。请重新开机。**]**

•镜头由于被手等按着而停止了正常工作时显示。 关闭相机,再重新打开。如果此信息仍旧存在,请与经销商或离您最近的服务 中心联系。
ᡗᠠ

信

**MENU** 

 $\blacklozenge$ 

# **[**记忆卡错误**]/[**此存储卡无法使用。**]**

•请使用与本机兼容的记忆卡。[\(P18\)](#page-17-0)

#### **[**重新插入 **SD** 卡**]/[**试用另一张卡**]**

- •存取记忆卡时出现了错误。 请重新插入记忆卡。
- •请插入不同的记忆卡。

#### **[**读取错误 **/** 写入错误 请检查此卡**]**

- •读取或写入数据失败。 请在关闭本机后取出记忆卡。请重新插入记忆卡,开启本机,然后试着重新读 取或写入数据。
- •记忆卡可能被损坏。
- •请插入不同的记忆卡。

#### **[**因卡中含有不兼容的数据格式 **(NTSC/PAL)** 而无法记录。**]**

- •请在将重要的数据保存到 PC 等中后用本机进行格式化 [\(P27\)](#page-26-0)。
- •请插入不同的记忆卡。

#### **[**由于受到卡的写入速度限制,动画录制被取消**]**

- •录制动态影像时,请使用 SD 速度等级为"4 级"以上的记忆卡。
- •即使使用"4 级"以上的记忆卡动态影像录制也停止时,则表示数据的写入速度 已经降低,因此建议先备份然后进行格式化 [\(P27\)](#page-26-0)。 根据记忆卡的种类不同,动态影像录制可能会在中途停止。

# **[**无法创建文件夹**]**

•因为没有可以使用的剩余文件夹号码,所以无法创建文件夹。 → 请在将重要的数据保存到 PC 等中后用本机格式化记忆卡。[\(P27\)](#page-26-0) 如果在格式化后执行 [设置] 菜单中的 [号码重设],文件夹号码会被重设为 100。[\(P67\)](#page-66-0)

#### **[**因过热停止拍摄。请等待相机冷却。**]/[**因过热 **Wi-Fi** 连接将中断。请等待相 机冷却。**]/[**暂时禁用。请等待相机冷却。**]**

•因周围温度高、连续拍摄或其他情况导致相机过热时,为了保护相机,会出现以 下限制。请等待直到相机冷却下来为止。

–连续拍摄、动态影像录制和 Wi-Fi 连接会暂时无效。

–即使屏幕上 [ ] 正在闪烁,如果继续拍摄,会显示信息并且相机会自动关闭。

# **[**显示的图像用于 **16:9 TV]/[**显示的图像用于 **4:3 TV]**

- •如果想要更改电视高宽比,请选择 [设置] 菜单中的 [电视高宽比]。[\(P65\)](#page-64-0)
- •当 USB 连接线仅连接了相机时,也会出现此信息。 在这种情况下,请将 USB 连接线的另一端连接到 PC 或打印机。[\(P310](#page-309-0)[, 313\)](#page-312-0)

#### **[**执行信息处理中不能进行编辑操作。**]**

有太多影像文件时,回放画面上可能会长时间显示正在获取信息图标 ([ ] 或 [ ])。在此期间,不能使用 [回放] 菜单中的某些项目。

•如果在正在获取信息的过程中关闭本机,仅获取了信息的图像会以组保存。 重新开启本机时,信息获取会继续再开始。

#### **[**无法使用此电池**]**

- •请使用正品的Panasonic电池。如果即使使用正品的Panasonic电池也显示此信 息时,请与经销商或离您最近的服务中心联系。
- •如果电池的端子变脏,请清洁并除去异物。

# **[**无法连接无线接入点**]/[**连接失败**]/[**未发现目标**]**

- •请确认关于无线接入点的以下内容。 –本机上设置的无线接入点信息错误。 请确认认证方式、加密方式和加密密钥。[\(P291\)](#page-290-0) –无线接入点的电源未开启。 –本机不支持无线接入点的设置。
- •请确认目的地的网络设置。
- •来自其他设备的无线电波可能会妨碍连接到无线接入点。 请确认连接到无线接入点的其他设备和使用 2.4 GHz 频段的设备。

# **[**没有图片发送**]**

•因目的地的限制而没有要传输的影像时显示。 请确认要发送的影像的文件格式。[\(P295\)](#page-294-0)

#### **[**连接失败。请稍后再试。**]/[**网络中断。传输停止。**]**

- •来自无线接入点的无线电波变弱。 请更靠近无线接入点进行连接。
- •服务器没有反应或者超过了通信处理时间。 请稍后重试。
- •根据无线接入点,过了一定时间后连接可能会自动断开。 请重新进行连接。

326

MENU

 $\blacktriangleright$ 

信

介

ᡗᠮ

言

MENU

 $\blacklozenge$ 

#### **[**在电脑或智能手机等下载设备中完成云同步设置后,可以上传到云文件 夹。**]**

- •从云文件夹下载影像的设备未被登录。
- •请执行云同步设置。用"PHOTOfunSTUDIO[" \(P308\)](#page-307-0) 在PC上对设置进行配置, 或者用 "Image App" 在智能手机上对设置进行配置。 有关 [云同步服务] 的详情,请参阅 [P282](#page-281-0)。

# **[**连接失败**]**

•请确认关于想要连接的智能手机的以下内容。 –智能手机不工作。

- –在智能手机端的 Wi-Fi 设置中,将连接的接入点更改为本相机。
- –智能手机上没有可用存储空间。

# **[**登录失败。请检查登录 **ID** 和密码。**]**

•"LUMIX CLUB"的登录 ID 或密码不正确。 请重新输入。 如果忘记了登录 ID 或密码, "LUMIX CLUB"网站的登录画面中会有信息。

# **[**由于接收限制,部分文件不能发送**]/[**传输完成。由于接收限制,剩余部分文 件。**]**

- •请确认要发送的影像的文件格式。[\(P295\)](#page-294-0)
- •如果文件大小太大,发送动态影像可能会失败。 请使用 [视频分割] 分割动态影像。[\(P239\)](#page-238-0)

# **[**不可用。请在 **LUMIX CLUB** 网站上设置登录。**]**

•请从智能手机或PC登录到"LUMIX CLUB",然后设置目的地WEB服务的登录 内容。

#### **[**不能同时选择图片和视频共享服务。**]**

•无法同时选择图像专用的 WEB 服务和动态影像专用的 WEB 服务。 请将其中一个服务取消选择。

# **[**无法获得 **IP** 地址。请将无线 **AP** 的 **IP** 地址设置到 **DHCP**。**]**

•请开启所连接的无线接入点的 IP 地址的 DHCP 设置。

# **[**无法连接服务器。**]**

•如果显示要求更新根证明书的信息,请同意更新根证明书。

菜单列表

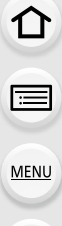

っ

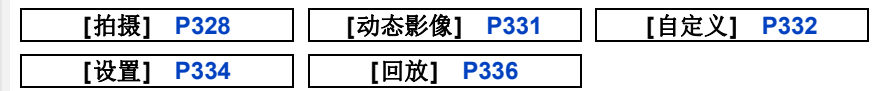

•[照片格调]、[滤镜设置]、[聚焦模式]、[测光模式]、[智能动态范围]、[智能分辨 率] 和 [数码变焦] 是 [拍摄] 菜单和 [动态影像] 菜单通用的菜单项。在一个菜单 中更改这些设置,也会反映在另一个菜单中。

# <span id="page-327-0"></span>**[**拍摄**]**

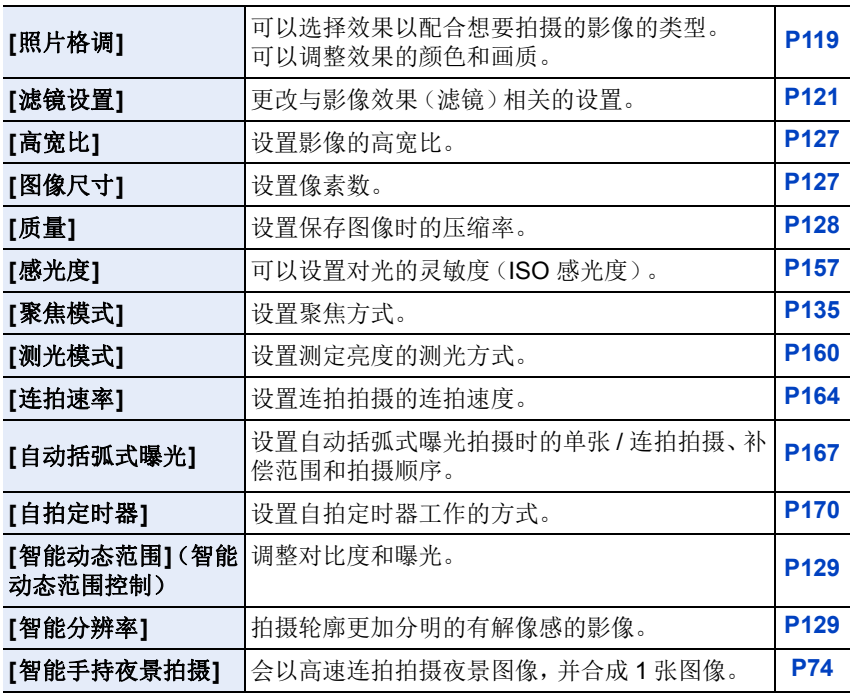

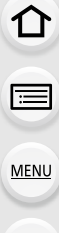

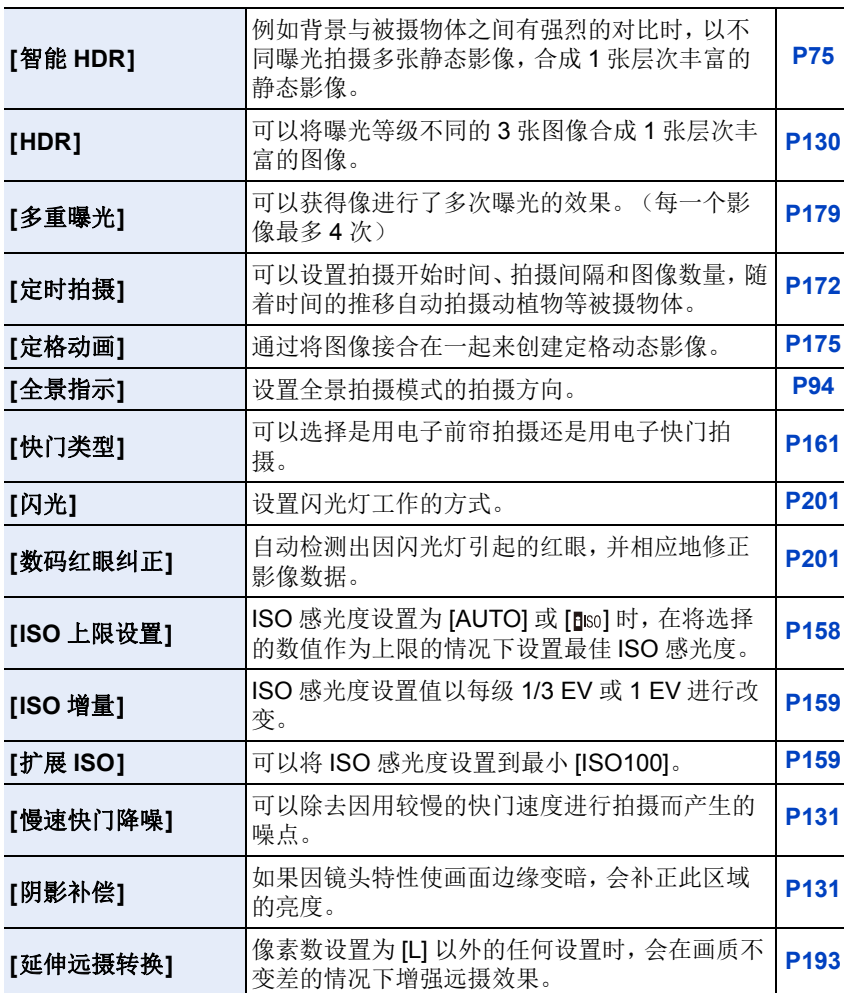

1<br>国

MENU

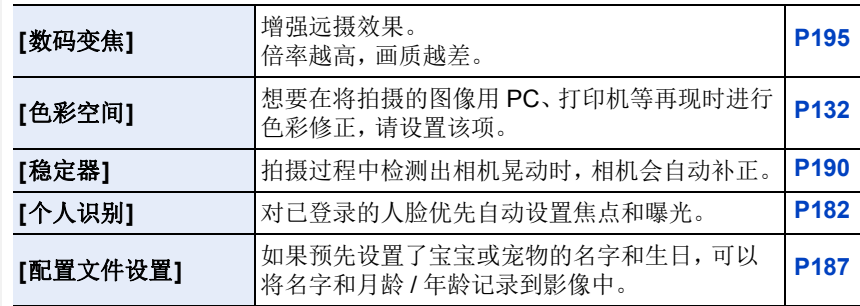

1<br><br><br><br><br><br><br><br><br><br><br><br><br><br>

**MENU** 

 $\overline{d}$ 

# <span id="page-330-0"></span>**[**动态影像**]**

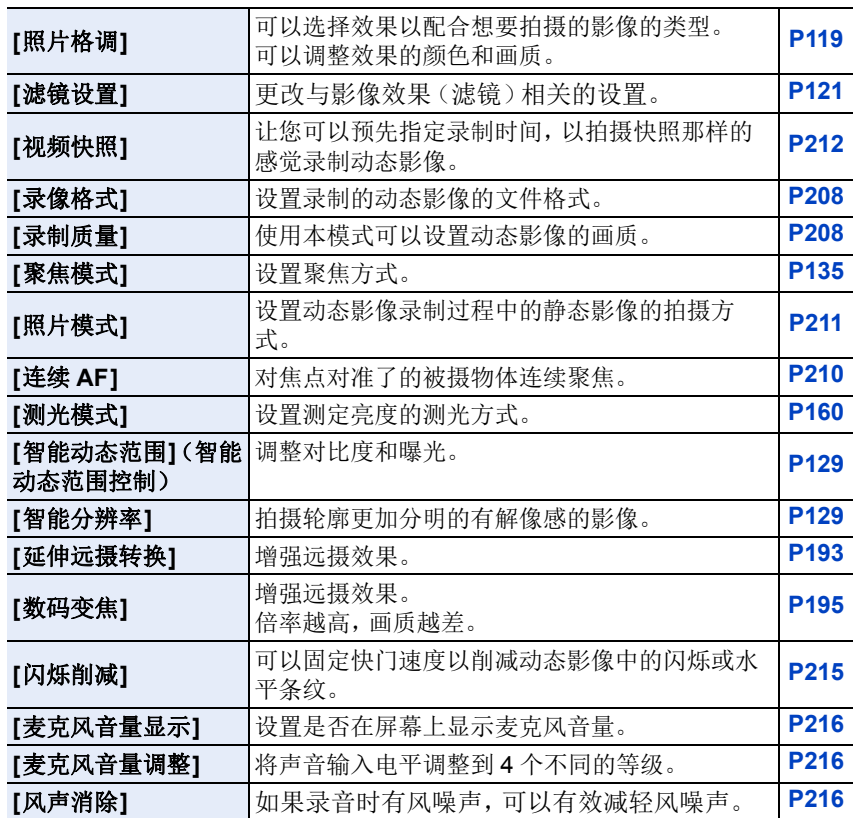

1<br>国

MENU

 $\begin{array}{c} \hline \mathbf{U} \end{array}$ 

# <span id="page-331-0"></span>**[**自定义**]**

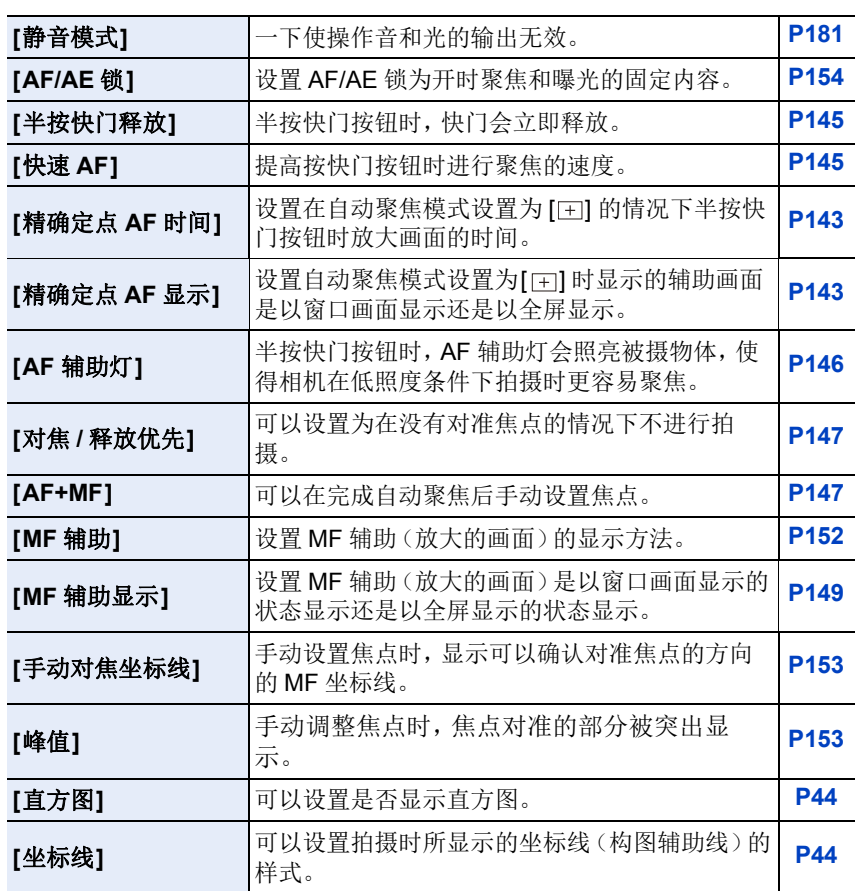

1<br>国

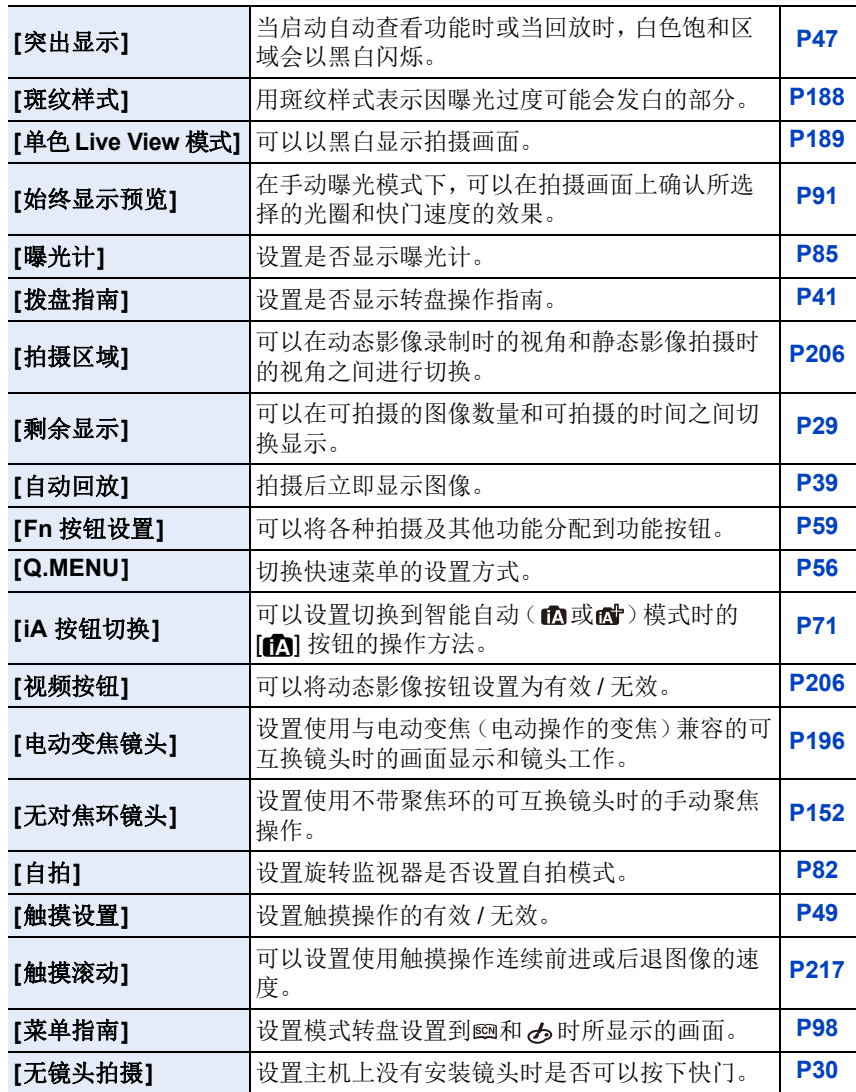

1<br><br><br><br><br><br><br><br><br><br><br><br><br><br>

**MENU** 

 $\overline{d}$ 

# <span id="page-333-0"></span>**[**设置**]**

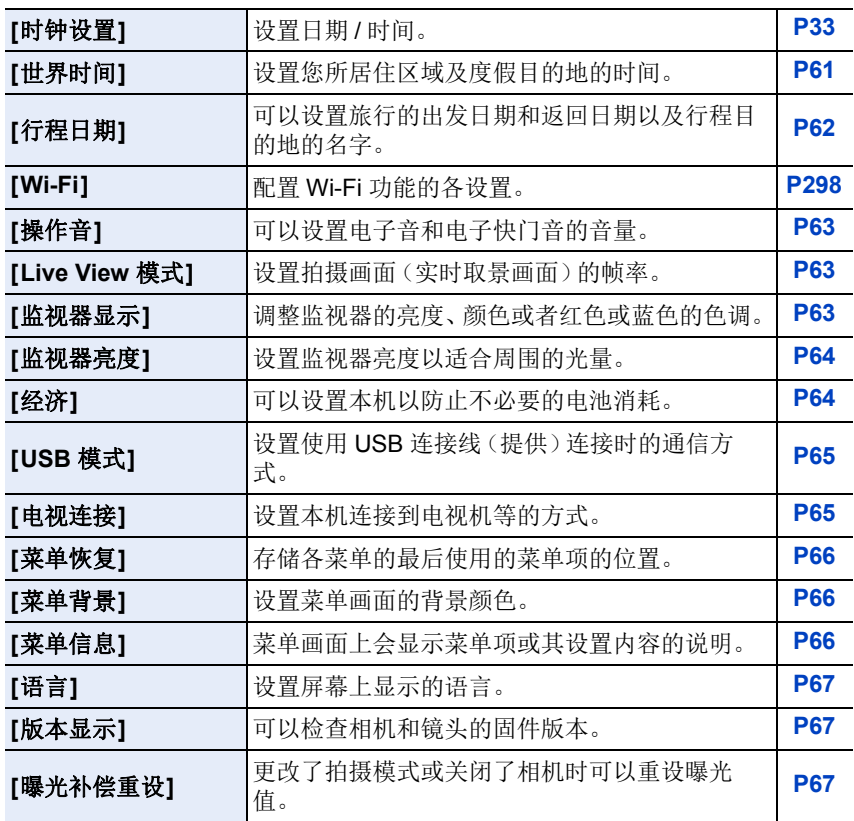

1<br>国

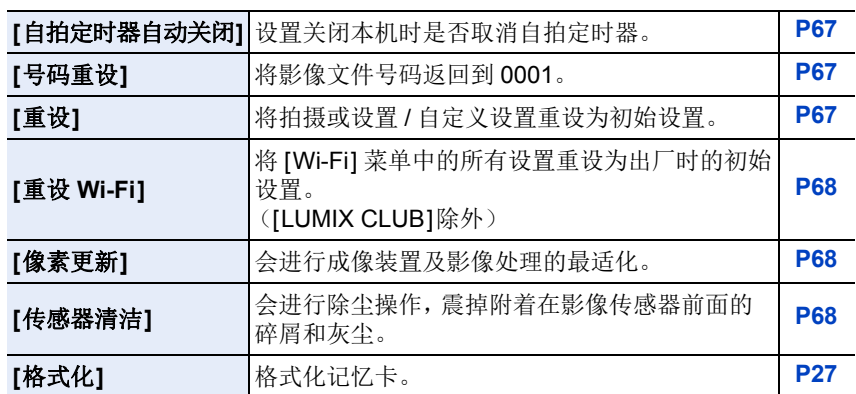

1<br>国

MENU

# <span id="page-335-0"></span>**[**回放**]**

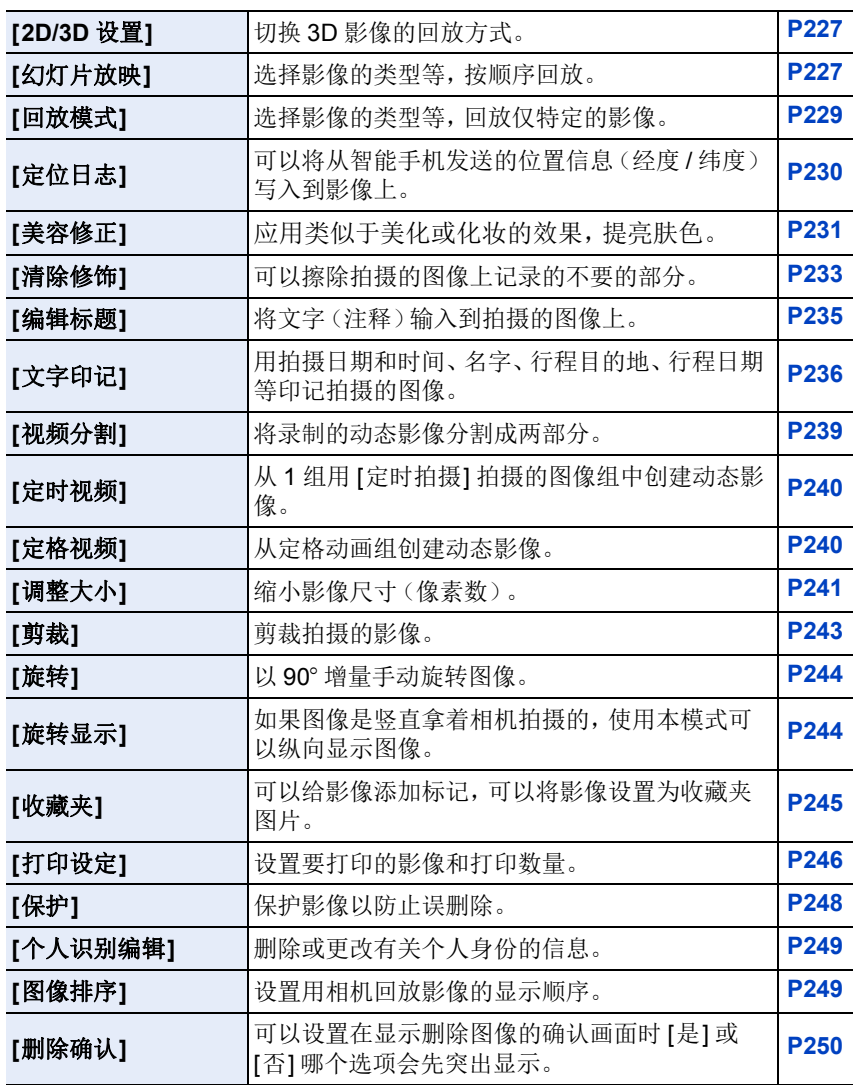

336

# 故障排除

⇧ 肩 MENU  $\blacktriangleleft$ 

首先, 请尝试以下方法 ([P337](#page-336-0) 至 [350](#page-349-0))。

# 即使那样也无法解决问题时,通过选择 **[**设置**]** 菜单中的 **[**重设**] [\(P67\)](#page-66-5)** 可能 会改善症状。

# <span id="page-336-0"></span>电池和电源

#### 即使当打开相机时,也不能操作相机。 相机打开后立即关闭。

- •电池被耗尽。 >请给电池充电。
- •如果任由相机开着,电池将被耗尽。 → 请使用 [经济] 等频繁关闭相机。[\(P64\)](#page-63-1)

# 本机自动关闭。

- •启用了 [经济]。[\(P64\)](#page-63-1)
- •VIERA Link 的联动操作是否有效? → 如果不使用 VIERA Link, 请将 [VIERA Link] 设置为 [OFF]。[\(P66\)](#page-65-3)

# 记忆卡 **/** 电池盖不关闭。

•请将电池牢牢地完全插入。[\(P25\)](#page-24-0)

# 电池电量很快用完。

•是否长时间使用 Wi-Fi 连接? 连接到 Wi-Fi 时,电池电量会很快用完。 →请使用 [经济] 等频繁关闭相机。[\(P64\)](#page-63-1)

# 拍摄

# 本机在拍摄过程中突然关闭。

- •因周围温度高、连续拍摄或其他情况导致相机过热时,为了保护相机,会出现以 下限制。请等待直到相机冷却下来为止。
	- –连续拍摄、动态影像录制和 Wi-Fi 连接会暂时无效。
	- –即使屏幕上 [ ] 正在闪烁,如果继续拍摄,会显示信息并且相机会自动关闭。

⇧

肩

**MENU** 

 $\bigoplus$ 

#### 无法进行拍摄。 按下快门按钮时,快门不会立即工作。

•被摄物体是否被聚焦? → 是否将 [自定义] 菜单中的 [对焦 / 释放优先] 设置成 [FOCUS] 了? [\(P147\)](#page-146-0) 在被摄物体被对准焦点之前无法拍摄图像。

# 拍摄的图像发白。

•镜头或影像传感器被指印等污垢弄脏时,图像可能会看起来发白。 >如果镜头变脏,请关闭相机,然后用软的干布轻轻擦拭镜头表面。  $\rightarrow$  影像传感器变脏时, 请参阅 [P352](#page-351-0)。

# 拍摄的图像太亮或太暗。

- •请确认曝光是否补偿适当。[\(P156\)](#page-155-0)
- •AE 锁 [\(P154\)](#page-153-1) 使用得不适当吗?

#### 一次拍摄多张图像。

•请取消以下设置 : –连拍 / 自动括弧式曝光 / 自拍定时器的 [<< 163) –白平衡括弧式曝光 [\(P126\)](#page-125-0)

#### 不能正确对被摄物体聚焦。

- •被摄物体超出了相机的聚焦范围。[\(P38\)](#page-37-0)
- •发生手震(抖动)或被摄物体轻微地移动。[\(P191\)](#page-190-0)
- •是否将 [自定义] 菜单中的 [对焦 / 释放优先] 设置成 [RELEASE] 了? [\(P147\)](#page-146-0)
- •AF 锁 [\(P154\)](#page-153-1) 使用得不适当吗?

#### 拍摄的图像模糊。 光学影像稳定器不起作用。

- •在特别暗的地方拍摄时,快门速度会变慢,光学影像稳定器功能可能无法充分地 发挥作用。
	- → 建议在拍摄时用双手好好地拿稳相机。[\(P35\)](#page-34-0)
	- → 以慢速快门速度拍摄时, 建议使用三脚架和自拍定时器 [\(P170\)](#page-169-0)。
- •是否使用的是支持稳定器功能的镜头? [\(P16\)](#page-15-0)
- •用电子快门拍摄正在移动的被摄物体时,图像上被摄物体可能会看起来扭曲。 [\(P161\)](#page-160-1)

#### 不能使用白平衡括弧式曝光进行拍摄。

•记忆卡上是否有剩余存储容量?

ᡗᠮ

信

MENU

D

#### 拍摄的图像看起来很粗糙。 图像上出现噪点。

- •请尝试以下 :
	- >在明亮的地方拍摄。
	- →降低 ISO 感光度。[\(P157\)](#page-156-0)
	- >提高[照片格调]下的[降噪]的设置,或者降低[降噪]以外的每个选项的设置[。](#page-119-0) [\(P120\)](#page-119-0)
- → 将 [慢速快门降噪]设置为 [ON]。[\(P131\)](#page-130-0)
- •是否将 [图像尺寸] [\(P127\)](#page-126-1) 或 [质量[\] \(P128\)](#page-127-0) 设置得过低?
- •是否设置了 [数码变焦]? [\(P195\)](#page-194-0)

# 在荧光灯和 **LED** 灯具等环境下,可能会出现水平条纹或闪烁。

- •这是作为相机的影像传感器的 MOS 传感器的特性。 这并非故障。
- •是否正在用电子快门进行拍摄? [\(P161\)](#page-160-0) >使用电子快门时,降低快门速度可能会减轻水平条纹的影 响。

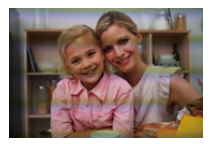

# 所拍摄图像的亮度或色调与实际场景中的不同。

- •在荧光灯或LED灯具等环境下拍摄时,增加快门速度可能会使亮度和颜色稍微改 变。这是由光源的特性引起的,并不表示有故障。
- •在极亮的地方拍摄被摄物体时,或在荧光灯、LED 灯具、水银灯、钠灯等环境下 拍摄时,颜色和画面亮度可能会改变,或者画面上可能会出现水平条纹。

#### 录制的被摄物体上没有的亮点。

•影像传感器可能有坏点。 → 请执行 [像素更新[\] \(P68\)](#page-67-1)。

无法锁定被摄物体。 (无法进行追踪 **AF**)

•如果被摄物体含有与周围的颜色不同的部分,请将 AF 区域设置到被摄物体的特 有颜色的部分上。[\(P140\)](#page-139-0)

⇧

信

**MENU** 

 $\leftarrow$ 

# 操作音很小。

•是否手指挡住了扬声器? [\(P13\)](#page-12-0)

# 用全景拍摄模式的拍摄在完成前结束。

- •如果移动相机的速度太慢,相机会判断停止了相机的活动而会结束静态影像拍 摄。
- •移动相机时,如果向拍摄方向的晃动大,会结束拍摄。

# 动态影像

#### 无法录制动态影像。

•使用大容量记忆卡时,开启本机后可能短时间内无法进行录制。

#### 动态影像录制在中途停止。

- •录制动态影像时,请使用 SD 速度等级为"4 级"以上的记忆卡。
- •使用数据写入速度慢的记忆卡时,动态影像录制可能会在中途停止。
- >如果使用重复了多次记录和删除的记忆卡或用 PC 或其他设备格式化的记忆 卡,建议先进行数据备份然后用本机格式化 [\(P27\)](#page-26-0) 记忆卡。

#### 录制动态影像时,画面可能会变暗。

•录制动态影像时,为了减少电池消耗一定时间后画面可能会变暗,但这不会影响 所录制的动态影像。

#### 画面可能会瞬间变黑或者本机可能会录制上噪音。

•根据动态影像录制时的环境,由于静电或强大的电磁波(无线电塔、高压电力线 等)的原因,画面可能会瞬间变黑或者本机可能会录制上杂音。

#### 在荧光灯或 **LED** 灯具等环境下,会出现条纹或闪烁。 被摄物体看起来扭曲。

•这是作为相机的影像传感器的 MOS 传感器的特性。 这并非故障。 被摄物体非常快速地穿过影像时,被摄物体可能会看起来有点扭曲。

•在荧光灯或 LED 灯具等环境下看到明显的闪烁或条纹时,可以通过设置 [闪烁削 减[\] \(P215\)](#page-214-0) 和固定快门速度来减轻闪烁或条纹。可以从 [1/50]、[1/60]、[1/100] 或 [1/120] 中选择快门速度。

⇑

扈

MENU

 $\overline{\phantom{a}}$ 

#### 动态影像中录制了异常的喀哒声和嗡嗡声。 录制的声音非常轻。

- •在安静的环境下录制时,根据所使用的镜头,光圈和聚焦的操作音可能会被录制 到动态影像中。
- 可以将聚焦工作设置为 [连续 AF] [\(P210\)](#page-209-0) 的 [OFF]。
- •录制动态影像时,用手指堵住麦克风的孔可能会降低录音的音量或者可能根本无 法录音。另外,由于此时很容易录制上镜头的操作音,因此请注意。

# 镜头

#### 拍摄的影像可能会变形,或在被摄物体的周围有实际上不存在的颜色。

•根据使用的镜头不同,由于变焦倍率的关系,图像可能会发生略微变形或轮廓会 涂有颜色,这是由镜头的特性引起的。此外,由于使用广角时会增强远近感,因 此影像的周边可能看上去会变形。这并非故障。

# 将镜头安装到其他数码相机上时,稳定器功能无法关闭或者稳定器功能不 工作。

- •只有在支持的相机上,可互换镜头 (H-FS12032/H-FS35100/H-PS14042) 的光学 影像稳定器功能才能正确工作。
- → 使用旧机型的 Panasonic 数码相机 (DMC-GF1/DMC-GH1/DMC-G1) 时, 无法 将 [拍摄] 菜单中的 [稳定器] 设置为 [OFF]。 建议在下面的网站上更新数码相机的固件。

**http://panasonic.jp/support/global/cs/dsc/download/**

(本网站为英文网站。)

>在其他厂家生产的数码相机上使用此镜头时,光学影像稳定器功能不工作。 (截至 2016 年 1 月)

有关详情,请与各自的公司联系。

#### 将镜头安装到其他数码相机上时,无法进行手动聚焦操作。

•只有您的机型与可互换镜头(H-FS12032)兼容时,才可以进行用该镜头的手动聚 焦操作。

有关详情,请参阅下面的支持网站 :

http://panasonic.jp/support/global/cs/dsc/

(本网站为英文网站。)

# 闪光灯

# ᡗᠮ 肩 **MENU**

 $\blacktriangleright$ 

# 不启动闪光灯。

- •是否关闭了闪光灯?  $\rightarrow$  请打开闪光灯。[\(P198\)](#page-197-0) •使用电子快门时,闪光灯不闪光。[\(P161\)](#page-160-0) → 请将 [快门类型] 设置为 [AUTO] 或 [EFC]。 •[静音模式]设置为[ON]时,闪光灯不闪光。[\(P181\)](#page-180-0)
	- → 请将 [静音模式] 设置为 [OFF]。

# 闪光灯启动 **2** 次。

•闪光灯闪光 2 次。 尤其是在设置了红眼降低 [\(P201\)](#page-200-2) 时, 第一次闪光与第二次闪光之间的间隔变 长。因此,到闪光灯第二次闪光为止,被摄物体不能移动。

# 监视器

# 尽管相机开着,但监视器关闭。

•如果在设置的期间内没有进行任何操作,[自动监视器关闭[\] \(P64\)](#page-63-2) 会启动,监视 器会关闭。

# 监视器太亮或太暗。

- •请确认 [监视器亮度] 的设置。[\(P64\)](#page-63-0)
- •请执行 [监视器显示]。[\(P63\)](#page-62-2)

# 可能瞬间闪烁,或者画面的亮度可能瞬间变化很大。

•这是由半按快门按钮时或被摄物体的亮度改变时镜头的光圈改变引起的。这并 非故障。

⇧

肩

**MENU** 

 $\blacklozenge$ 

#### 监视器上出现黑、红、蓝和绿的点。

•这并非故障。 这些像素不影响拍摄的图像。

#### 监视器上出现噪点。

•在暗处,为了维持监视器的亮度,可能会出现噪点。

#### 回放

# 显示时,正在回放的图像不旋转,或者以出乎意料的方向旋转。

- •[旋转显示] [\(P244\)](#page-243-1) 设置为 [OFF] 时,可以以不旋转的方式显示图像。
- •可以用 [旋转] 功能旋转图像。[\(P244\)](#page-243-2)

# 不回放图像。 没有拍摄的图像。

- •是否插入了记忆卡?
- •记忆卡上是否有图像?
- •这是用 PC 处理过的文件夹或图像吗? 如果是,则无法用本机回放。 →建议使用软件"PHOTOfunSTUDIO[" \(P308\)](#page-307-0) 将图像从 PC 写入到记忆卡中。
- •回放是否设置为 [回放模式]? →请更改为 [标准回放]。[\(P229\)](#page-228-0)

ᡗᠮ

信

**MENU** 

 $\blacklozenge$ 

# 文件夹号码和文件号码显示为 **[**—**]**,屏幕变黑。

- •此图像是否为非标准图像、使用 PC 编辑过的图像或用其他厂家的数码相机拍摄 的图像?
- •是否在拍摄后立即取出了电池,或者是否在拍摄时使用了剩余电池电量很少的电 池?
	- >要删除这样的图像,请先进行数据备份然后格式化记忆卡 [\(P27\)](#page-26-0)。

#### 回放声音或操作音很小。

•有没有什么物体堵塞了扬声器? [\(P13\)](#page-12-0)

# 在日历回放时回放的影像的日期与拍摄日期不同。

- •相机中的时钟是否设置正确? [\(P33\)](#page-32-0)
- •用 PC 编辑过的影像或用其他相机拍摄的影像,在日历回放时可能会显示与拍摄 日期不同的日期。

#### 拍摄的图像上出现像肥皂泡一样的白色圆点。

•如果在暗处或室内用闪光灯拍摄,可能会由于空气中的灰尘 微粒反射闪光而导致图像上出现白色圆点。这并非故障。

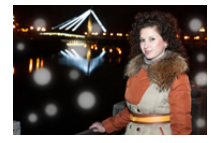

# 屏幕上显示 **[**缩略图显示**]**。

•图像是否是用其他设备拍摄的? 在这种情况下,这些图像所显示的画质可能会较差。

# 所拍摄的影像的红色部分的颜色变成了黑色。

•执行了数码红眼纠正([  $\wp$ ] 或 [ $\wp$ so]) 时, 红色部分可能会被修正为黑色。 → 建议在闪光灯关闭、闪光灯模式设置为[4]或者[数码红眼纠正]设置为[OFF]的 情况下进行拍摄。[\(P201\)](#page-200-1)

# 用本机型录制的动态影像无法在其他设备上回放。

•即使使用兼容的设备来进行回放,录制的动态影像的画质或音质可能也会变差。 此外,拍摄信息可能无法正确显示。

⇑

肩

**MENU** 

 $\biguplus$ 

#### **Wi-Fi** 功能

#### 无法建立 **Wi-Fi** 连接。 无线电波中断。 不显示无线接入点。

#### ■使用 Wi-Fi 连接的一般提示

- •请在要连接的设备的通信范围内使用。
- •使用 2.4 GHz 频率的微波炉、无绳电话等任何设备在附近工作吗? >同时使用时,无线电波可能会中断。请足够远离设备进行使用。
- •电池指示以红色闪烁时,与其他设备的连接可能没开始或者连接可能被中断。 (显示 [通讯错误] 等信息。)
- •如果将相机放置在金属桌子或架子上,无线电波可能会受到负面影响。在这种情 况下,可能无法建立连接。请将相机远离金属表面。

# ■关于无线接入点

•请确认要连接的无线接入点是否在工作状态。

- •根据无线电波的状况,本相机可能不显示无线接入点或者无法连接到无线接入 点。
	- >将本机更靠近无线接入点。
	- >移除本机与无线接入点之间的障碍物。
	- >改变本机的方向。
	- >请改变无线接入点的位置和方向。
	- → 请执行 [手动输入]。[\(P291\)](#page-290-0)
- •根据无线接入点的设置,即使有无线电波可能也不会显示。
	- >请确认无线接入点的设置。
	- → 无线接入点的网络 SSID 设置为不通知时, 可能无法检测到无线接入点。请输 入网络 SSID 开始连接 [\(P291\)](#page-290-0) 或者使无线接入点的 SSID 通知有效。
- •根据无线接入点不同,连接方式和安全设置方式也会有所不同。(请参阅无线接 入点的使用说明书。)
- •5 GHz/2.4 GHz 可切换的无线接入点连接到使用 5 GHz 频段的其他设备了吗?
	- →建议使用可以同时使用5 GHz/2.4 GHz的无线接入点。如果不兼容, 无法与本 相机同时使用。

#### 每次连接到智能手机要花费很长时间。

•根据智能手机的 Wi-Fi 连接设置,连接可能要花费很长时间,但这并非故障。

 $\bigcap$ 

信

MENU

 $\leftarrow$ 

# 本机没有显示在智能手机的 **Wi-Fi** 设置画面中。

•从智能手机的 Wi-Fi 设置菜单上,关闭 Wi-Fi 功能然后重新开启。

# 忘记了"**LUMIX CLUB**"的登录 **ID** 或密码。

•请在"LUMIX CLUB"的登录画面中确认信息。 http://lumixclub.panasonic.net/sch/c/

# 自己家中没有无线接入点,但想要进行"**LUMIX CLUB**"的服务用户登录。

•在没有无线接入点的环境中,无法进行"LUMIX CLUB"的服务用户登录。

# 无法将影像发送至 **AV** 设备。

•根据 AV 设备的工作状态,发送可能会失败。此外,发送可能会花费一些时间。

#### 无法将影像传输到 **PC**。

•启用了操作系统的防火墙、安全软件等时,可能无法连接到 PC。

#### 试着设置与 **Windows 8 PC** 的 **Wi-Fi** 连接时,由于不识别用户名和密码, 因此无法连接到 **PC**。

- •包括Windows 8在内的某些操作系统版本使用2种账户:本地账户和Microsoft账 户。
	- → 请务必使用本地账户的用户名和密码。 如果还没有设置本地账户,请创建本地账户。

#### 使用 **Wi-Fi** 连接时,不识别 **PC**。无法通过 **Wi-Fi** 连接将相机连接到 **PC**。

- •初始工作组名被设置为"WORKGROUP"。如果更改了工作组名,将不识别 PC。 用 [Wi-Fi 设置] 菜单的 [计算机连接] 的 [更改工作组名称], 将工作组名更改为要 连接到的 PC 的工作组名。有关详情,请参阅 [P298](#page-297-1)。
- •请确认登录名和密码是否输入正确。
- •连接到相机的Mac计算机或Windows PC的系统时间与相机的系统时间严重不同 时,无法将相机连接到某些操作系统的计算机或 PC。
	- →请确认相机的[时钟设置]和[世界时间]是否与Windows PC或Mac计算机中的 时间、日期和时区一致。两个设置严重不一致时,请使其一致。

ᡗᠮ

肩

**MENU** 

 $\blacktriangleright$ 

# 无法将影像传输到 **WEB** 服务。

•请确认登录信息(登录 ID/ 用户名 / 电子邮件地址 / 密码)是否正确。

•WEB 服务的服务器或网络可能繁忙。 >请稍后重试。 → 请确认影像所发送到的 WEB 服务的网站。

#### 将影像传输到 **WEB** 服务要花费一些时间。

- •影像的尺寸太大吗? → 请通过 [大小[\] \(P297\)](#page-296-0) 缩小影像尺寸, 然后发送。 → 请在用 [视频分割[\] \(P239\)](#page-238-0) 分割动态影像后传输。
- •距离无线接入点远时,传输可能要花费很长时间。 >请更靠近无线接入点传输。

#### 应该已经上传至 **WEB** 服务的影像不在那儿。

- •传输影像过程中中断了时,上传可能没有完成。
- •根据服务器的状态,上传影像后反映在 WEB 服务中可能要花费一些时间。 >请稍后重试。
- •可以通过登录到"LUMIX CLUB"在 WEB 服务连接设置上确认传输状态。

#### 想要使 **WEB** 服务中的影像返回到相机中。

•无法将 WEB 服务中的影像保存(下载)到本机中。 >请勿删除上传的影像,并将其备份。

#### 无法用本机显示或删除上传至 **WEB** 服务的影像。

•上传至 WEB 服务的影像无法用本机显示或删除。 →请用智能手机或 PC 执行任务。

#### 影像的传输中途失败。无法传输某些影像。

- •电池指示以红色闪烁时,无法传输影像。
- •影像的尺寸太大吗? → 请通过 [大小[\] \(P297\)](#page-296-0) 缩小影像尺寸, 然后发送。
- → 请在用 [视频分割[\] \(P239\)](#page-238-0) 分割动态影像后传输。
- •根据目的地不同,可以发送的动态影像的文件格式也会有所不同。[\(P295\)](#page-294-0)
- •WEB 服务中影像的容量或数量已满。 → 请登录到"LUMIX CLUB", 在 WEB 服务连接设置上确认目的地的状态。

#### "**LUMIX CLUB**"登录 **ID** 和密码在将相机送去维修后被删除了。

•根据维修的类型,保存在相机中的设置可能会被删除。 >请务必抄录重要的设置。

ᡗᠮ

戸

**MENU** 

 $\biguplus$ 

# 忘记了 **Wi-Fi** 的密码。

•执行 [设置] 菜单中的 [重设 Wi-Fi]。[\(P68\)](#page-67-0) 但是,在 [Wi-Fi 设置] 菜单上设置了的所有信息会被重设。([LUMIX CLUB] 除 外)

# 电视机、**PC** 和打印机

# 电视上不显示图像。

•相机是否被正确连接到电视上? [\(P303\)](#page-302-0) >将电视输入设置为外部输入模式。

#### 图像没有完全显示在电视上。 电视屏幕上的显示区域与相机的监视器上的显示区域不同。

- •请确认 [电视高宽比] 的设置。[\(P65\)](#page-64-0)
- •根据电视机的机型不同,图像可能会被水平或竖直拉伸,或者图像可能会以边被 切掉的形式显示。

#### 不能在电视上回放动态影像。

- •是否试着通过直接将记忆卡插入到电视机的记忆卡插槽中来回放动态影像?
- → 用 AV电缆(可选件)或用 HDMI micro 电缆将相机连接到电视上, 然后用本相 机回放动态影像。[\(P303\)](#page-302-0)

#### 不从相机的扬声器输出声音。

• 连接了 AV 电缆 (可选件)或 HDMI micro 电缆时, 不会从相机输出声音。

#### **VIERA Link** 不工作。

- •HDMI micro 电缆是否被正确连接? [\(P303\)](#page-302-1)
- 是否将本机的 [VIERA Link] 设置为 [ON]? [\(P66\)](#page-65-3)
	- >如果输入频道不自动切换,请使用电视的遥控器进行切换。
	- $\rightarrow$  请确认所连接设备的 VIERA Link 设置。
	- >请关闭本机,然后重新开启。
	- → 请将电视机的 [HDAVI Control] 设置为 [Off], 然后重新设置为 [On]。 (有关详情,请参阅电视机的使用说明书。)

# 无法与 **PC** 通信。

•相机是否被 PC 正确识别? → 请将 [USB 模式] 设置为 [PC]。[\(P65](#page-64-1)[, 310\)](#page-309-0) >请关闭本机,然后重新开启。

ᡗᠠ

信

**MENU** 

⇆

# 记忆卡不被 **PC** 识别。

- •请断开 USB 连接线。请在相机中插入了记忆卡的状态下重新连接。
- •如果1台PC上有2个以上的USB端口,请尝试将USB连接线连接到另一个USB端 口上。

#### 记忆卡不被 **PC** 识别。 (使用的是 **SDXC** 记忆卡。)

- •请确认您的 PC 是否与 SDXC 记忆卡兼容。 **http://panasonic.net/avc/sdcard/information/SDXC.html**
- •连接时可能会显示提示格式化记忆卡的信息,但请不要格式化。
- •如果监视器上显示的 [存取] 不消失,请在关闭本机后拔开 USB 连接线。

# 相机和打印机相连时,不能打印图像。

•不能使用不支持 PictBridge 的打印机打印图像。 → 请将 [USB 模式] 设置为 [PictBridge(PTP)]。[\(P65](#page-64-1)[, 313\)](#page-312-0)

# 打印图像时,边被切掉。

- •使用具有剪裁功能或者无边距打印功能的打印机时,请在打印前取消此功能。 (有关详情,请参阅打印机的使用说明书。)
- •当您委托照片打印店打印图像时,请事先询问该店是否可以打印 16:9 的图像。

# 不能正确打印全景图像。

- •由于全景图像的高宽比与标准图像的不同,因此有时无法正确打印。
	- >请使用支持全景图像的打印机。 (有关详情,请参阅打印机的使用说明书。)
	- →建议使用软件"PHOTOfunSTUDIO[" \(P308\)](#page-307-0) 将静态影像的尺寸调整为打印纸 张尺寸。

# 其他

# 关闭相机(包括睡眠模式)时,快门保持关闭状态。

•如果晃动相机,可能会导致快门关闭。这并非故障。请勿将手指放入卡口内。开 启相机会重新打开快门。

# 晃动相机时,听到来自安装的镜头的喀哒声。

•根据所安装的镜头,可能会在内部活动并产生声音。这并非故障。

 $\bigcap$ 

屋

MENU

 $\blacklozenge$ 

# 开启本机时,相机发出声音。

•这是除尘功能工作的声音 [\(P352\)](#page-351-1): 而并非故障。

# 镜头元件发出声音。

- •这是开启或关闭本机时镜头移动或光圈工作的声音,而并非故障。
- •由于变焦或移动相机等亮度发生变化时,会听到由光圈的自动调整而产生的声 音。这并非故障。

#### 错误地选择了无法读取的语言。

•请按[MENU/SET], 选择[设置]菜单图标[6], 然后选择[@]图标设置所需的语言[。](#page-66-1) [\(P67\)](#page-66-1)

#### 图像的一部分以黑色和白色闪烁。

•这是突出显示功能,用来显示白色饱和区域。[\(P47\)](#page-46-0)

#### 半按快门按钮时,有时亮红灯。

•在暗处时, 为了更容易地对被摄物体聚焦, AF 辅助灯 [\(P146\)](#page-145-0) 点亮为红色。

#### **AF** 辅助灯不启动。

- 是否将 [AF 辅助灯] 设置为 [ON]? [\(P146\)](#page-145-0)
- •在亮处时,AF 辅助灯不启动。

#### 相机变热。

•在使用过程中,相机的表面和监视器的背面可能会稍微变热。这不影响相机的性 能或品质。

#### 时钟被重设。

•如果长时间不使用相机,时钟可能会被重设。  $\rightarrow$  会显示 [请设置时钟] 信息; 请重新设置时钟。[\(P33\)](#page-32-0)

#### 没有连续记录文件号码。

•当在执行完某个特定的动作后执行一个操作时,图像可能记录在与上一操作使用 的文件夹号码不同的文件夹中。

#### <span id="page-349-0"></span>用以前使用的号码记录文件号码。

•如果在关闭本机前插入或取出电池,不会保存拍摄的图像的文件夹号码和文件号 码。重新开启本机进行拍摄时,图像可能会以应该被分配给以前图像的文件号码 进行保存。

⇑

言

**MENU** 

 $\blacklozenge$ 

# 使用时的注意事项

# 相机的最佳使用方法

# 使本机尽可能远离电磁设备(如微波炉、电视机、视频游戏机等)。

- •如果在电视机上方或其附近使用本机,本机上的图像和 / 或声音可能会受到电磁 波辐射的干扰。
- •请勿在移动电话附近使用本机,因为这样可能会产生对图像或声音的品质有负面 影响的噪点。
- •扬声器或大型电机产生的强磁场,可能会损坏拍摄的数据或使图像失真。
- •电磁波辐射可能会对本机产生负面影响,以致干扰图像和 / 或声音。
- •如果本机由于受电磁设备的影响而停止正常工作,请关闭本机,并取出电池。然 后,重新插入电池,开启本机。

#### 请勿在无线电发射器或高压线附近使用本机。

•如果在无线电发射器或高压线附近拍摄,拍摄的图像和 / 或声音可能会受到负面 影响。

#### 请务必使用提供的接线和电缆。

#### 如果使用可选附件,请使用随附件一起提供的接线和电缆。 请勿延长接线或电缆。

#### 请勿用杀虫剂或挥发性化学药品喷洒相机。

•如果用此类化学药品喷洒相机,可能会损坏相机的机体,表面漆可能也会脱落。 请勿让橡胶或塑料制品与相机长期接触。

# 请将信用卡及对磁性敏感的其他物品远离相机的磁性部 分 A。

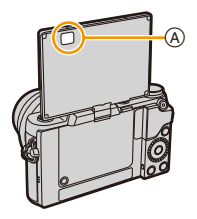

351

#### 清洁

ᡗᠮ

戸

**MENU** 

⇆

# 清洁相机之前,请先取出电池或从电源插座上拔开电源插头。然后用软的干 布擦拭相机。

- •当相机被弄得非常脏时,可以先用拧干的湿布擦去污垢,然后再用干布擦拭。
- •请用无尘的干布擦去变焦环和聚焦环上的污垢或灰尘。
- •请勿使用汽油、稀释剂、酒精、厨房清洁剂等溶剂清洁相机,否则可能会损坏外 壳,或涂层可能会剥落。
- •使用化学除尘布时,请务必按照附带的说明书进行操作。

#### <span id="page-351-0"></span>■关于影像传感器上的污垢

本相机的特点是采用了可互换镜头系统,因此当更换镜头时污垢可能会进入 相机内部。根据拍摄条件的不同,影像传感器上的污垢可能会出现在拍摄的 图像上。

为了防止碎屑或灰尘附着在相机机身的内部部件上,请避免在灰尘多的环境 下更换镜头,并且在存放相机时,请务必安装上机身盖或镜头。安装前,请除 去机身盖上的污垢。

#### <span id="page-351-1"></span>除尘功能

本机具有除尘功能,使用本功能可以震掉附着在成像装置前面的碎屑和灰 尘。

本功能会在开启相机时自动工作,但是如果您看到灰尘时,请执行 [设置] 菜单中的 [传感器清洁] [\(P68\)](#page-67-2)。

#### 除去影像传感器上的污垢

由于影像传感器非常精确及精密,因此当您不得不自己进行清洁时,请务必 遵守以下各项。

- •请使用市售的吹尘球吹掉影像传感器表面的灰尘。请注意不要太过用力地吹。
- •请勿将吹尘球放进镜头卡口内。
- •请勿让吹尘球碰触到影像传感器,否则影像传感器可能会被划伤。
- •请勿使用吹尘球以外的任何物品来清洁影像传感器。
- •如果使用吹尘球也无法除去污垢或灰尘,请向经销商或 Panasonic 咨询。

#### 关于监视器

- •请勿用力按压监视器。监视器上可能会出现不均匀的色彩,并且可能会出现故 障。
	- •如果在相机温度很低时将其开启,最初监视器上的图像可能会比通常情况下的图 像稍微暗一些。但是,在相机的内部温度升高后,图像将恢复到正常亮度。

监视器屏幕采用了极高的精密技术制造。但是,屏幕上可能会有一些黑点 或亮点(红、蓝、绿)。这并非故障。尽管监视器屏幕部件采用了高控制的 精密技术制造,但是某些像素可能不亮或总是亮着。这些坏点不会记录到 记忆卡中的图像上。

# 关于镜头

- •请勿用力按压镜头。
- •请勿将相机的镜头对着太阳放置,因为太阳的光线可能会导致相机发生故障。将 相机放在室外或窗户附近时也要小心。
- •镜头表面有污垢(水、油和指印等)时,可能会影响图像。请在拍摄前后用软干 布轻轻擦拭镜头的表面。
- •请勿将镜头卡口面朝下放置。请勿使镜头卡口的触点 A 变 脏。

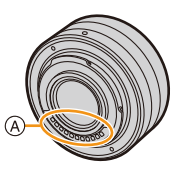

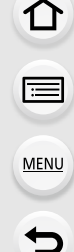

#### 电池

ᡗᠮ

肩

**MENU** 

 $\biguplus$ 

电池是可充电的锂离子电池。其发电的能量来自内部发生的化学反应。此反 应易受周围环境温度和湿度的影响。如果温度过高或过低,电池的工作时间 将会变短。

#### 使用后,请务必取出电池。

•请将取出的电池放在塑料袋中,远离金属物体(夹子等)存放。

#### 如果意外将电池跌落,请查看一下电池本身和端子是否损坏。

•在相机中插入损坏的电池会损坏相机。

#### 外出时,请携带充满电的备用电池。

- •请注意,在低温条件下电池的工作时间会变短,如在滑雪场。
- •当您旅行时,请不要忘记带上电池充电器(提供),这样就可以在旅行的地方给 电池充电了。

#### 废弃电池的处理。

- •电池的使用寿命是有限的。
- •请勿将电池掷入火中,否则可能会引起爆炸。

#### 请勿让电池端子与金属物体(项链、发夹等)接触。

•否则,可能会导致短路或产生热量,可能会因触摸电池而严重灼伤。

#### 充电器

- •在静电或电磁波的影响下,[CHARGE] 指示灯可能会闪烁。此现象对充电没有影 响。
- •如果在无线电附近使用电池充电器,无线电的接收信号可能会受到干扰。 请使充电器与无线电保持 1 m 以上的距离。
- •正在使用充电器时,充电器可能会发出嗡嗡声。这并非故障。
- •使用后,请务必从电源插座上断开电源装置。 (如果保持连接,会损耗微量电量。)
- •请保持充电器和电池端子的清洁。

ᡗᠮ

肩

**MENU** 

D

# 关于 **3D**

#### ∫关于 **3D** 拍摄

#### 在安装着 **3D** 可互换镜头的状态下,请勿拍摄在最短聚焦距离以内的被摄物 体。

- •3D 效果可能会更加明显,从而引起疲劳或不舒服。
- •使用 3D 可互换镜头 (H-FT012: 可选件) 时, 最短聚焦距离为 0.6 m。

#### 在安装着 **3D** 可互换镜头的状态下进行拍摄时,请注意不要晃动本机。

- •乘车时或者步行中等大的晃动,可能会引起疲劳或不舒服。
- •建议使用三脚架。

#### ■关于 3D 观看

# 有光过敏的既往症的人、患有心脏病的人或者健康状态不良的人,请不要收 看 **3D** 图像。

•这样可能会导致病情恶化。

# 观看 **3D** 图像时,如果您感觉疲劳、不舒服或有其他不适感,请立即停止观 看。

- •继续观看可能会导致生病。
- •请在停止观看后适当地休息一下。

# 观看 **3D** 图像时,建议每 **30** 至 **60** 分钟休息一下。

•长时间观看可能会引起眼睛疲劳。

# 近视或远视的人、左右视力不同的人和散光的人请通过佩戴眼镜等适当地矫 正视力。

#### 在观看 **3D** 图像时,如果能清晰地看到重影,请停止观看。

- •在 3D 图像的观看方法上有个人差别。在观看 3D 图像前,请适当地矫正您的视 力。
- •可以将电视机的 3D 设置或本机的 3D 输出设置改变为 2D。

ᡗᠮ

肩

**MENU** 

 $\blacktriangleright$ 

#### 记忆卡

# 请勿将记忆卡放置在高温、容易产生电磁波或静电或被阳光直射的地方。 请勿弯曲或跌落记忆卡。

- •可能会损坏记忆卡或者可能会损坏或删除拍摄的内容。
- •使用后及存放或携带记忆卡时,请将记忆卡放在记忆卡盒或存放袋中。

•请勿让污垢、灰尘或水进入到记忆卡背面的端子内,请勿用手触摸端子。

# <span id="page-355-0"></span>将记忆卡转让给其他人或进行处理时的注意事项

使用相机或 **PC**"格式化"或"删除"只会更改文件管理信息,而无法完全删除 记忆卡中的数据。

# 在转让给其他人或处理之前,建议物理销毁记忆卡或使用市售的 **PC** 数据删 除软件完全删除记忆卡中的数据。

管理记忆卡中的数据是用户的责任。

# 关于个人信息

如果在 [配置文件设置]/ 个人识别功能中设置了名字或生日,则此个人信息会 保留在相机内以及录制在影像中。

为了保护个人信息,建议启用 [Wi-Fi 密码] 和 [Wi-Fi 功能锁]。[\(P298](#page-297-2)[, 299\)](#page-298-0)

# 免责声明

•由于操作不当、静电的影响、意外事件、故障、维修或其他处理,包含个人信息在 内的信息可能会被更改或可能会消失。 请预先知悉 : 对于因信息或个人信息的更改或消失而造成的任何直接的或间接的 损失,Panasonic 公司概不负责。

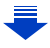

#### 委托维修、转让给其他人或处理时。

- •抄录个人信息后, 请务必用 [重设 Wi-Fi) [删除账户[\] \(P68](#page-67-0)[, 288\)](#page-287-0) 删除保存在本相 机内的个人信息和无线 LAN 连接设置等信息。
- •为了保护个人信息,请重设设置。[\(P67\)](#page-66-5)
- •委托维修时,请从相机中取出记忆卡。
- •维修相机时,设置可能会恢复为出厂时的初始设置。
- •如果由于故障的原因而无法进行上述操作,请与您购买相机时的经销商或 Panasonic 联系。

#### 要将记忆卡转让给其他人或废弃时,请参阅 **"** [将记忆卡转让给其他人或进行](#page-355-0) [处理时的注意事项](#page-355-0) **"**。**[\(P356\)](#page-355-0)**

#### 将影像上传至 **WEB** 服务时

•影像可能会包含可以用来识别个人的信息,例如,标题、拍摄日期和位置信息 等。将影像上传至 WEB 服务时,请先仔细确认,然后再上传。

# 长时间不使用相机时

- •请将电池存放在温度相对稳定,并且凉爽、干燥的地方:(推荐的温度:15 °C 至 25 oC,推荐的湿度 : 40%RH 至 60%RH)
- •请务必从相机中取出电池和记忆卡。
- •如果将电池留在相机中,即使相机是关着的,电池也会放电。如果继续将电池留 在相机中,电池会过度放电,即使充电也可能无法使用。
- •长时间存放电池时,建议每年给电池充一次电。完全放电后,从相机中取出电 池,再存放起来。
- •建议您在把相机存放在壁柜或橱柜中保存时,一起放入一些干燥剂(硅胶)。
- •长时间未使用过相机时,请在拍摄前检查所有部件。

肩

⇧

 $\overline{\phantom{a}}$ 

ᡗᠠ

言

**MENU** 

 $\overline{\phantom{0}}$ 

#### 关于图像数据

•如果由于不适当的操作而损坏相机,拍摄的数据可能会损坏或丢失。对于因拍摄 数据的丢失所造成的任何损失,本公司将不承担责任。

#### 关于三脚架或独脚架

- •使用三脚架时,请务必确保在将相机安装到三脚架上时三脚架是稳定的。
- •使用三脚架或独脚架时,可能无法取出记忆卡或电池。
- •安装或取下相机时,请确保三脚架或独脚架上的螺钉不是歪斜的。如果过于用力 转动,可能会损坏相机上的螺母。此外,如果将相机过紧地安装到三脚架或独脚 架上,可能会损坏或划伤相机机体和铭牌。
- •在安装着大直径镜头的状态下使用本机时,根据三脚架/独脚架的不同,镜头可能 会接触到台座。在镜头与台座互相接触的情况下将螺钉拧紧,可能会损坏本机或 镜头。因此,建议在安装到三脚架 / 独脚架上之前先安装三脚架适配器 (DMW-TA1: 可选件)。
- •请仔细阅读三脚架或独脚架的使用说明书。

# 关于肩带

•如果将一个很重的可互换镜头(大约 1 kg 以上)安装到相机机身上,请勿仅依靠 肩带来携带相机。

请在携带的同时握住相机及镜头。

- ⇧ 扈 **MENU**
- •G MICRO SYSTEM是LUMIX的镜头互换式数码相机 系统,基于微型 4/3 系统 (Micro Four Thirds System) 标准。
- •Micro Four Thirds™ 和 Micro Four Thirds 标志是 Olympus Imaging Corporation 在日本、美国、欧盟和 其他国家的商标或注册商标。
- •Four Thirds™和Four Thirds标志是Olympus Imaging Corporation 在日本、美国、欧盟和其他国家的商标或 注册商标。
- •SDXC 徽标是 SD-3C, LLC 的商标。
- "AVCHD"、"AVCHD Progressive"和 "AVCHD Progressive"标志是 Panasonic Corporation 和 Sony Corporation 的商标。
- •本产品经过杜比实验室的许可而制造。杜比和双 D 符 号是杜比实验室的注册商标。
- •HDMI、HDMI 高清晰度多媒体接口以及 HDMI 标志是 HDMI Licensing, LLC 在美国和其他国家的商标或注 册商标。
- •HDAVI Control™ 是 Panasonic Corporation 的商标。
- •Adobe是Adobe Systems Incorporated在美国和/或其 他国家的商标或注册商标。
- •Pentium 是 Intel Corporation 在美国和 / 或其他国家的商标。
- •iMovie、Mac 和 Mac OS 是在美国和其他国家注册的 Apple Inc. 的商标。
- •iPad、iPhone、iPod 和 iPod touch 是在美国和其他国家注册的 Apple Inc. 的商 标。
- •App Store 是 Apple Inc. 的服务标记。
- •Windows 是 Microsoft Corporation 在美国和 / 或其他国家的注册商标或商标。

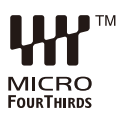

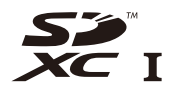

WC**HD™** Progressive

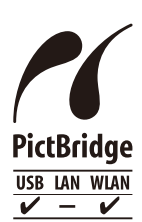

- •QuickTime和QuickTime的标志是Apple Inc.的商标或 者注册商标。
- •Android 是 Google Inc. 的商标或注册商标。
- •Wi-Fi CERTIFIED™标志是 Wi-Fi Alliance<sup>®</sup> 的认证标 志。
- •The Wi-Fi Protected Setup™ 检验人标记是 Wi-Fi Alliance<sup>®</sup> 的认证标记。
- "Wi-Fi®"和 "Wi-Fi Direct®" 是 Wi-Fi Alliance® 的注 册商标。
- •"Wi-Fi Protected Setup™"、"WPA™"和 "WPA2™"是 Wi-Fi Alliance<sup>®</sup> 的商标。
- •DLNA, the DLNA Logo and DLNA CERTIFIED are trademarks, service marks, or certification marks of the Digital Living Network Alliance.
- •本产品使用 DynaComware Corporation 的 "DynaFont"。 DynaFont 是 DynaComware Taiwan Inc. 的注册商标。
- •QR Code是DENSO WAVE INCORPORATED的注册 商标。

•本说明书中提及的其他公司名称和产品名称为各自公司的商标或注册商标。 根据 AVC 专利组合授权,准许本产品用于消费者的个人用途或不获得报酬的其 他用途,用于 (i) 遵照 AVC 标准("AVC Video")编码视频, 和 / 或 (ii) 解码由 从事个人活动的消费者编码的 AVC 视频, 和 / 或解码从经授权提供 AVC 视频 的视频供应商处获得的 AVC 视频。任何其他用途均未获得许可或予以默示。 可从 MPEG LA, L.L.C. 获得更多信息。请访问 http://www.mpegla.com

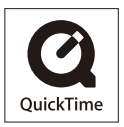

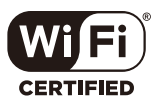

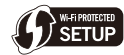

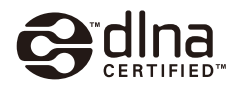